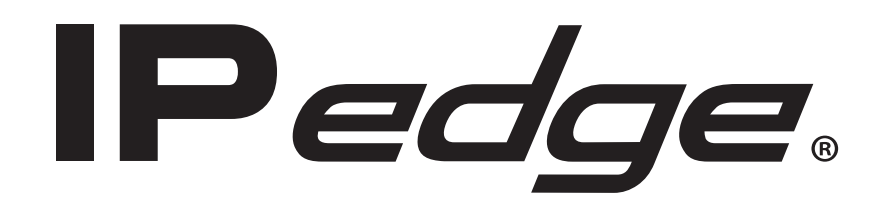

# **IP Telephone and Messaging User Guide**

# **Publication Information**

# **Toshiba America Information Systems, Inc. Telecommunication Systems Division**

#### **Publication Information**

Toshiba America Information Systems, Inc., Telecommunication Systems Division, reserves the right, without prior notice, to revise this information publication for any reason, including, but not limited to, utilization of new advances in the state of technical arts or to simply change the design of this document.

Further, Toshiba America Information Systems, Inc., Telecommunication Systems Division, also reserves the right, without prior notice, to make such changes in equipment design or components as engineering or manufacturing methods may warrant.

IPedge-UG-VI

Version I, October 2016

Our mission to publish accurate, complete and user accessible documentation. At the time of printing the information in this document was as accurate and current as was reasonably possible. However, in the time required to print and distribute this manual additions, corrections or other changes may have been made. To view the latest version of this or other documents refer to the Toshiba FYI web site.

Toshiba America Information Systems shall not be liable for any commercial losses, loss of revenues or profits, loss of goodwill, inconvenience, or exemplary, special, incidental, indirect or consequential damages whatsoever, or claims of third parties, regardless of the form of any claim that may result from the use of this document.

THE SPECIFICATIONS AND INFORMATION PROVIDED HEREIN ARE FOR INFORMATIONAL PURPOSES ONLY AND ARE NOT A WARRANTY OF ACTUAL PERFORMANCE, WHETHER EXPRESSED OR IMPLIED. THE SPECIFICATIONS AND INFORMATION ARE SUBJECT TO CHANGE WITHOUT NOTICE. ACTUAL PERFORMANCE MAY VARY BASED ON INDIVIDUAL CONFIGURATIONS, USE OF COLLATERAL EQUIPMENT, OR OTHER FACTORS.

# **© Copyright 2011~2016**

This document is copyrighted by Toshiba America Information Systems, Inc. with all rights reserved. Under the copyright laws, this document cannot be reproduced in any form or by any means—graphic, electronic, or mechanical, including recording, taping, photocopying, without prior written permission of Toshiba. No patent liability is assumed, however, with respect to the use of the information contained herein.

# **Trademarks**

Toshiba, IPedge, CIX, SoftIPT and Strata are trademarks of Toshiba Corporation or Toshiba America Information Systems, Inc.

Appcritical is a registered trademark of Apparent Networks, Inc.

Android is a trademark of Google Inc.

AudioCodes is Registered trademark of AudioCodes Ltd.

Cisco is a registered trademark of Cisco Technology, Inc.

iPhone and iTunes are registered trademarks of Apple Inc

Linux is a registered trademark of Linus Torvalds

Mozilla and Firefox are registered trademarks of Mozilla Foundation Corp.

SonicWALL is a registered trademark of SonicWALL, Inc.

Windows, Outlook, and Microsoft are registered trademarks of Microsoft.

Trademarks, registered trademarks, and service marks are the property of their respective owners.

# **IPedge General End User Information**

# **FCC Requirements**

Means of Connection: The IPedge does not connect directly to the telephone network. All direct connections are made to a gateway. Please refer to the gateway manufacturer's documentation.

# **Radio Frequency Interference**

Warning: This equipment generates, uses, and can radiate radio frequency energy and if not installed and used in accordance with the manufacturer's instruction manual, may cause interference to radio communications. It has been tested and found to comply with the limits for a Class A computing device pursuant to Subpart J of Part 15 of FCC Rules, which are designed to provide reasonable protection against such interference when operated in a commercial environment. Operation of this equipment in a residential area is likely to cause interference, in which case, the user, at his/her own expense, will be required to take whatever measures may be required to correct the interference.

# **Underwriters Laboratory**

This system is listed with Underwriters Laboratory (UL). Secondary protection is required, on any wiring from any telephone that exits the building or is subject to lightning or other electrical surges, and on DID, OPS, and Tie lines. (Additional information is provided in the IPedge Install Manual.)

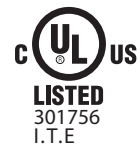

## **CP01, Issue 8, Part I Section 14.1**

Notice: The Industry Canada label identifies certified equipment. This certification means that the equipment meets certain telecommunications network protective, operational and safety requirements as prescribed in the appropriate Terminal Equipment Technical Requirements document(s). The Department does not guarantee the Equipment will operate to the user's satisfaction.

**Repairs to Certified Equipment** should be coordinated by a representative designated by the supplier. Any repairs or alterations made by the user to this equipment, or equipment malfunctions, may give the telecommunications company cause to request the user to disconnect the equipment.

Users should ensure for their own protection that the electrical ground connections of the power utility, telephone lines and internal metallic water pipe system, if present, are connected together. This precaution may be particularly important in rural areas.

Before installing this equipment, users should ensure that it is permissible to be connected to the facilities of the local telecommunications company. The equipment must also be installed using an acceptable method of connection. The customer should be aware that compliance with the above conditions may not prevent degradation of service in some situations.

#### CAUTION! **Users should not attempt to make such connections themselves, but should contact the appropriate electric inspection authority, or electrician, as appropriate.**

# **Important Notice — Music-On-Hold**

In accordance with U.S. Copyright Law, a license may be required from the American Society of Composers, Authors and Publishers (ASCAP), or other similar organization, if radio or TV broadcasts are transmitted through the music-on-hold feature of this telecommunication system. Toshiba America Information Systems, Inc., strongly recommends not using radio or television broadcasts and hereby disclaims any liability arising out of the failure to obtain such a license.

**Hearing Aid Compatibility Notice**: The FCC has established rules that require all installed business telephones be hearing aid compatible. This rule applies to all telephones regardless of the date of manufacture or installation. There are severe financial penalties which may be levied on the end-user for non-compliance.

## **Toshiba Telecommunication Systems Warranty and License Agreements**

[For information relating to the End User Limited Warranty and License Agreements, please refer to](http://www.telecom.toshiba.com/Telephone_Systems_Support/warranty.cfm) http:// www.telecom.toshiba.com/Telephone\_Systems\_Support/warranty.cfm

#### **WARRANTIES FOR NON-TOSHIBA BRANDED THIRD PARTY PRODUCTS**

A valuable element of Toshiba's product strategy is to offer our customers a complete product portfolio. To provide this value to our customers at the most optimal prices, we offer both Toshiba-branded and thirdparty manufactured products that support our Toshiba IPedge product portfolio. Similar to other resellers of software, hardware and peripherals, these third-party manufactured products carry warranties independent of our Toshiba limited warranty provided with our Toshiba-branded products. Customers should note that third-party manufacturer warranties vary from product to product and are covered by the warranties provided through the original manufacturer and passed on intact to the purchaser by Toshiba. Customers should consult their product documentation for third-party warranty information specific to third-party products. More information may also be available in some cases from the manufacturer's public website.

While Toshiba offers a wide selection of software, hardware and peripheral products, we do not specifically test or guarantee that the third-party products we offer work under every configuration with any or all of the various models of the Toshiba IPedge. Toshiba does not endorse, warrant nor assume any liability in connection with such third party products or services. If you have questions about compatibility, we recommend and encourage you to contact the third-party software, hardware and peripheral product manufacturer directly.

# **Contents**

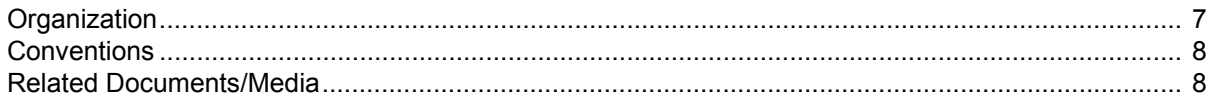

# **Chapter 1 - The Grand Tour**

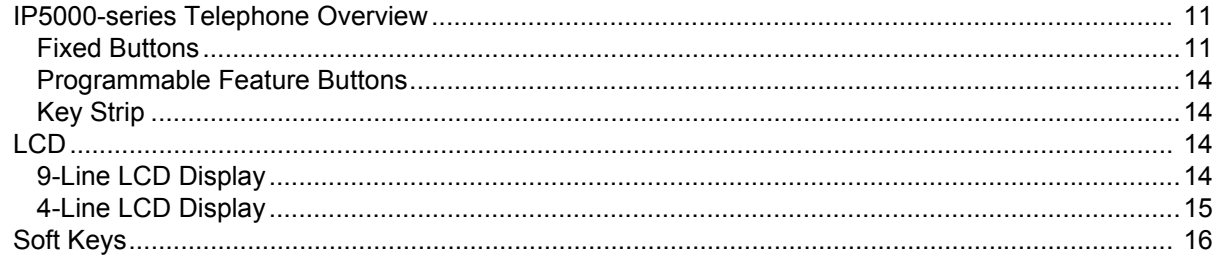

# Chapter  $2 -$  The Basics

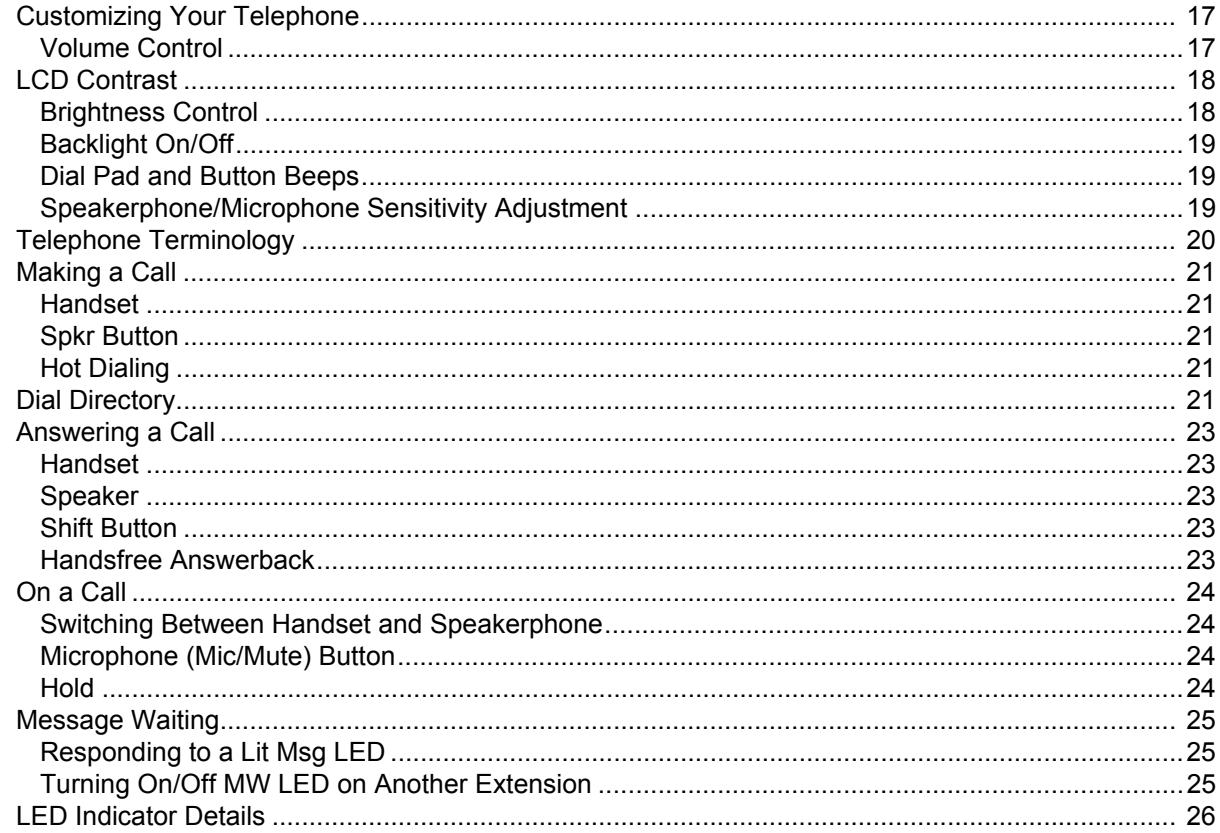

# Chapter 3 - SoftIPT

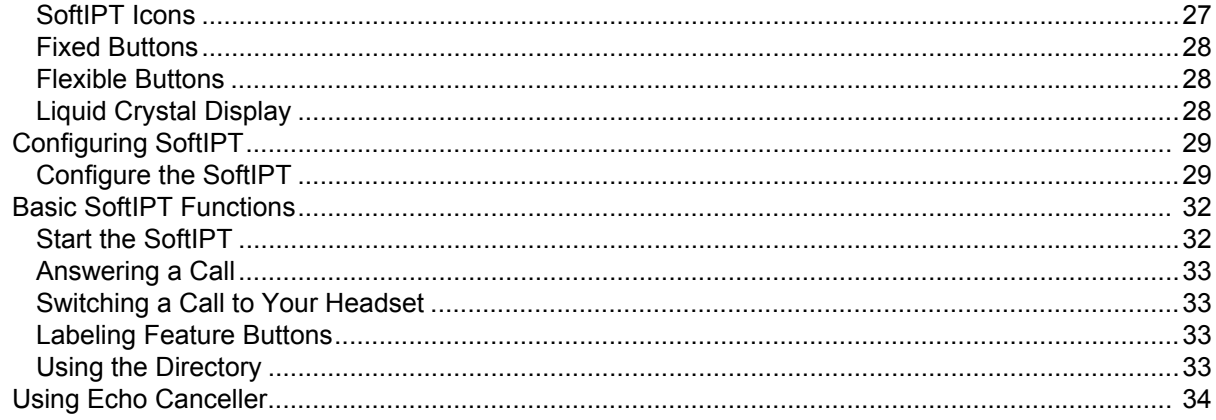

# **Chapter 4 - Feature Operations**

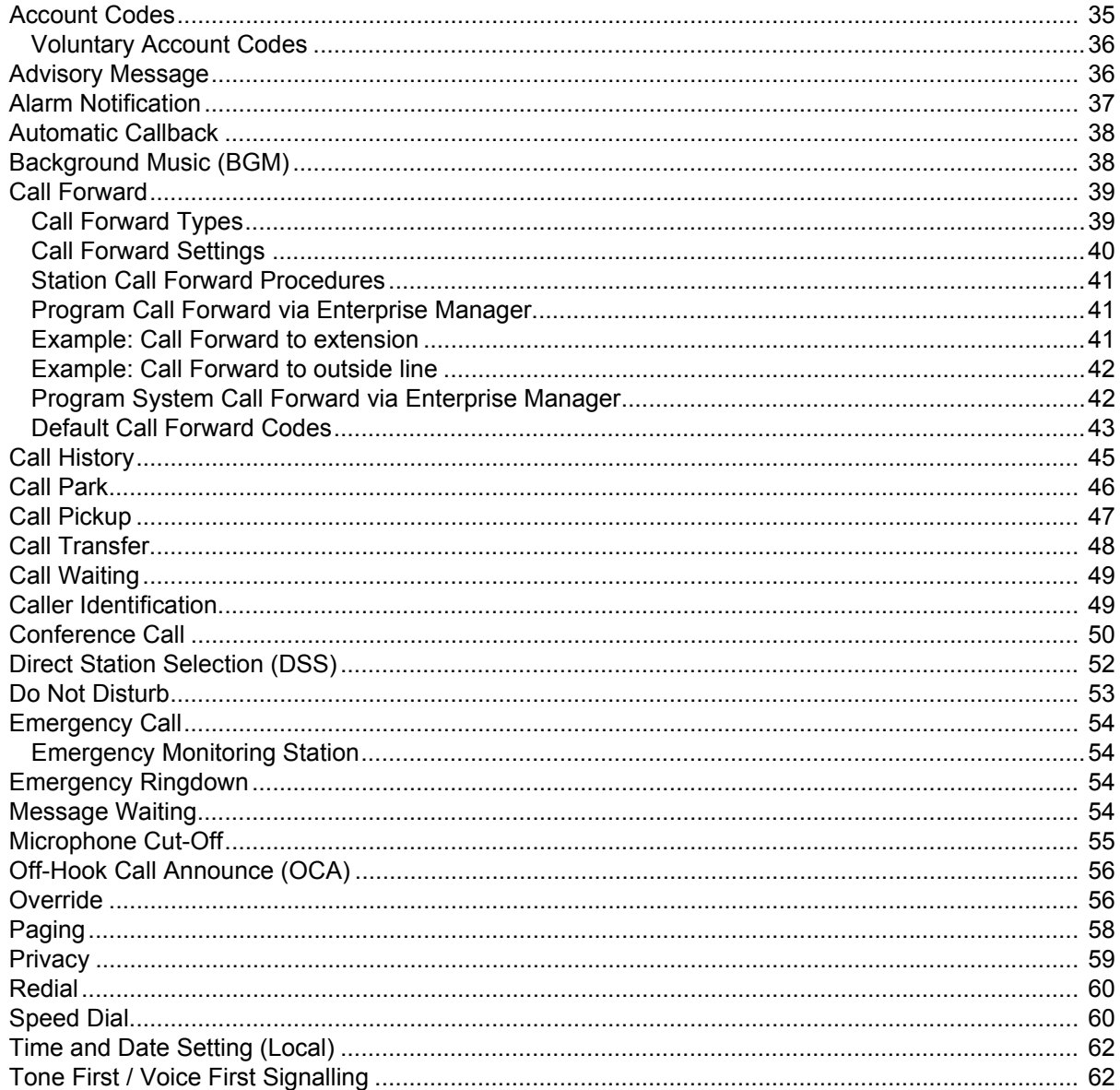

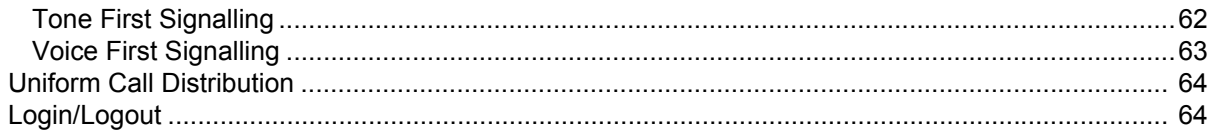

# **Chapter 5 - Messaging Features**

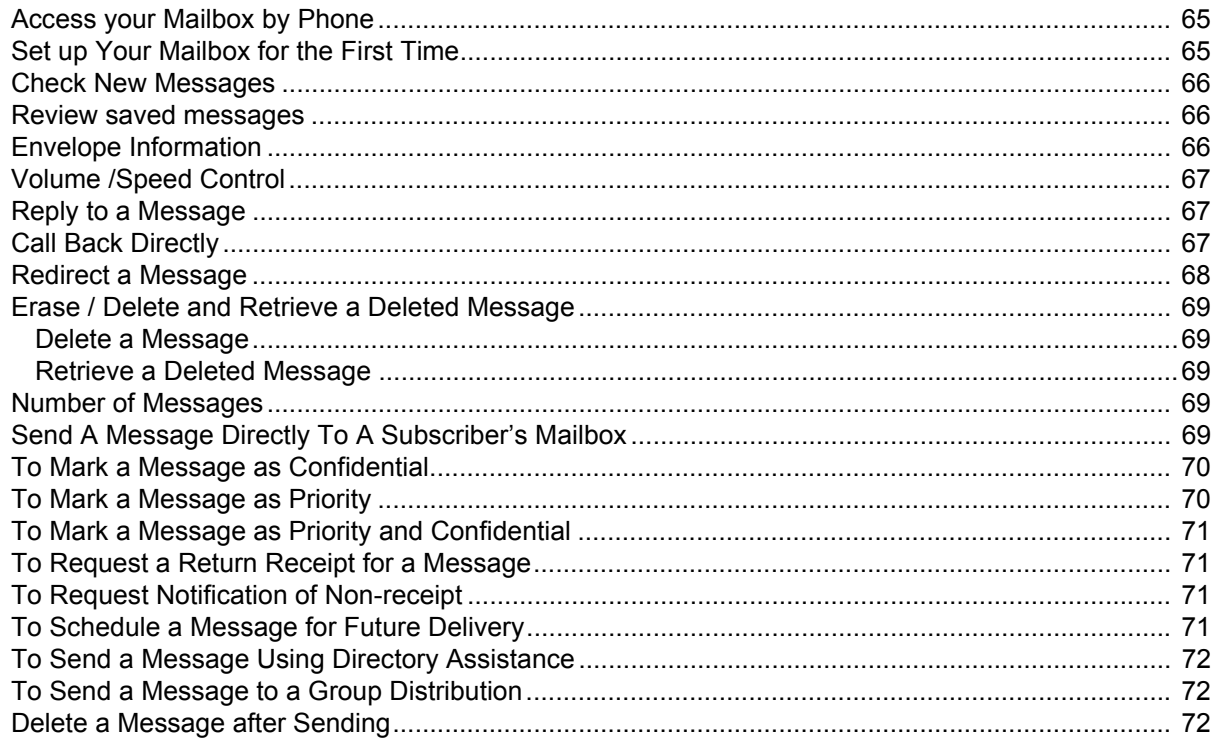

# Chapter  $6 -$  Greetings

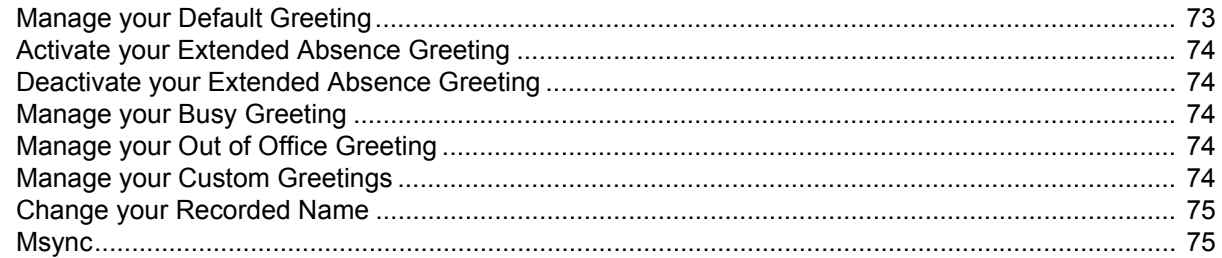

# **Chapter 7 - Other Messaging Applications**

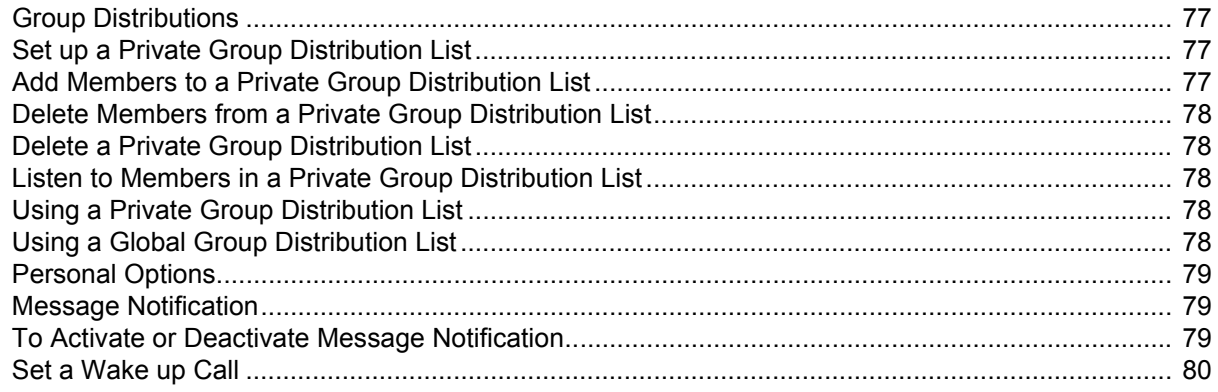

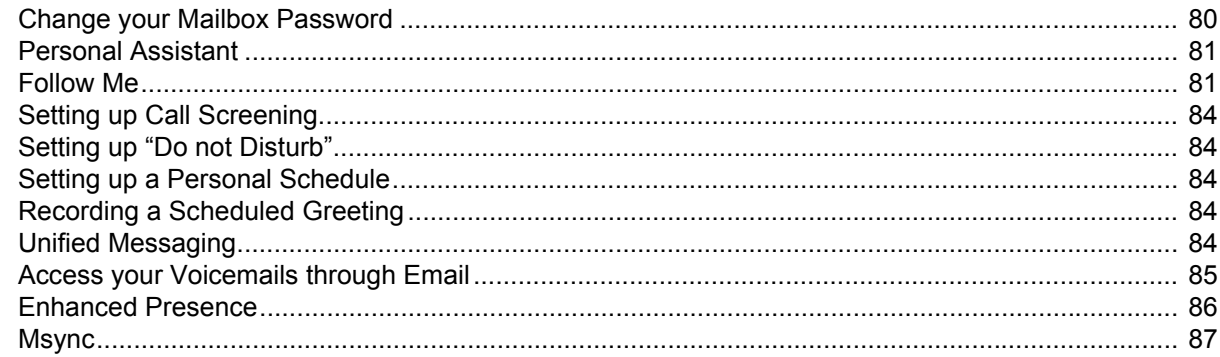

# Chapter 8 - Meet-Me Audio Conference

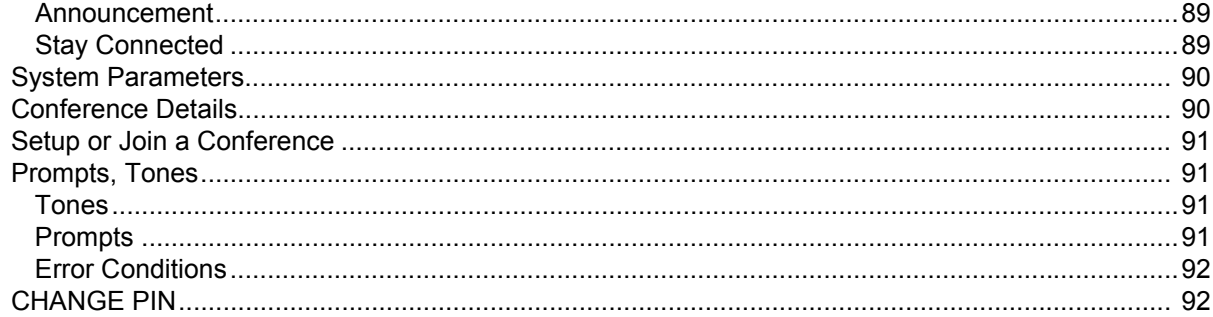

# Chapter 9 - Meet-Me Web Conference

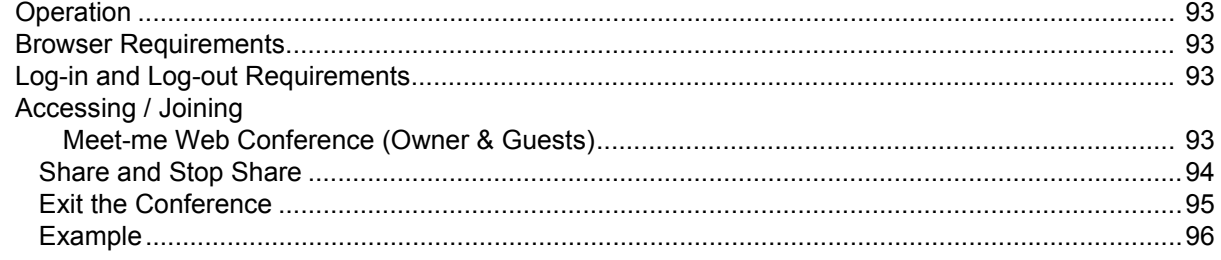

# **Chapter 10 - IPMobility Application**

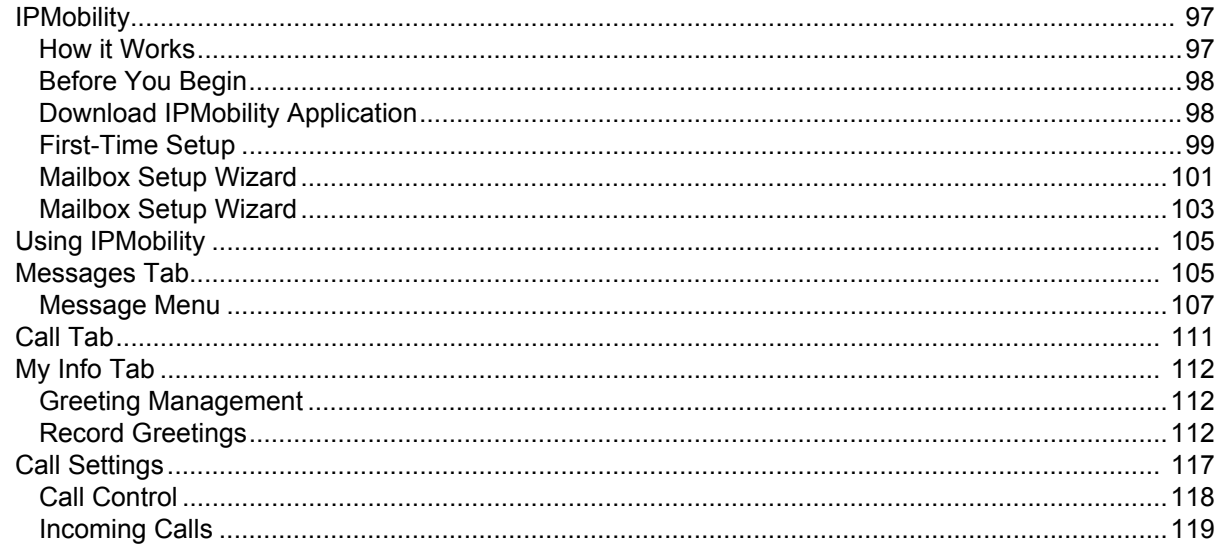

# **Chapter 11-Fax Capabilities**

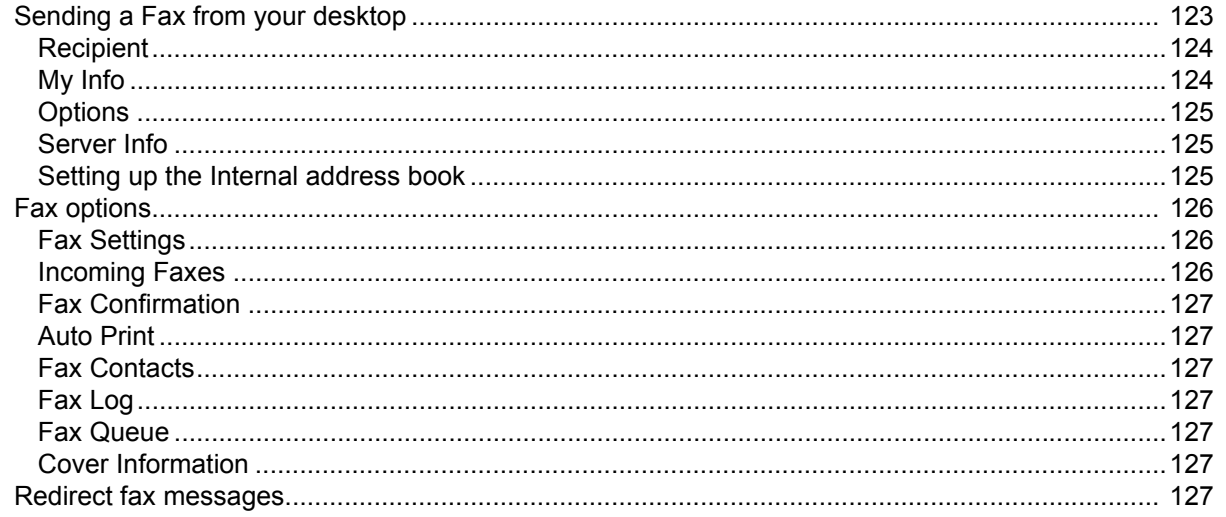

# **Chapter 12-IPedge Enterprise Manager**

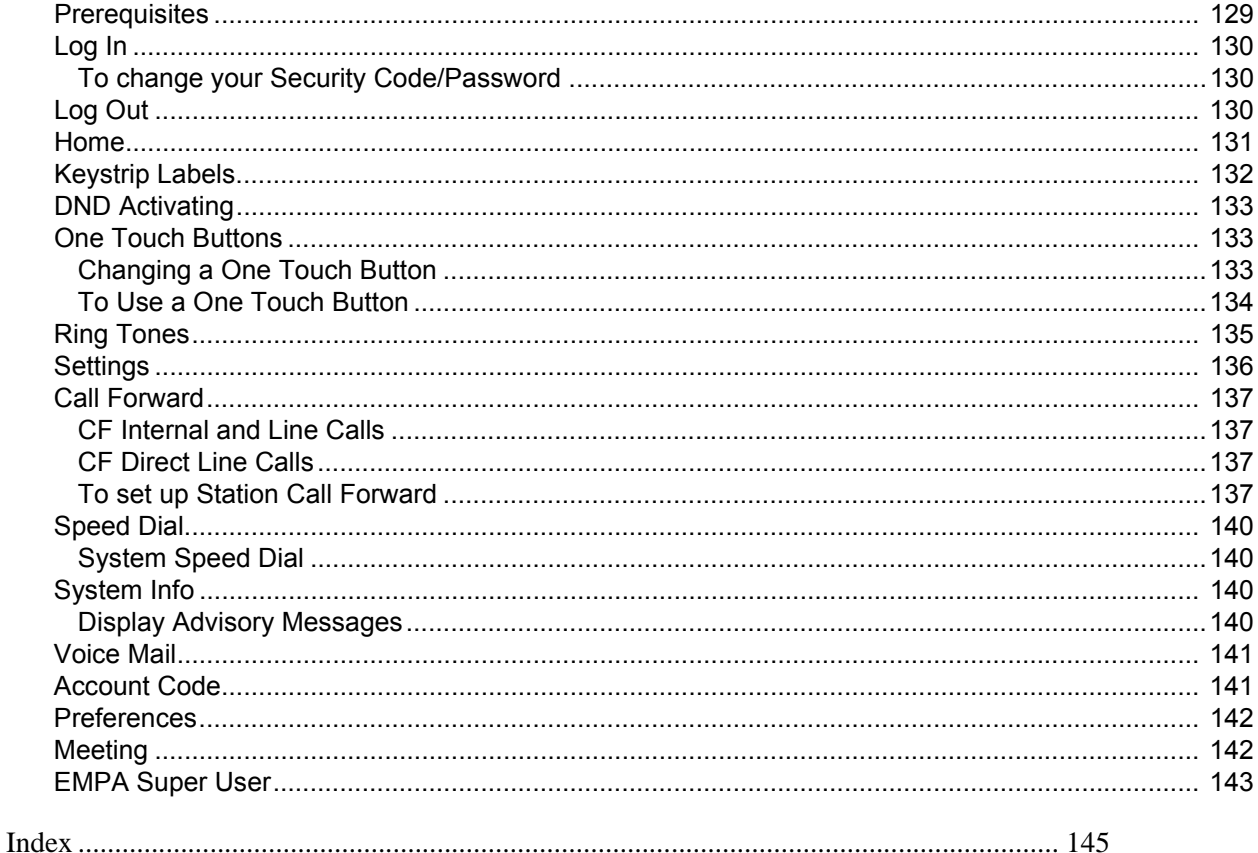

This page is intentionally left blank.

# **Introduction**

This guide describes the Toshiba IP5000-series telephones, Messaging and other user operations for applications that are integrated with the IPedge system.

<span id="page-10-0"></span>**Organization** This guide is divided as follows:

- **[Chapter 1 The Grand Tour](#page-12-1)** is an overview of the telephones supported by the IPedge system.
- **• [Chapter 2 The Basics](#page-20-3)** covers the basic operations of the IP5000-series telephones
- **• [Chapter 3 SoftIPT](#page-30-2)** describes the SoftIPT software client functions.
- **• [Chapter 4 Feature Operations](#page-38-2)** covers the details about the IP5000 series telephone's advanced features.
- **• [Chapter 5 Messaging Features](#page-68-3)** contains user instructions for the basic Messaging features.
- **• [Chapter 6 Greetings](#page-76-2)** has procedures for the Message Greeting functions.
- **• [Chapter 7 Other Messaging Applications](#page-80-4)** has instructions for advanced messaging functions, such as Group Distributions, Adding and deleting members of groups lists, Setting up personal options and message notifications, Changing mailbox passwords, Personal Assistant, Follow me, etc.
- **• [Chapter 8 Meet-Me Audio Conference](#page-92-3)** describes the functionality and procedures to use this feature.
- **• [Chapter 9 Meet-Me Web Conference](#page-96-5)** describes the functionality and procedures to use this feature.
- **[Chapter 10 IPMobility Application](#page-100-3)** describes how a mobile device may act as an extension of an office desk phone by providing outgoing and incoming call functions.
- **• [Chapter 11 Fax Capabilities](#page-126-2)** describes how send faxes from your desktop, redirect fax messages, and automatically send faxes to a printer.
- **• [Chapter 12 IPedge Enterprise Manager](#page-132-2)** familiarizes you with the webbased Enterprise Manager personal administration tool.

# <span id="page-11-0"></span>**Conventions**

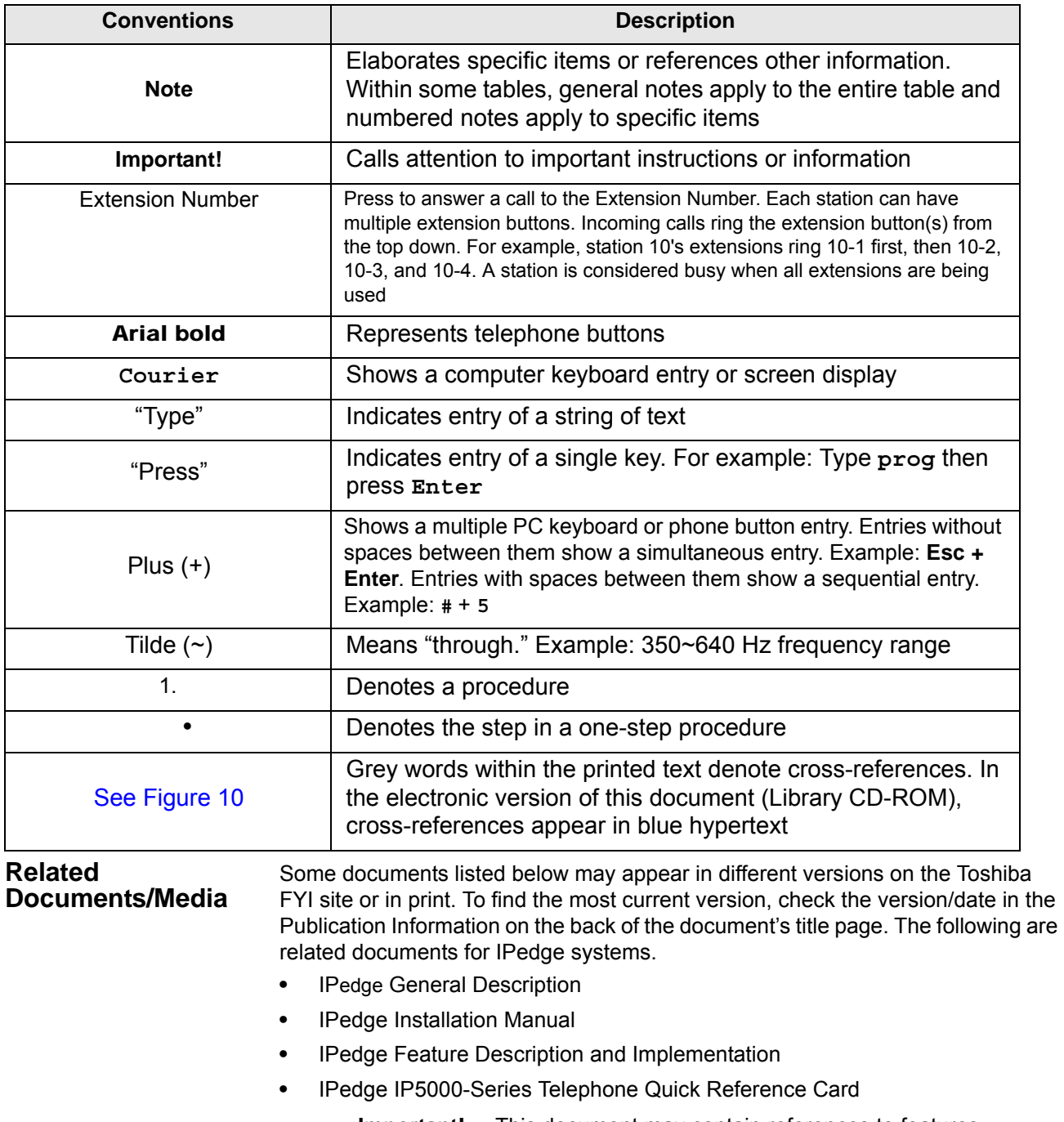

<span id="page-11-1"></span>**Important!** This document may contain references to features intended for future implementation.

<span id="page-12-1"></span><span id="page-12-0"></span>The IP5000-series telephones connected to a Strata CIX telephone system, running Release 5.2 or higher software, include a selection of IP telephone models and matching IP add-on modules, as well as a 60 button DSS Console. See Table 1 for more details.

Some IP5000 telephones offer a built-in gigabit ethernet switch allowing the telephone to auto-sense the network speed, 10/100/1000Mbps. The IP5522- SD, IP5622-SD, IP5531-SDL, and IP5631-SDL telephone models do not support 1000Mbps.

Through dynamic soft key assignments, the LCD telephones provide easy access to frequently-used features by prompting specific tasks, providing Outside Line Identification, User Name/Number, Call Duration, Date/Time of Day displays, and Name and number displays of incoming callers.

The full-duplex speakerphone on these telephones enables you to place and receive calls without lifting the handset.

The LCD telephones with 10 and 20 buttons are available with LCD backlight. However, the IP5022-SD, IP5522-SD and IP5531-SDL telephones do not have the backlight. To change the backlight settings, refer to Chapter 4 -[Feature Operations](#page-38-2).

| <b>Description</b>                                                                                                    | Image                    |  |
|----------------------------------------------------------------------------------------------------|--------------------------|--|
| 10 Button IP Telephone:<br>4 line LCD with back light option<br>Full duplex Speakerphone<br>Headset I/F<br><b>Ringing LED</b> | <b>TOSHIBA</b>           |  |
| 20 Button IP Telephone:<br>4 line LCD with back light option<br>Full duplex Speakerphone<br>Headset I/F<br><b>Ringing LED</b> | <b>TOSHIN</b><br>IP Sank |  |

<span id="page-12-2"></span>**Table 1 IP5000 Series Telephones**

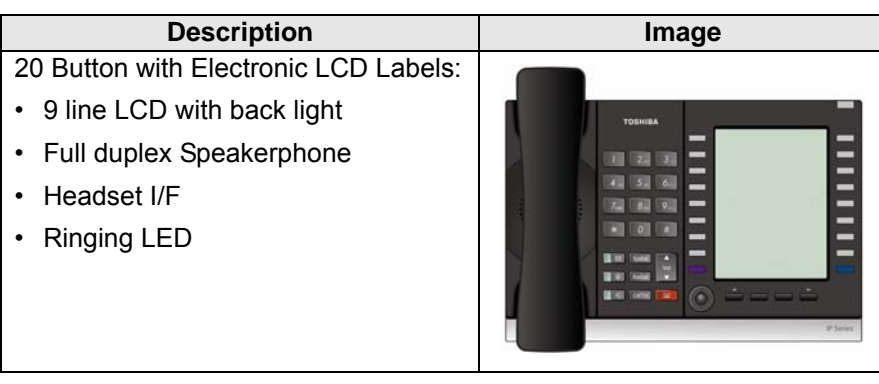

## **Table 1 IP5000 Series Telephones** (continued)

The IP5000-series telephone upgrade options include:

| <b>Description</b>                            | Image                                          |  |
|-----------------------------------------------|------------------------------------------------|--|
| 10 Button ADM for IP5000-series               |                                                |  |
| LCD programmable key strip with<br>back light | -<br>-<br>$\overline{a}$<br>$\equiv$           |  |
| 20 Button ADM for IP5000-series               |                                                |  |
| Paper Key Strip                               | =========                                      |  |
| 60 Button DSS for IP5000-series               |                                                |  |
| Paper Key Strip                               | =<br>=<br>=<br>=<br>         <br>    <br> <br> |  |

<span id="page-13-0"></span>**Table 2 IP5000 Series Add-on Modules**

**Note:** IP5522-SD, IP5531-SDL and IP5622-SD can not connect ADM/DSS.

# <span id="page-14-0"></span>**IP5000-series Telephone Overview**

The illustration of the IP5000-series telephone shown below gives a general idea of the basic attributes found on most of these telephones. The positioning of the buttons varies per telephone model.

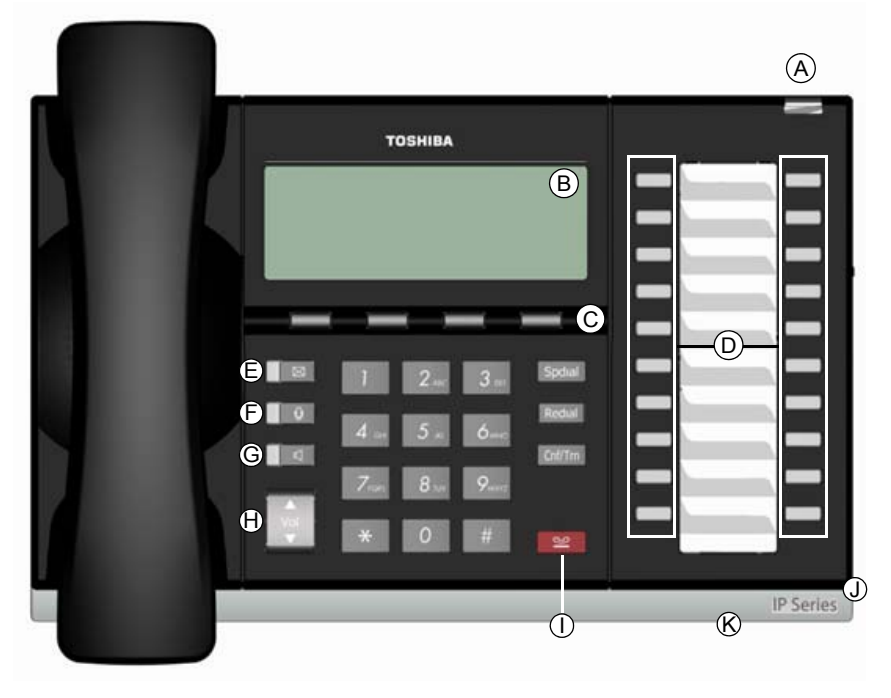

**20 Programmable Feature Button 4-Line LCD Telephone**

# **Legend**

- A Status LED (message and ringing)
- B. LCD Display
- C. Softkeys
- D. Programmable Feature Buttons<br>E. Message Waiting LED Button
- E. Message Waiting LED Button<br>F. Microphone LED Button
- Microphone LED Button
- G. Speaker LED Button
- H. Volume Button
- I. Hold Button
- J. Microphone
- K. Tilt stand

<span id="page-14-1"></span>**Fixed Buttons** The fixed buttons on the dial pad help perform standard functions quickly and easily.

# **IPedge**

The Grand Tour

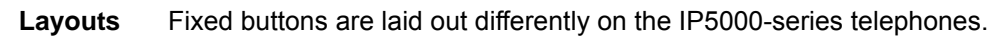

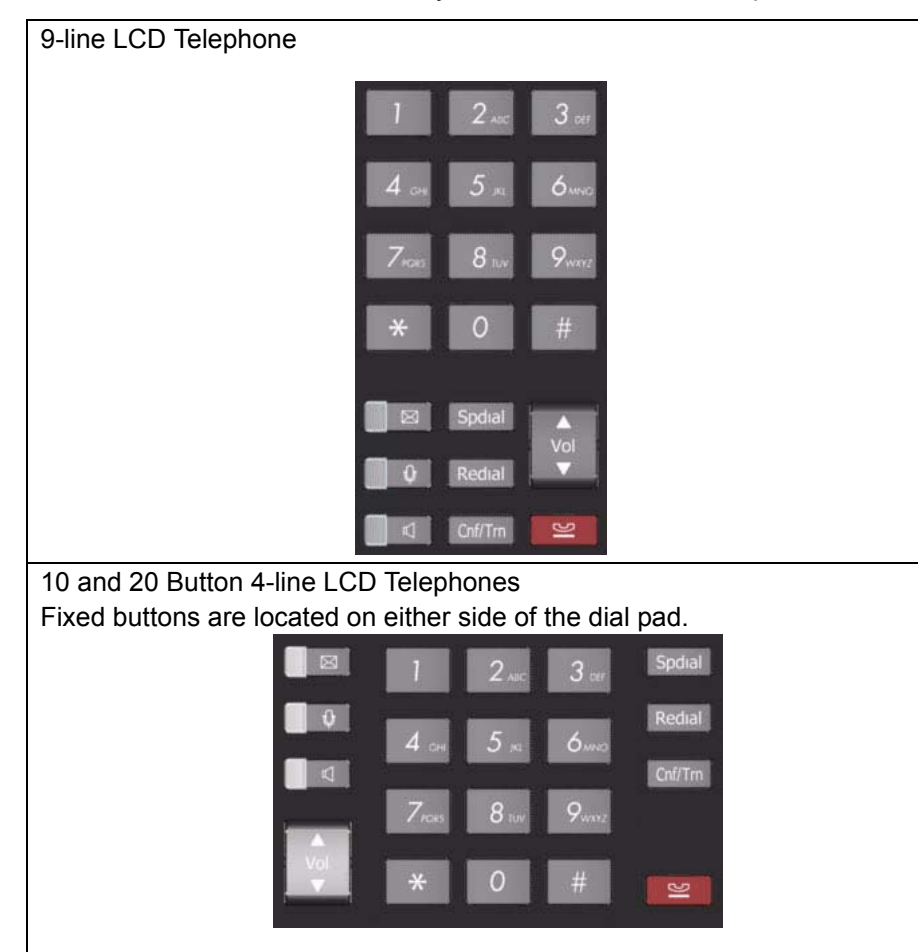

The Fixed buttons are described below.

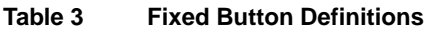

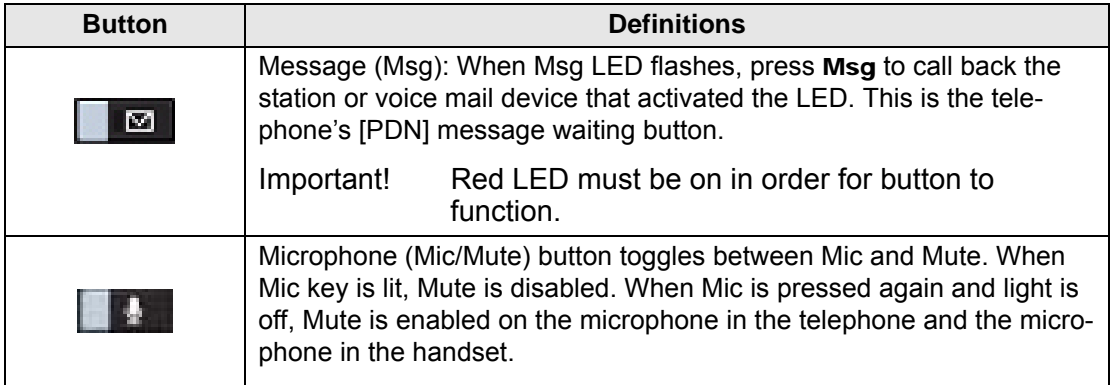

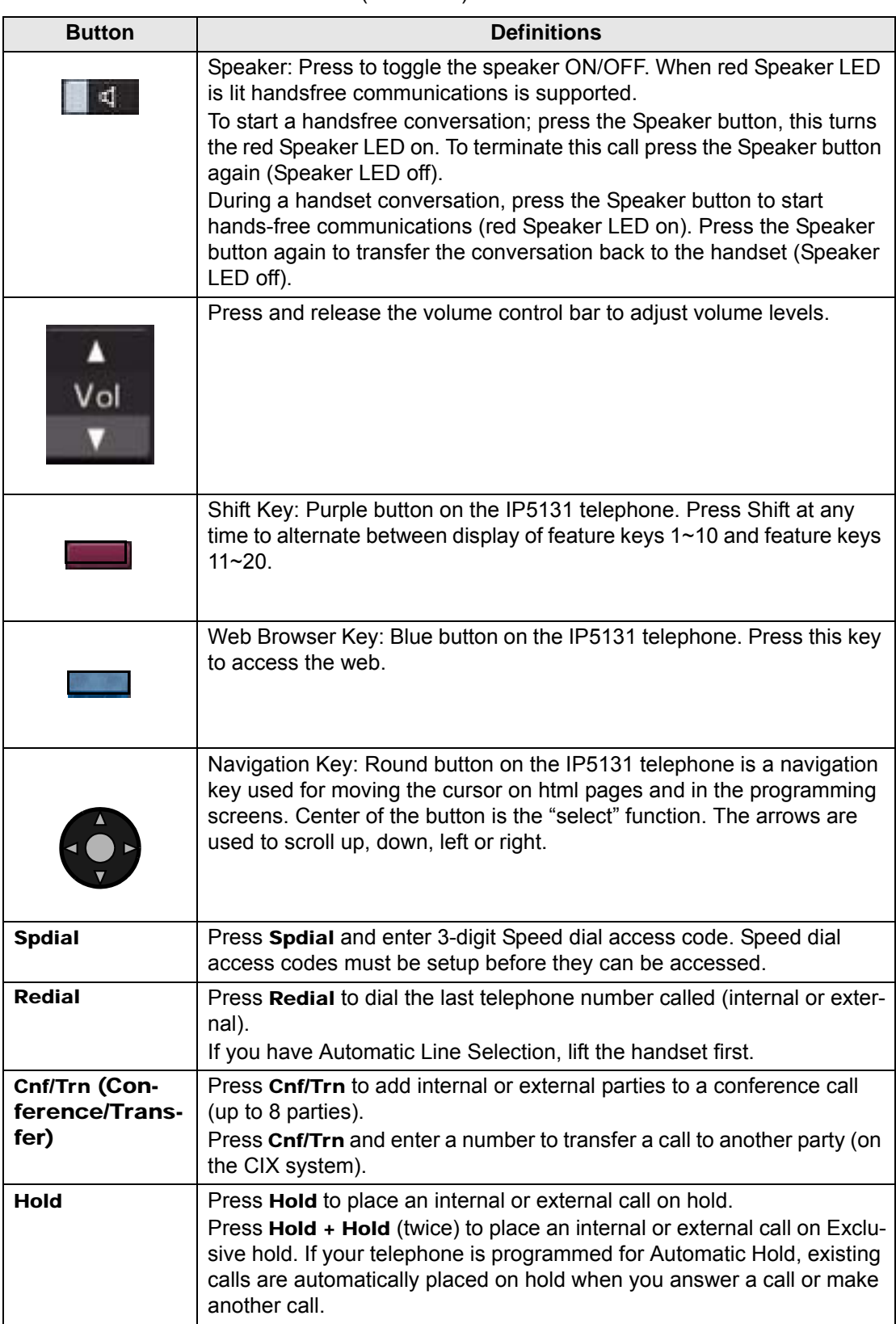

**Table 3 Fixed Button Definitions** (continued)

<span id="page-17-0"></span>**IPedge** The Grand Tour

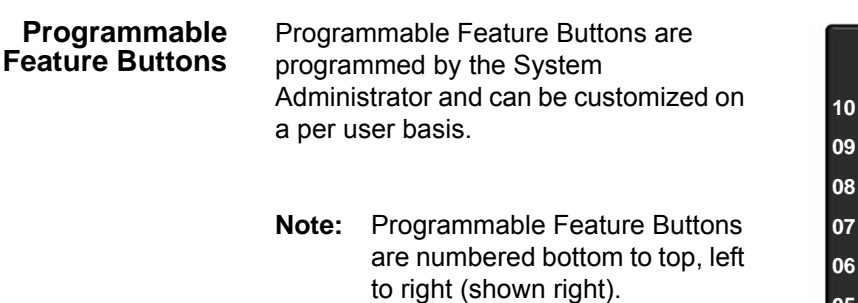

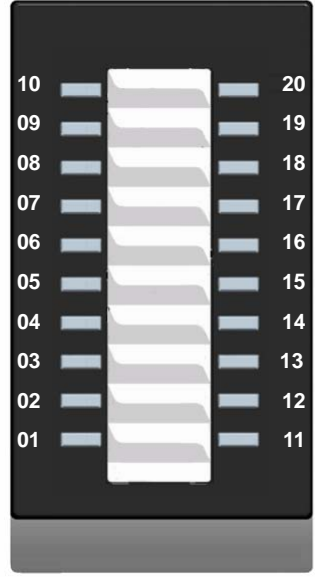

**Programmable Feature Button Layout**

**Key Strip** The key strips on the IP5000-series telephones and add-on modules are either electronic (programmable) or paper (refer to [Table 1](#page-12-2) and [Table 2\)](#page-13-0).

# <span id="page-17-2"></span><span id="page-17-1"></span>**LCD**

<span id="page-17-4"></span><span id="page-17-3"></span>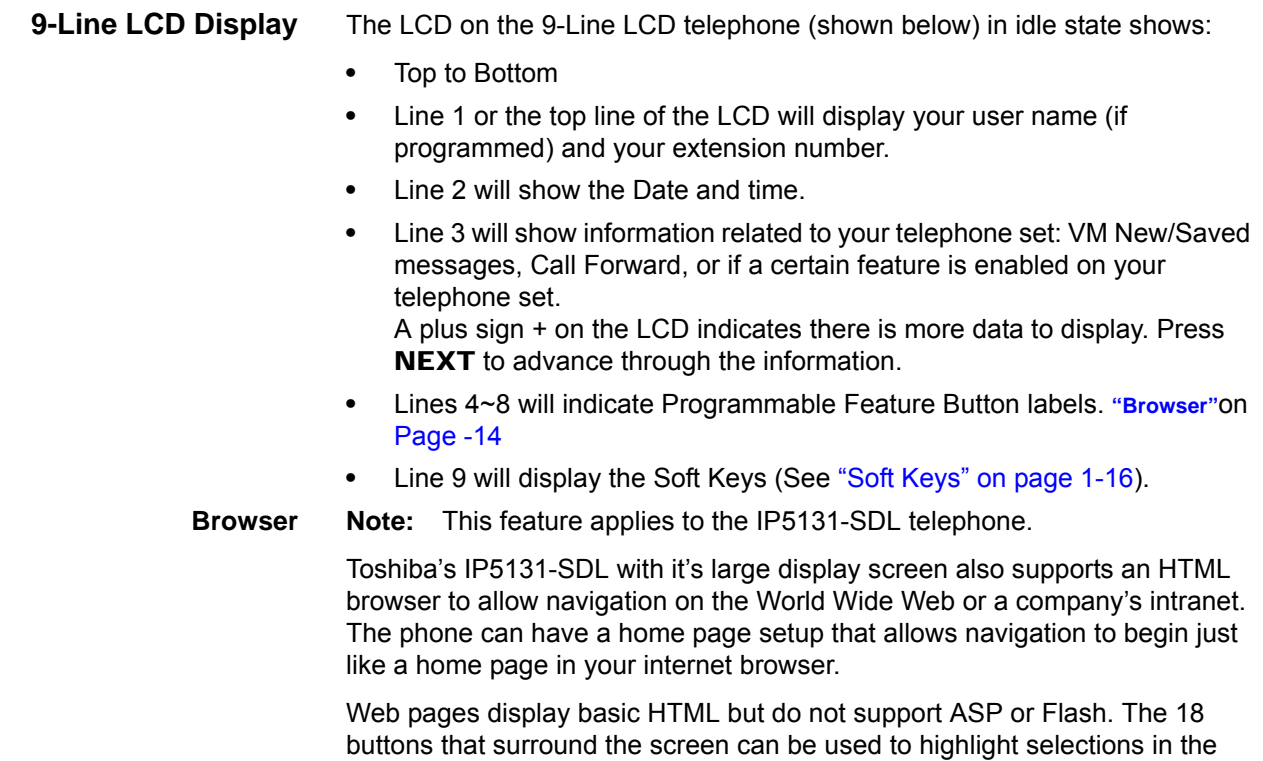

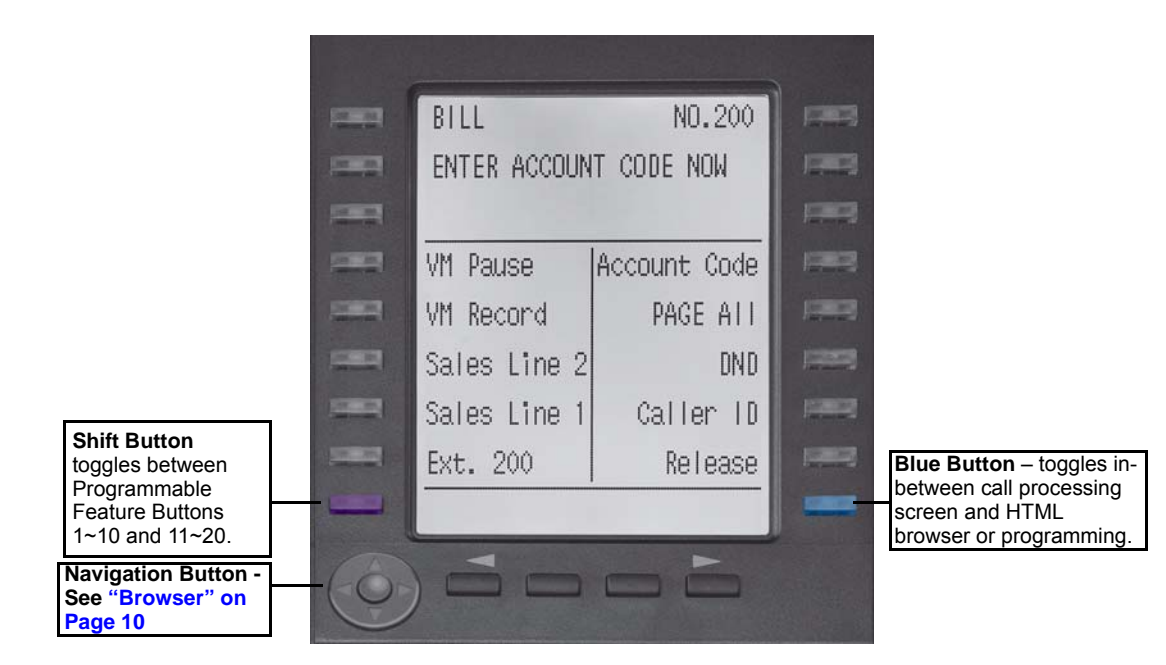

browser. The Navigation Button can be used to move the viewing window across the website; the center of the navigation button can be pressed to select a field that is highlighted.

The browser allows navigation through various pages of content and is not static to just one site. Navigation is as easy as highlighting a link and selecting it to move to the next web page. All IP5131-SDL telephones come with the browser enabled. In order to access the browser, press the blue button on the bottom righthand side of the phone; this allows you to switch between your call processing screen and the browser window.

#### <span id="page-18-0"></span>**4-Line LCD Display**

The LCD in it's idle state (shown right) displays:

Line 1 or the top line of the LCD will display your user name (if programmed) and your extension number.

Line 2 will show the Date and time.

Line 3 will show information related to your telephone set: VM New/Saved messages, Call Forward, or if a certain feature is enabled on your

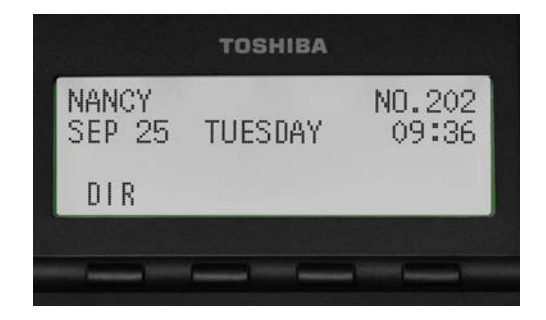

**IP5000 4-line LCD display in Idle Mode**

telephone set. A plus sign + on the LCD indicates there is more data to display. Press **NEXT** to advance through the information.

Line 4 will display the soft keys available in idle state. Press DSPLY to switch from the Call Forward display to the User Name display.

# **IPedge**

The Grand Tour

<span id="page-19-0"></span>**Soft Keys** Softkeys (SK1 - SK4) refer to the four buttons directly below the LCD screen (shown right). Soft Keys dynamically change their functions and label depending on the state of the telephone. The dynamic feature associated with the Soft Key is displayed on the bottom line of the LCD display directly

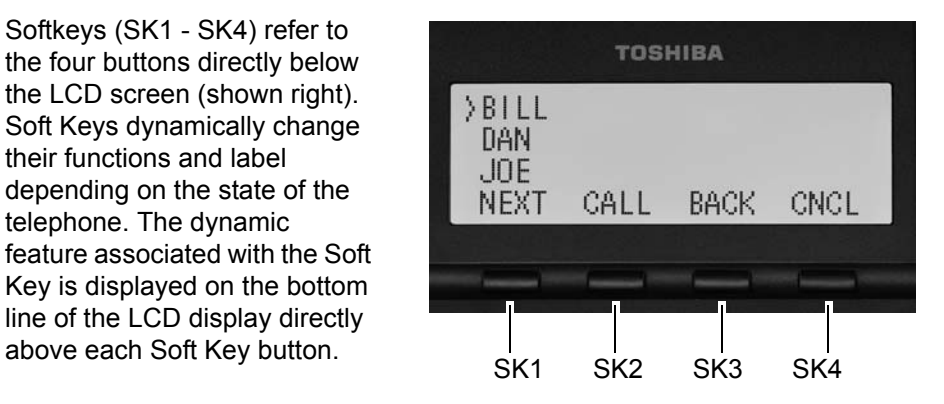

This chapter reviews the basic operations of the IP5000-series telephones. The instructions apply to all telephone models, except when noted otherwise.

# <span id="page-20-3"></span><span id="page-20-1"></span><span id="page-20-0"></span>**Customizing Your Telephone**

## <span id="page-20-2"></span>**Volume Control**

#### **To adjust the Handset Volume**

Press the Vol up to increase volume and Vol dn to decrease volume during the call. When you hang up, the volume returns to the default setting.

#### **To adjust the speaker volume for internal/external calls and background music**

- 1. Press Spkr
- 2. Press an extension button you hear dial tone
- 3. Press Vol up to increase volume and Vol dn to decrease volume. This volume setting applies to all calls until changed

## **To adjust Ring Tone, Hands free Answerback and Speaker Off-hook Call Announce**

Make sure the telephone is idle and the handset is on-hook. Press the Vol up to increase volume and **Vol dn** to decrease volume. This adjusts volume for your telephone's ring tone, Hands free Answerback and Speaker Off-hook Call Announce simultaneously.

#### **To adjust handset Beep Tone**

- 1. With the handset off-hook, dial the Beep Tone Adjustment Code #6101 (default code). A beep will be heard
- 2. Press Vol up or Vol dn to reach the desired level

# **IPedge**

The Basics

<span id="page-21-1"></span><span id="page-21-0"></span>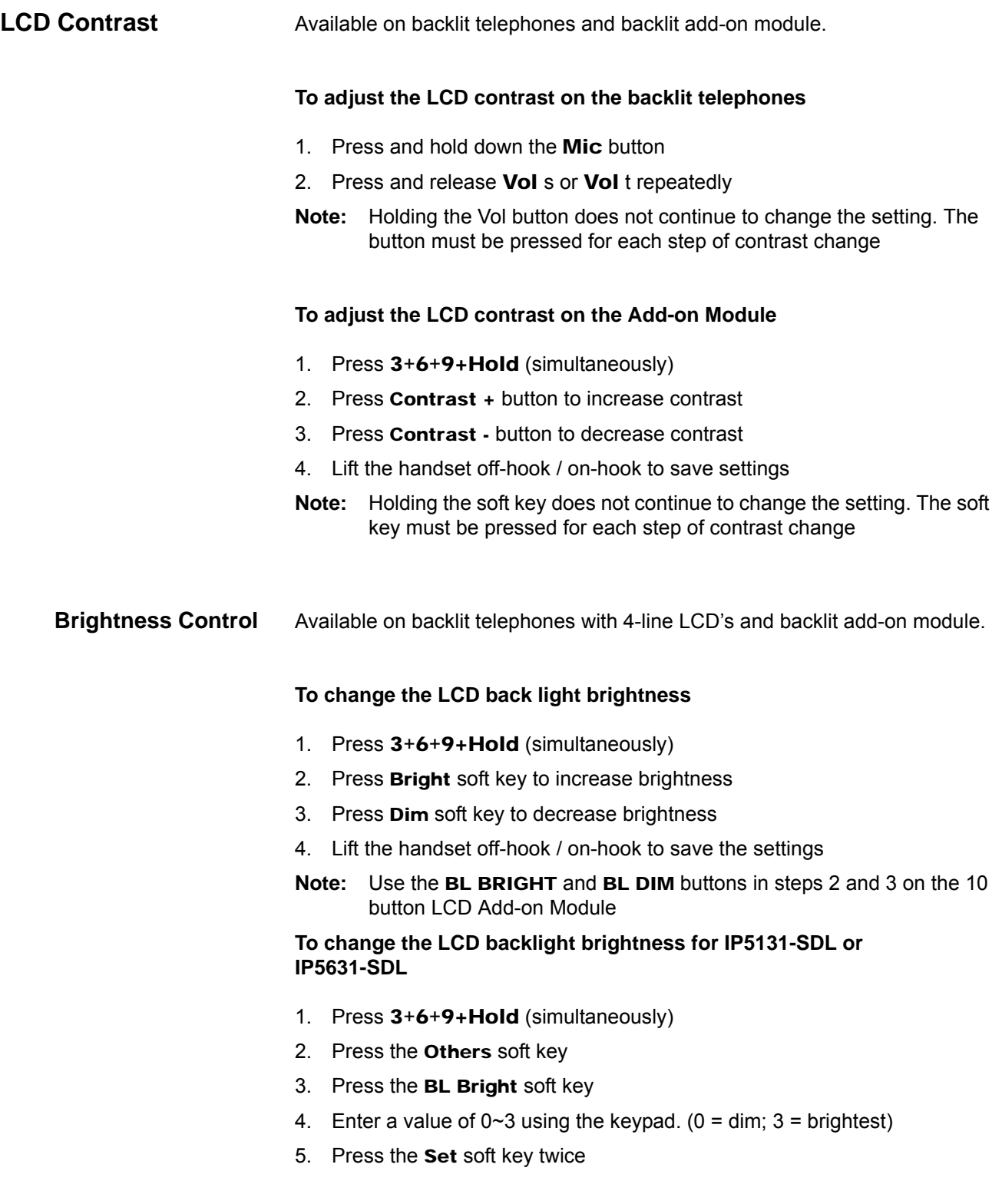

# <span id="page-22-0"></span>**Backlight On/Off** Available on backlit telephones and backlit add-on module.

#### **To change Backlight Settings**

- 1. Press 3+6+9+Hold (simultaneously)
- 2. Press the Mic button
- 3. Press Hold
- 4. Use table below to choose preferred settings
- 5. Press Hold + Hold (twice) to save settings

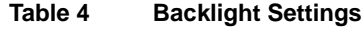

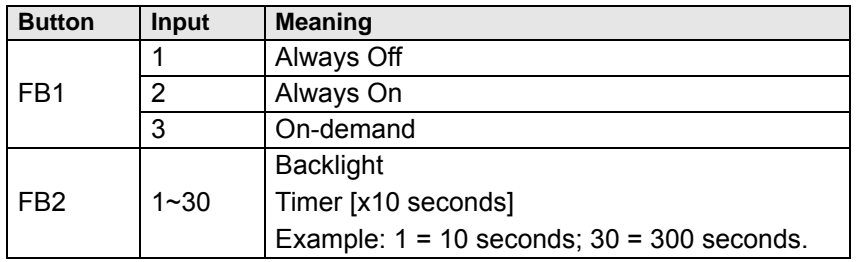

**Note:** FB1 is the lower left key, FB2 in the next up, FB3 is above FB2, and FB4 is above FB3.

<span id="page-22-1"></span>**Dial Pad and Button Beeps** IP telephones can emit a "beep" whenever a dial pad or feature button is pressed. The "beeps" are On by default. Follow these steps to turn the "beeps" On or Off.

- 1. Press 3+6+9+Hold (simultaneously)
- 2. Press 0
- 3. Press Hold
- 4. Press Programmable Feature Button 1 (FB1) to toggle On/Off
- 5. FB1, LED On: buttons beep
- 6. FB1, LED Off: buttons do not beep
- 7. Press Hold to set the option
- 8. You must also go off-hook, then on-hook to exit the program mode

#### <span id="page-22-2"></span>**Speakerphone/ Microphone Sensitivity Adjustment**

When you are using the speakerphone, high ambient noise levels may cause the party you are talking with to be to cut off frequently. If this happens, follow these steps to lower the sensitivity of the microphone on a IP5000-series telephone. The default is normal sensitivity.

- 1. Press 3+6+9+Hold (simultaneously)
- 2. Press 0
- 3. Press Hold
- 4. Press Programmable Feature Button 3 (FB3) to toggle On/Off
- 5. FB3, LED On: Lower sensitivity

# **IPedge**

The Basics

<span id="page-23-0"></span>**Telephone Terminology**

- 6. FB3, LED Off: Normal sensitivity
- 7. Press **Hold** to set the option
- 8. Go off-hook, then on-hook to exit the program mode

When making or receiving calls on your IP5000-series telephone you may experience one or more of the following call features depending on how your telephone is configured.

- **Line** is synonymous with trunk which is the line that connects you to the PSTN (Public Switched Telephone Network). Line can be:
	- a button on your telephone set designated for outgoing calls
	- your DN button followed by dialing 9.
- **Automatic Line Selection (ALS) –** ALS is engaged on outgoing calls. Lift the handset or press **Spkr** to hear dial tone, the steady green Line LED indicates ALS in enabled. The second line of the LCD will display the method of dialing available, followed by the digits dialed.
- **Ringing Line Preference –** Answer any incoming call by lifting the handset or pressing **Spkr**. There is no need to press the ringing line button to answer the call when ringing line preference is enabled.
- **Tone First Signaling –** Internal incoming calls only: telephone rings in standard ring tone, lift handset or press **Spkr** to answer call.
- **Voice First Signaling –** Internal incoming calls only: a long tone is heard, followed by the caller's voice, this will automatically engage the Spkr to allow for hands free communications. Lift the handset if desired (for privacy). When Voice First Signaling is enabled the telephone does not ring on internal incoming calls.
- **Hot Dialing –** Dial a telephone number from the keypad, the telephone automatically selects a line, shown with a green LED, and turns on the Spkr and Mic LED's. When Hot Dialing is not turned on the handset should be lifted or Spkr should be pressed in order to make a call.

# <span id="page-24-1"></span><span id="page-24-0"></span>**Making a Call** There are three ways to originate a call from the telephone:

**Handset** 1. To make a call, lift the handset, then dial the number.

A line may be automatically selected or choose a line manually. Dial tone is heard through the handset. The Speaker and Microphone LEDs do not light.

Digits display as they are dialed. Call progress tones (Ringback Tone, Busy Tone, etc.) are heard through the handset.

2. When connected, continue using the handset or switch to speakerphone by holding down **Spkr** and placing the handset in the cradle.

## <span id="page-24-2"></span>**Spkr Button** 1. To make a call, press Spkr.

A line may be selected automatically or choose a line manually. The extension or Line button lights (depending on system programming). Dial tone is heard through the speaker. The Speaker and Microphone LEDs light.

2. Dial the number.

Digits display as they are dialed. Call progress tones (Ringback Tone, Busy Tone, etc.) are heard through the speaker.

When connected, continue using the speakerphone or lift the handset to continue the conversation.

<span id="page-24-3"></span>**Hot Dialing** 1. To make a call using Hot Dialing, start dialing the number.

The extension button, Spkr and Mic LEDs light. Digits display as they are dialed. Call progress tones (Ringback Tone, Busy Tone, etc.) are heard through the speaker.

2. When connected, continue using the speakerphone or lift the handset to continue the conversation.

# <span id="page-24-4"></span>**Dial Directory** Calls can be made by selecting a name from the alphabetical telephone directory.

#### **To access the Directory**

1. Press DIR soft key (shown right). Select Directory menu appears.

The soft keys on the Select Directory are: My = Personal Speed Dial Names EXTR = System Speed Dial Names INTR = Directory Number Names Dial = Cancel directory, get dial tone.

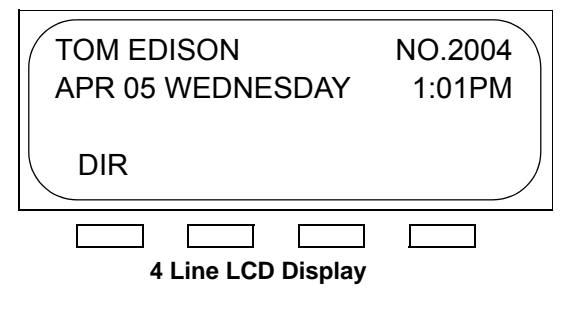

2. Choose the directory you wish to access and use the dial pad to enter the name.

# **IPedge**

The Basics

## **Notes:**

- **•** If a directory is not selected and a name is entered, all directories will be searched.
- **•** To enter names from the dial pad, press the dial pad button associated with the letter to be entered. Press the button once for the first letter, twice for the second letter, etc. Left and Right Soft Keys are available to move the cursor.
- 1. Press FIND to start the directory search.
- 2. Press **NEXT** to move forward through the directory.
- 3. Press BACK to move backwards through the directory.
- 4. Press Call to connect to the directory entry selected.
- 5. On the 9-line LCD Display, press the button next to the displayed name. See figure on following page.
- 6. Press CNCL to quit the directory search.

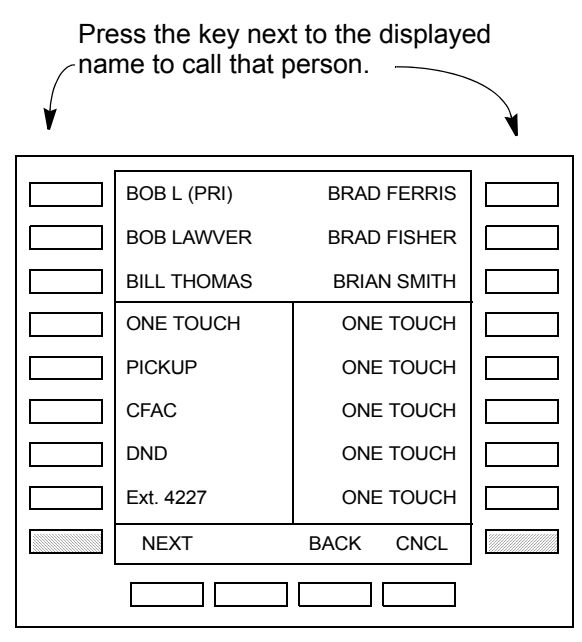

**9 Line LCD Display - Dial by Name Screen**

# <span id="page-26-1"></span><span id="page-26-0"></span>**Answering a Call** There are several ways to answer a call:

**Handset** When the telephone is programmed for Ringing Line Preference, pick up the handset and the telephone automatically answers the ringing line.

... or press the button associated with the ringing line (flashing green LED).

<span id="page-26-2"></span>**Speaker** When the telephone is programmed for Ringing Line Preference, press Spkr and the ringing line is answered.

> ... or press the button associated with the ringing line (flashing green LED). Once connected, continue using the speakerphone or lift the handset.

<span id="page-26-3"></span>**Shift Button** Available on a 9-line display telephone only.

If the LCD screen is set to view Buttons 11~20 and a call comes in on Button 1 the phone will ring and Caller ID information will display on the top of the screen, press the "Shift" Button to view Buttons 1~10 and answer the call.

#### <span id="page-26-4"></span>**Handsfree Answerback** With speakerphone enabled, the telephone may be programmed for Handsfree Answerback. The called party hears a single long tone, followed by the caller's voice. Begin hands free conversation. If Handsfree Answerback were not programmed, the called party could hear the calling party speak but would not be able to answer them without answering the call manually.

#### **Notes:**

- **•** The extension LED flashes green, the Microphone LED lights steady red and the Speaker LED flashes Red.
- **•** In order to perform any additional functions with this call (like a transfer or hold) the call must be properly answered to gain full call control. Perform the same steps you normally would to answer a call: press the Spkr button, the flashing DN button or lift the handset.
- **•** Handsfree MIC setting needs to be enabled by your System Administrator.

<span id="page-27-3"></span><span id="page-27-2"></span><span id="page-27-1"></span><span id="page-27-0"></span>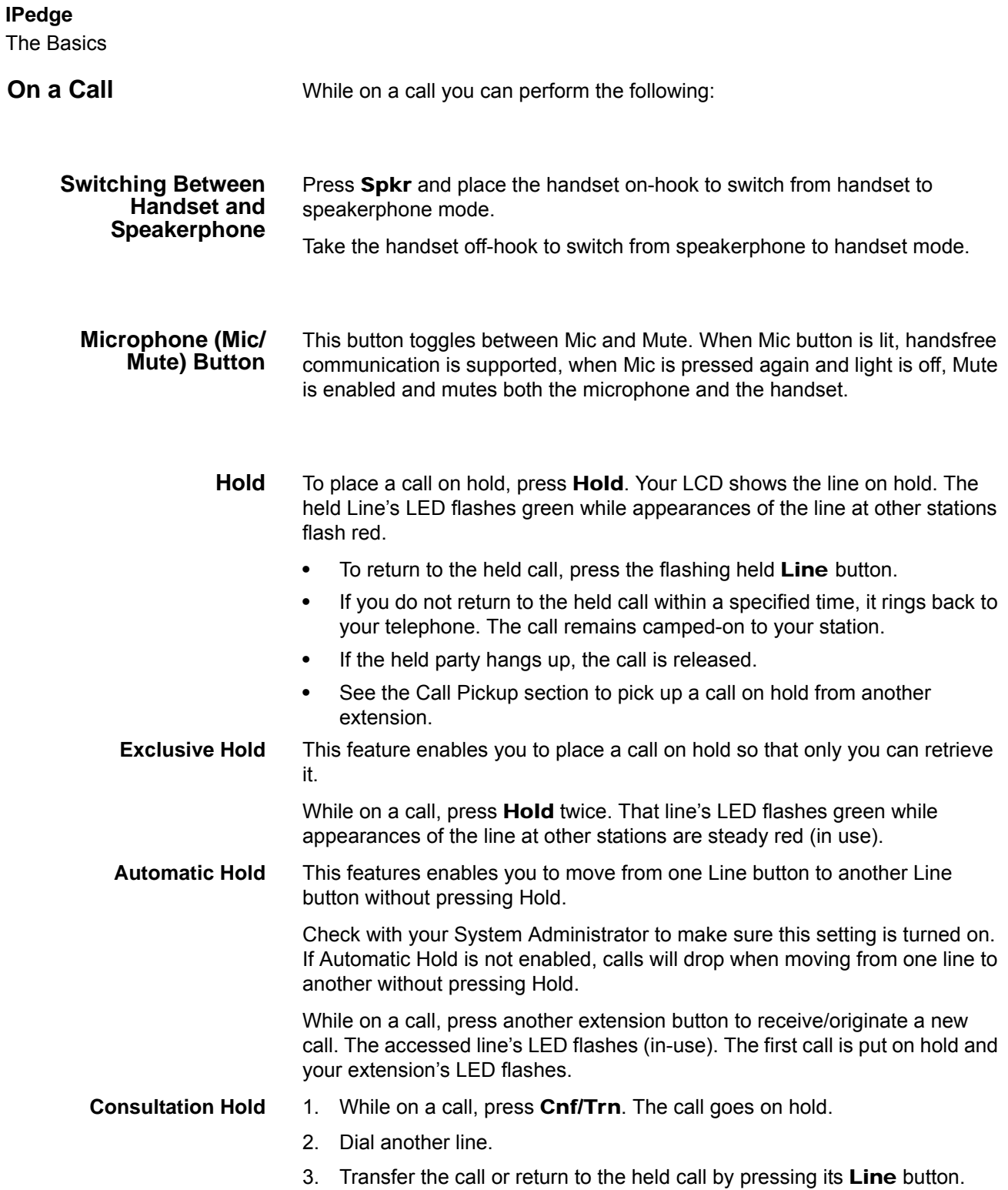

# <span id="page-28-0"></span>**Message Waiting** Use your Msg LED/button and LCD to see/retrieve message(s).

An extension can receive up to four simultaneous Message Waiting indications and LCD messages. One message is reserved for the Message Center.

Your telephone can be programmed to have up to four additional (flexible) Message Waiting buttons/LEDs. Check with your System Administrator to see if these buttons have been programmed on your telephone. If so, substitute them when the Msg button/LED is mentioned in the following steps.

#### <span id="page-28-1"></span>**Responding to a Lit Msg LED**

- 1. On an LCD telephone, if you see a " $+$ ," press  $SK3$  to display additional messages; otherwise, go to Step 2. The "+" indicates additional messages. The LCD can show up to three station messages for your extension and three for each additional (phantom) extension that you may have.
	- 2. Press Msq, then lift the handset. Your telephone rings the extension or voice mail device that sent the indication. The LED continues to flash red.
	- 3. After answering the message(s), place the handset back on-hook.
	- 4. If the Msg LED continues to flash, you have more messages; repeat Steps 1~3 above to retrieve them. Voice mail devices turn off the LED/LCD indications after a short delay, after you checked all messages.
	- 5. To manually turn off your Msg LED, press your extension button, then press #409. Do this step for each message received.

#### <span id="page-28-2"></span>**Turning On/Off MW LED on Another Extension**

If you call an extension and it's busy or there is no answer, you may be able to light that extension's Message Waiting LED and enable that extension to call you back. The ability to perform this feature is set in system programming.

- 1. Dial an internal extension. You hear busy tone or there's no answer.
- 2. Press Msq or 7. The Msq LED flashes red on the called telephone. At your telephone, the Msg LED lights steady red and the LCD shows the station number where you set a Message Waiting light. Example: "MW SET TO 3620."
- 3. If you decide to cancel the Message Waiting light at this point, press Msq or 7 again while ring-over tone is playing and the light will be cancelled.
- 4. Press Spkr. Your Msg LED turns Off. The Msg LED on the called telephone flashes until the called party presses the flashing Msg button which calls you back.
- 5. To turn Off a Message LED that you have set on another extension, press #64 plus the extension number that has the message light set. Then press Spkr or hang up to release your telephone. Your LCD shows the extension and "MW CANCEL."

...or dial the extension that you set the Message LED on, then press 77. Then press Spkr or hang up to release your telephone.

The Basics

<span id="page-29-0"></span>LED Indicator Details Each line and Programmable Feature Button has a LED next to it which indicates the status of the line or feature associated with the button. Line LEDs light red or green and flash at varying rates to indicate call status (see table below).

**Table 5 LED Indicators** 

|                                        |                                                                                                    | <b>Interval Rates</b>                                             |                                        |
|----------------------------------------|----------------------------------------------------------------------------------------------------|-------------------------------------------------------------------|----------------------------------------|
| <b>Feature</b>                         | <b>LED</b>                                                                                               | <b>Your Station (Green)</b>                                       | <b>Other Station (Red)</b>             |
|                                        |                                                                                                    |                                                                   |                                        |
| <b>Extension In-Use</b>                | access outside line                                                                                      | 2 seconds On, 1/8 second Off<br>- 1/8 second On/Off               | steady                                 |
| <b>Incoming Call</b>                   | while ringing                                                                                            | 1 second on at 10 pulses/sec-<br>ond -1 second Off                | one second On/Off                      |
| $Hold - outside line$                  | if using Pooled Line Grp, the hold<br>indication is only at the station<br>that places the call on hold. | 4 pulses/second for 1/8 second<br>On/Off                          | 1/2 second On/Off                      |
| <b>Hold</b> – Consultation             | during consultation/transfer to<br>another station                                                       | 10 pulses/second                                                  | steady                                 |
| <b>Hold</b> – Exclusive                | outside line                                                                                             | 10 pulses/second                                                  | steady                                 |
| Hold - Recall                          | when held call recalls your idle<br>station                                                              | 1 second at 2 pulses/second,<br>1 second at 10 pulses/second      | flashes                                |
| <b>Hold</b> – Exclusive<br>Recall      | <b>Exclusive Recall</b>                                                                                  | 1 second at 2 pulses/second,<br>1 second at 10 pulses/second      | steady                                 |
| <b>Internal Call</b>                   | while station ringing                                                                                    | Your extension button flashes<br>10 pulses/second-1 second<br>Off | [SDN] red flashing or<br>green ringing |
| <b>Busy Station</b><br><b>Transfer</b> | outside call transferred to your<br>busy station from a designated<br>station or:                        | 4 pulses/second, 1/8 second<br>On/Off                             | $3/4$ second on, $1/8$<br>second Off   |
|                                        | After disconnecting first call                                                                           | 10 pulses/second                                                  | 2 pulses/second                        |
| <b>Conference</b>                      | Conference call                                                                                          | 10 pulses/second                                                  | steady                                 |

<span id="page-30-2"></span><span id="page-30-0"></span>The SoftIPT is a software phone client that runs on appropriately equipped wired or wireless laptops, tablets and desktop PCs with all versions of Microsoft<sup>®</sup> Windows 7, Windows Vista<sup>TM</sup> and Microsoft<sup>®</sup> Windows XP<sup>®</sup> operating software (OS).

SoftIPT on a PC integrates the power of the PC with most of the features available on an IP5000-series telephone. You can use most of the features described in this User Guide.

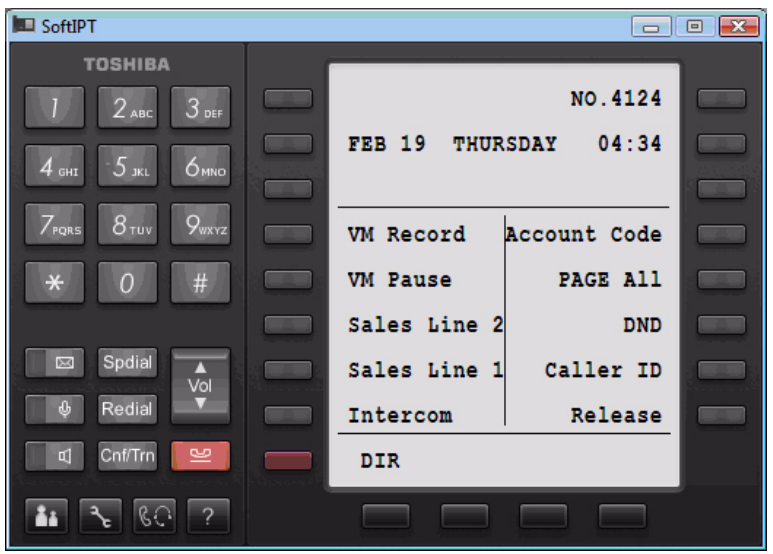

**Important!** The SoftIPT functions in the same manner as a desktop IP telephone. Use this manual as a guide to the SoftIPT functions.

<span id="page-30-1"></span>**SoftIPT Icons** The special buttons relating to the SoftIPT screen are described below.

# **Table 6: SoftIPT Button Definitions**

.

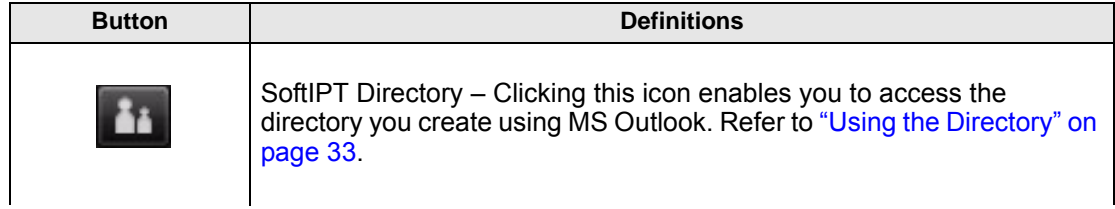

<span id="page-31-2"></span><span id="page-31-1"></span><span id="page-31-0"></span>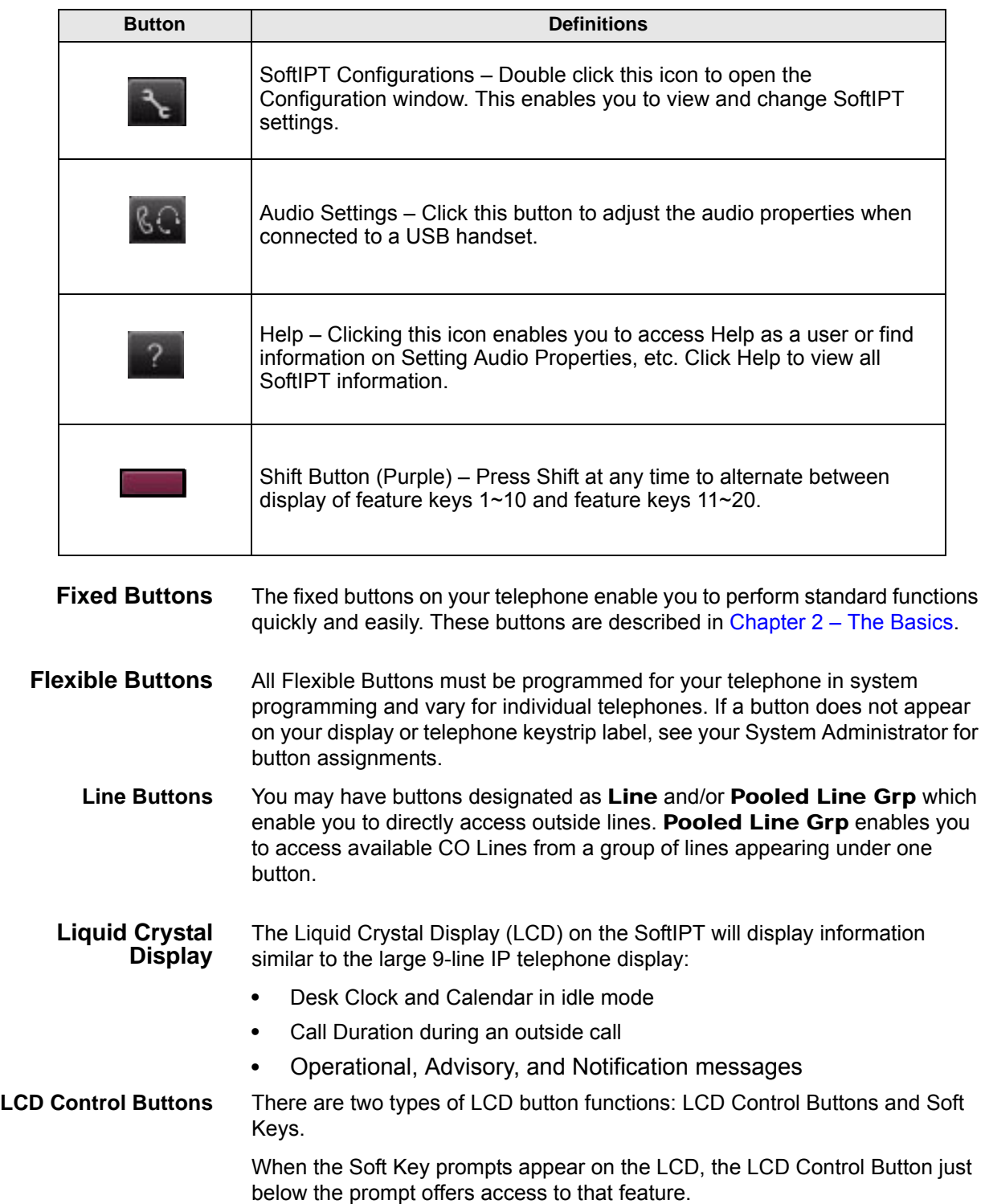

# **Table 6: SoftIPT Button Definitions** (continued)

# <span id="page-32-0"></span>**Configuring SoftIPT**

<span id="page-32-1"></span>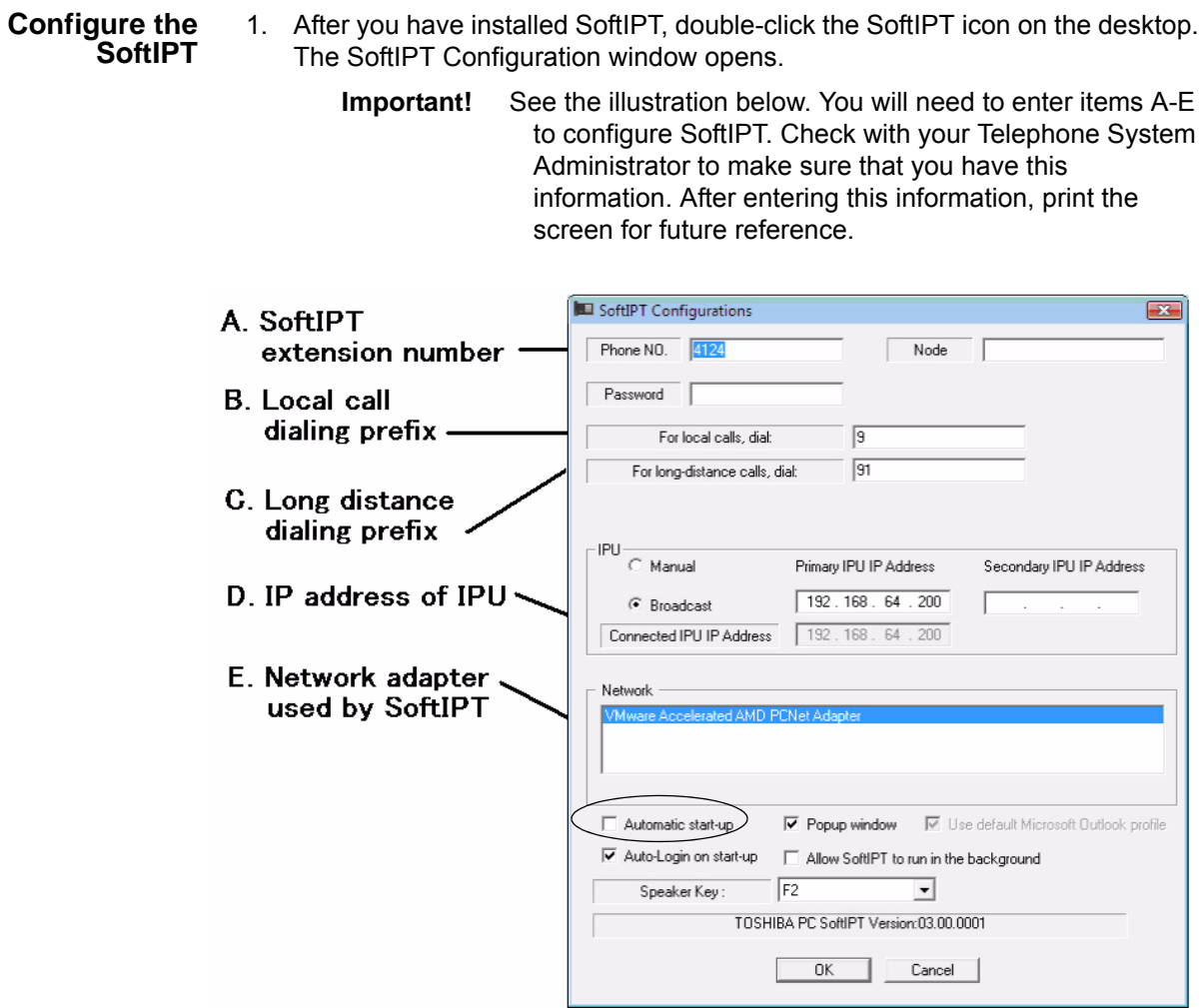

<span id="page-32-2"></span>**Figure 1 SoftIPT Configurations**

2. In the SoftIPT Configuration window, enter the following:

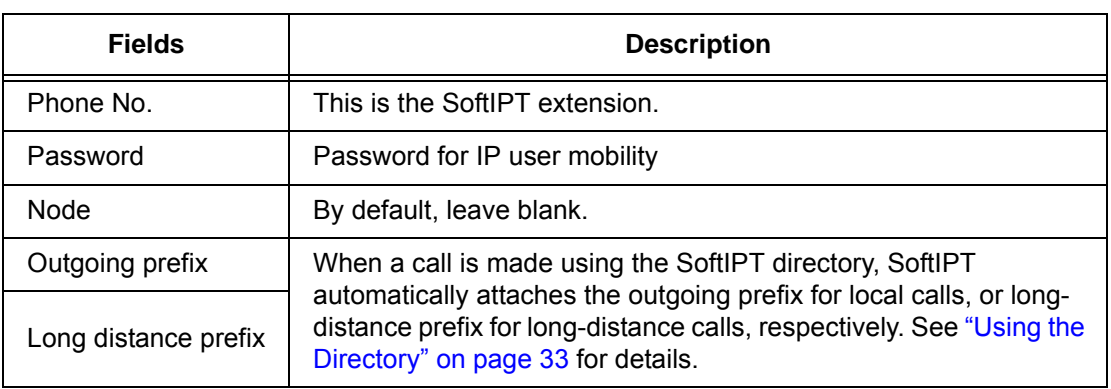

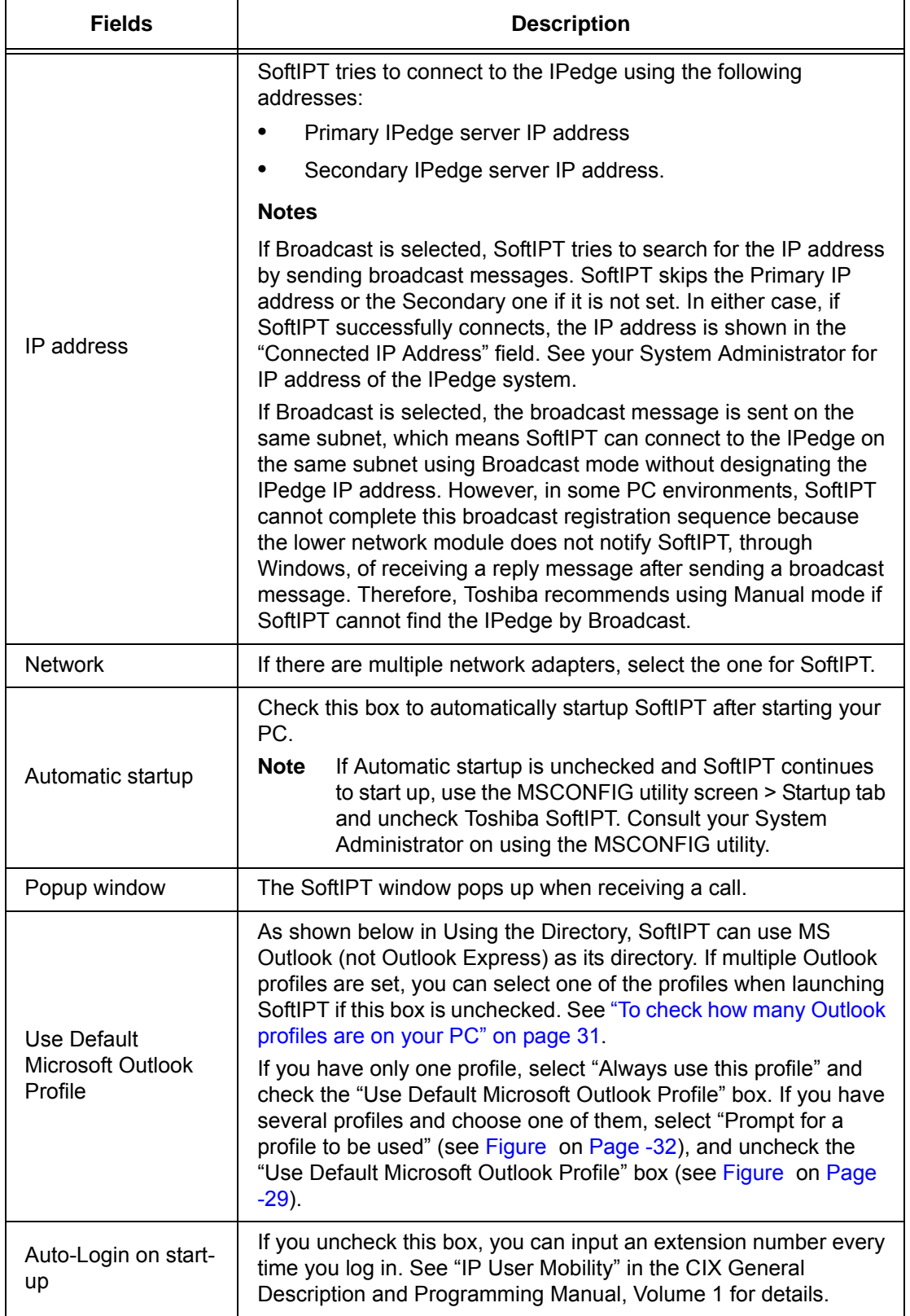

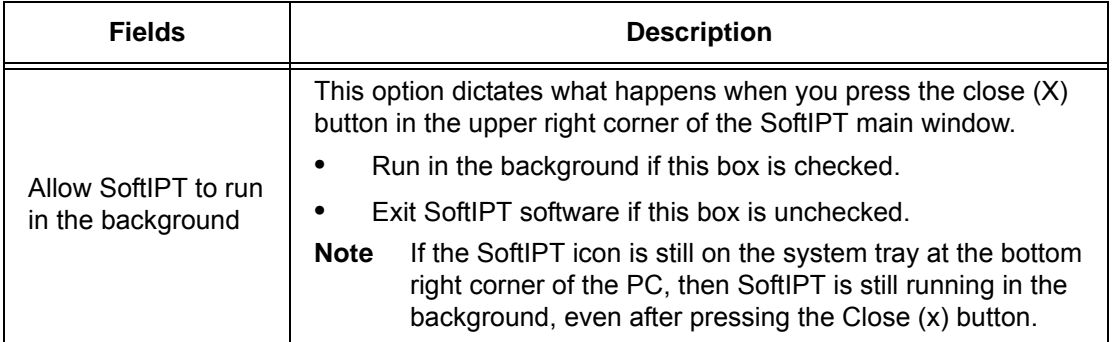

3. Click OK.

# <span id="page-34-0"></span>**To check how many Outlook profiles are on your PC**

- 1. Go to Start > Control Panel > Mail
- 2. Double-click the Mail icon
- 3. Click the Show Profiles... button
- 4. Here are all the profiles setup on your PC [\(see Figure on Page -32\)](#page-35-2)

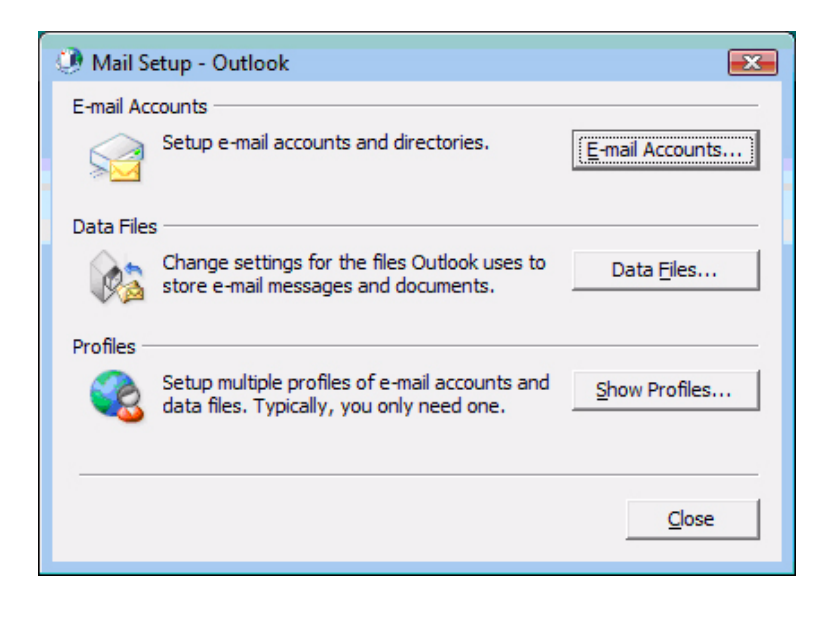

**Figure 2 Mail Setup - Outlook** 

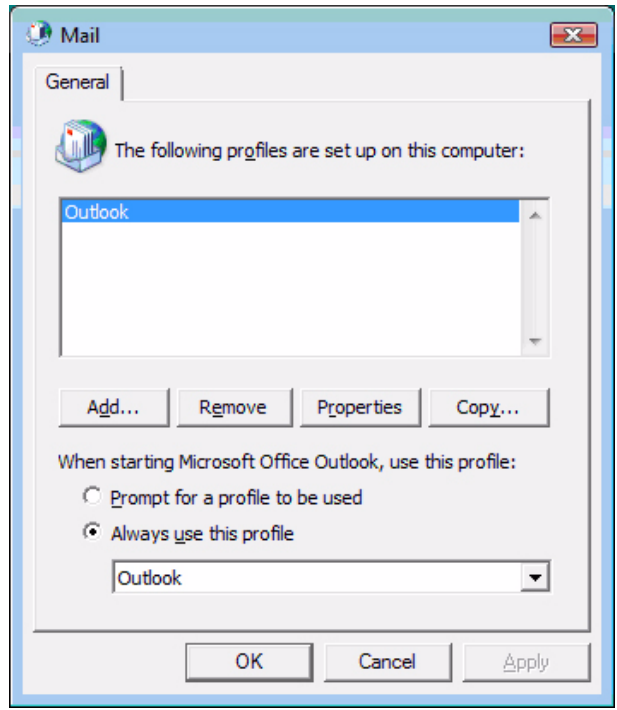

<span id="page-35-2"></span>**Figure 3 Mail Profiles** 

# <span id="page-35-1"></span><span id="page-35-0"></span>**Basic SoftIPT Functions**

**Start the SoftIPT** • Double-click the SoftIPT icon on your desktop.

**Making a Call** To make a call

- 
- 1. Click Speaker then select the on-screen dial pad buttons to dial a call.
- 2. When connected to a call, you can select any of the call buttons, such as Redial, Hold or Conf.
- 3. Click Speaker to end the call.
- **Note:** Do not use BGM (#490) on the SoftIPT. It conflicts with incoming calls.

#### **To make a Call using a USB Handset**

To install a USB handset, refer to the vendor's documentation and/or website.

- 1. Go off-hook (pick up the receiver or press the hook switch button on the USB Handset) to get dial tone.
- 2. Dial the phone number click the on-screen dial pad buttons, input numbers (asterisk key, pound key) from PC keyboard, or use the key pad on the USB handset, if available.
- 3. To end the call, go on-hook (put down the receiver or press the hook switch button).
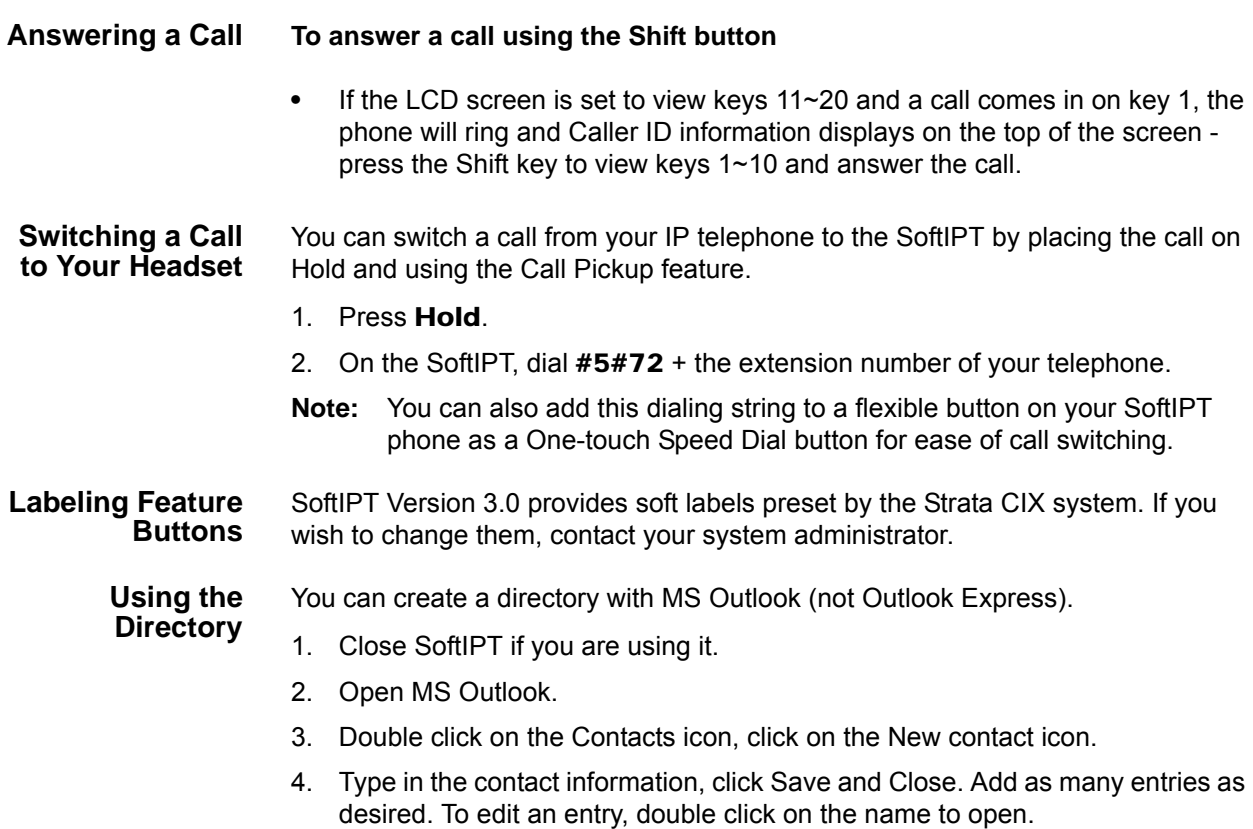

- 5. Start Soft Phone.
- 6. Click Directory icon. The directory displays (see below).

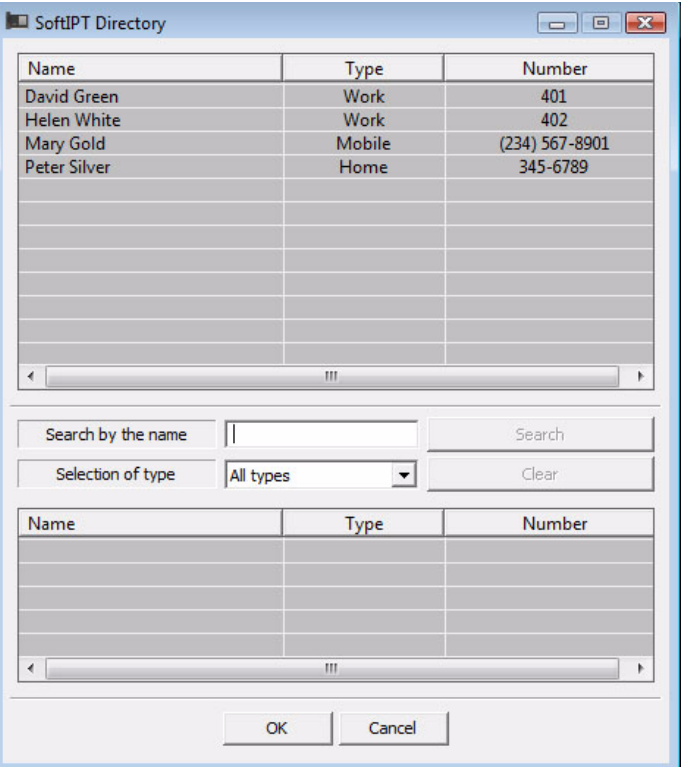

7. Click on the name. The SoftIPT calls the contact.

**Using Echo Canceller** If you have a headset plugged into the microphone/speaker jack of the PC, you do not have to always enable echo canceller. We recommend you to enable echo canceller in the event you want to use the PC's embedded microphone/speaker as a speakerphone device and not attach a headset to the microphone/speaker jack of the PC. If the PC does not have an embedded microphone even if it has embedded speaker, you do not have to enable echo canceller because a headset would be plugged into the microphone/speaker jack, see figure below.

> To use Echo Canceller, click the Audio Setting of SoftIPT and check the Using Echo Canceller box as shown below.

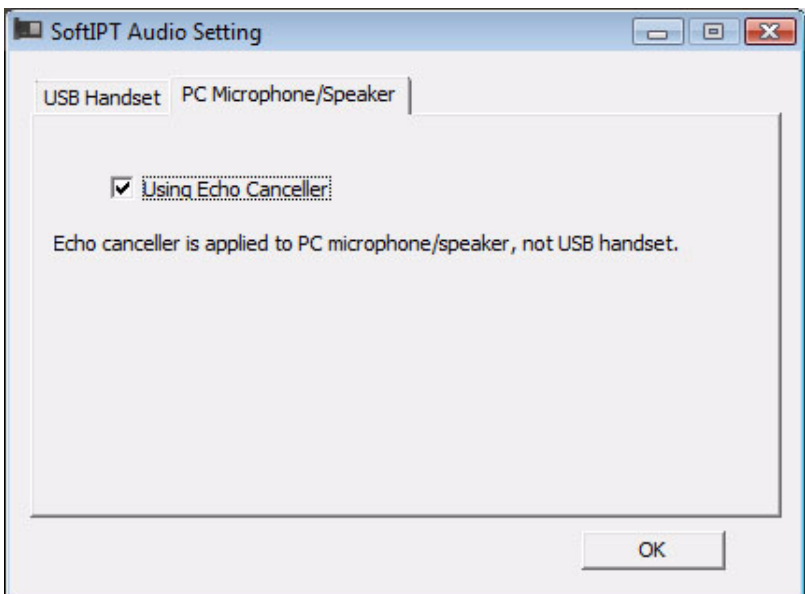

**Enabling Echo Canceller**

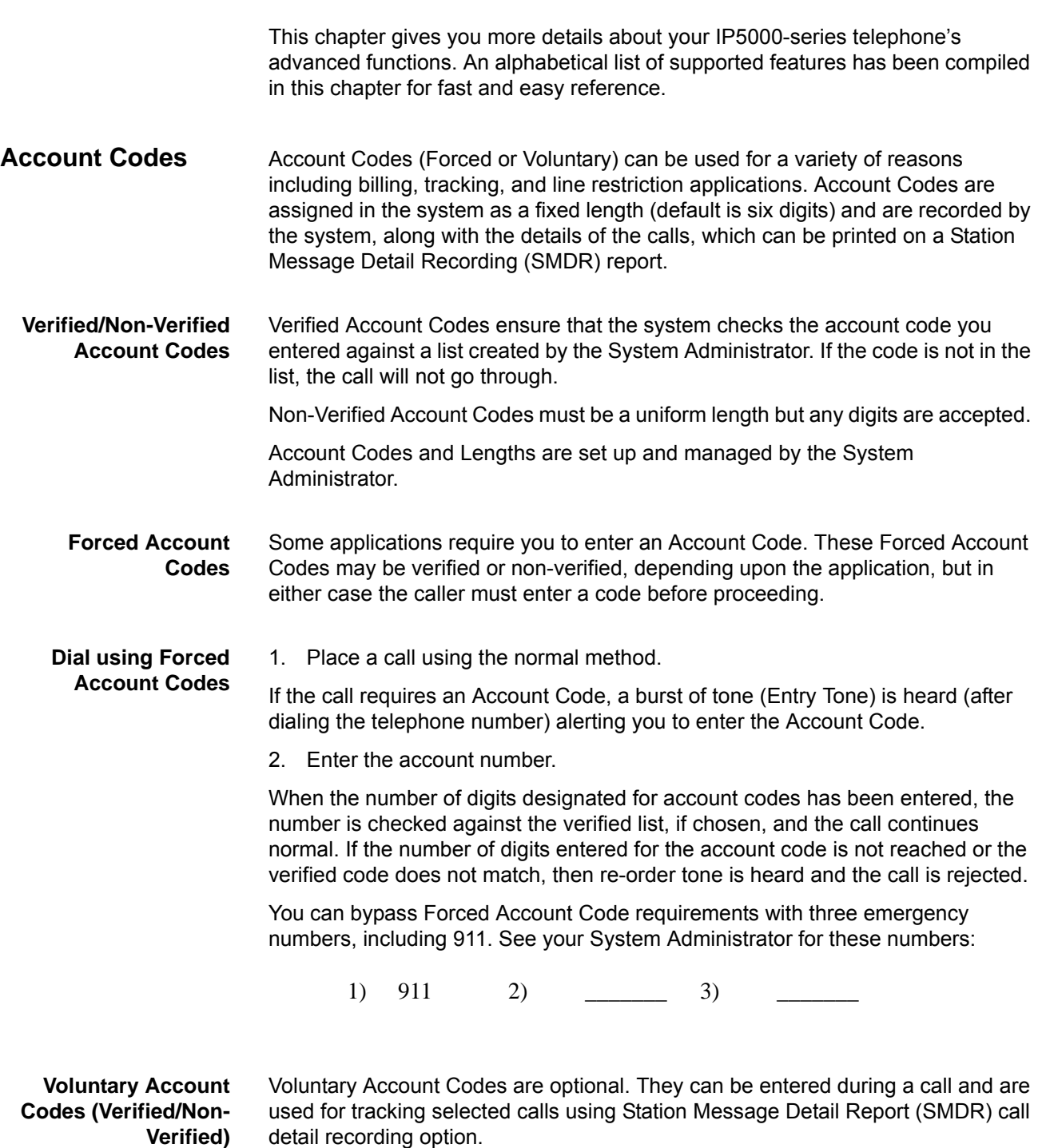

Feature Operations

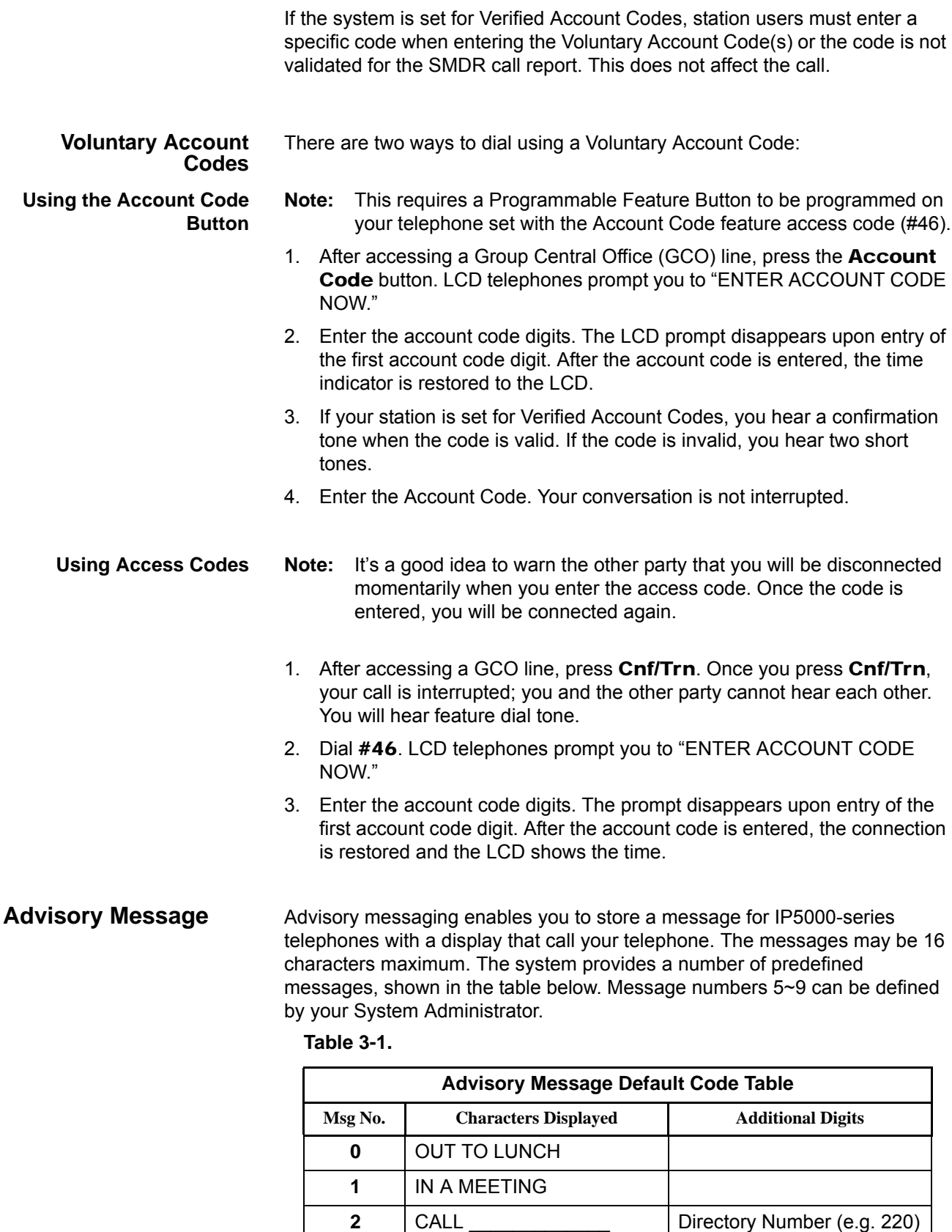

**3** BACK AT \_\_\_\_\_\_\_\_\_\_ Time (e.g. 1030)

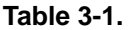

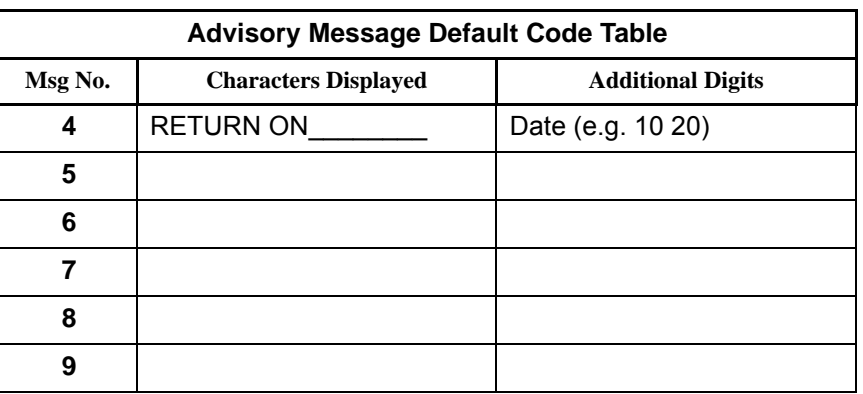

Advisory Messages may only be set using an IP5000-series telephone. The preset advisory messages can be displayed using the Enterprise Manager.

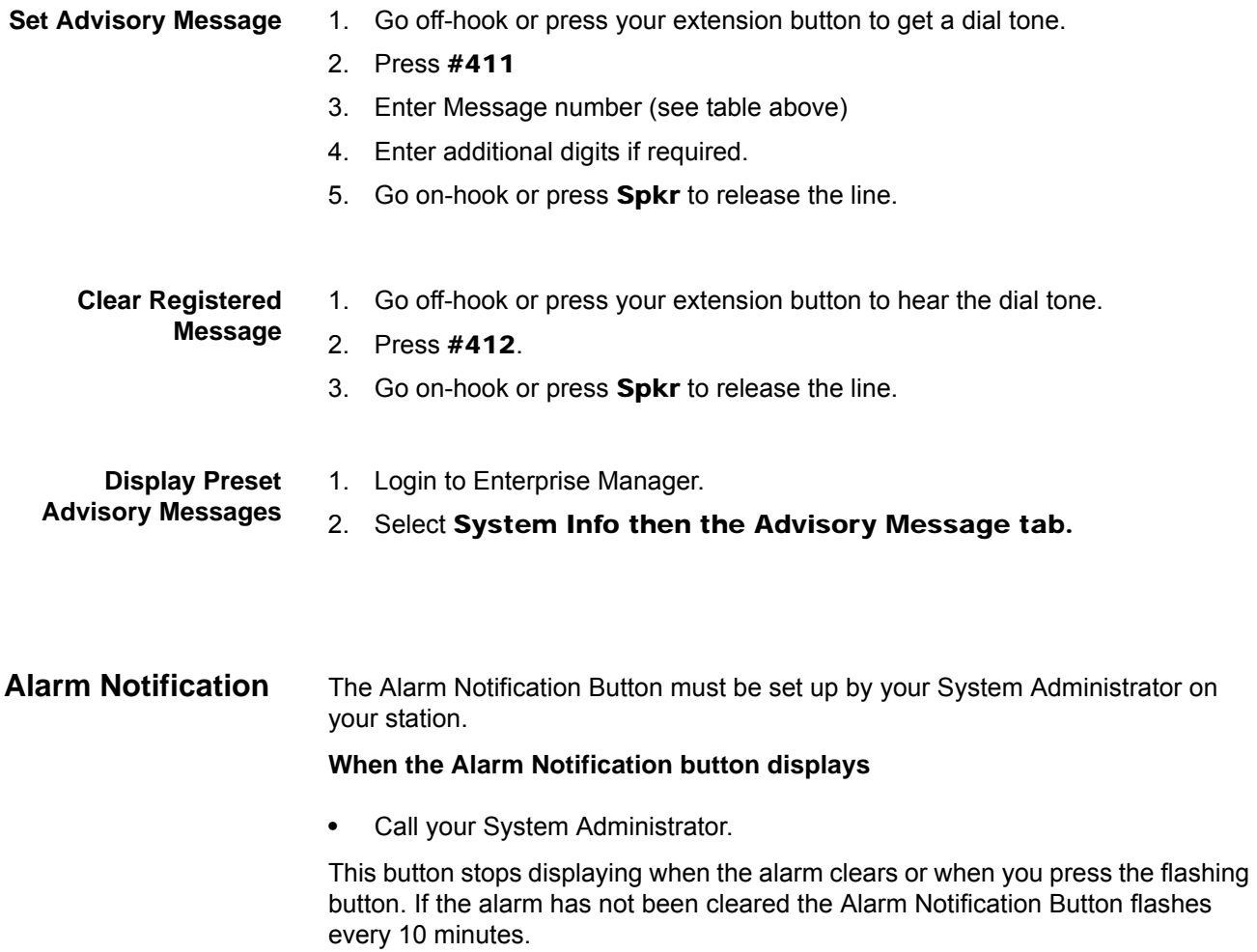

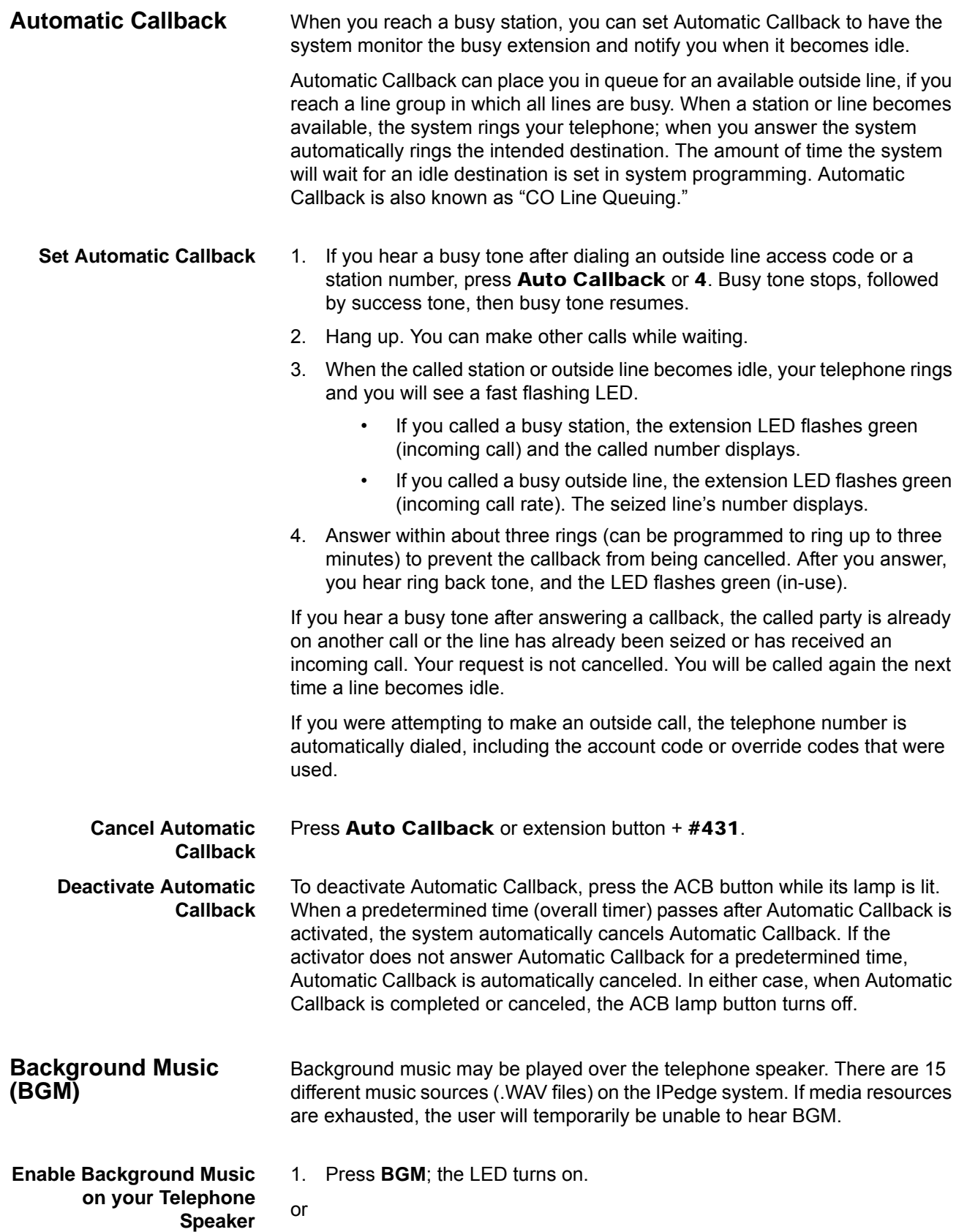

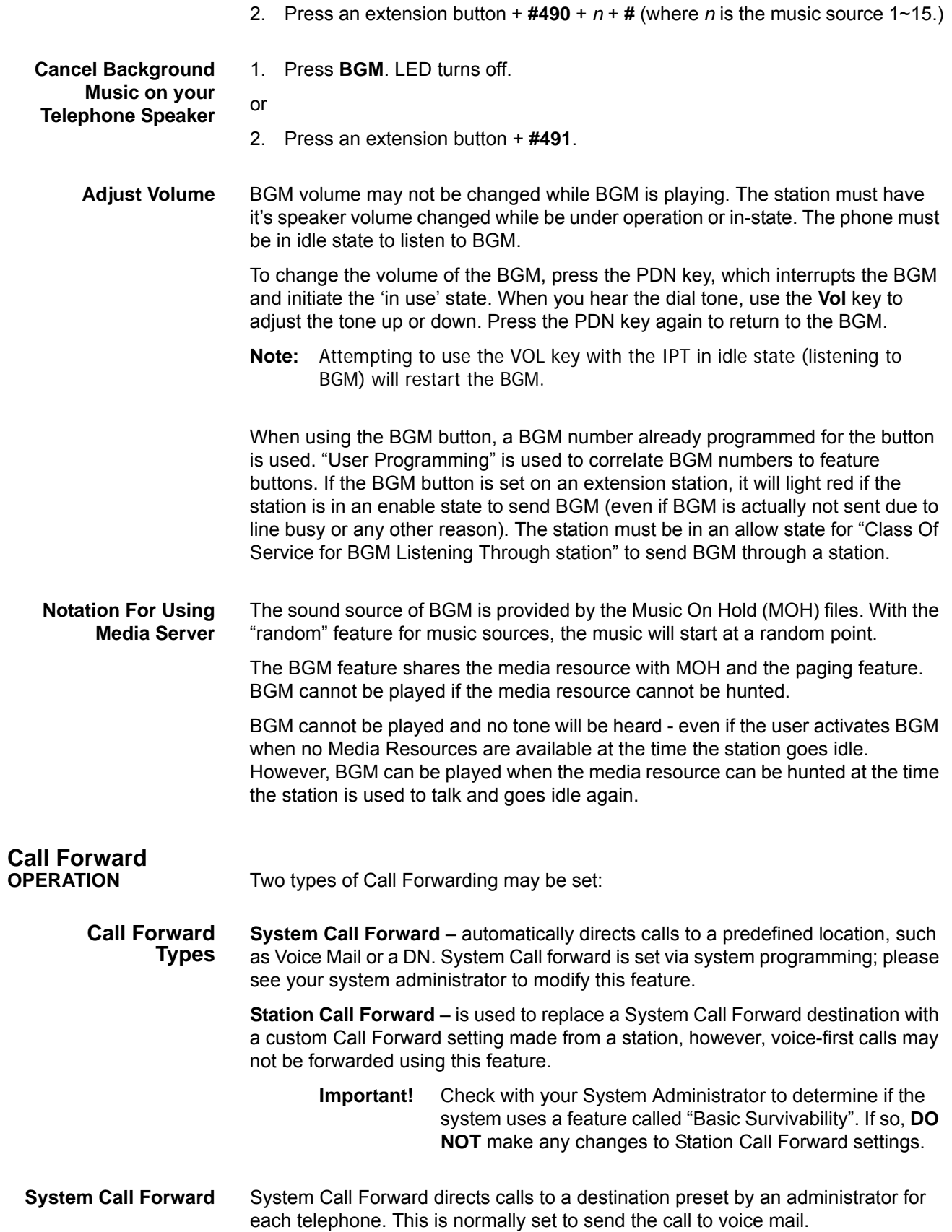

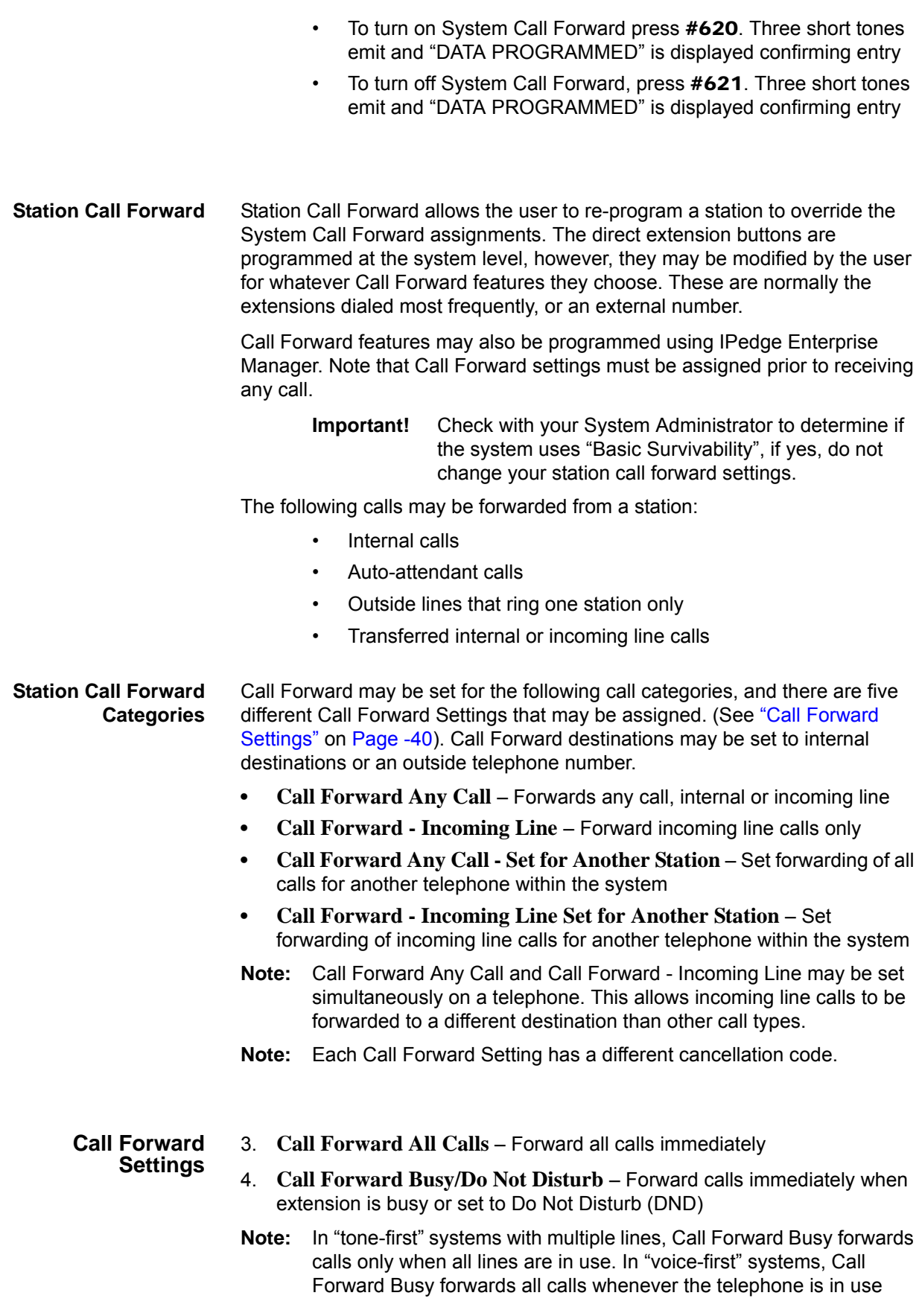

- 5. **Call Forward No Answer** Forward unanswered calls after a set number of rings (preset individually for each station)
- 6. **Call Forward Busy/Do Not Disturb/No Answer** Forward all calls when Busy, DND, or when call is unanswered after a set number of rings
- 7. **Call Forward Cancel** Cancels the currently set Call Forward feature

### **Station Call Forward Procedures**

Call Forward functions are registered by entering the commands outlined below, or by programming a Programmable Feature Button (FB) on the station.

To use the Call Forward button sequence:

- **•** Follow the instructions in "Example: Call Forward to extension" on Page -41. Some features may require additional input:
	- **Destination extension or telephone number**  Call Forward destination numbers may be internal extensions or external telephone numbers. If the destination is an external number, enter outside line access code (e.g. 9) + **telephone number** + #**.** The system will allow a 32 digit maximum
	- **Timer** (Call Forward No Answer Timer) Enter the number of seconds (08 - 60). The telephone should ring before forwarding the call.
	- **Call Forward Pass Code** A four-digit Call Forward pass code may be preset by the System Administrator. This will allow one station to activate the call forward setting for another. Users must enter the Call Forward pass code for the station to be forwarded

To program call forward button destination using Enterprise Manager:

- 1. Login to Enterprise Manager
- 8. Select Station > Station Assignment
- 9. Access the IPT to program by double clicking the station number or check the box to the left of the extension and click the **Edit** icon.
- 10. Select the Key tab.
- 11. Right click on the key to be programmed and select Pre-registered Call Forward from the resulting list.
- 12. Click on the desired Call forward type.
- 13. Fill in the Forward To destination, Move the desired DN to the Registered DN box, and assign the No Answer Time.
- 14. When all fields are assigned as desired, click on OK.
- 15. Click on the **Save** icon to save settings

**Example: Call Forward to extension**

**Program Call Forward via Enterprise Manager**

To set Call Forward Busy/No Answer from a station:

### **Station extension button** + **#6041** + **XXXX#** + **10**

1. Press your extension button

Feature Operations

- 16. Enter access code **#6041**
- 17. Enter internal extension to forward to **XXXX#**
- 18. Enter ring time in seconds (e.g. **10**) before call forwards

#### **Example: Call Forward to outside line** To set Call Forward Busy/No Answer for a different extension, and forward calls to an outside telephone number:

**Extension button** + **#6042** + **YYYY** + **1111** + **#** + **9** + **(1-949-555-0000)** + **#** + **08**

- 1. Press your extension button
- 19. Enter access code **#6042**
- 20. Other telephone's extension number **YYYY**
- 21. Call Forward Pass code for other telephone **1111**
- 22. Enter **#** for an outside destination number
- 23. Outside Line Access Code (e.g. **9**)
- 24. Enter outside telephone number **1-949-555-0000**
- 25. Enter ring time in seconds (e.g. **08**) before call forwards

**Program System Call Forward via Enterprise Manager**

- To program system call forward destination using Enterprise Manager:
- 1. Login to Enterprise Manager
- 26. Select System > Call Forward
- 27. Click the check box for the SCF number
- 28. Select Call Type and click the **Edit** icon

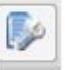

- 29. In the "Call Forward" window, enter the first destination to which the call should forward (up to 32 digits, default is null)
- 30. Enter the number for Destination 2.
- 31. Click **OK Button**
- 32. Click **Save** icon to save settings

#### **Default Call Forward Codes** The table shown below lists the default call forward feature access codes and the the procedure for setting the feature.

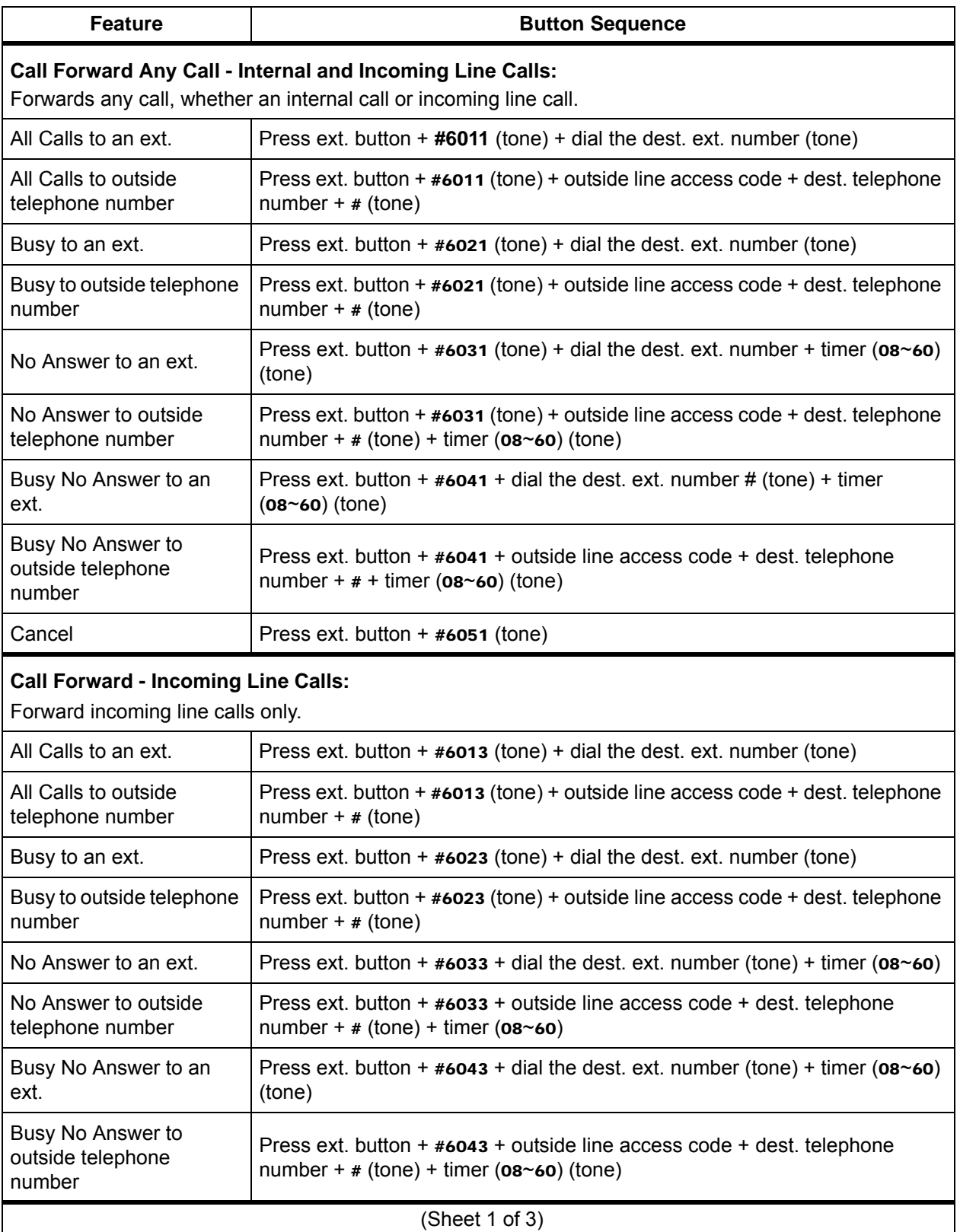

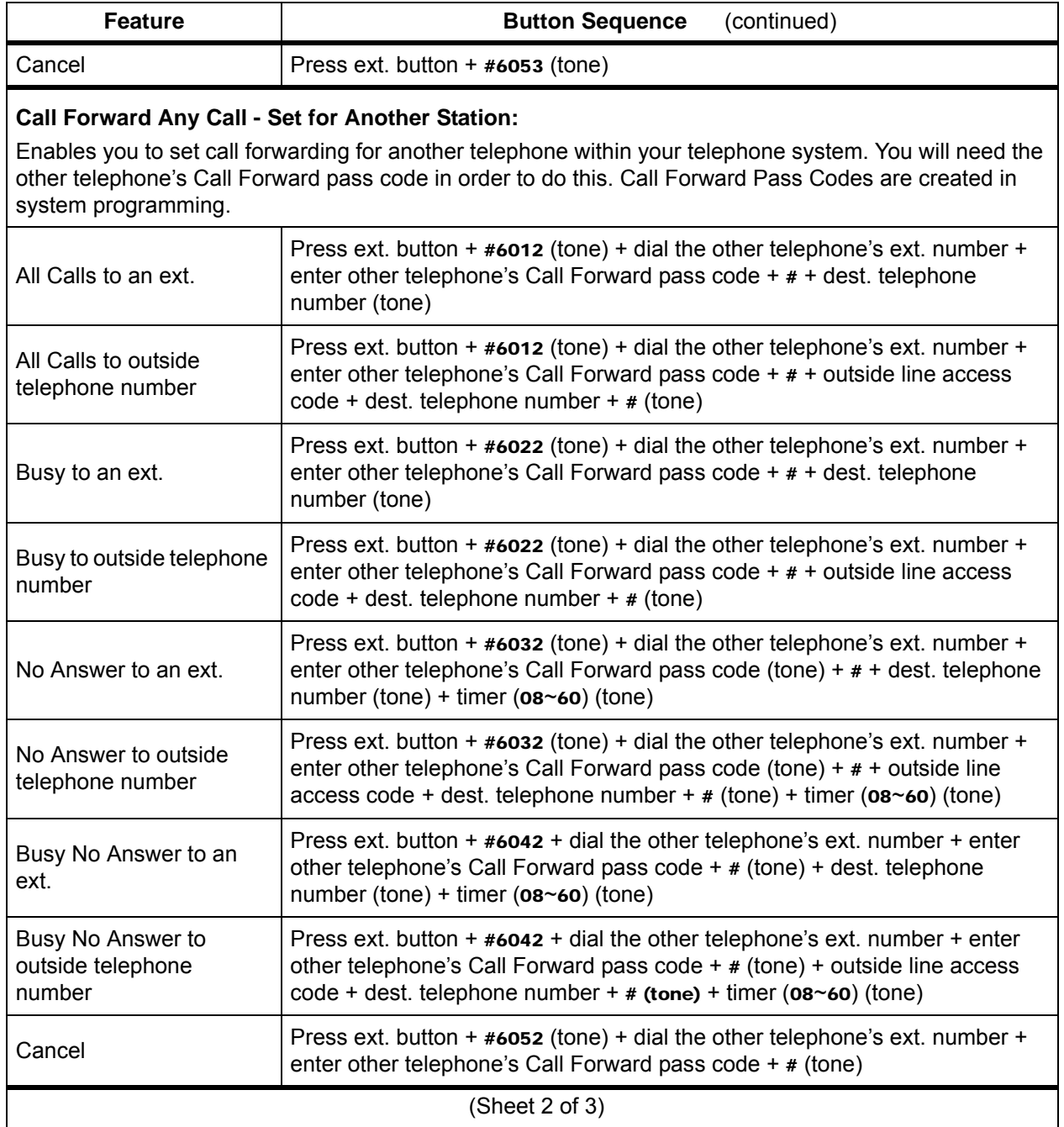

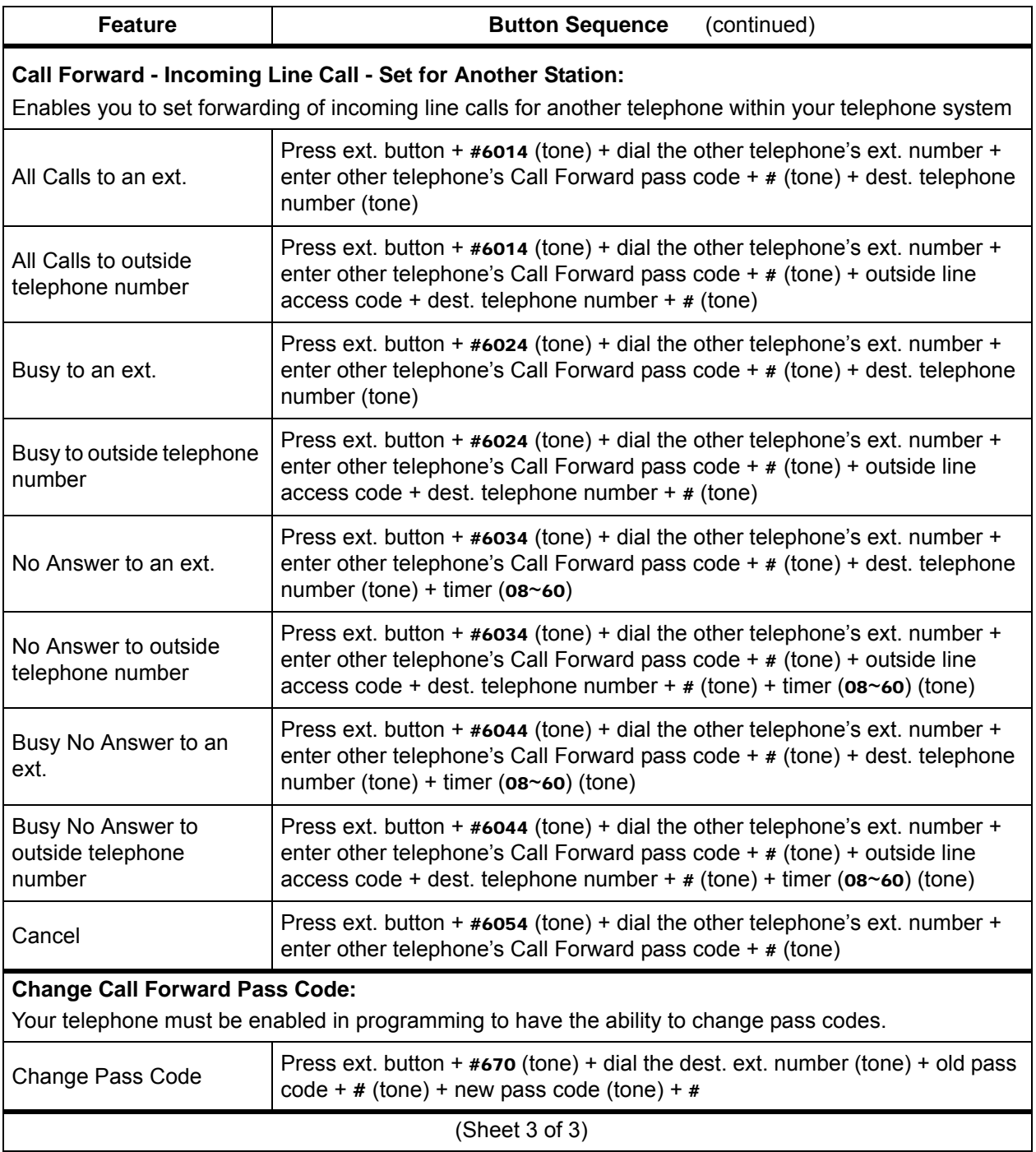

**Call History** Incoming calls with Caller ID or ANI information can be optionally recorded into a rolling list for the station where the call is ringing. The call is placed in the list along with the number, name (if provided), time and date of the call, and status of the call (answered, abandoned, or redirected). You can access this list from an LCD telephone with a flexible Caller ID button.

**View Call History •** When your station is idle, press the Caller ID button. The Caller ID LED lights green and the latest record displays.

Feature Operations

- **•** Press Vol + ▲for the next record; press Vol + ▼ for the previous record.
- **•** To view the call date, time, and status, press SK2 (press again to toggle to call name/number).

**Call Park** The Call Park feature enables you to hold a call temporarily in a location other than your telephone. These areas are called orbits. You or another telephone user can retrieve a parked call from its orbit by specifying the orbit number. You can specify one of 20 General Park Orbits (7000~7019) or a valid extension number within the system.

Once you have parked a call in an orbit, you can:

- **•** Hang up and retrieve the parked call at a later time.
- **•** Originate another call.
- **•** Access a voice paging device to announce the parked call for pickup from another station.

If you park a call and it is not retrieved, it will recall to the parking station and one of the following occurs:

- **•** If your station is idle when the system Call Park recall timer expires, the parked call automatically recalls to your station.
- **•** If your station is busy, the parked call camps on.

If you have an LCD telephone, you can let the system automatically select an available orbit number which displays on your LCD.

- **Park a Call** 1. While on a call, press **Park in Orbit** or press **Cnf/Trn + #33**. The LED flashes green (consultation-hold). If you were on an extension during the call, and you have line button on your telephone, the line LED will flash until the call is picked up (depending on programming).
	- 2. Specify the Park Orbit using one of the following:
		- Press \* and the system automatically selects a General Park Orbit between **7000~7019**. The chosen orbit appears on the LCD.
		- Enter a valid extension.
		- Press **#** and the system automatically selects your extension as the orbit.
	- 3. Hang up. The caller's extension or line number and the orbit number are shown. If the parked call is not retrieved within a specified time, the call rings back to your telephone. When a parked call recalls your telephone, the LCD shows the line or extension that is recalling and the orbit number.

- **Retrieve a Parked Call** 1. Press **Park in Orbit** or press your extension button + **#32**.
	- 2. Enter the Orbit Number where the call is parked or **#** for the extension from which you are calling. You cannot use \* to retrieve a parked call.

The extension LED flashes at the in-use rate when the call is retrieved.

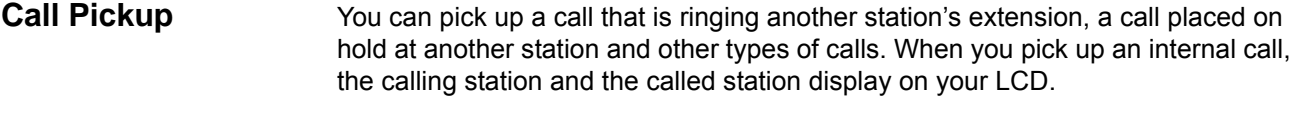

- **Group Pickup** One or more stations can be assigned to a pickup group, there are a total of 48 pickup groups available. You can easily pick up ringing calls on other extensions. Ringing calls include: new, transferred, internal, or external calls. You will have the ability to pick up calls for other extensions in your group and other groups as well. See your System Administrator for group assignments.
- **Ringing, Page or Held Call Pickup** This feature picks up ringing or held calls, including Group Page and All Call Page calls. If these types of calls occur at the same time, the pickup priority is station-tostation and then Page calls in the order of occurrence. In some systems, this feature can be applied to pick up All Call Page exclusively.

**Perform Call Pickup** Press the buttons shown in the table below for the desired Pickup feature.

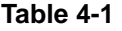

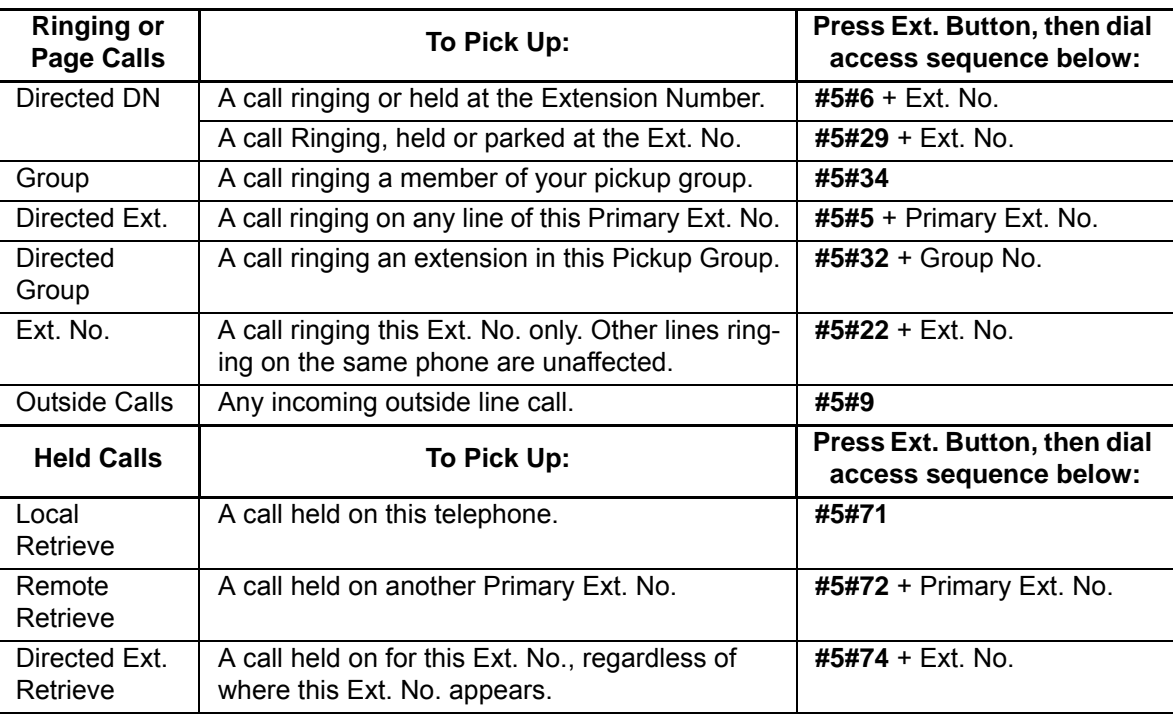

#### **Notes:**

**•** The Primary extension number is the directory number by which the telephone set is defined. Other, non-primary extension numbers may also appear on the telephone. By convention, the Primary extension number is assigned to the first button (on the bottom left-hand side) of a multi-button telephone.

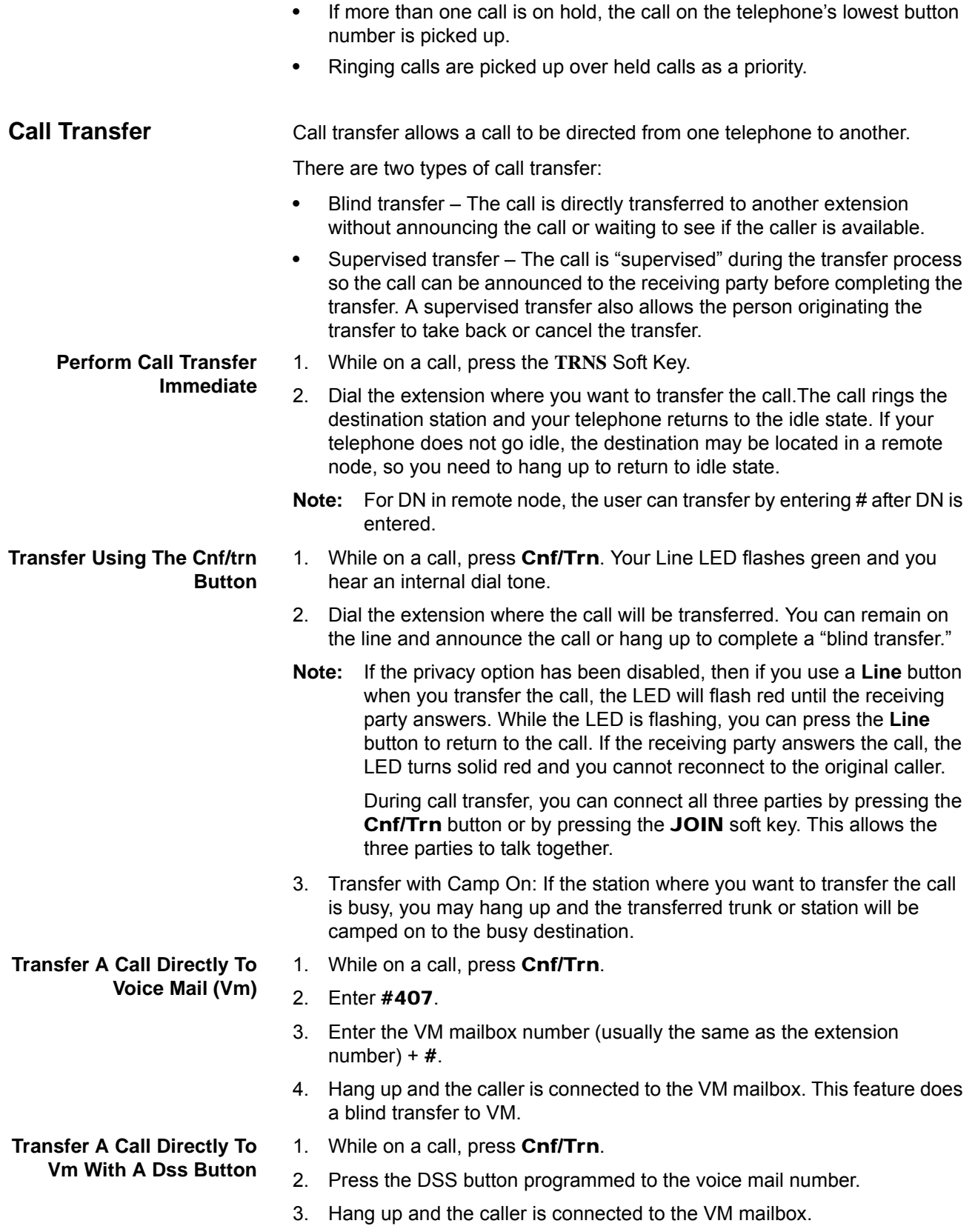

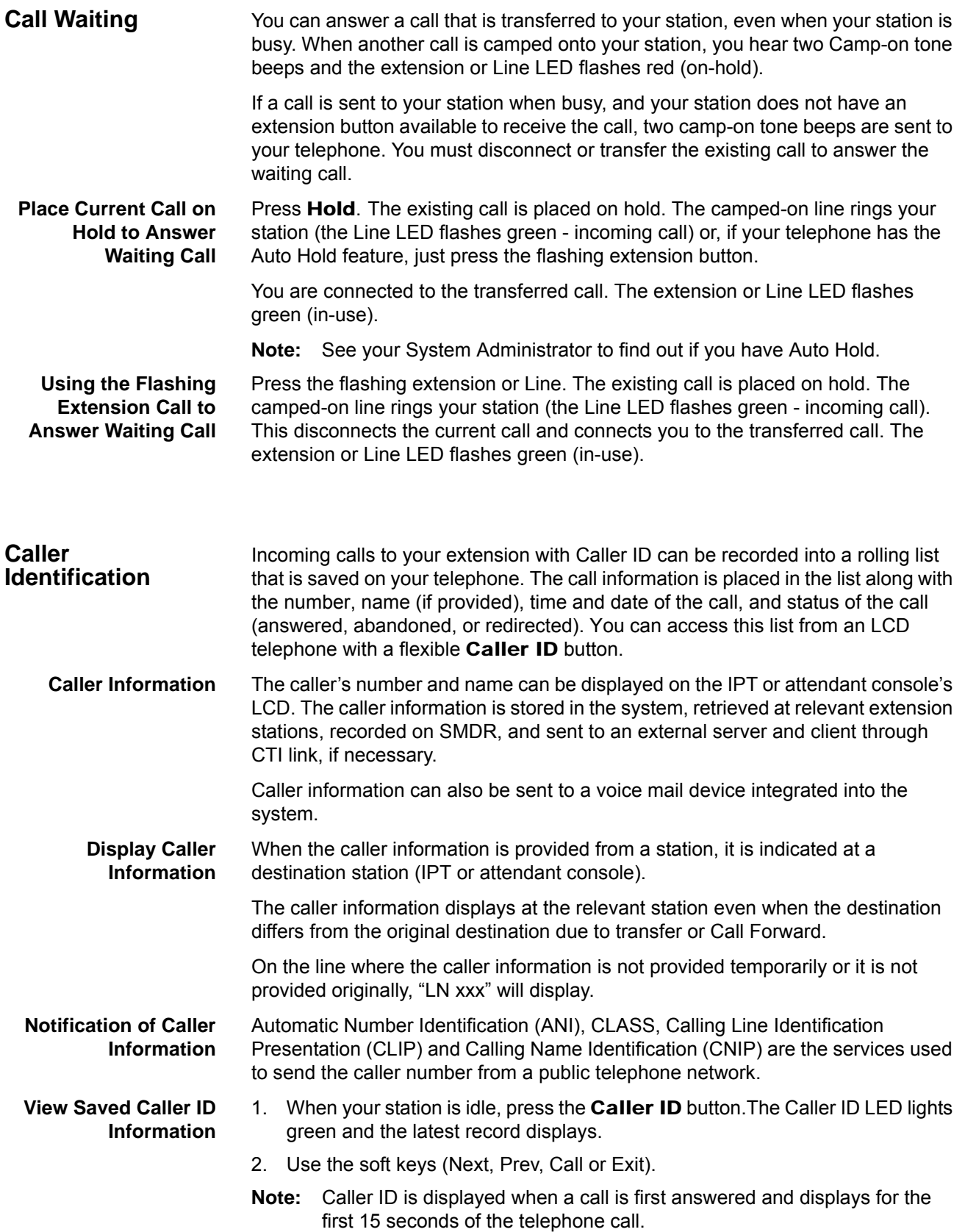

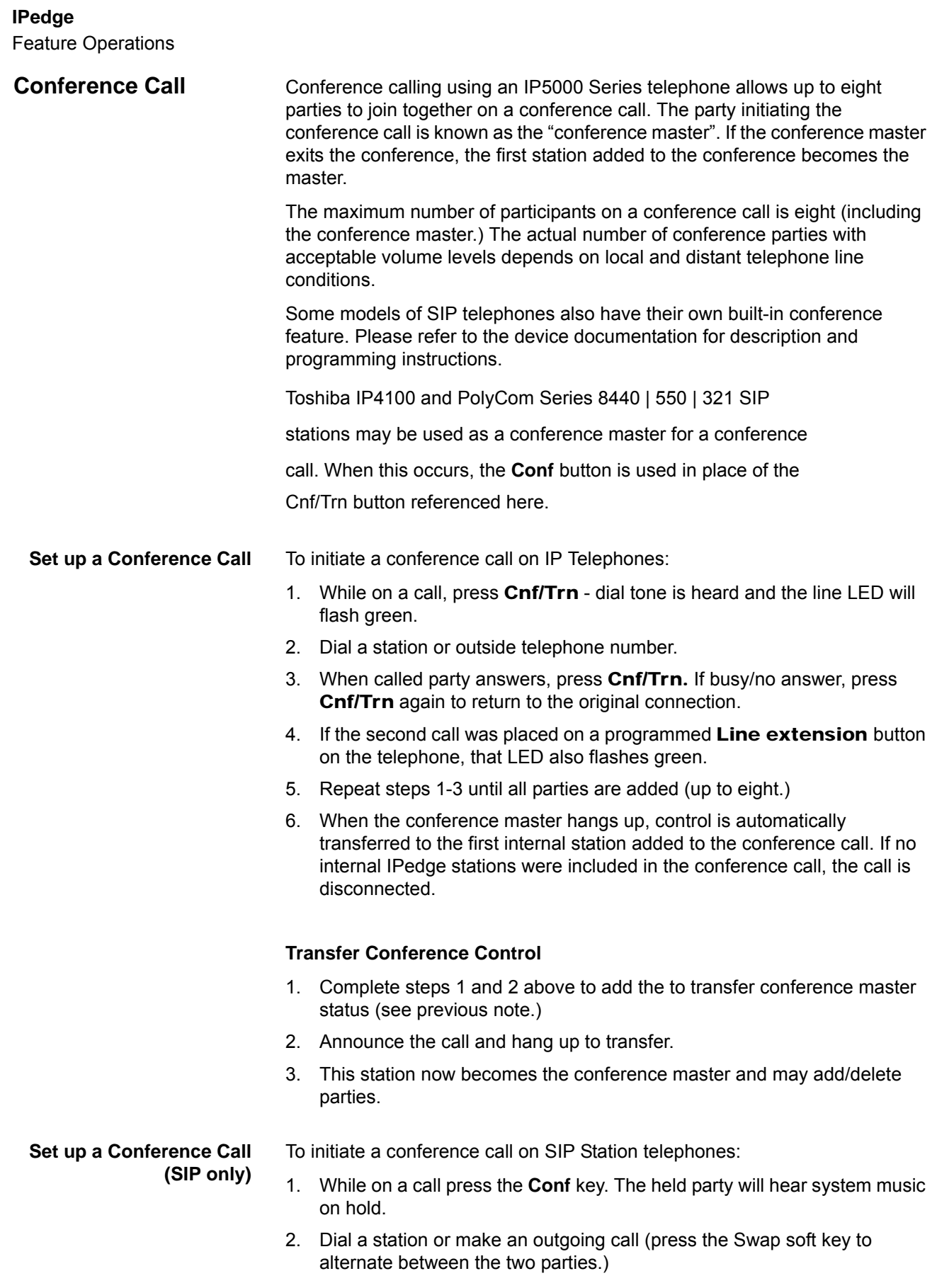

- 3. While talking to one party, press the Conf key to join the calls.
- **Hold a Conference Call** Only the conference master may place a conference call on hold by pressing Hold once (or twice for Executive Hold). The other parties may continue with the conference. Music-on-Hold is disabled and the line extension LED flashes green. Rejoin the conference at any time by pressing the extension button. Conference master status is retained through this process.
- **Consultation Hold (SIP only)** This feature allows you to place a call on hold then dial another station or outgoing line to consult.
	- 1. While on a call press the **Conf** soft key. The held party will hear system music on hold.
	- 2. Dial a station or make an outgoing call.
	- 3. Press the Swap soft key to alternate between the two parties.

While talking to any party, press the **End** key to disconnect the call.

**Adding Voice Mail to a Conference** The conference master may add voice mail to a conference. This feature enables participants in a conference to listen to or leave a voice mail message during a conference call.

- 1. Press Cnf/Trn to place the current call on Consultation Hold.
- 2. Dial the voice mail (VM) extension number, then enter the VM mailbox and security code. This adds the voice mailbox to the conference.
	- 3. Press Cnf/Trn to reconnect to the original party. (You may continue to add conference members by pressing Cnf/Trn and dialing another extension.)

Now, all parties in the conference may listen to or record a message to this voice mailbox. Only the Master may control the VM with Soft Keys.

#### **Supervising a Tandem Call** 1. While on an outside call, press Cnf/Trn. A dial tone is heard and the extension LED flashes (conference rate.)

- 2. Dial an outside telephone number.
- 3. After party answers, press Cnf/Trn. Extension LED flashes (in-use rate) and all parties are conferenced.
- 4. If busy/no answer, press the flashing extension button to return to the original connection.
- 5. Press Cnf/Trn and hang up. The extension LED flashes (exclusive-hold rate) and the two lines are connected. The LED turns off when the parties hang-up.
- 6. To supervise a tandem call, press the extension button. If the parties have finished, hang up. If the parties are still talking, press Cnf/Trn and hang-up. Both Line LEDs turn off and the connection is released.
- **Note:** If your telephone service provider offers automatic disconnect supervision, the connection will release automatically when the parties hang up. If not, the lines must be supervised and manually disconnected.

**Add Voice Mail to a Conference Call (conference master**

**only)**

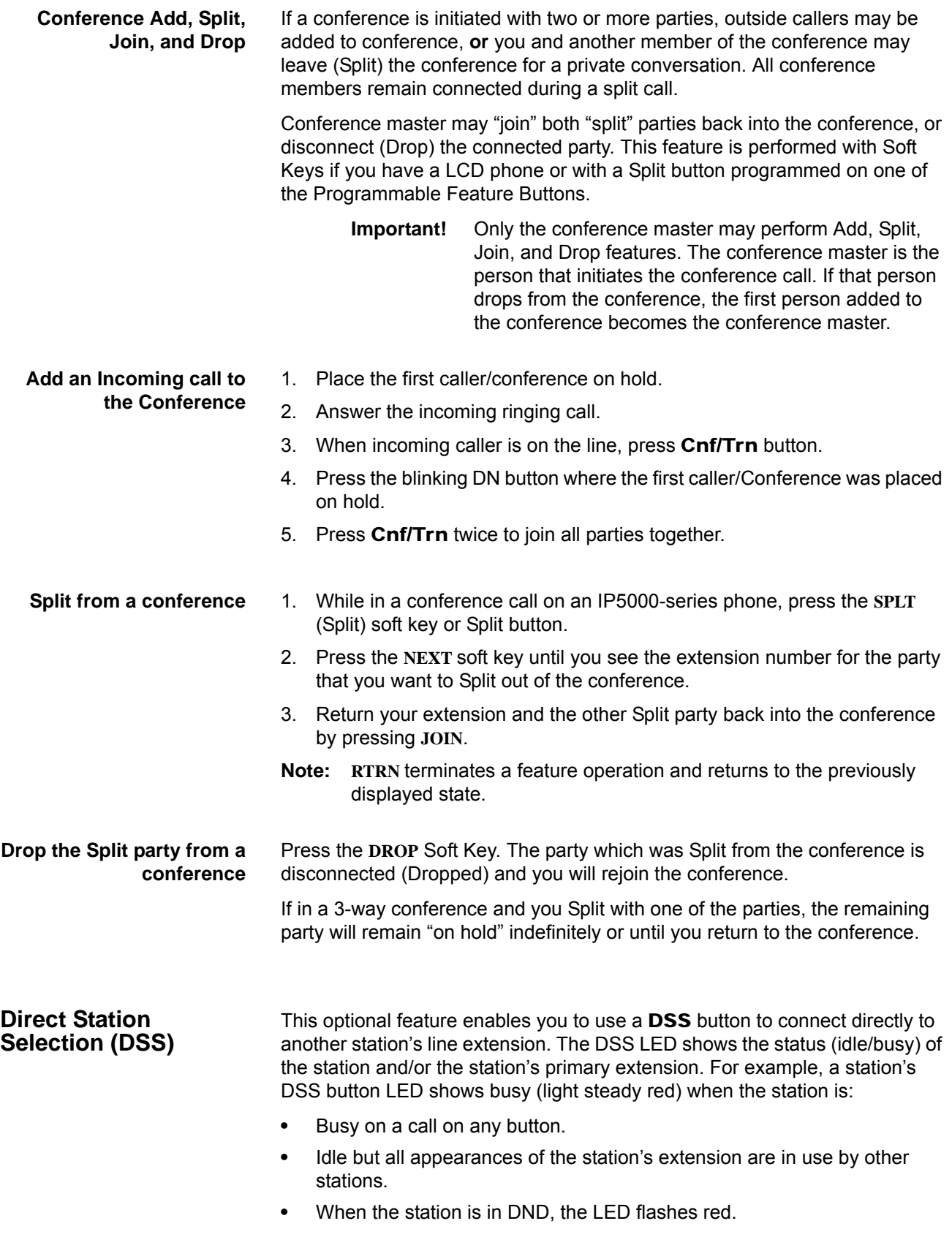

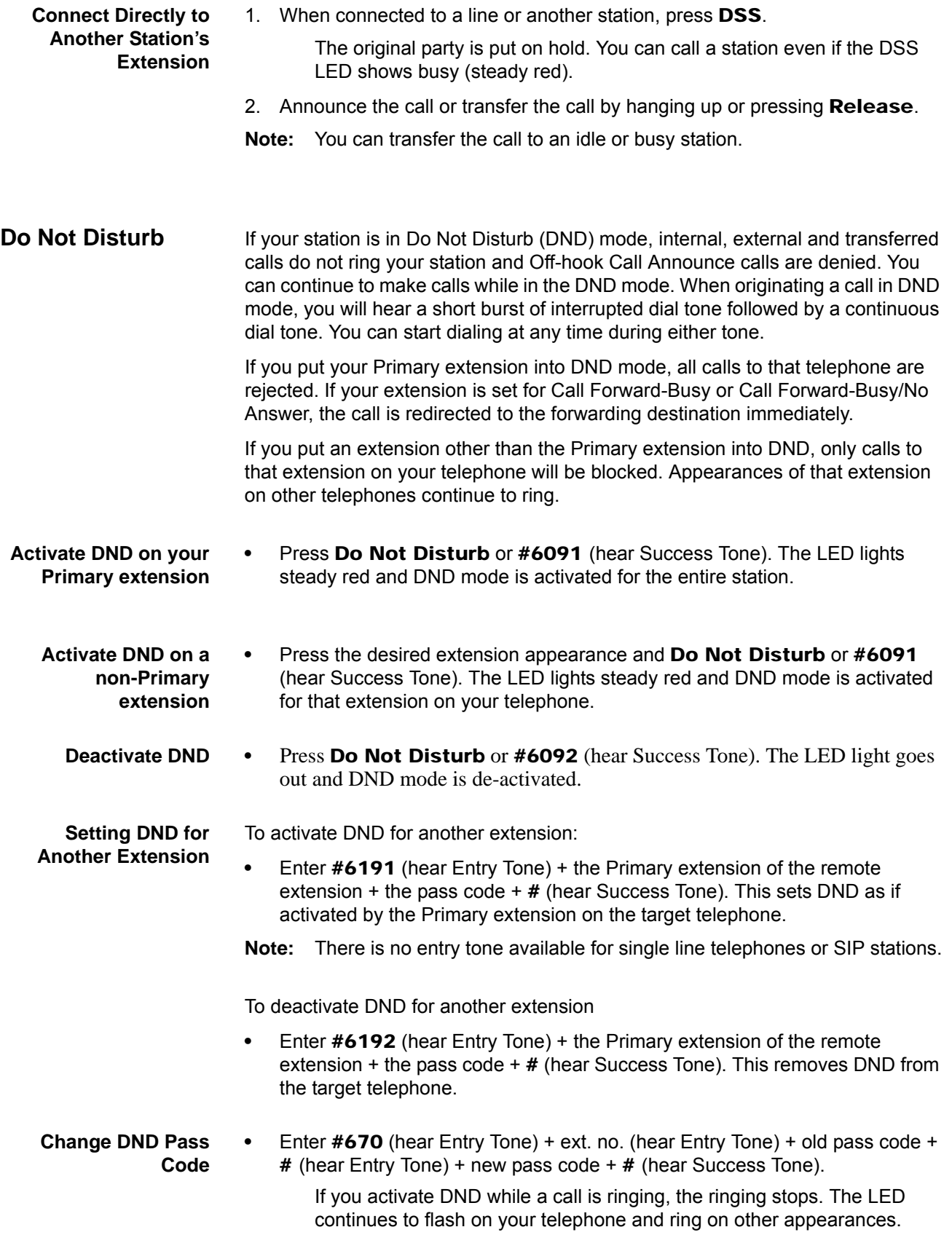

**IPedge** Feature Operations

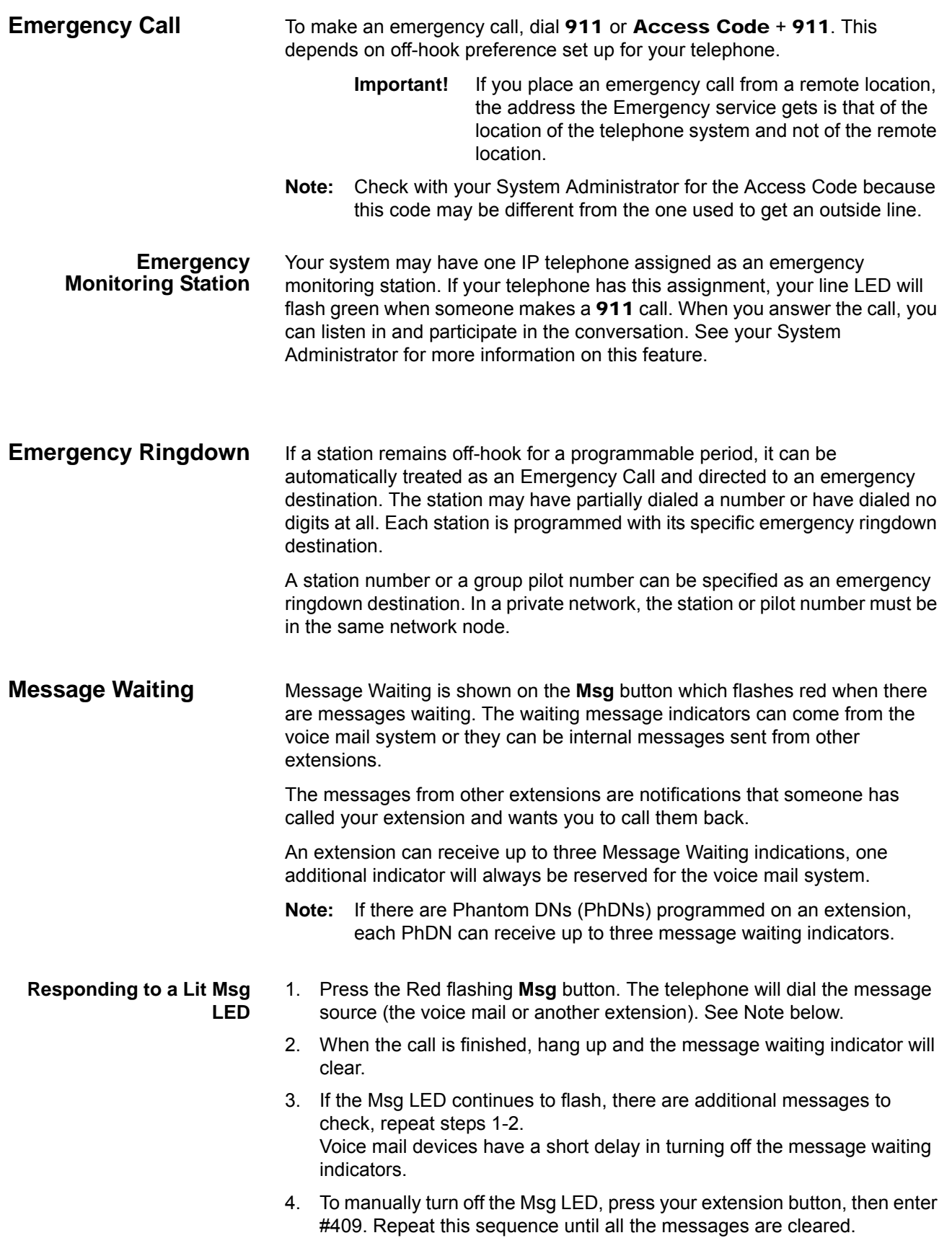

**Notes:**

- **•** If there is a + on the LCD, press the **Next** Soft Key to scroll through the messages sent to that extension.
- **•** To see who has sent you messages, or to retrieve the messages, press the flashing **Msg** button.

#### **Turning On/Off MW LED on Another Extension** When an extension is called, the calling party can choose to send a message to the called party. This is a notification to say that a call has been missed and the calling party would like to be called back.

By sending a message to another extension you turn on their Msg LED.

- 1. Dial an internal extension. You may hear ringing or busy tone.
- 2. Press **Msg** or **7**. The Msg LED flashes red on the called telephone. At your telephone, the Msg LED lights steady red and the LCD shows the station number where the Message Waiting light was sent.
- 3. If you decide to cancel the Message Waiting light at this point, press **Msg** or **7**  again while ring-over tone is playing and the light will cancel. If you want to cancel the message later, call the telephone where you set the message and press **7** twice.
- 4. Press **Spkr**. Your Msg LED turns Off. The Msg LED on the called telephone flashes until the called party presses the flashing **Msg** button which calls you back.
- 5. Turn off the Message LED.

The two ways to turn Off a Message LED are:

Method 1

- 1. Press **#64** plus the extension number that has the message light set.
- 2. Press **Spkr** or hang up to end the call.

## Method 2

- 1. Dial the extension that has the Message LED.
- 2. Press **77**.
- 3. Press **Spkr** or hang up to release your telephone.

#### **Microphone Cut-Off** This feature prevents callers from monitoring the sounds near your telephone when your telephone receives a Handsfree Call or cuts-off the telephone microphone while on a speakerphone call. When the feature is ON, the Microphn Cut-off LED lights steady red and the Mic and Spkr LEDs do not light when your telephone is called. When the feature is OFF, the Microphn Cut-off LED is not lit and your microphone works. The Microphn Cut-off functions on Handsfree Answerback and speaker OCA calls for privacy.

#### **To turn the microphone ON/OFF**

• Press Microphn Cut-off to toggle between ON/OFF.

**IPedge** Feature Operations

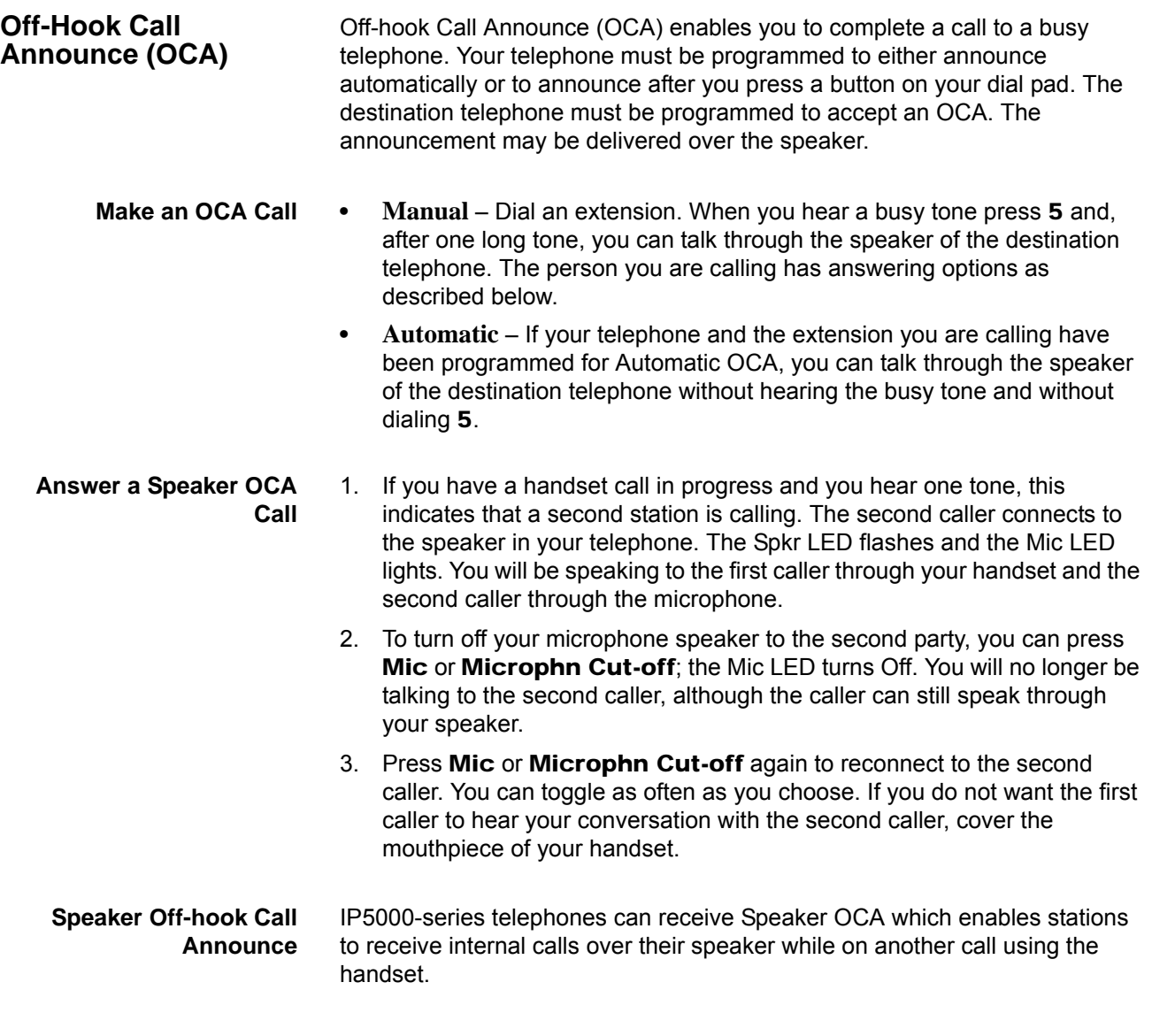

# **Override**

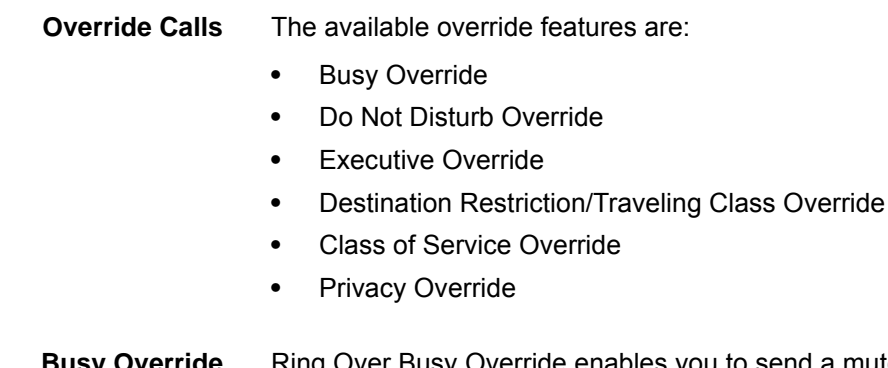

**Busy Override** Ring Over Busy Override enables you to send a muted ring tone to a busy station to indicate a call is waiting. The Busy Override (BOV) muted ring can be programmed for each station to be two muted rings only or continued

muted rings until the call is answered. This option applies to the station receiving the muted ring. The muted ring can be sent to the telephone speaker or to the telephone handset/headset and speaker.

To use Busy Override

**•** After reaching a busy station, press 2. A muted tone is heard at the busy station, indicating that a call is waiting. The station number displays.

**Do Not Disturb Override** Do Not Disturb (DND) Override lets you send a call waiting tone or ringing to a station in DND mode to indicate that a call is coming in. Your telephone may be programmed to block DND Override from other telephones. Your station's LCD shows that the station you have called is in the DND mode.

> OCA is possible to DND stations from stations that are programmed for DND Override.

To use DND Override

**•** After reaching a station in DND mode, press 2. A tone signal is heard at the DND station, indicating a call is coming in. On your station, the LCD shows the station number you have overridden.

Your LCD displays **DND OVR DENY** if the station you called denies DND Override.

**Executive Override** Executive Override enables you to enter an established conversation. Your telephone can also be programmed to block Executive Override from other telephones.

To perform Executive Override

**•** After reaching a busy station, press 3

Or, if you have an LCD telephone, use the **OVRD** Soft Key. You enter a conference with the busy station and the party to whom he was talking. The called parties may hear an optional tone signal prior to your entering the conversation.

Your LCD displays **EXEC OVR DENY** if the station you called denies Executive Override. If you do not have Override privileges, you will camp on.

**Destination Restriction/Traveling Class Override** Enables a station user to override the Destination Restriction or Traveling Class of a particular telephone by entering a pre-determined account code. To use Destination Restriction or Traveling Class Override 1. Press #471. A Confirmation tone plays and the LCD shows "Enter OVR Code." 2. Enter the trunk access code or LCR access code. 3. Dial the external telephone number. **Class of Service Override** By dialing a Class of Service (COS) Override code, a user can change a station's set of privileges to one associated with the override code. When the call is terminated and another is attempted from the same station, the original COS is

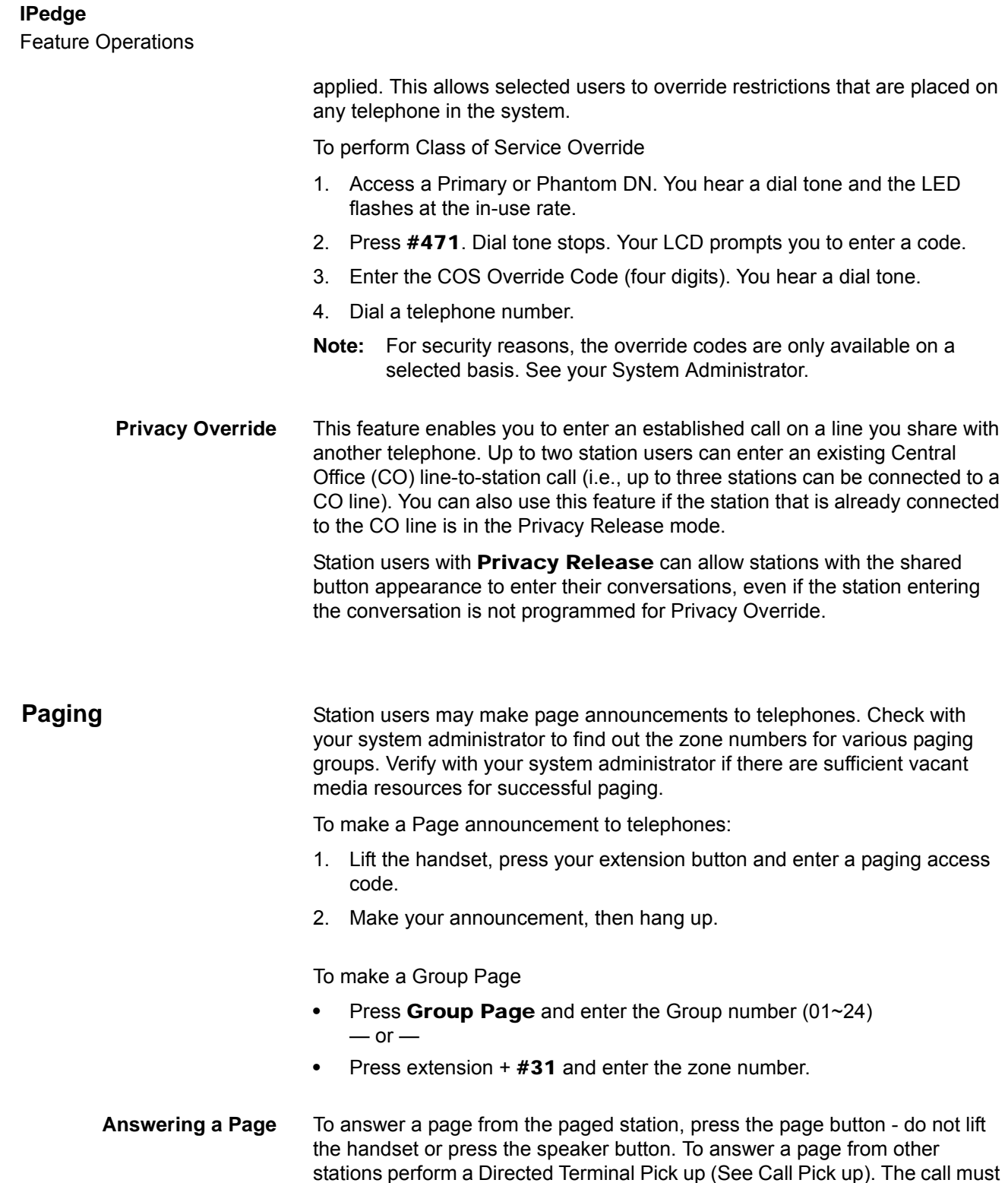

be picked up before paging ends. When the page is answered, the device being used at that time will be released. If a paged station is a member of two paging groups, and is being paged as a member of one group, and a page is attempted for the second group, that

telephone attempting the page on the second group will receive a busy signal. The original paging is maintained, except in the case where the second page is Emergency Paging.

- **Group Page** To answer a Group Page, lift the handset off-hook, dial #5#36 and enter the Page Zone number (01~08, depending on your telephone system).
- **All Call Page** You can make an All Call Page to telephones assigned to the "All Call Page Group." Stations are assigned to the "All Call Page Group" in system programming.

To make an All Call Page:

1. With the handset off-hook, press All Call Page  $-$  or  $-$ 

Dial #30. This pages all telephones in the All Call Page Group, not the external speakers. Paging external speakers requires a separate action.

2. Announce the page and hang up the handset.

**SIP terminals as paged device** SIP stations may be set as a paged device, provided they support this feature. IPedge will disconnect the terminating call and drop SIP terminal from the list of paging group if SIP terminal returns busy or busy no answer at terminating.

> To answer the paged call, the user will seize a different line and enter the feature access code. To originate a page, enter the paging access code.

**Set SIP Station for Paging** Certain SIP terminals may accept a paged call if the phone supports paging, and the feature is enabled. IPTs belonging to the same group will also hear the paging call.

> If the SIP phone does not support paging, IPedge will disconnect the call on that SIP terminal. However, members of the same paging group will continue to hear the paging call.

- **Answer All Call Page** 1. Lift the handset off-hook, dial #5#36.
	- 2. Enter the Page Zone Number (01~08, depending on your telephone system).
	- **Emergency Page** An Emergency Page overrides Group Pages or All Call Pages to telephones only.
		- **•** To make an Emergency Page, lift the handset off-hook, dial #37.
		- **•** To make an Emergency Page to a group, lift the handset off-hook, dial #38 and enter the Group number.

telephone has been programmed for Privacy Override. In that event, the other

**Privacy** Privacy controls the ability of more than one person to use the same extension at the same time. Privacy applies to multiple appearances of extensions, Phantom extensions, outside Lines, and outside Line Group buttons. The application of Privacy to individual telephones is controlled in system programming. By default, the system is private. If you are in a conversation, another telephone with an appearance of the line on which you are talking cannot intrude unless that

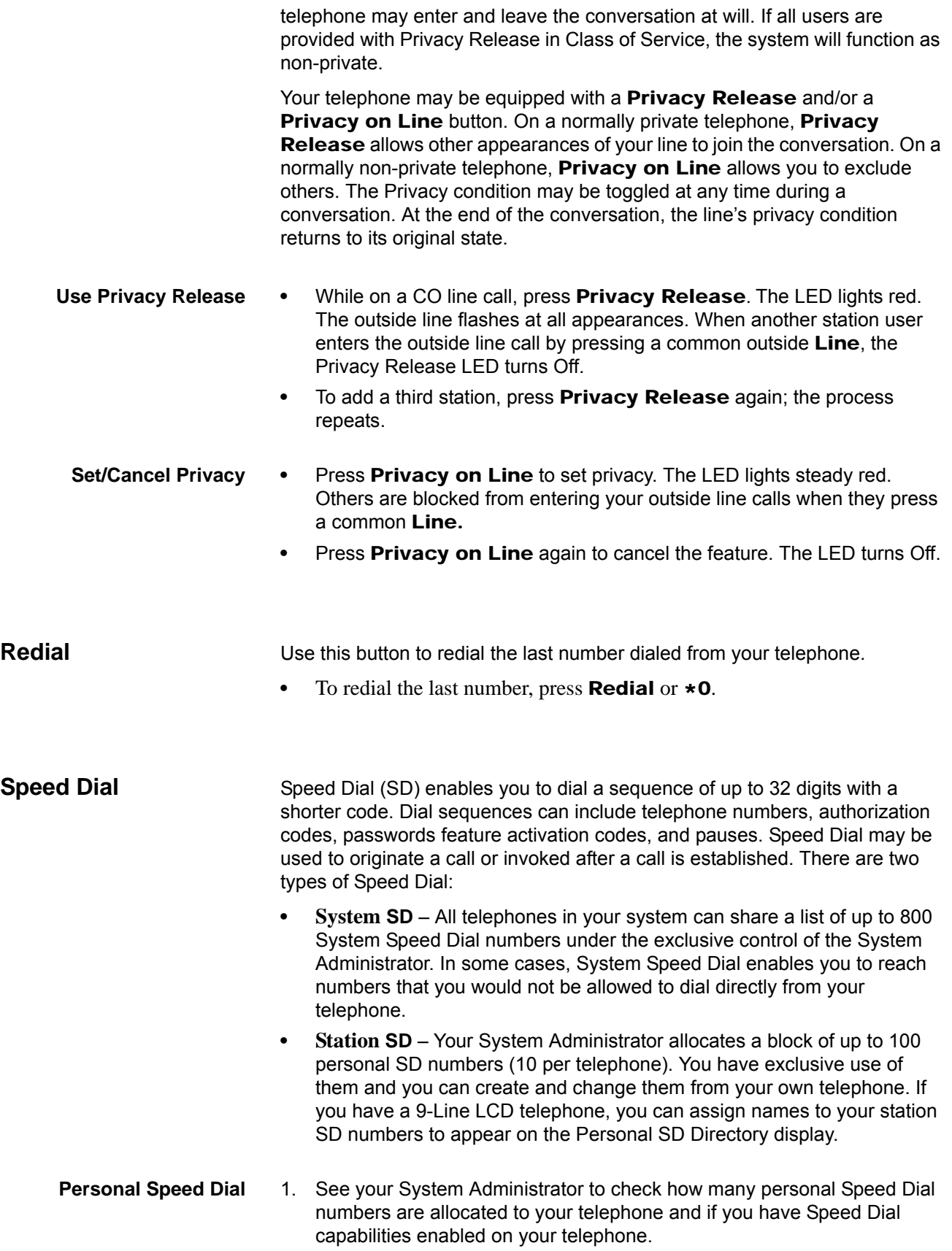

- 2. Set up / Store your personal Speed Dial numbers.
- 3. Assign names to personal Speed Dial numbers (on supported models).

## **Making a Call Using Speed**

- **Dial** There are two ways to begin a Speed Dial Call.
	- 1. Press Spdial on an IP5000-series digital telephone or press the  $\star$  button on any telephone.
	- 2. Dial the Station or System Speed Dial Number. Station Speed Dial numbers occupy numbers 100~199. System Speed Dial numbers occupy numbers 200~999.

## **Table 7:**

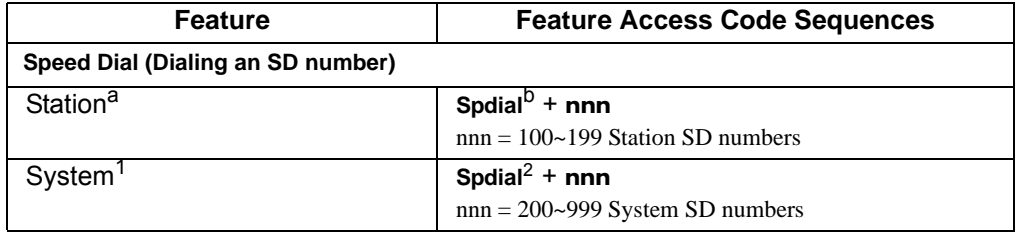

a. Stations must be assigned/enabled Speed Dial capabilities in system programming.

b. If your telephone does not have a Spdial button, press the \* button, then dial the three digit Speed Dial bin number (nnn).

**Speed Dial Capabilities** Go to Enterprise Manager.

- 1. Click on **Station > Station Assignment**.
- 2. Click on the **Basic tab**.
- 3. Enter the desired number of SpDial Bins.
- 4. Set System Speed Dial to enable/disable. Default is Disable.
- 5. Click on the **Save** icon.
- **Long SD Numbers** Up to 32 digits can be stored in one SD location. If you exceed 32 digits, the excess digits are automatically stored in the next sequential SD location. If SD 100 contains 40 digits, then 8 of those digits would be stored in SD 101. If you save other digits to SD101 they will over-write the eight digits automatically stored there.
- **Storing Personal Speed Dial Names** You can store names with Personal Speed Dial numbers. These names will display as Soft Keys which can be used for dialing from the telephone LCD directories.

#### **Notes:**

- **•** Speed Dial locations must be assigned to your telephone by your System Administrator before you can store names. Your System Administrator can also associate names with Station Speed Dial numbers.
- **•** Only the Administrator telephone can store System Speed Dial numbers.

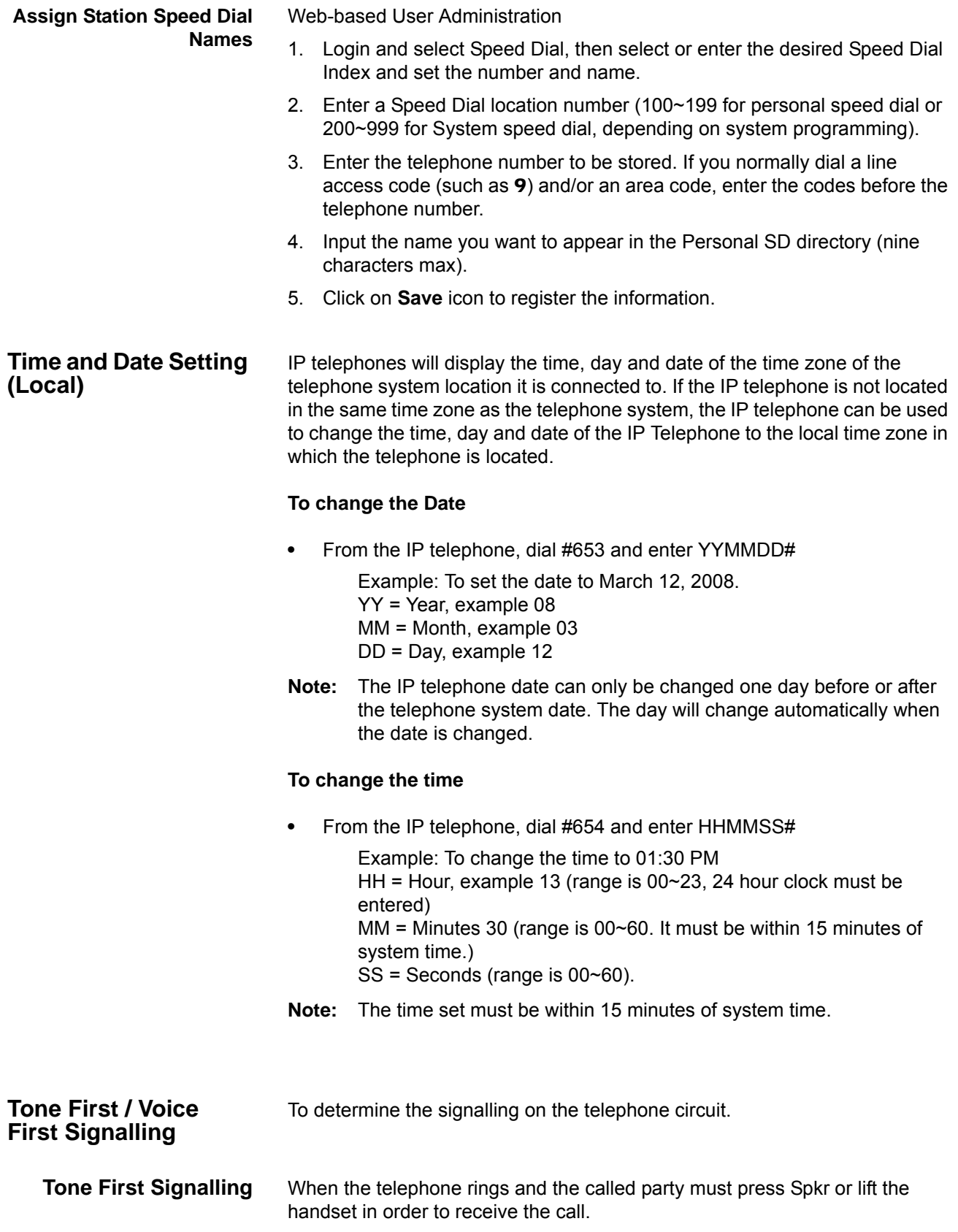

**Voice First Signalling** The telephone does not ring when it is being called, rather a long tone is heard, followed by the caller's voice coming through the speaker. This method automatically starts in a hands free mode and allows both parties to speak with each other.

> **Note:** The calling party has control over whether Tone First or Voice First Signaling is being used. The ability to switch between the two is setup by the System Administrator.

## **To change the signalling method while placing the call**

- 1. Enter the extension number
- 2. Press 1 to turn on Tone First Signaling.
- 3. Press 2 to turn on Voice First Signaling.

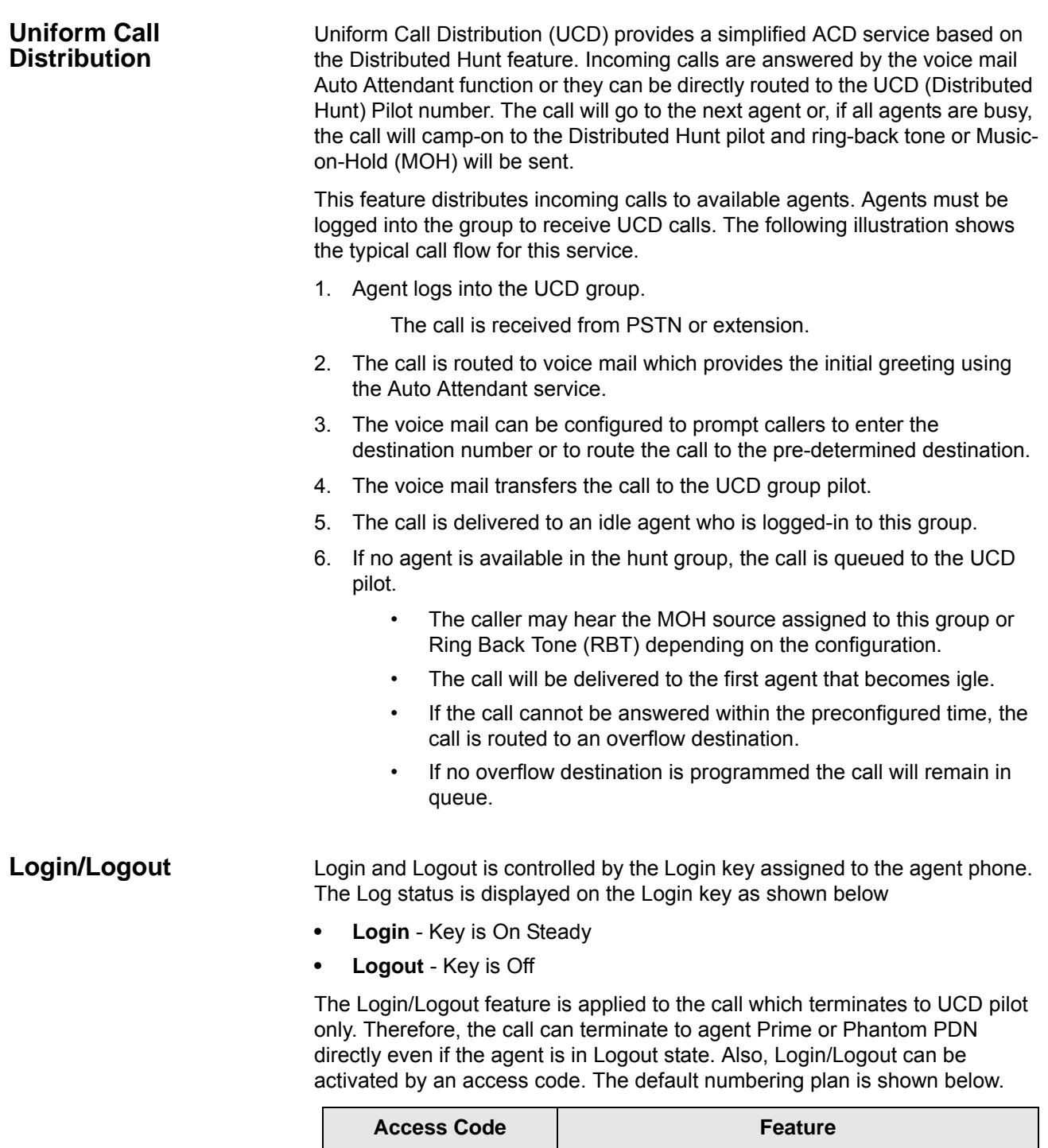

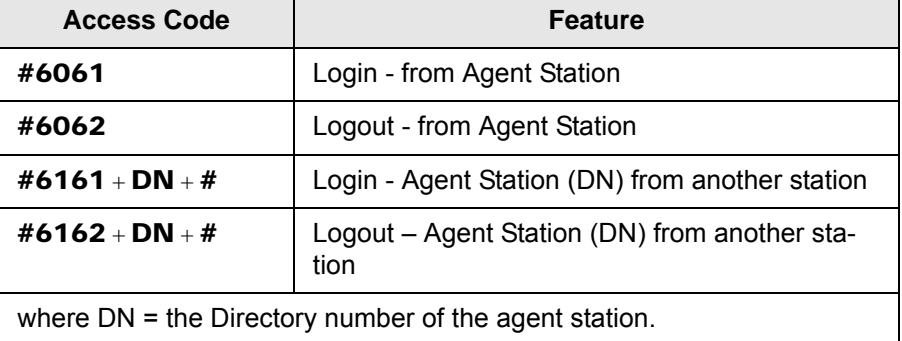

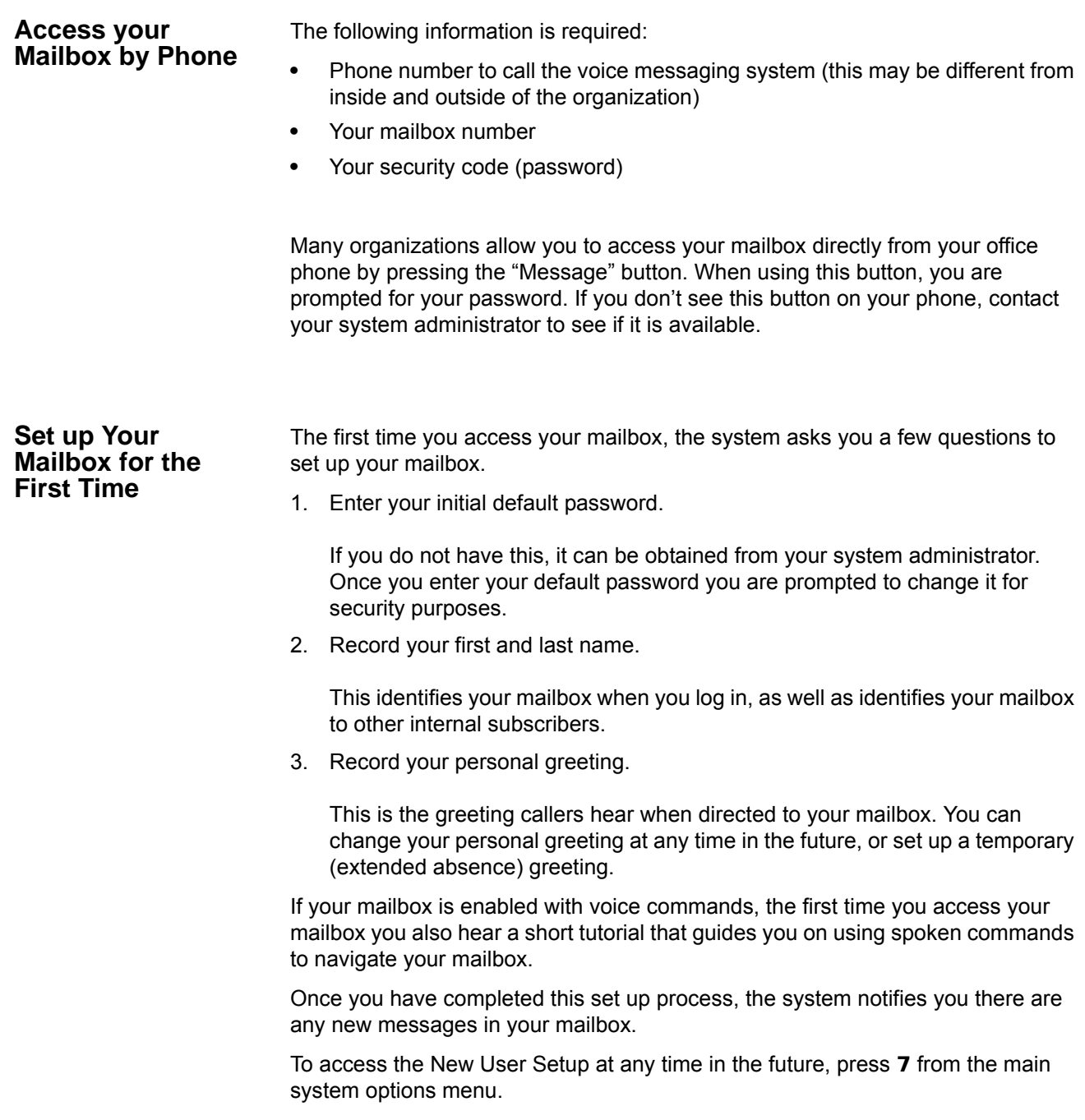

Messaging Features

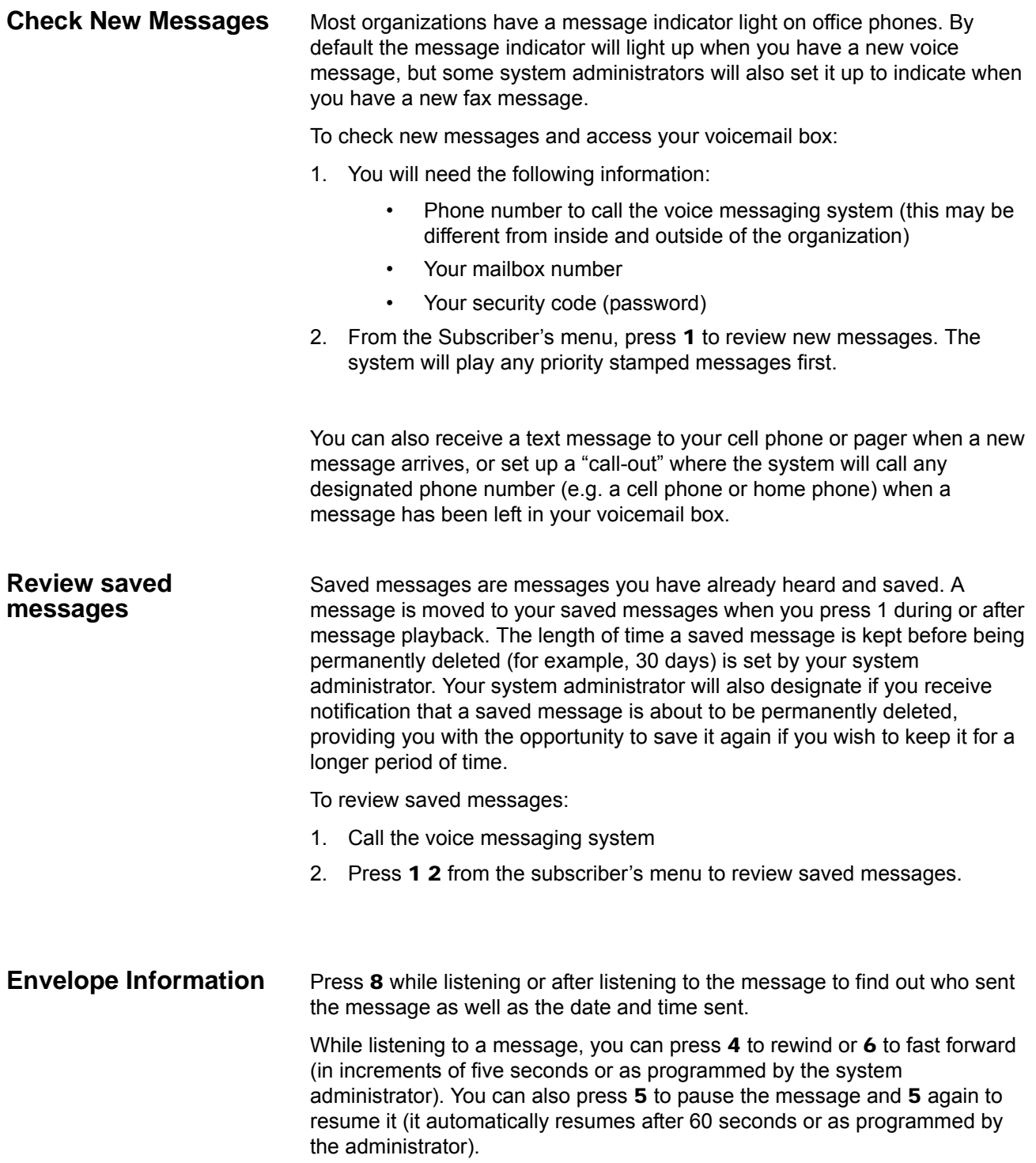

#### **Volume /Speed Control** You can use the following keys at any time during message playback to change message volume or message speed.

### Press 9 then one of the following keys:

- 1 Low Volume
- 2 Normal Volume
- 3 High Volume
- 4 Low speed
- 5 Normal speed
- 6 High speed

**Reply to a Message** During message playback or after the message has finished playing, you can reply to the sender of the message. The message will be delivered directly to the sender's voicemail box.

> 1. Press 7 1 while listening to a message or after the message has finished playing.

> > You can use the following keys at any time during message playback:

- 1 Save the message
- 2 Listen to next message
- 3 Erase the message
- # Repeat the message
- **7** Reply / Redirect the message
- 8 Envelope information
- 9 Speed or volume control
- 2. The system will prompt you to record a message. Use the following options to send the message.
	- 1 Delivery message
	- 2 Review message
	- 3 Rerecord message
	- **0** Delivery options
	- \* Cancel and exit

**Call Back Directly** In addition to replying directly to a mailbox, you can also call back the sender of a message. This option will ring their phone rather than send a message to their mailbox.

- 1. Press 7 while listening to a message or after the message has finished playing.
- 2. You now have a few options:
	- To call the number and delete the message, press 3

Messaging Features

- To call the number and save the message, press 4
- To call the number and keep the message as new, press 5
- 3. The system will place you on hold while it transfers your call.

## **Redirect a Message** During message playback or after the message has finished playing, you can redirect (forward) a message to another subscriber's voicemail box.

- 1. Press 7 2 while listening to a message or after the message has finished playing.
- 2. The system will prompt you to enter the mailbox to which you wish to forward the message. You can also use a private or public group distribution list at this time.
- 3. After you have made your selection, press 1 to confirm or 2 to change.
- 4. Press 1 to send without a comment, or 2 to attach a comment to the beginning of the message. You can send the message with normal delivery, return receipt and/or priority.
- 5. The message is now sent. Press  $\star$  to continue, 2 to send to additional destinations, or 7 to additional destinations with the same comment.
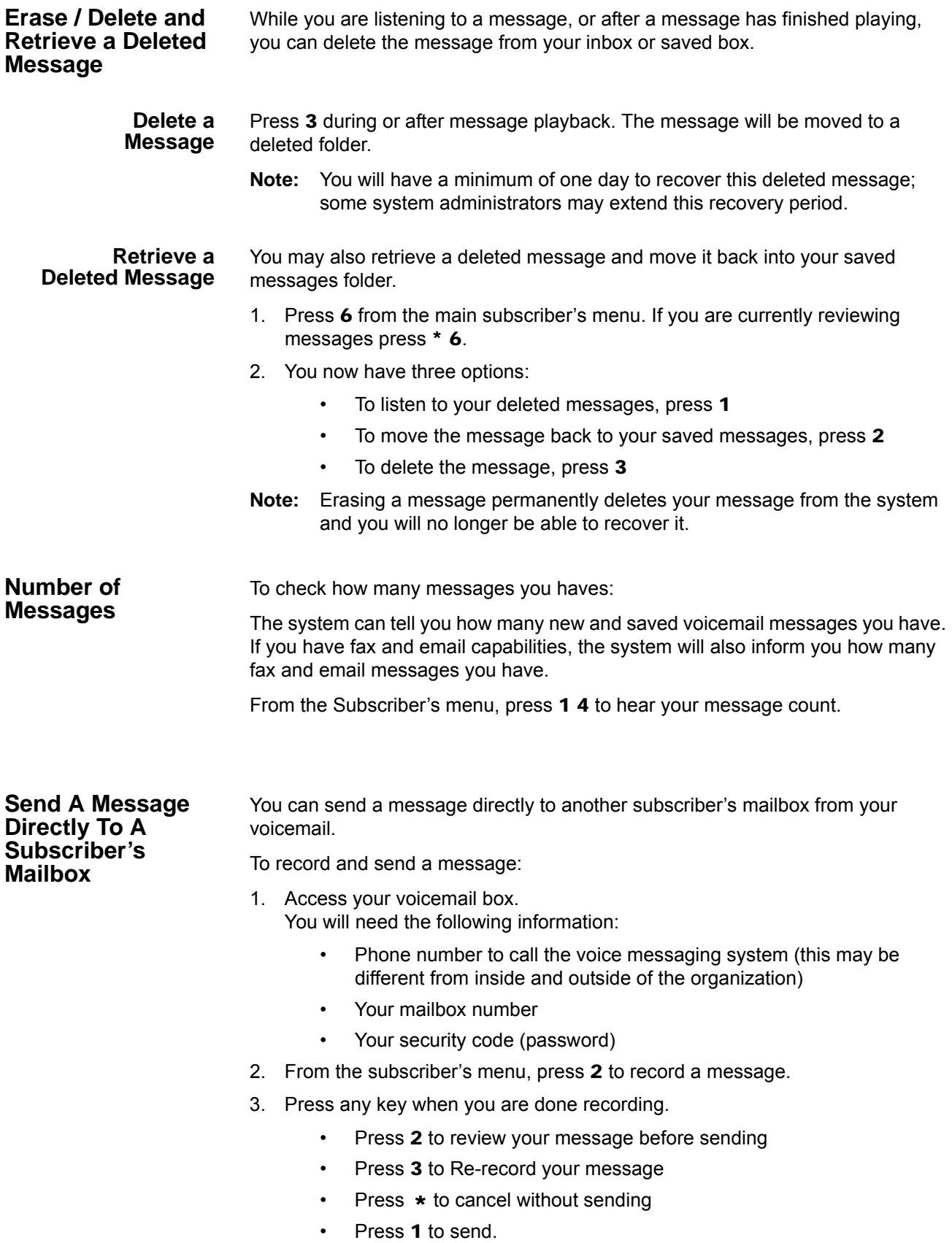

## **IPedge** Messaging Features

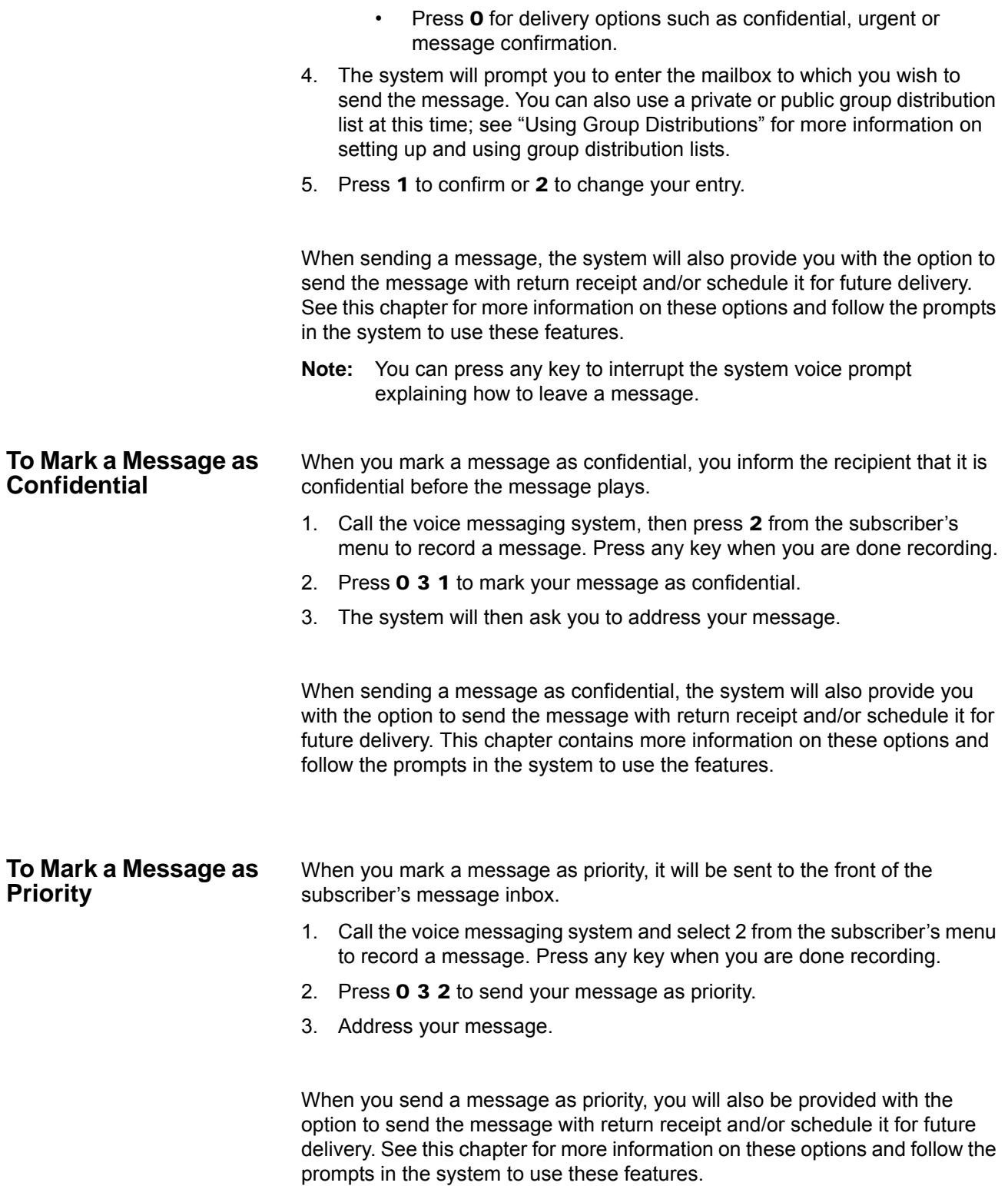

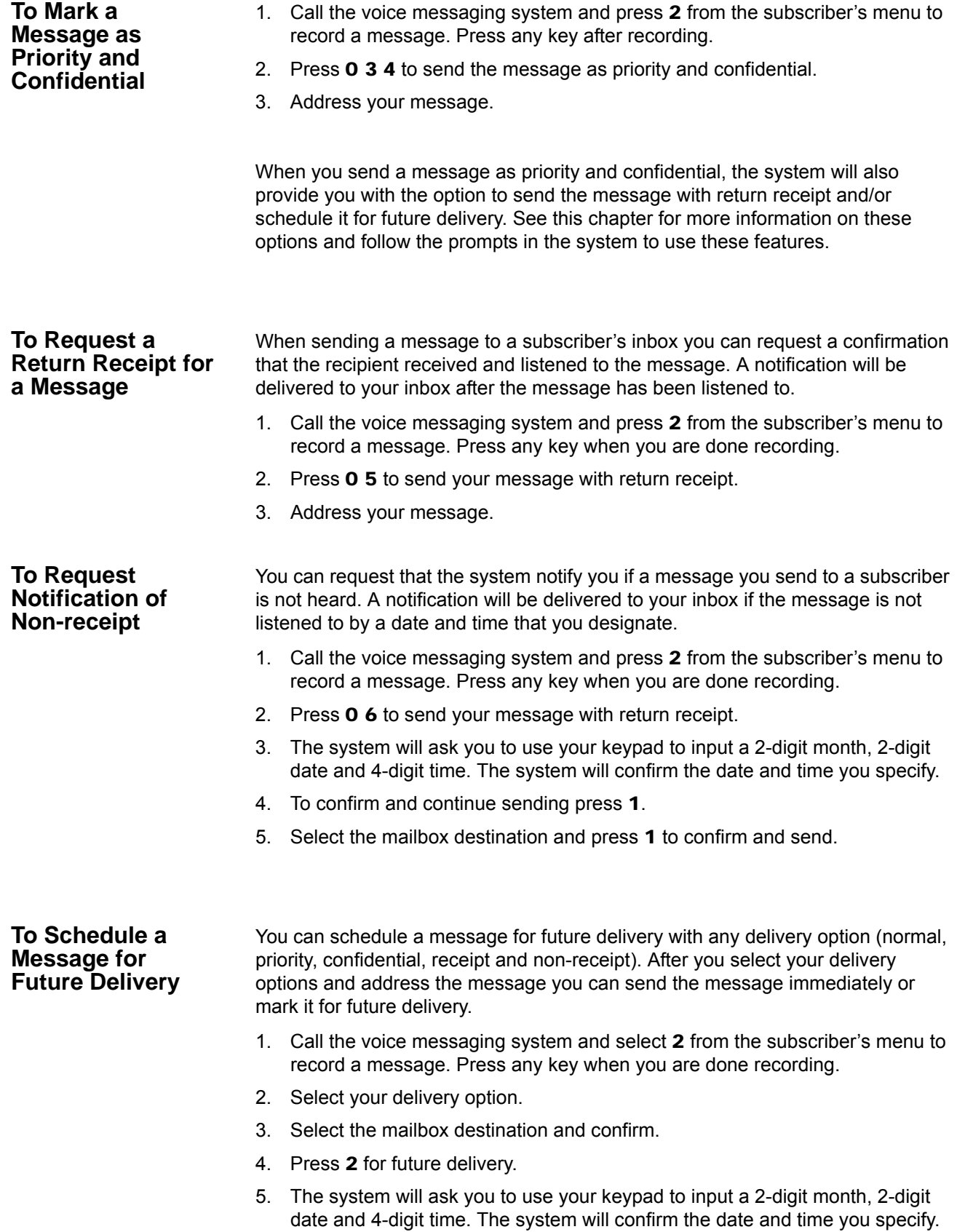

**IPedge** Messaging Features

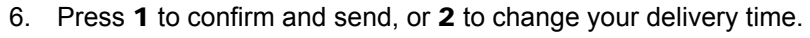

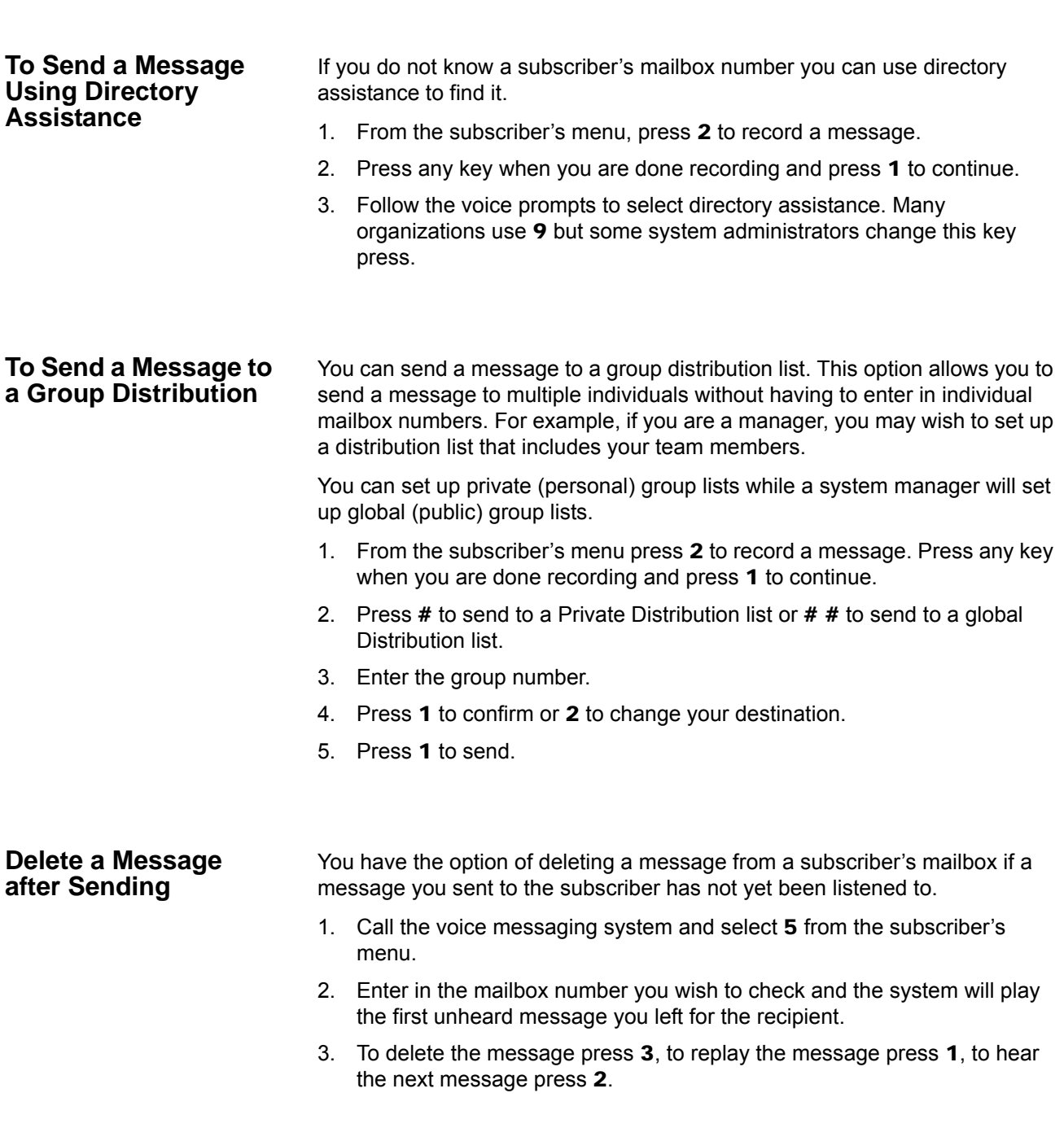

Messaging offers a variety of greeting options for your mailbox. Below is a list of the different greeting options and their intended purpose.

- **Default Greeting** The default greeting is the principal greeting for your mailbox. Once recorded, it is played each time a call is sent to your mailbox.
- **Extended Absence Greeting** The extended absence greeting is used when you are away from the office for an extended period of time; for instance a business trip or vacation. Because it is separate from your Default Greeting, you can simply deactivate it and reactivate your Default greeting without re-recording.
- **Out of Office Greeting** The out of office greeting is used when you are away from the office for a short period of time. Because it is separate from your Default Greeting, you can simply deactivate it and reactivate your Default greeting without re-recording.
- **Busy Greeting** Depending on how your telephone extension is configured, the busy greeting can be used for when calls arrive at your mailbox, either because the auto attendant dialed your extension and received a busy signal, or if your extension is programmed with a busy forward to voice mail. You can record a custom greeting advising callers that you are on the phone and you will return their call promptly. If you are not busy on the phone, callers will receive your Default Greeting.
- **Custom Greetings** Each mailbox can have up to nine custom greetings. Custom greetings can be used for special advisements to callers for which you don't want to rerecord your default greeting or use an extended absence greeting. For example, you may use a custom greeting to advise callers that you are not in the office due to weather conditions, or to give callers other special instructions.

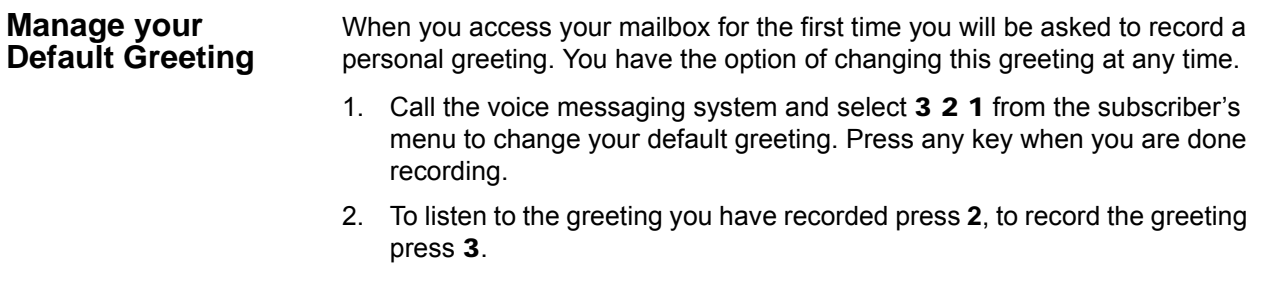

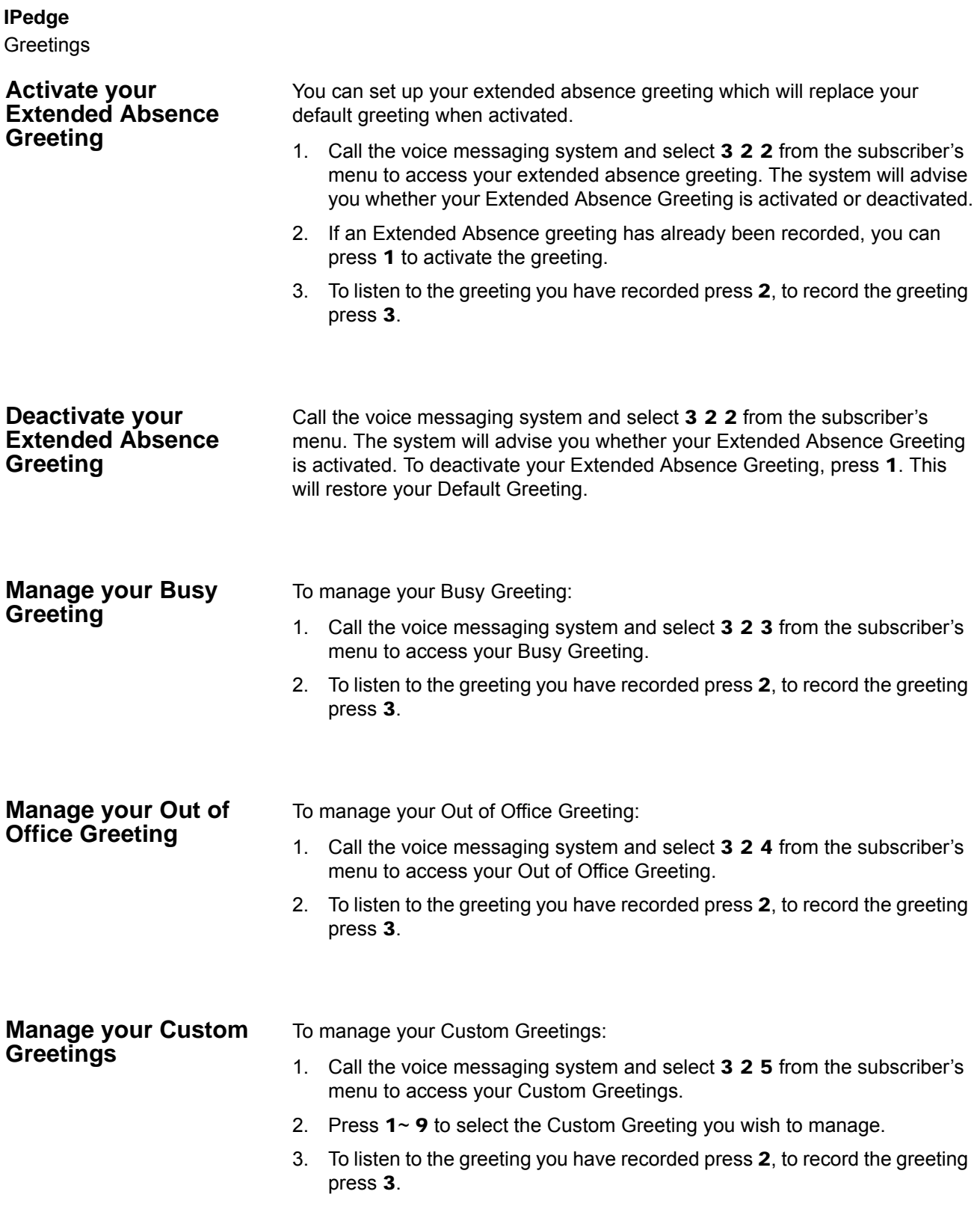

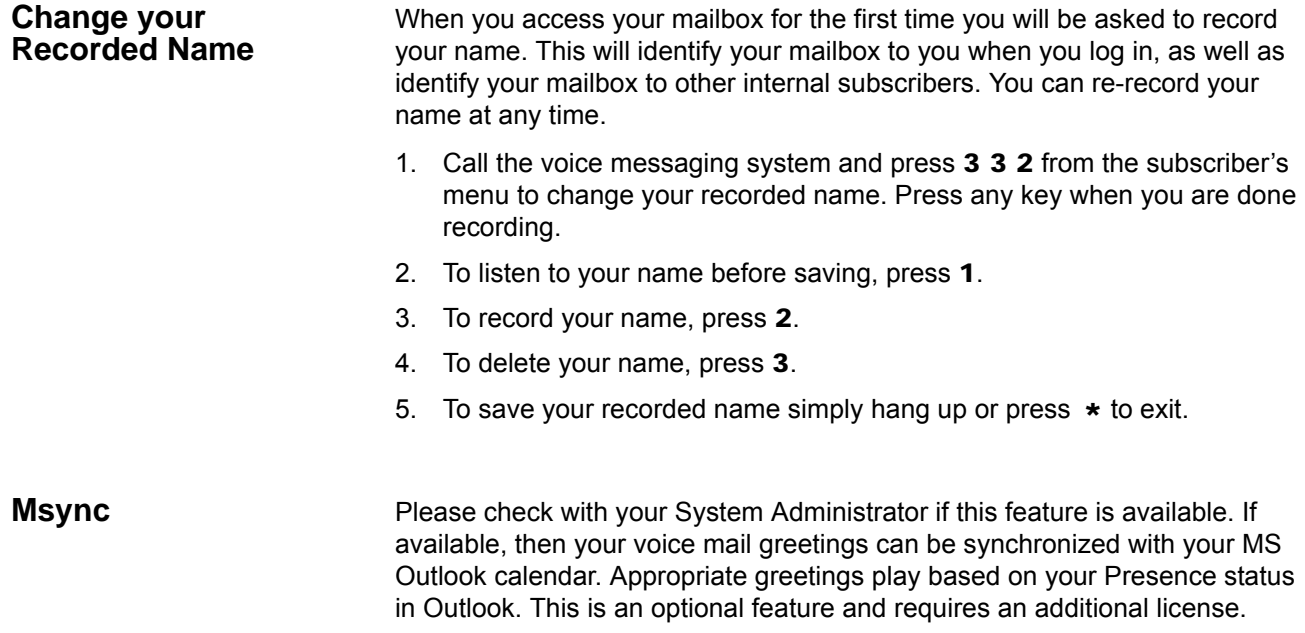

This page is intentionally left blank.

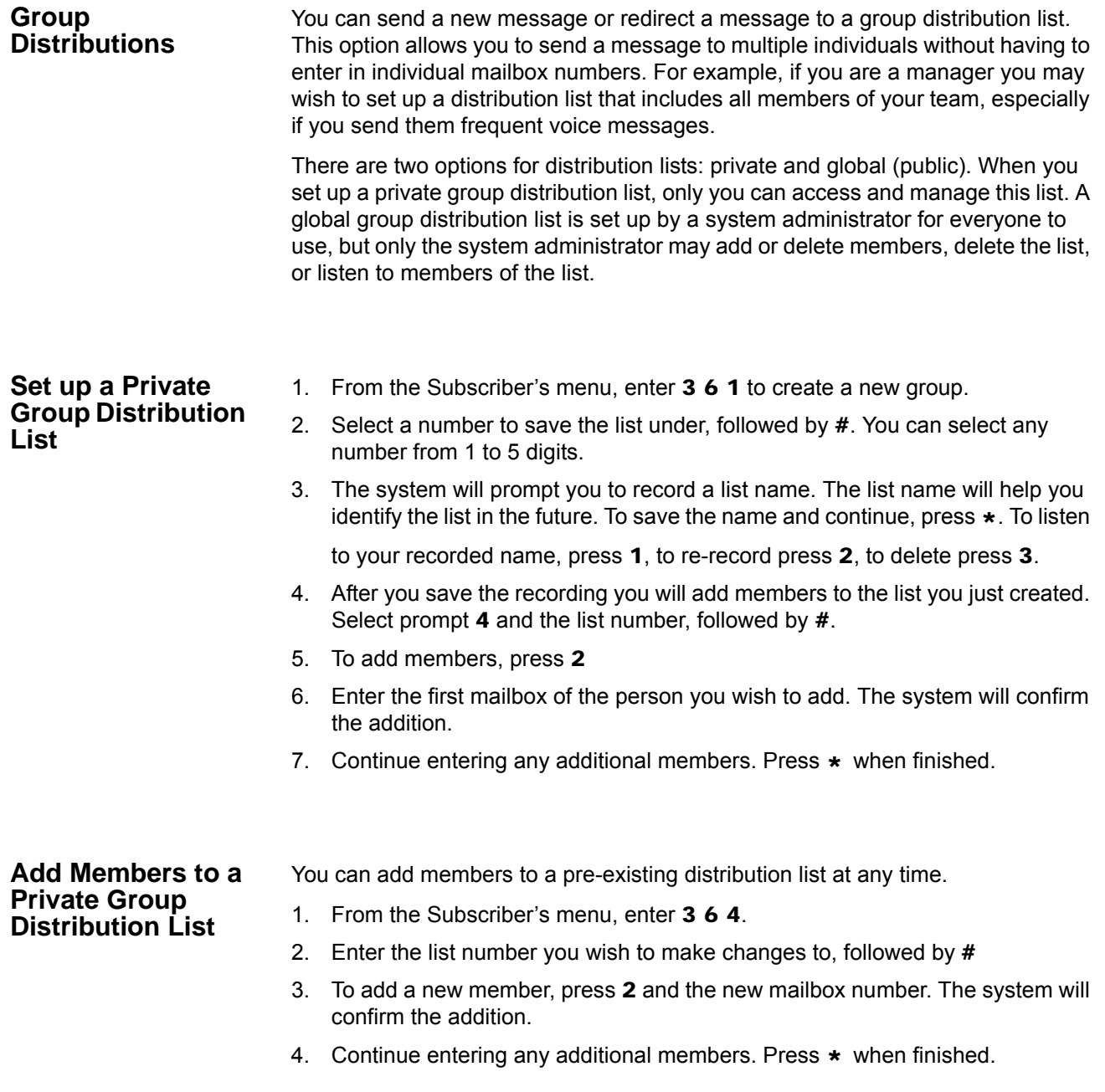

# **IPedge** Other Messaging Applications **Delete Members from a Private Group Distribution List** You can delete members from a pre-existing distribution list at any time. 1. From the Subscriber's menu, enter 3 6 4. 2. Enter the list number you wish to make changes to, followed by  $#$ 3. To delete a member, press  $3$  and then the mailbox number followed by  $\#$ . The system will confirm the deletion. 4. Continue entering any additional mailbox numbers you wish to delete. Press  $\star$  when finished. **Delete a Private Group Distribution List** In addition to deleting individual members from a private group distribution list, you can also delete an entire distribution list. 1. From the Subscriber's menu, enter 3 6 3. 2. Enter the list number you wish to delete, followed by # 3. The system will play the name of the list and prompt you to press # to confirm the deletion. **Listen to Members in a Private Group Distribution List** You can listen to a list of members in a distribution list at any time. 1. From the Subscriber's menu, enter 3 6 4. 2. Enter the group list number you wish to listen to, followed by # 3. Press 1 to listen to a list of the members of the group. **Using a Private Group Distribution List** You can use a private group distribution list when sending a new message or redirecting a received message. 1. Call the voice messaging system and record a new message or forward a received message. 2. When you address the message for delivery, you have the option of inputting a mailbox number or selecting # for a private group distribution list. 3. Enter the group number you wish to use followed by a  $#$ 4. Press 1 to confirm, or 2 to change your entry. **Using a Global Group Distribution List**  You can use a global group distribution list when sending a new message or redirecting a received message. 1. Call the voice messaging system and record a new message or forward a received message. 2. When you address the message for delivery, you have the option of inputting a mailbox number or selecting  $# #$  for a public distribution list.

- 3. Enter the group number you wish to use followed by a  $#$
- 4. Press 1 to confirm, or 2 to change your entry.

#### **Personal Options** Some Personal Options are optional features which may or may not be available to your organization. Check with your System Administrator if any of these features are available to you.

- **•** Send notification to additional devices when a message is left in your mailbox
- **•** Set a wake-up call
- **•** Change your mailbox password
- **•** Set up your personal assistant
- **•** Forward a call to another phone number using follow-me
- **•** Set up call screening
- **•** Set up do not disturb
- **•** Set up a personal schedule

#### **Message Notification** Message notification allows you to set up a schedule where you are notified through additional devices when new messages are received to your mailbox. Examples of message notification include:

- **•** Receiving a text message to your cell phone
- **•** A notification to a pager
- **•** A call-out to another phone number (e.g., home phone)

Message notification enables you to set a day/time schedule whereby these notifications are sent. For example, if you work from home one day a week, you may wish to be notified at your home number if a message is left in your office mailbox. On the weekends you may still want to know when a new message arrives, but only wish to be notified by a text message to your cell phone. Each separate notification is set up through a separate "notification Line."

Depending on your organization, you may have access to set up message notification directly, or your system administrator may need to set up message notification for you. Once message notification is set up, you can activate and deactivate this feature through your mailbox.

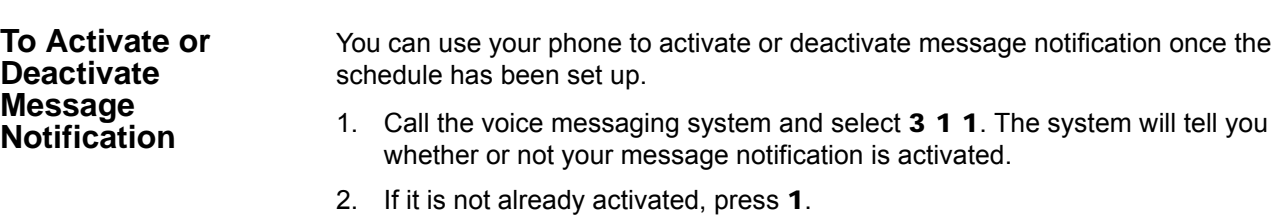

You may also activate or deactivate individual schedule lines. You will need to know the notification schedule each schedule line refers to.

### **IPedge**

Other Messaging Applications

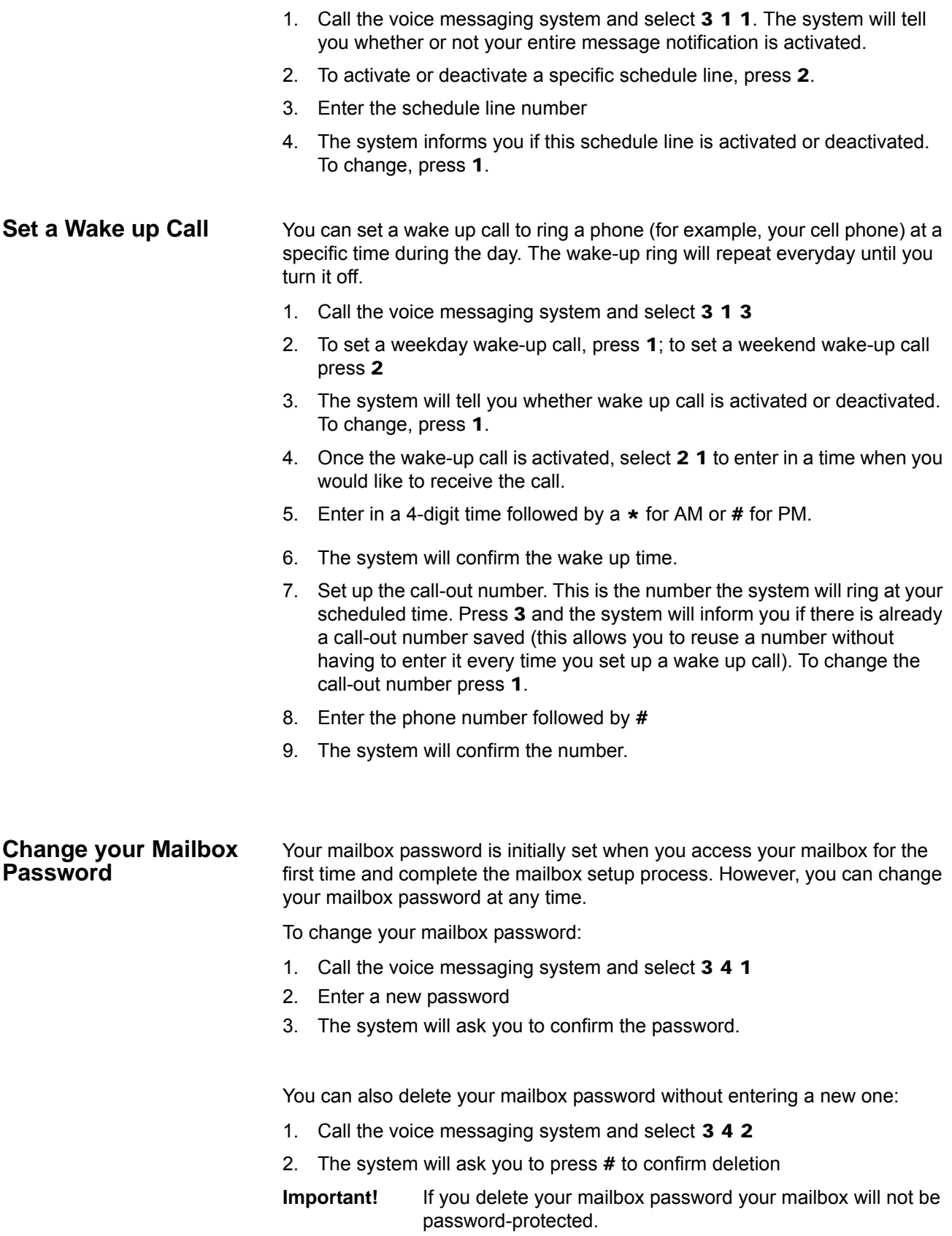

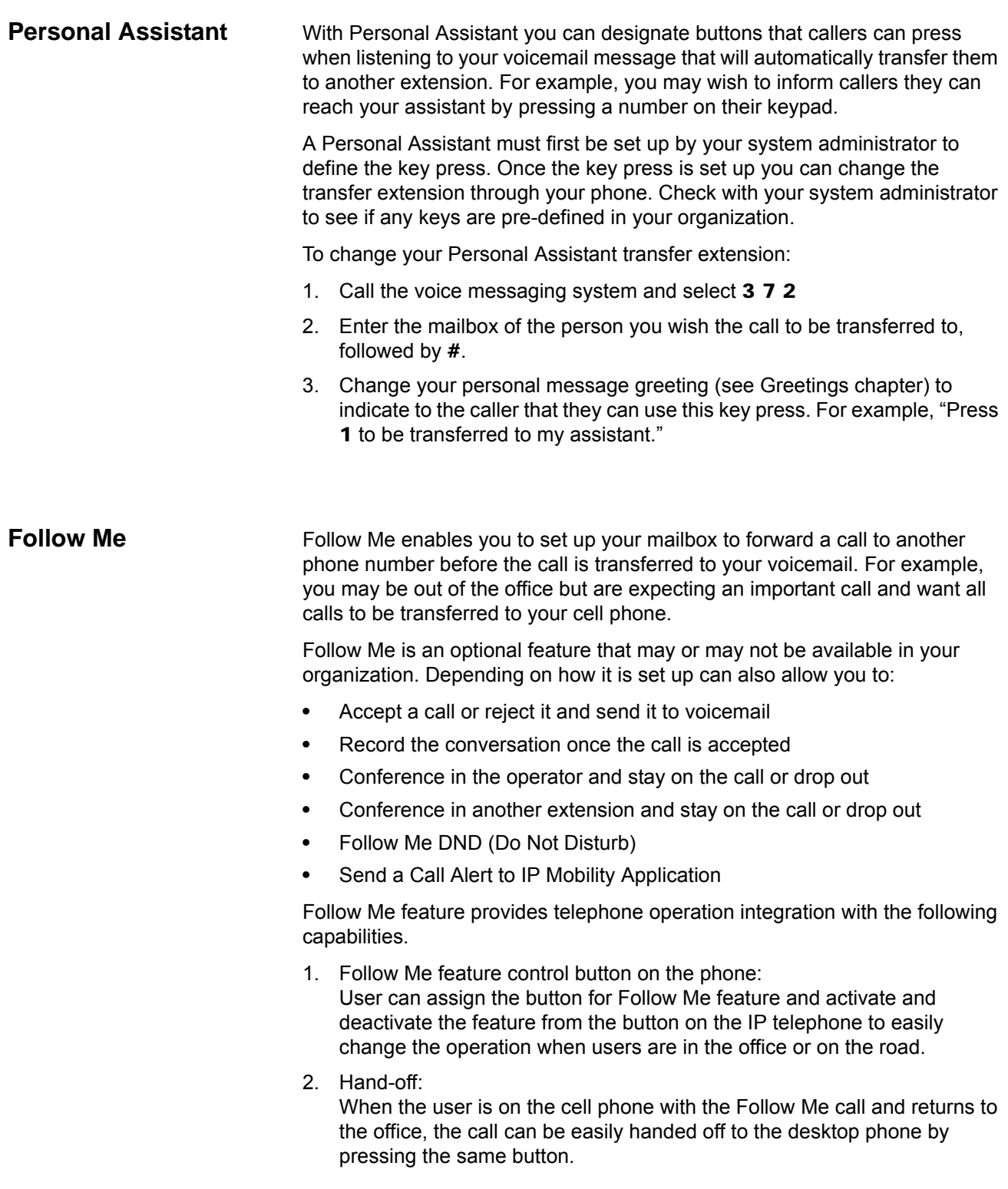

3. Status Indication:

The feature key LED indicates the status of the Follow Me feature as shown below.

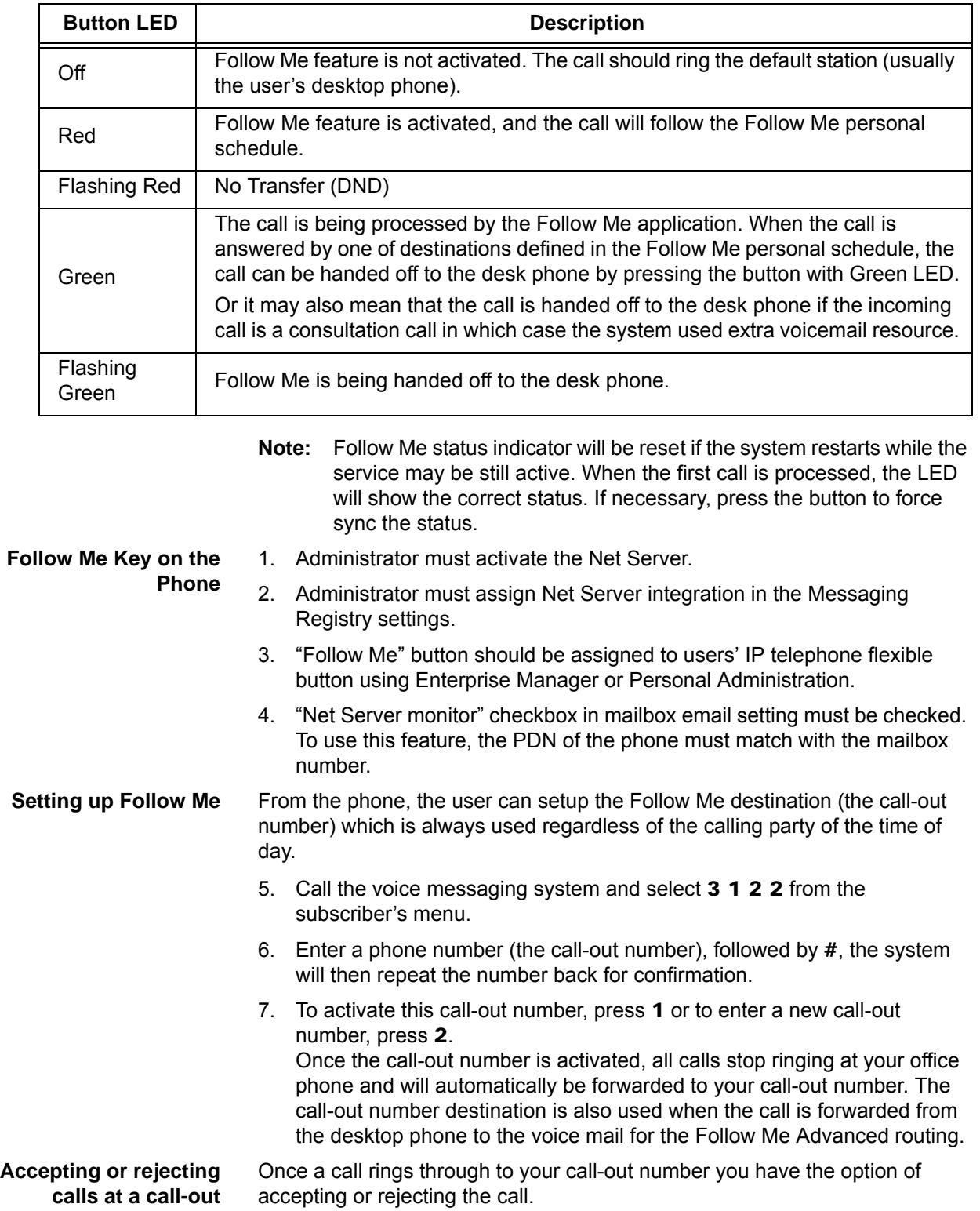

- 1. Once the Follow me has been set up and a call is redirected to your callout number and you answer the phone, you will hear a message that indicates you are receiving a transferred call from the voicemail system.
- 2. Press # or 1 to accept the call or  $*$  to reject the call and send it to voicemail.
- **Note:** Requires the mailbox COS to be configured for "Follow me connect verification".

**Transferring to an Operator or another Extension**

If available in your organization, you can transfer to an operator or to another extension once you accept a transferred call.

- 1. Once the Follow me has been set up and a call is redirected to your callout number and you answer the phone, you will hear a message that indicates you are receiving a forwarded call from the voicemail system.
- 2. Press # or 1 to accept the call (depending on software release).
- 3. At any time during the conversation, press # again to trigger the call options. You can press  $\boldsymbol{0}$  for the operator or  $\#$  and another extension number, then hang up.

...or When using release (10.5.4.18), at any time during the conversation, press # again to trigger the call options. You can press 1 to transfer the caller to your Voice Mail, press 3 to record the conversation press # and extension to transfer to an internal station press 0 to dial the operator or press \* to return to the conversation.

#### **Transfer Mode** Transfer Mode determines the general routing of the call:

- **•** For Automated attendant calls:
	- DND calls will not be transferred to any destination. They will go to the mailbox greeting.
	- Desk calls will be transferred to the user's extension.
	- Advanced Routing calls will be transferred to the destination specified by the advanced routing schedule. If there is no matching schedule, calls will be routed to the user's extension. If a schedule exist but without a destination, calls will be routed to the greeting specified in the schedule.
- **•** For Busy, No Answer forwarded calls:
	- DND calls will not be transferred to any destination. They will go to the mailbox greeting.
	- Desk calls will not be transferred to any destination. They will go to the mailbox greeting.
	- Advanced Routing calls will be transferred to the destination specified by the advanced routing schedule (schedule must include "Divert" in the "follow me active" field). If there is no matching schedule, calls will be routed to the user's greeting. If a schedule exist but without a destination, calls will be routed to the greeting specified in the schedule.

## **IPedge** Other Messaging Applications

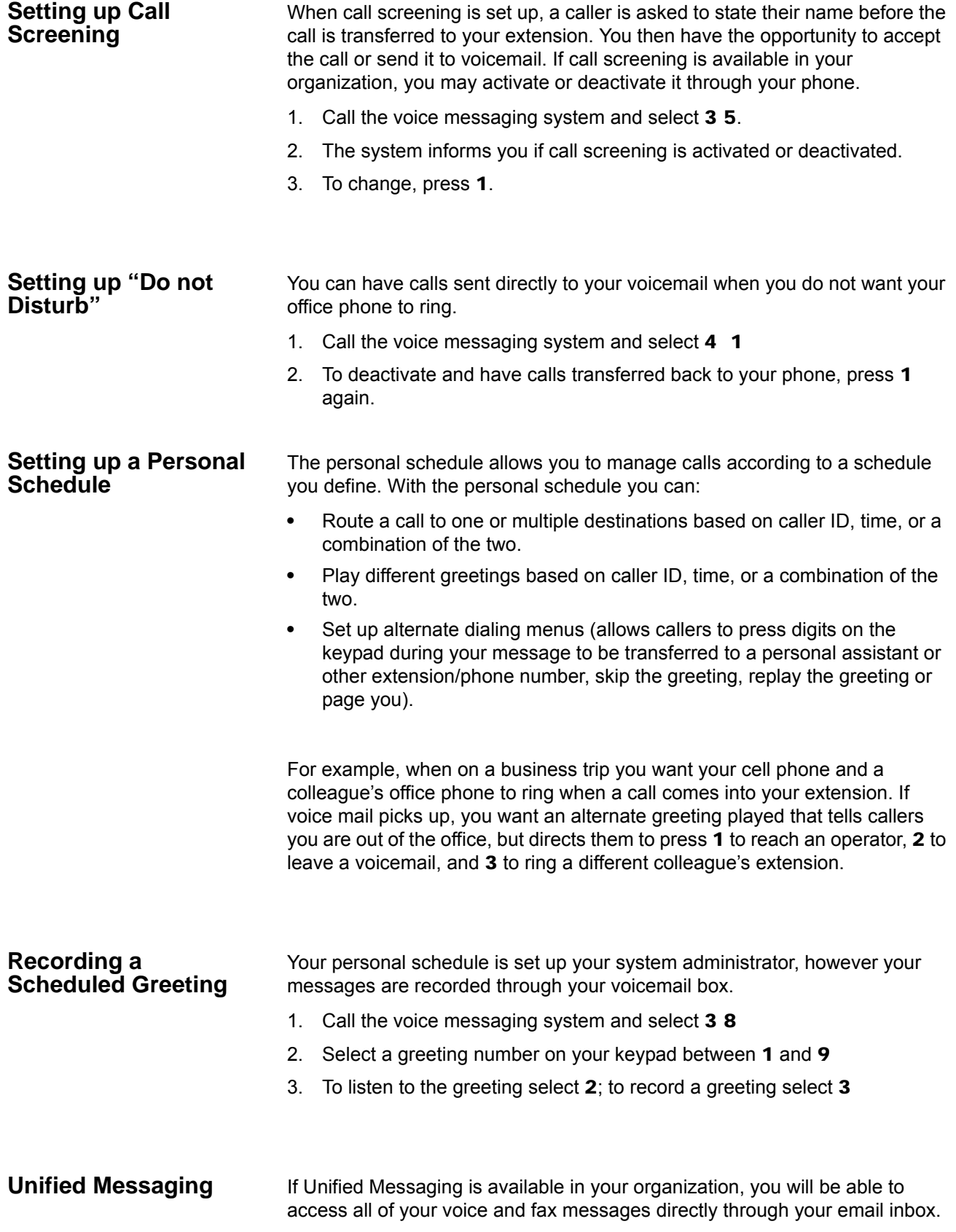

You can listen to your voice messages with any audio player and fax messages can be viewed with a standard image viewer. The subject line of voice and fax messages will include caller ID; voice messages will include the duration of voicemail (in seconds), while faxes will show fax sender and number of pages.

#### **Access your Voicemails through Email**

If Unified Messaging is available in your organization all of your voicemails will be accessible through your email inbox. Each time you receive a voicemail an email will be sent to your inbox with an attachment that includes a recording of the voicemail. You can open this attachment with any audio player installed on your computer to listen to the recording or on your telephone as shown below.

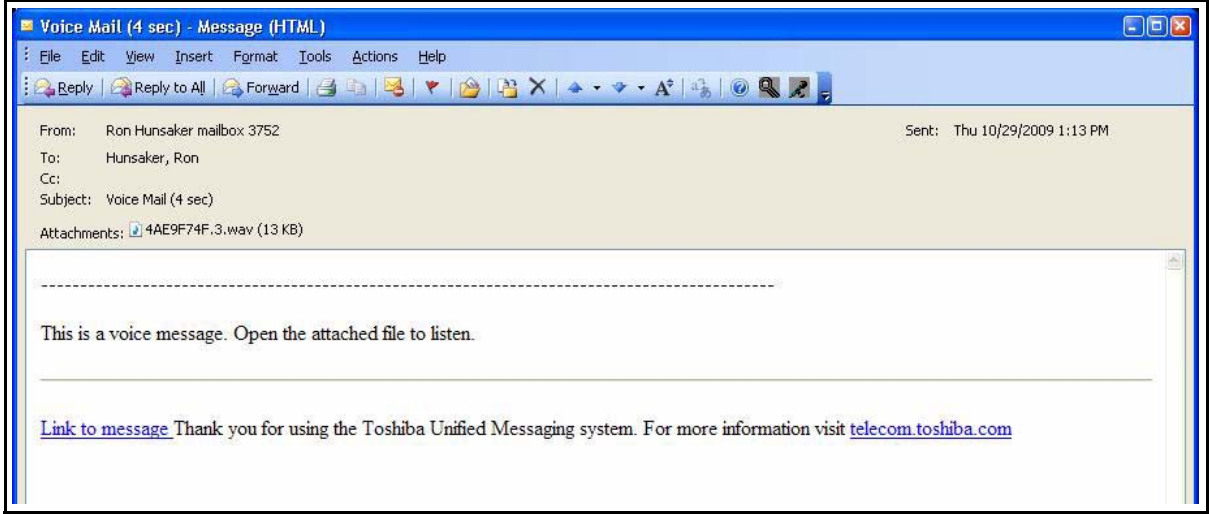

Click the "Link to message" to play your message using the telephone. The following options display. Click on the appropriate button.

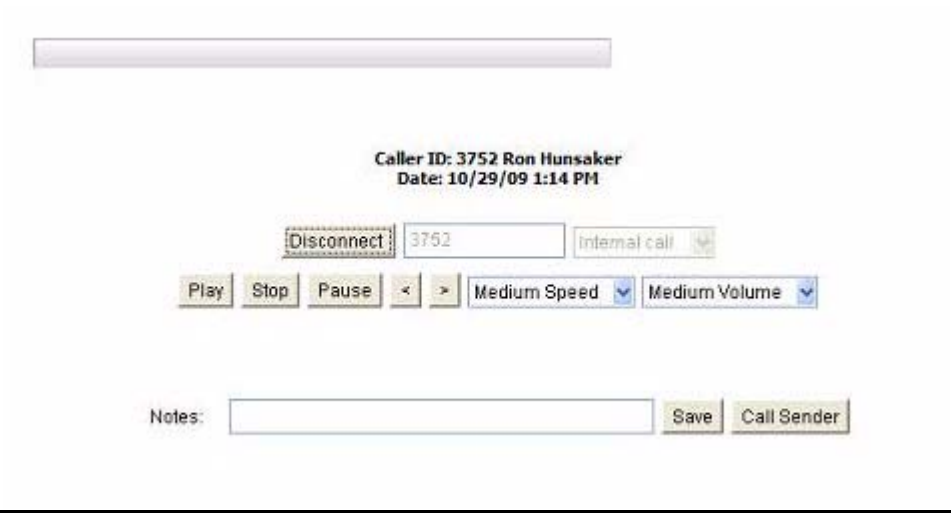

Other Messaging Applications

**Enhanced Presence** When a voice message has been left in the IPedge Messaging system, the enhanced presence feature will detect the contact information from the Personal Contact list from Microsoft Outlook and send an email with the relevant information to the voicemail recipient via email.

> From the Personal Contacts list of Microsoft Outlook, it will take the Email, Business Telephone number, and Mobile Phone number and insert it into and email (shown in the following examples) that will arrive in your inbox. The Name of the Outlook Contact is automatically populated in the Subject field.

MS Outlook Contact Interaction

Examples:

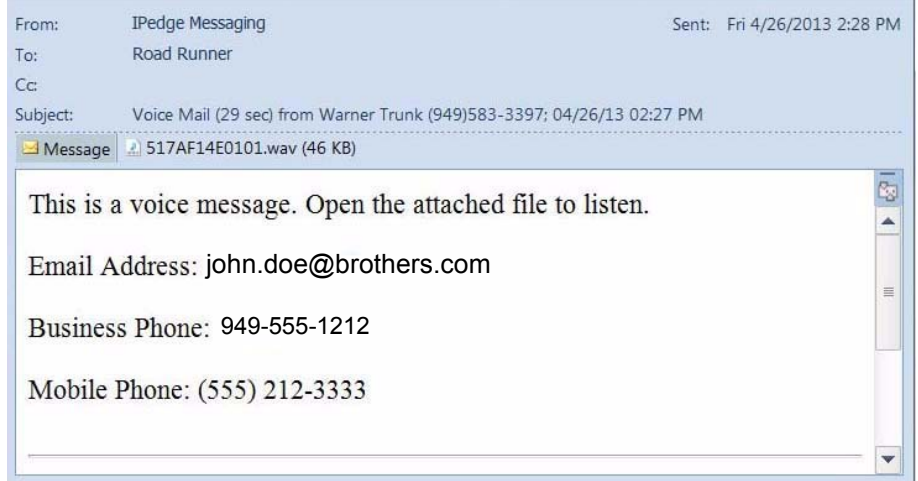

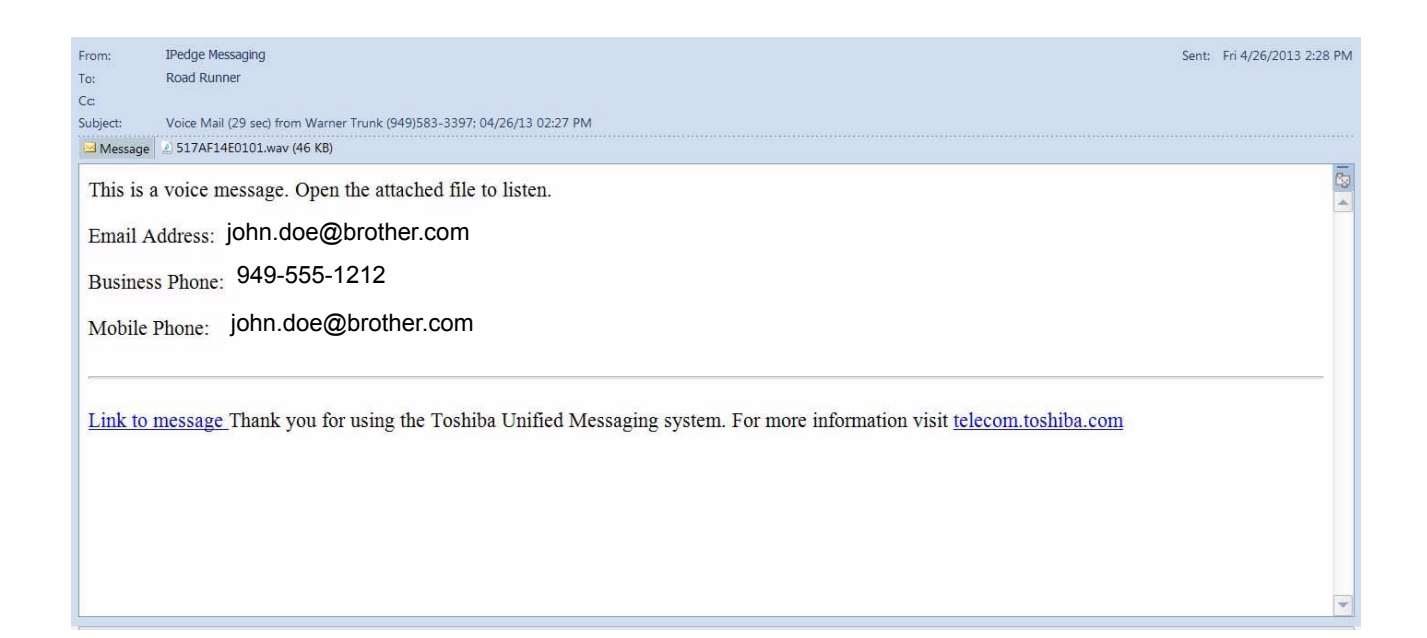

**Msync** Based on the presence in MS Outlook, the voicemail will play out of office

greeting or anyother appropriate greeting. Check with your System Administrator if this feature is available to you. The options below apply only to the enhanced version of Msysc.

No Answer:

- **•** If Out Of Office Assistant (Automatic replies) is enabled in Microsoft Outlook and/or Extended Absence greeting is enabled: Extended Absence Greeting will be played.
- **•** If Default Greeting is recorded: Default Greeting will be played.
- **•** If Name is recorded: Name + "Is not available right now" will be played.
- **•** Extension + Extension number + "Is not available right now" will be played.

Busy:

- **•** If Out Of Office Assistant (Automatic replies) is enabled in Microsoft Outlook and/or Extended Absence greeting is enabled: Extended Absence Greeting will be played.
- **•** If Busy Greeting is recorded: Busy Greeting will be played 81.
- **•** If Default Greeting is recorded: Default Greeting will be played.
- **•** If Name is recorded: Name + "Is busy right now" will be played.
- **•** Extension + Extension number + "Is busy right now" will be played.

Follow Me / Call Screening rejected:

- **•** If Out Of Office Assistant (Automatic replies) is enabled in Microsoft Outlook and/or Extended Absence greeting is enabled: Extended Absence Greeting will be played.
- **•** If Default Greeting is recorded: Default Greeting will be played.
- **•** If Name is recorded: Name + "Is not available right now" will be played.
- **•** Extension + Extension number + "Is not available right now" will be played.
- **•** During any of the above cases, if there is a match in the Personal Schedule table, the greeting defined for the Personal Schedule entry will be played.

This page is intentionally left blank.

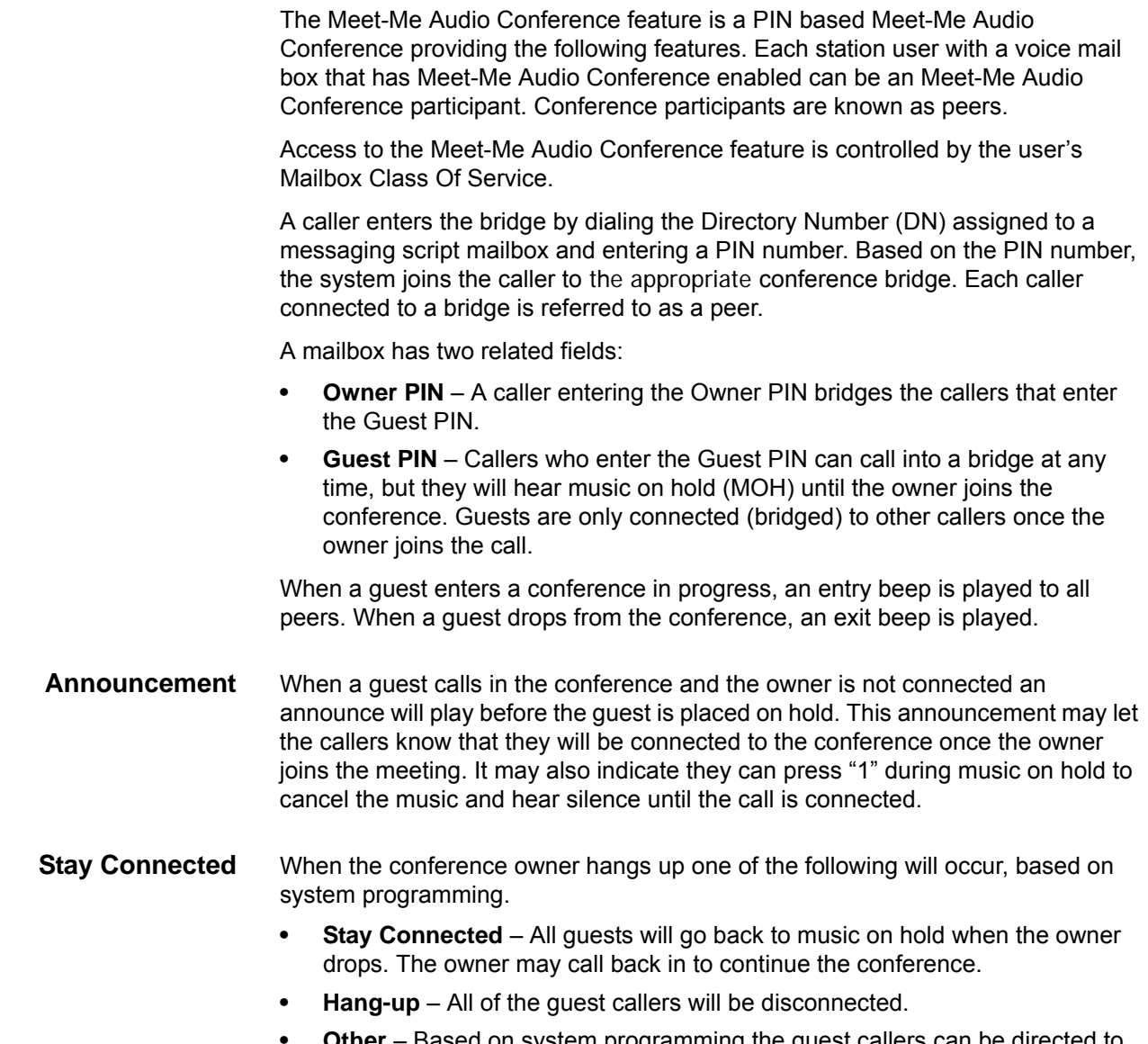

**• Other** – Based on system programming the guest callers can be directed to the voice mail (VM) main menu or other action.

#### **IPedge**

Meet-Me Audio Conference

#### **System Parameters** Mailbox users can login to EMPA to configure their mailbox properties. In the mailbox properties, the user can set the Guest PIN and Owner PIN. Both PIN number entries must be 4 digits long.

In use the PIN entered in the conference bridge is a combination of the mailbox number plus the 4 digit PIN. For example:

Mailbox user 5001 sets the Owner PIN to 1357 and sets the Guest PIN to 2468.

When calling in to the conference script to start a conference as an owner, the owner will enter 50011357. Guests calling to join the conference will enter 50012468. All calls will be connected with the bridge setup by mailbox 5001.

#### **Conference Details** Provide the required information in the form of a Meeting invitation to all conference guests.

- **•** Conference Dial-in number (for internal and external callers)
- **•** PIN Number
- **Note:** This information can be saved in any easily accessible format, such as Outlook OneNote, Notepad, a meeting template, iCalendar file (shown below), etc.

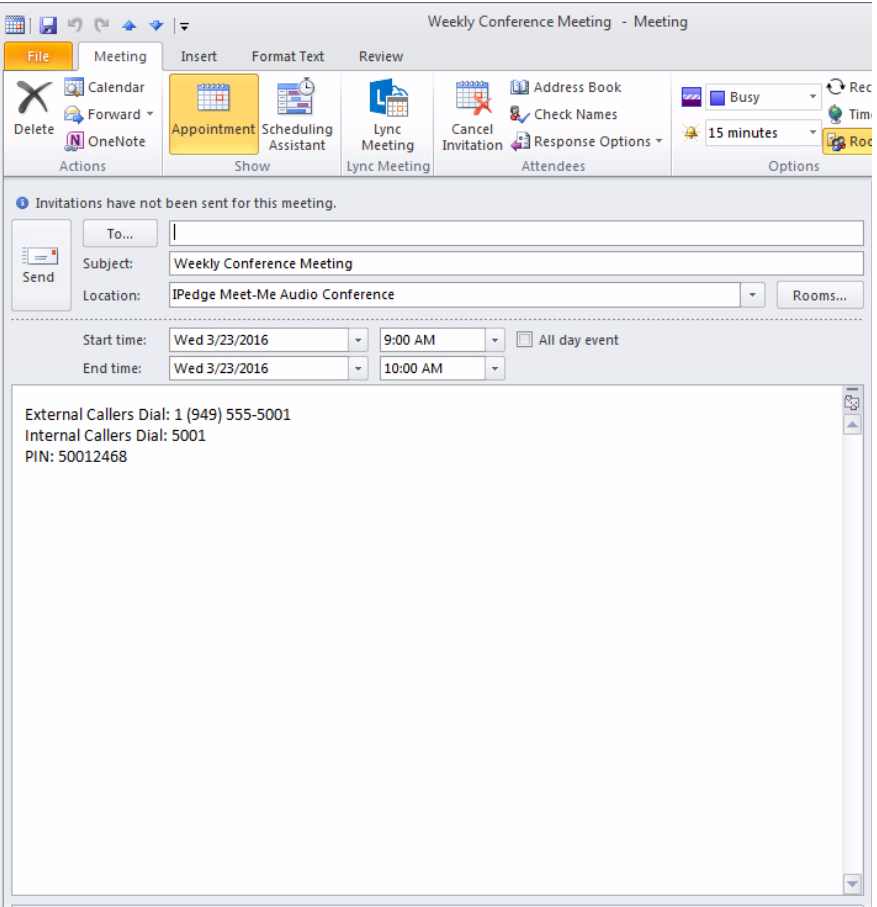

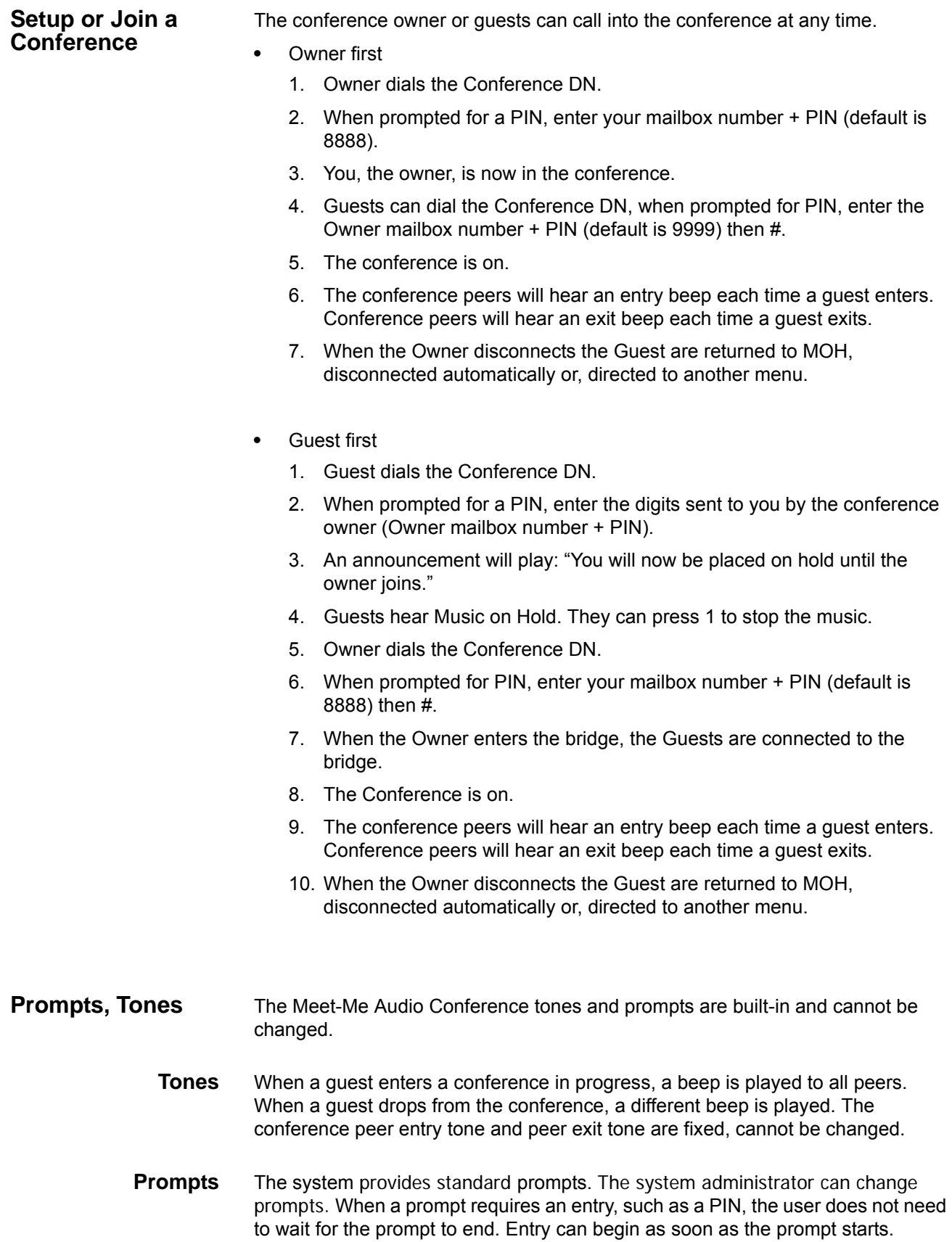

Meet-Me Audio Conference

#### **Error Conditions** When a PIN is entered:

If the PIN is valid the system will respond with a prompt saying the PIN is not valid. If the conference is not available the prompt will say that the conference is not available.

The conference is temporarily not available announcement is also played when:

- **•** The owner PIN is already in use
- **•** The mailbox COS does not include Meet-Me Audio Conference

#### **CHANGE PIN** The Meet-Me Audio Conference PINs are your mailbox number plus four digits. For example: To setup a conference, dial into the Meet-Me Audio Conference directory number. If, in this example, your mailbox number is 2334, enter 2334 8888# to start a conference. The digits 8888 are the default. Use this procedure to change your PINs.

- 1. Login to Enterprise Manager Personal Administration (EMPA).
- 2. Select **Application > Messaging**,
- 3. Change the conference owner and user PINs.
- 4. Save the changes.
- 5. Close the Messaging screen.
- 6. Logout of EMPA.

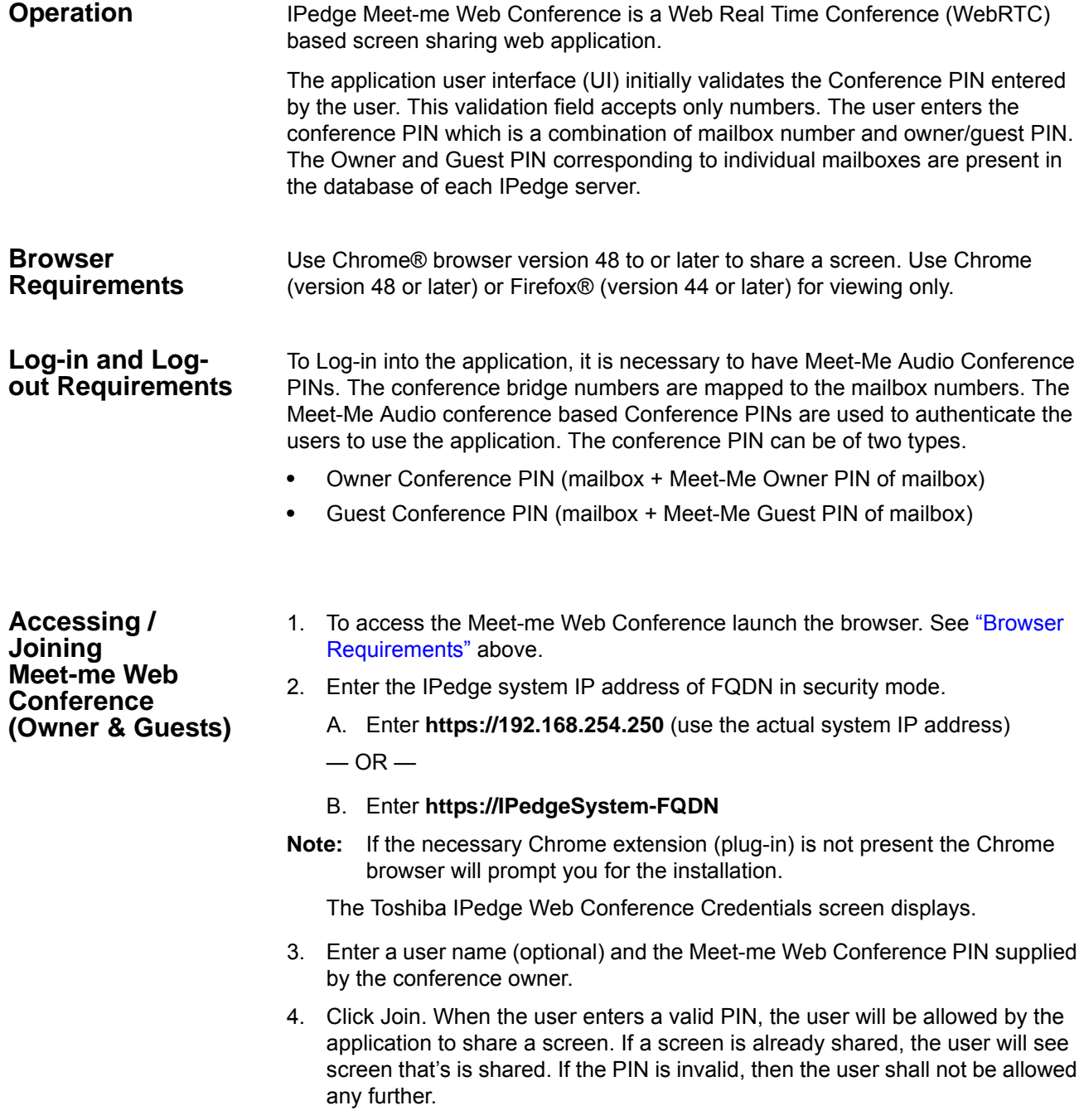

#### **IPedge** Meet-Me Web Conference

#### 5. Wait for the presenter to present.

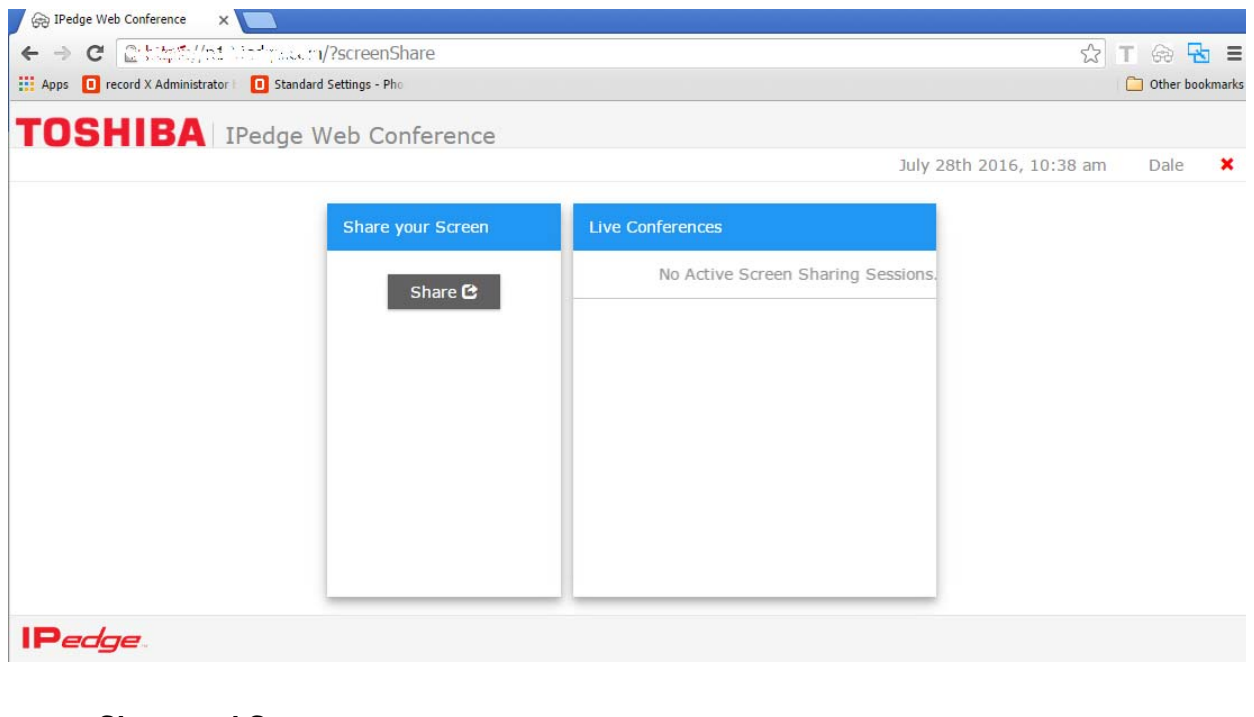

**Share and Stop Share**

- 1. Access the web conference following the steps in the previous section.
- 2. To share your desktop, click on the Share button (see screen shown above). A pop-up shows a list of available screens that can be shared by the user.
- 3. Select the screen to be shared from the list.

**Important!** At any given instant, only one user can share a screen.

#### **Notes:**

**•** Users with a single monitor will have one choice. Users with two monitors can choose the monitor to share.

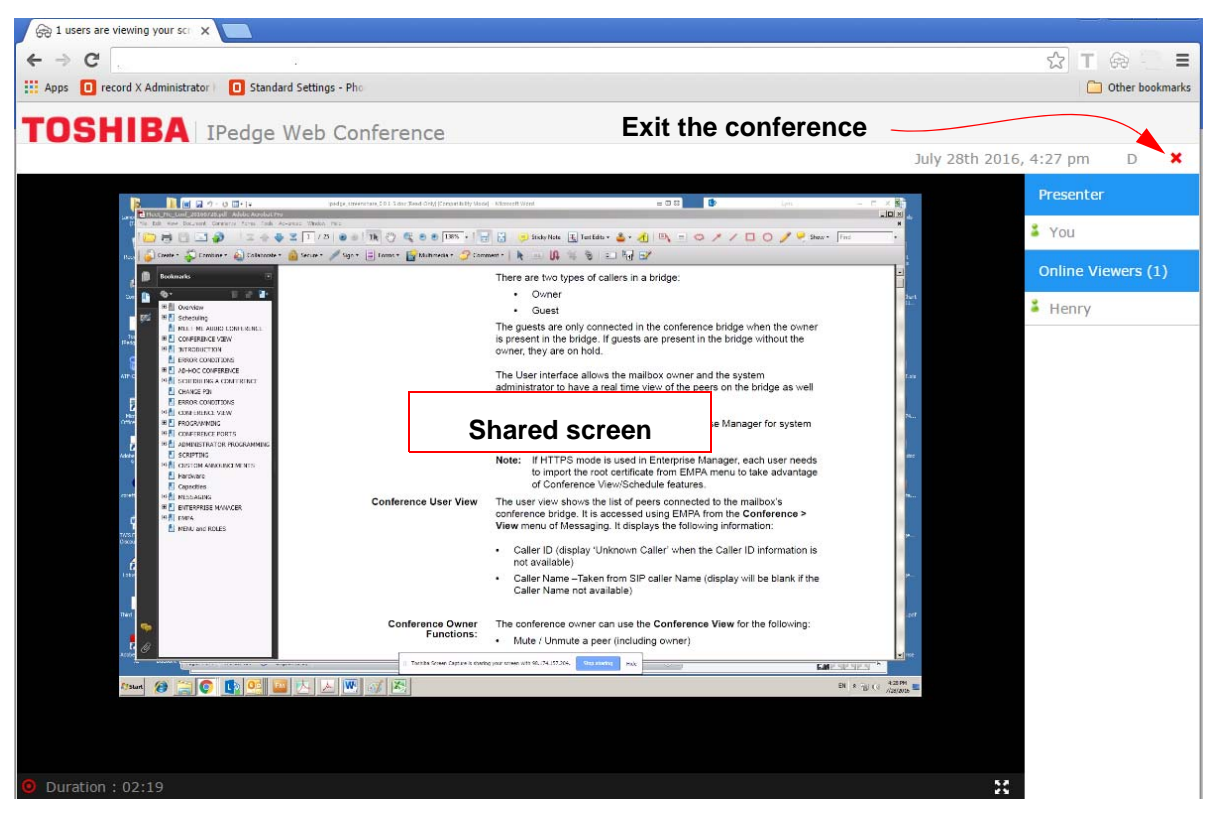

- **•** The user can see the shared content in the application along with other participants that are viewing the screen.
- **•** The user can see the duration of the screen share.
- **•** Users can switch over to full screen and normal screen viewing modes.
- **•** The user can stop sharing by using the browser provided control.
- **•** The user will be directed to home page and the viewers shall be notified that the owner has stopped sharing screen.
- **•** If a user leaves the conference while the conference is in session, the owner will be notified and participants list is updated.

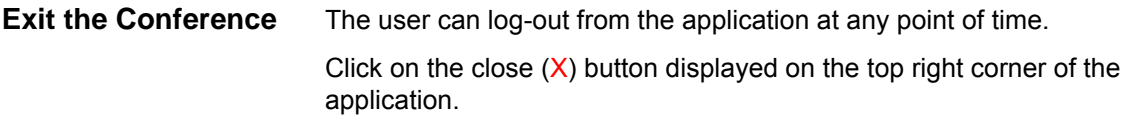

#### **IPedge**

Meet-Me Web Conference

**Example** The example below describes in detail how to use the conference feature.

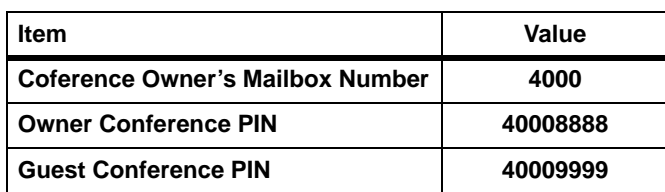

When the user (with mailbox 4000) decides to have a screen sharing session with a set of participants, the user needs to share the Toshiba Meet-me Web Conference URL and Conference PIN with the Guest participants.

The owner joins the conference with owner conference PIN (40008888) so that the share button is displayed for the owner. The owner can now select and share a screen.

The guest participants need to join the web conference using the URL that was provided and the guest conference PIN (40009999). The participants should wait till the owner shares the screen in the room. Once the owner shares the screen, the participants will see the shared screen. When the owner is done sharing; other participants can also share their screens if needed.

# **1PMobility Application**

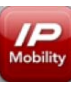

**IPMobility** The IPMobility Application for Android™ and Apple iPhone™ allows a mobile device to act as an extension of the IPedge system by providing incoming and outgoing call features.

> Users may also easily access key voice messaging functionality and manage administration of their voice mailbox without dialing into the voice mail system. IPMobility does not interfere with the ability to make a phone call or access the voice mail of the mobile device itself.

The IPMobility Application is available for both Android and Apple mobile platforms. Most features are available on both device types, and any feature differences or exceptions are noted in this chapter.

The IPMobility Application does not conflict with the mobile device's ability to make a phone call or access the mobile carrier's voicemail service.

Key features of the IPMobility Application:

- **•** Make outgoing calls using the IPedge telephone service where the dialed party receives the IPedge system telephone number on their Caller ID
- **•** Accept incoming calls on a mobile device that were made to an IPedge office telephone number
- **•** Transfer or record telephone calls
- **•** One-touch access to voicemail, saved/deleted items, and incoming faxes
- **•** Record and send voicemail to an internal extension, set special call flags including future delivery schedule, priority, confidential, and return receipt notification
- **•** Voicemail administration change recorded name, password, and new user voicemail setup
- **•** Setup and record presence-based greetings including default, busy, and extended absence
- **•** Establish individual forwarding (Follow Me) destinations for each greeting. Destinations reachable if mailbox is called from automated attendant, and forwarded calls
- **•** Do-Not-Disturb (DND) feature will send Automated Attendant calls directly to voicemail when activated
- **How it Works** For outgoing calls, IPMobility uses either the Callback or Call-thru process.

#### **Callback**

After a destination number is dialed, IPMobility sends a data signal to the IPedge system over the Internet. IPedge then calls the mobile device and asks the user to press 1 or # to accept the call. After confirmation the system will connect both calls.

#### **Call-Thru**

After a destination number is dialed, IPMobility sends a data signal to the IPedge system over the Internet. IPMobility then dials a specific number into IPedge. The system dials the destination number and connects both calls.

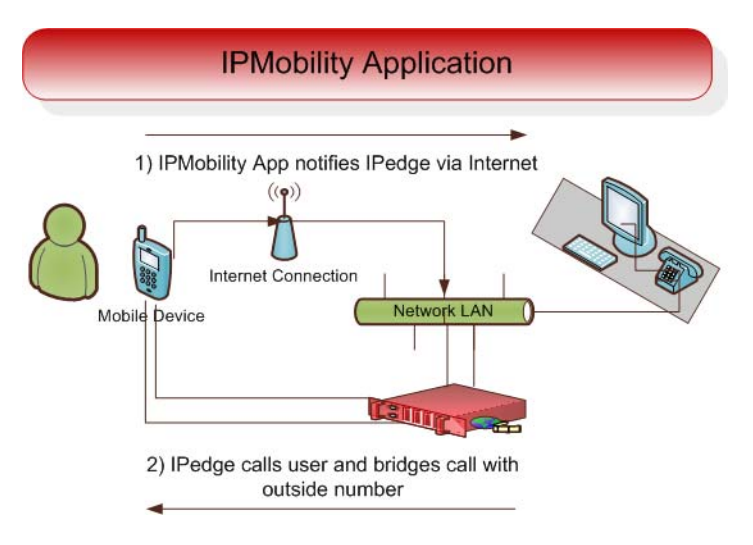

**Figure 1 – IPMobility Application Workflow**

<span id="page-101-0"></span>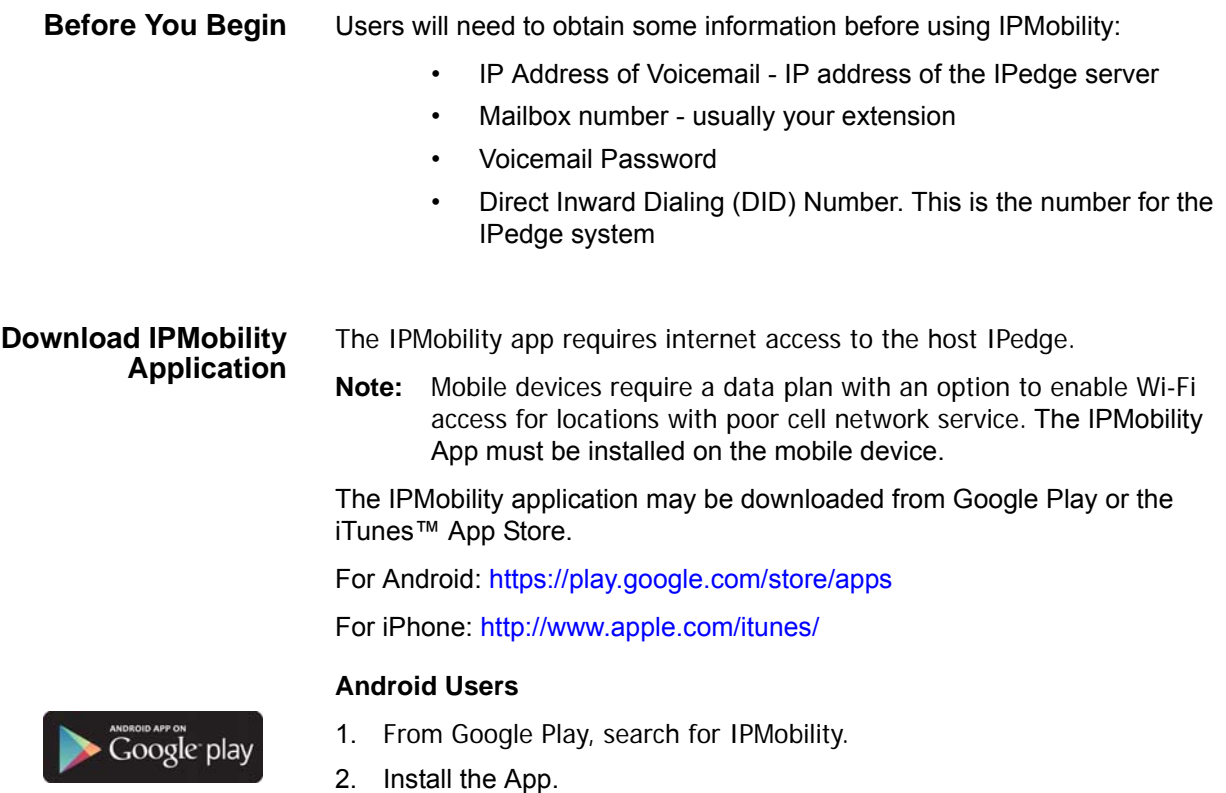

#### **iPhone Users**

- 1. From the iTunes App store, search for IPMobility.
- 2. Download the App.

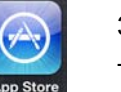

3. Sync your iPhone with iTunes on your computer.

The app may also be downloaded from the device using the iPhone App Store app (follow steps 1-2 above.)

**Launch IPMobility** When the app is opened for the first time, specific IPMobility information must be entered. User will first need to obtain the IP address for the voice mail system (see system administrator.)

#### **First-Time Setup** The app will require some setup before you can make a call or access voice mail. For details [see "Before You Begin" on Page 98](#page-101-0). Follow the steps outlined below to set up your device for the first time:

Enter the following information on the login screen:

- Voicemail IP Address
- Mailbox Number (normally your extension number)
- Voicemail Password

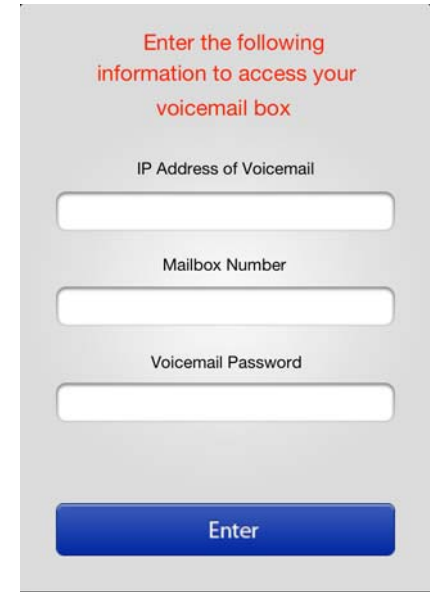

- 1. Tap **Enter**.
- 2. If a warning dialog appears saying "Certificate not trusted", select "Allow/OK.
- 3. Once you are logged in to IPMobility, tap the **My Info** tab on the lower right.

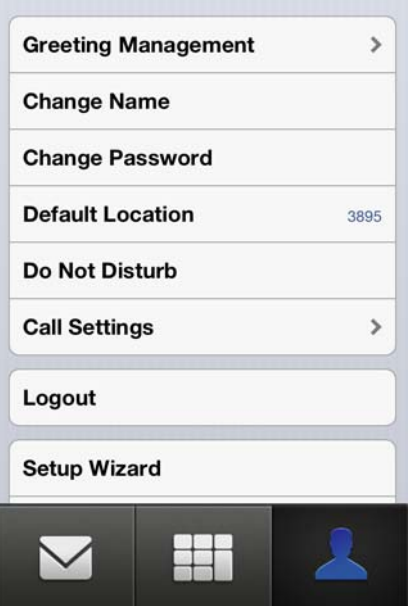

- 4. Scroll down and tap **Settings**.
- 5. On the Settings screen, enter your mobile **Phone Number** and the Direct Inward Dialing (**DID**) number of the voicemail pilot in the fields highlighted in red.
- **Note:** If not already provided to you, see your system administrator for the DID number.

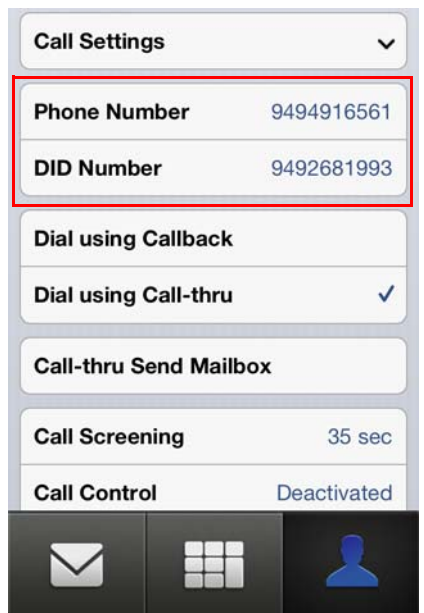

6. Tap to select **Dial Using callback** or **Dial Using Call-thru**.

- **Dial Using callback** will require the user to confirm each incoming or outgoing call by pressing **1** or **#**
- **Dial Using Call-thru** will automatically make the call without any user confirmation (like a normal call)
- **Test the Application** 1. After launching the app on your mobile device, make a call to a telephone with Caller ID capability.
	- 2. Verify that the IPedge Caller ID or DID is displayed (not the mobile phone number.)

#### **Mailbox Setup Wizard** The setup wizard will guide the user through the voice mailbox setup process. 1. Tap **My Info**.

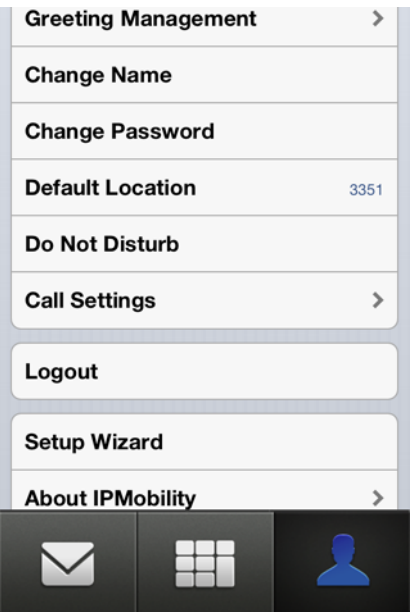

- 2. Scroll down and tap **Setup Wizard**, then tap proceed to continue.
- 3. To create or change your voice mailbox password, enter in either field.
- 4. Tap **Save** when complete.

**Note:** If **Save** button is not visible, click anywhere on the screen background.

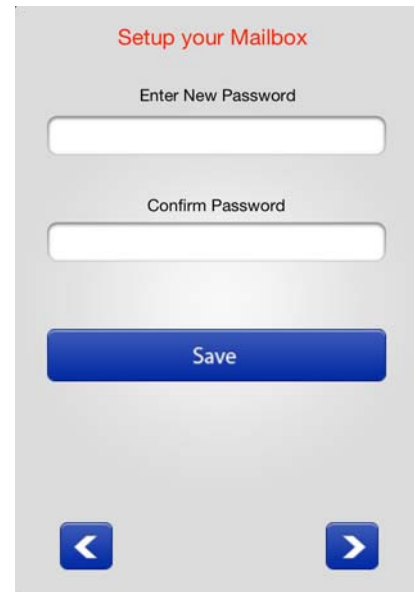

5. Tap the right arrow to advance.

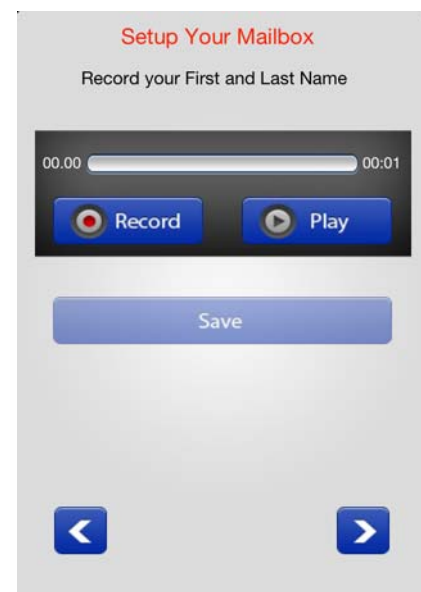

On the next screen, record your first and last name for the voice mail attendant to announce to callers.

- 6. Tap **Record**; press **Stop** when complete (The **Record** button will toggle between functions.)
- 7. Tap **Play** to preview the message; tap **Record** to re-record your full name.
- 8. When complete, tap the right arrow to advance.

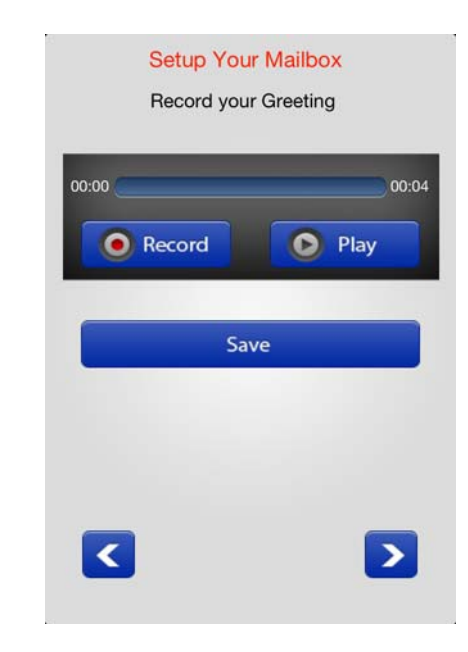

Record a personal greeting for your voice mailbox.

- 9. Tap **Record;** press **Stop** when complete. (The **Record** button will toggle between functions.)
- 10. Tap **Play** to preview the message. Tap Record to re-record your voice mail greeting.
- **Note:** For detailed information on these features, [see "Callback" on Page 121](#page-124-0) and ["Call-thru" on Page -122.](#page-125-0)

#### **Call-thru Send Mailbox**

If Caller ID is not being sent from the mobile phone or is unsupported by the IPedge system, or Caller ID is not received, the system will prompt the user to manually enter their mailbox number.

Select this option to avoid having to enter the mailbox number each time it is accessed.

#### **Mailbox Setup Wizard**

The setup wizard will guide the user through the voice mailbox setup process.

1. To change your voice mailbox password, enter in the field and confirm in the second field. Tap **Save** when complete.

**Note: If Save** button is not visible, click anywhere on the screen background.

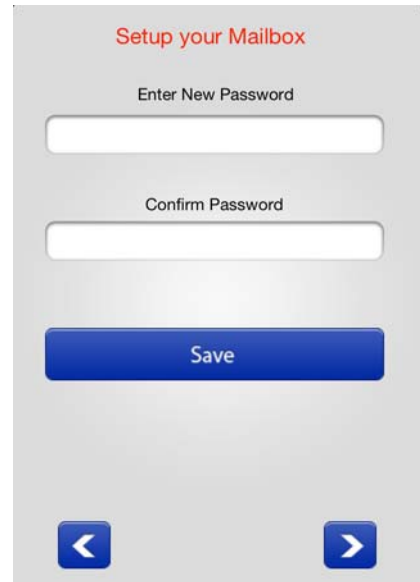

2. Tap the right arrow to advance.

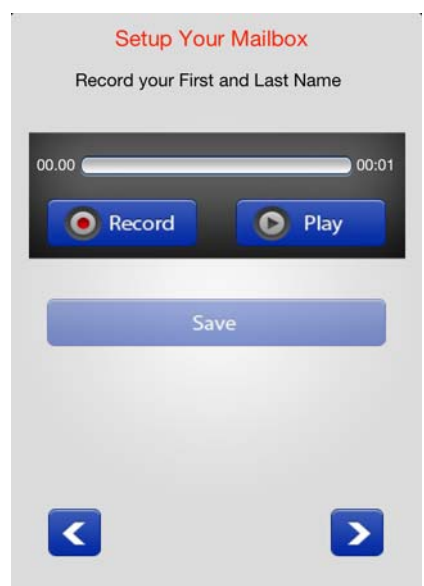

- 3. Record your first and last name for the voice mail attendant to announce to callers. Tap **Record.** When complete, press **Stop.** (The **Record** button will toggle between functions.)
- 4. Tap **Play** to preview the message; tap **Record** to re-record your full name.
- 5. When complete, tap the right arrow to advance.
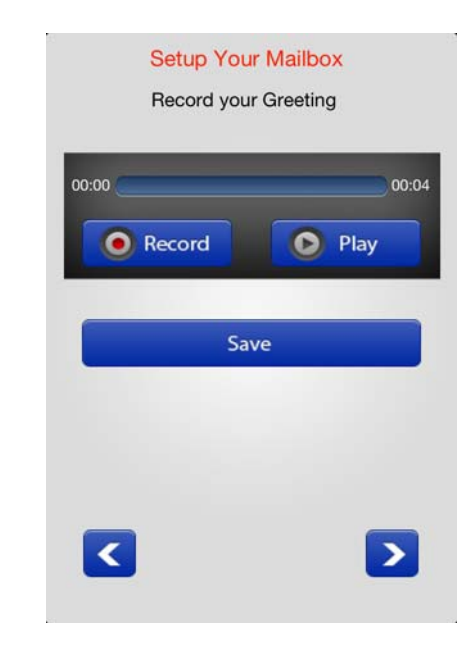

Record a personal greeting for your voice mailbox.

- 6. Tap **Record;** press **Stop** when complete. (The **Record** button will toggle between functions.)
- 7. Tap **Play** to preview the message; tap **Record** to re-record your voice mail greeting.
- **Using IPMobility** Navigating IPMobility is simple. There is a main toolbar at the bottom of the screen with three tabs: Messages, Call, and My Info. Use these tabs to access the various features of the Application.

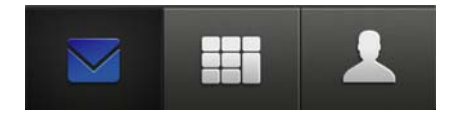

**Messages Tab** When logged in to IPMobility, the Messages screen will automatically displays your Inbox, Fax, Saved and Deleted voice mail Items.

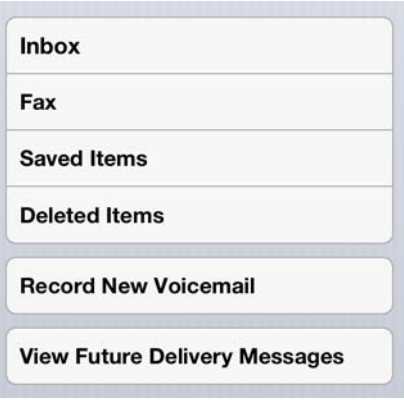

From this screen, you may also record a new message and send it to another mailbox, as well as view any future delivery messages.

**Inbox** If a new message is waiting, the app displays a message notification. Tap **Inbox** to view messages.

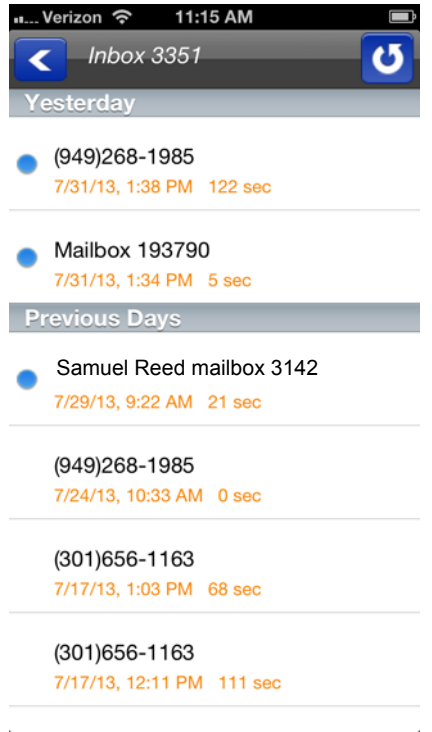

Select the message to listen to it, or **press and hold** on any message in the inbox to delete, save, forward, or reply.

Fax A fax may be viewed, deleted or forwarded via email. Deleted faxes will be moved to the Deleted Items folder.

**Saved Items** Saved messages - delete, forward, or reply to saved messages.

**Deleted Items** Deleted messages may be accessed from this folder. Messages may be deleted then undeleted (moved back to the inbox), forwarded, replied to, or permanently deleted.

Record New Voicemail A message may be recorded and sent directly to a mailbox as a voice mail.

- 1. Enter the recipient mailbox or select it from the address book
- 2. When the message is recorded, several message options are available:
	- Priority
	- Confidential
	- Return receipt
	- \*No receipt notification
	- \*Future delivery

For no receipt notification and future delivery you will be asked to input a date and time.

**View Future Delivery Messages** This feature allows the user to view all messages that are flagged for delivery at a future date. To send a message using Future Delivery, see "Future Delivery" on [Page -110](#page-113-0)

**Message Menu** A message may be deleted, saved, replied to, or forwarded by either voice mail or email from any of the four mailbox screens. Tap and hold the message to access this menu.

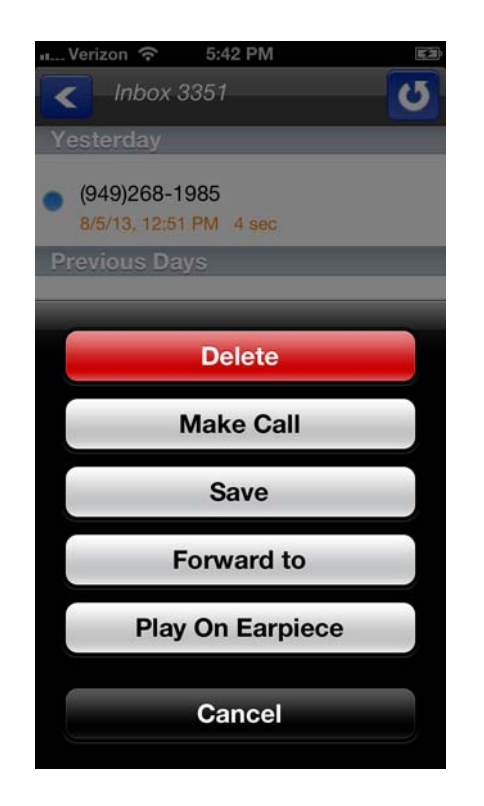

## **Delete**

Deletes the currently selected message.

## **Make Call**

Makes a call back to the caller.

## **Save**

Save the currently selected message to the **Saved Messages** folder.

## **Forward To**

This will forward the currently selected message via email or voice mail.

A message may be forwarded by either voice mail or email from any of the four mailbox screens.

1. If forwarding via email, enter the email address of the recipient. Change the subject header, or the email client will send the message with the subject heading "FW: Voicemail". The user will receive the file in WAV format.

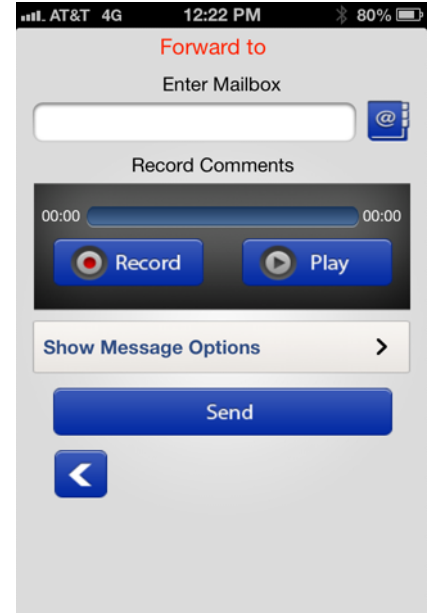

- 2. If forwarding via voice mail, enter in the mailbox number of the recipient, or select the address book icon to find the mailbox number.
- 3. Tap **Message Options**.

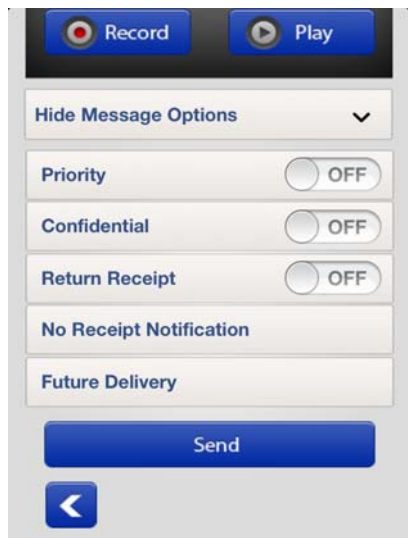

4. A forwarded message may be tagged as priority, confidential, return receipt, no receipt notification, or future delivery.

For no receipt notification and future delivery, users are asked to input a date and time.

### **Reply**

The allows the user to reply to the currently selected message via email or voice mail.

A message from a voice mail user may be replied to via voice mail or email. For voice mail, enter the mailbox number of the recipient, or select the address book icon to find the mailbox number. If replying by email, enter the email address of the recipient.

Users may record comments to be added to the beginning of the message intended for the recipient.

The message may be tagged as priority, confidential, return receipt, no receipt notification, or future delivery. For receipt notification and future delivery you will be asked to input a date and time.

#### **Play on Earpiece**

This button toggles the sound output from the earpiece to the Speaker. Tap the button to select the option displayed e.g. if the button reads "Play on Speaker", then it is currently set to play on earpiece. Tap the button to hear the message played through the phone's speaker.

#### <span id="page-113-0"></span>**Future Delivery**

When replying to or forwarding a message using voice mail, **Future Delivery** is an option that allows the user to send the message on a future date.

- 1. Tap and hold the message to display the message delivery options window.
- 2. Select **Future Delivery** from the menu.
- 3. Select a date from the calendar wheel.

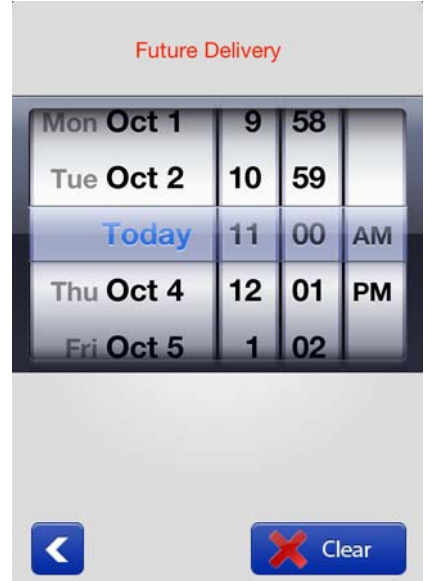

**Call Tab** The dialpad icon is used for making calls or looking up contact information.

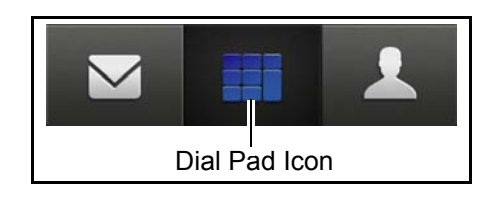

To make a call, enter the number and tap the green Call icon, or press the Address book icon to select from the contacts list.

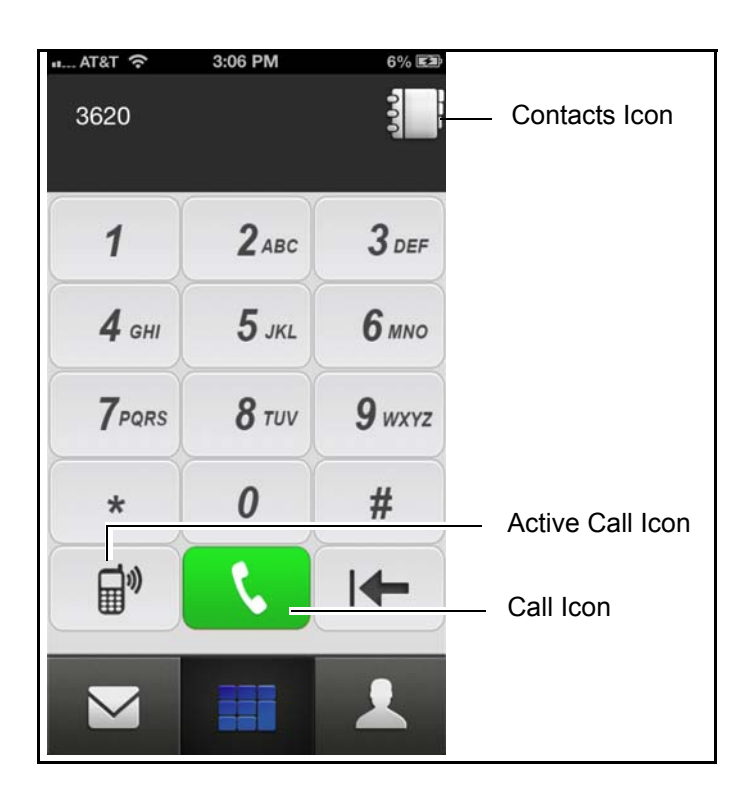

Active Call icon is to show the call handled by Call Screening, Follow Me, or Callback/Callthru to allow the user to control the recording and/or transfer the call.

**My Info Tab** The My Info tab is used to access IPMobility settings for voice mail, greeting management, passwords, default location and settings. There are three functions:

## Greeting Management, Logout, and Settings.

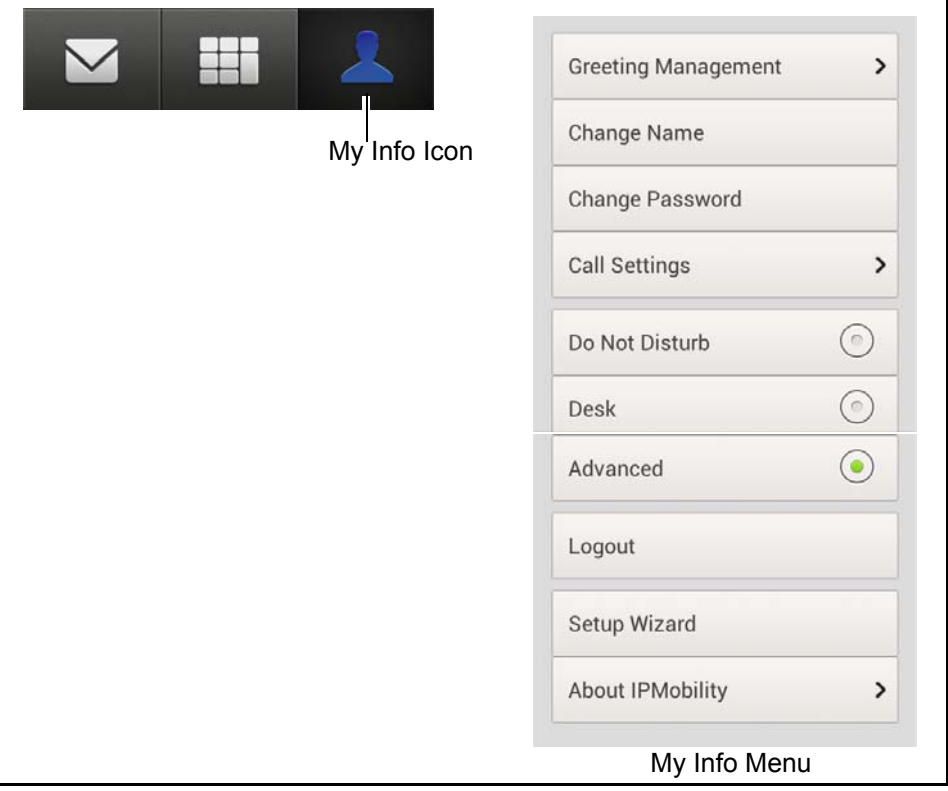

#### **Greeting Management**

IPMobility supports mailbox greeting management allowing users to review and record multiple voice mail greetings for different presence states:

- **•** [Default](#page-116-0)
- **•** [Extended Absence \(EA\)](#page-117-0)
- **•** [Busy](#page-118-0)

Acknowledgement – Announcement played to the caller when IPMobility user selects Announce option in the IPMobility Call Screening.

Custom – Custom greeting can be used to override other greetings.

The system will also allow users to record, playback, and save these state-based greetings. Additionally, users will have the option to select settings for each of these features. Click on the links above for Greeting Management feature descriptions.

#### **Record Greetings**

- 1. Tap **Greeting Management** to access the various system state settings based on your availability.
- 2. To record a default greeting, tap **Default**.

From the recording screen, follow the steps below

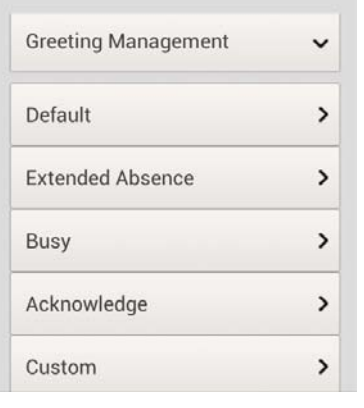

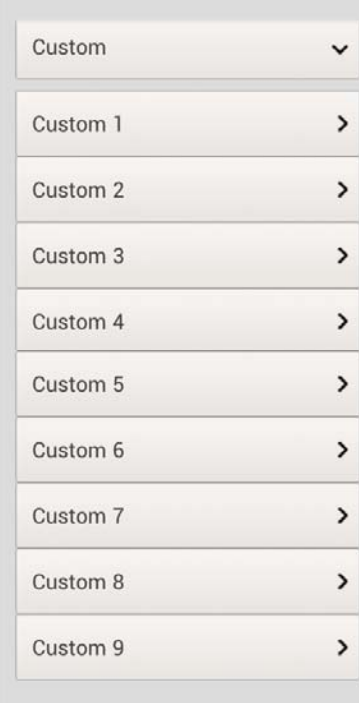

- 3. Tap **Record;** press **Stop** when complete. (The **Record** button will toggle between functions.)
- 4. Tap **Play** to preview the message. Tap **Record** to re-record your voice mail greeting.
- 5. Repeat this process to record **Extended Absence** and **Busy** outgoing greetings.
- **Note:** A Personal Schedule is created automatically for each type of greeting: Default, Extended Absence, and Busy.
- <span id="page-116-0"></span>**Default** Default is the generic greeting which plays unless another has been assigned.

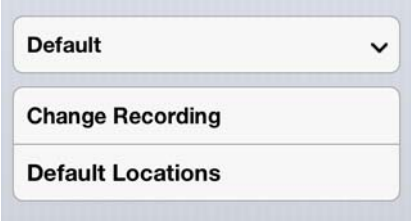

To enable this feature: record and save a new voice mail greeting, and enter destination numbers for follow-me. Follow-me allows users to setup their voice mailbox to automatically forward a call to a different number prior to sending call to voice mail. These may be internal extensions or external phone numbers and may be entered on the **Default Locations** screen.

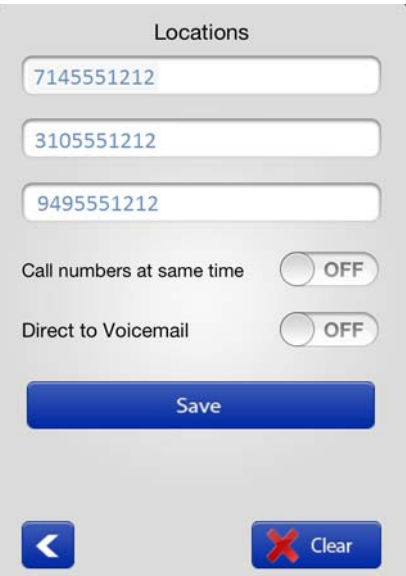

These follow-me numbers will ring sequentially by default. To have all numbers ring simultaneously, enable **"Call numbers at same time"**.

<span id="page-117-0"></span>**Extended Absence (EA)**  An extended absence greeting is used when you plan to be away from the office for an extended period of time, such as on vacation or business travel.

**[EA Activated/Deactivated](#page-117-1)**

**[Change EA Recording](#page-118-1)**

**[Extended Absence Locations](#page-118-2)**

Click on any of the links above to jump to that feature.

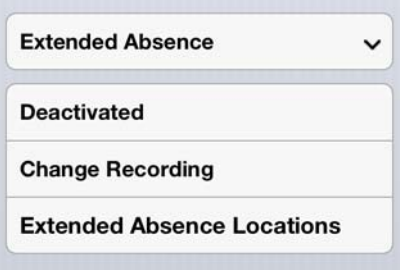

<span id="page-117-1"></span>**EA Activated/ Deactivated** The Activated/Deactivated button will show the current state of the Extended Absence greeting - tap the button to activate/deactivate. Once enabled, users are notified that the extended absence greeting is playing every time they log into their mailbox. This serves as an ongoing reminder to change the outgoing message to return to default.

#### <span id="page-118-1"></span>**Change EA Recording** To enable this feature:

- 1. Tap **Change Recording**.
- 2. Record and Save an extended absence greeting to notify callers that you will be out of the office, or possibly unavailable for a set period of time - use dates whenever appropriate.
- <span id="page-118-2"></span>**Extended Absence Locations**
- 1. Enter the Extended Absence locations (destination telephone numbers.)
	- 2. Set the switches to dial and ring all numbers simultaneously or direct the call immediately to voice mail.

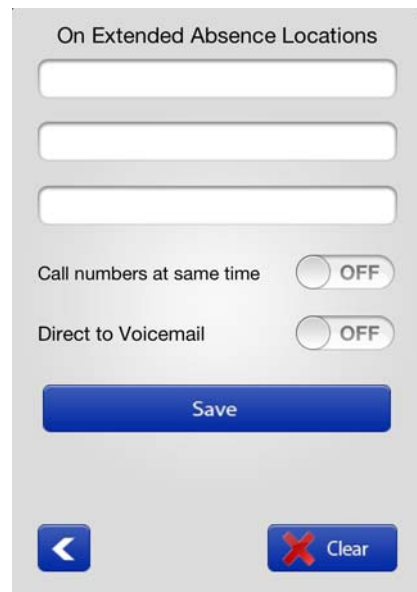

It is also possible to call all destination (follow-me) numbers at the same time, or direct the call immediately to voice mail.

**Extended Absence Greeting** To change the Extended Absence greeting, tap **Change Recording**. From the recording screen, follow the steps below

- 1. Tap **Record;** press **Stop** when complete. (The **Record** button will toggle between functions.)
- 2. Tap **Play** to preview the message. Tap **Record** to re-record your voice mail greeting.
- 3. Repeat this process to record **Extended Absence** and **Busy** outgoing greetings.
- <span id="page-118-0"></span>**Busy** The Busy greeting will only play when callers attempt to reach you via automated attendant. Direct calls to an extension, and are forwarded to voice mail will require special programming in order to notify IPMobility why the call is being forwarded (user is busy). Busy destination numbers may be set to call all destination numbers (follow-me) at the same time, or to direct the call immediately to voice

## **IPedge**

IPMobility Application

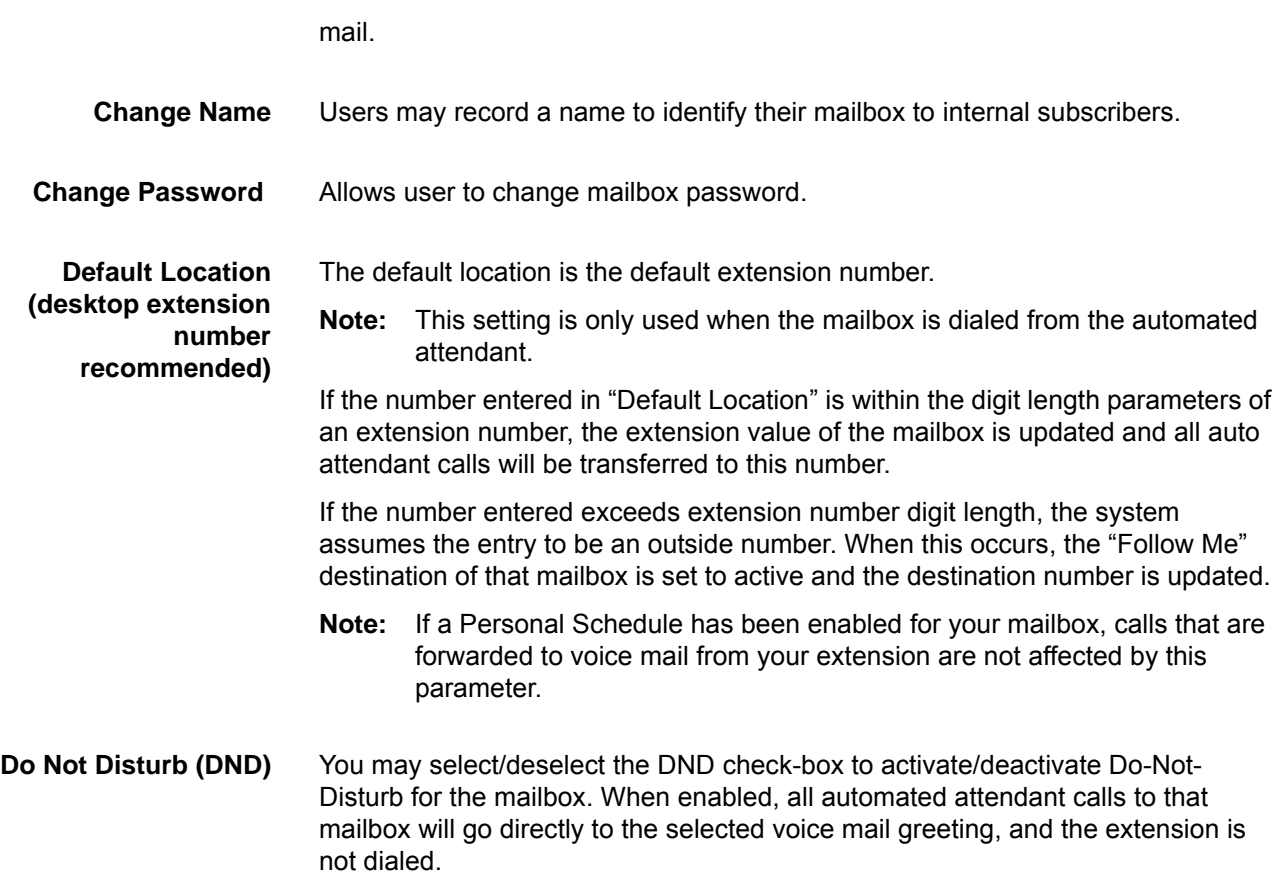

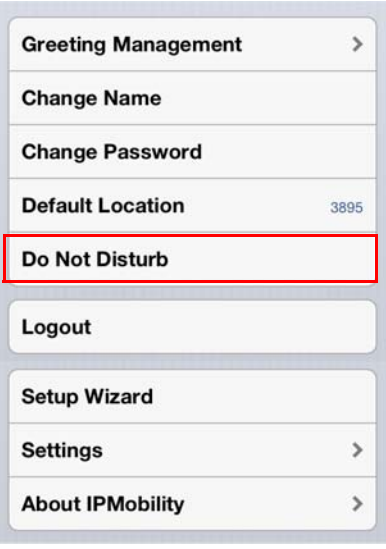

**Logout** Logout of the IPMobility Application.

**Setup Wizard** This allows first-time system users to establish a new mailbox via IPMobility. Follow the system prompts to setup password, recorded name, and default greeting. [\(See "Mailbox Setup Wizard" on Page -101\)](#page-104-0)

# **Call Settings**

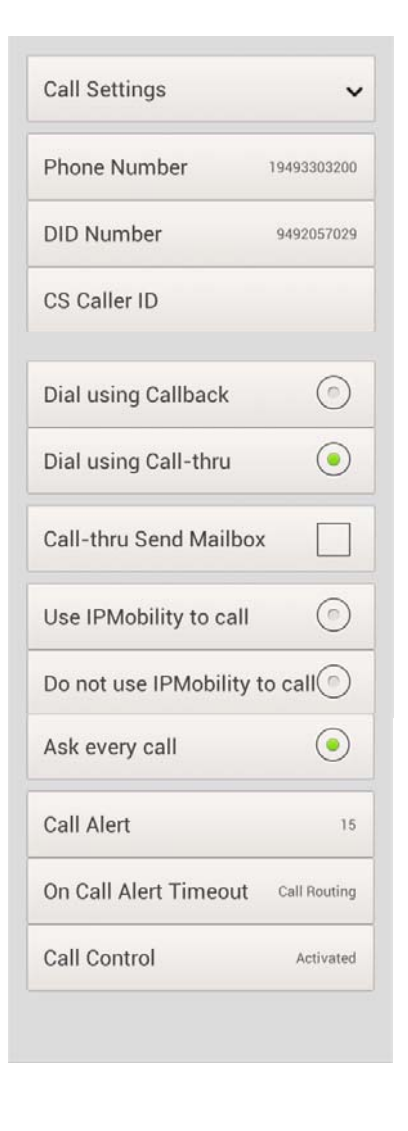

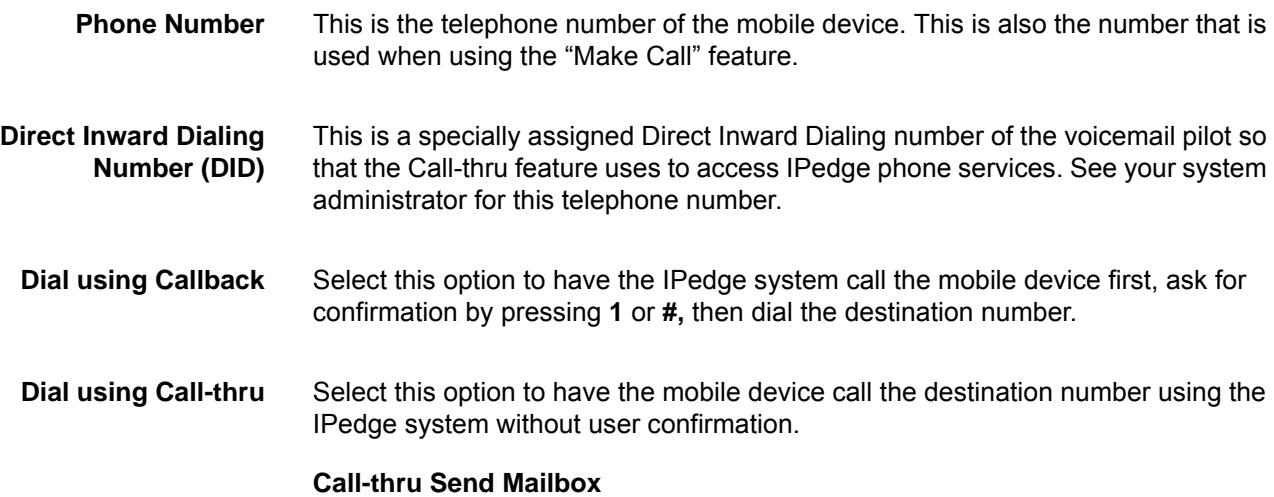

# **IPedge**

IPMobility Application

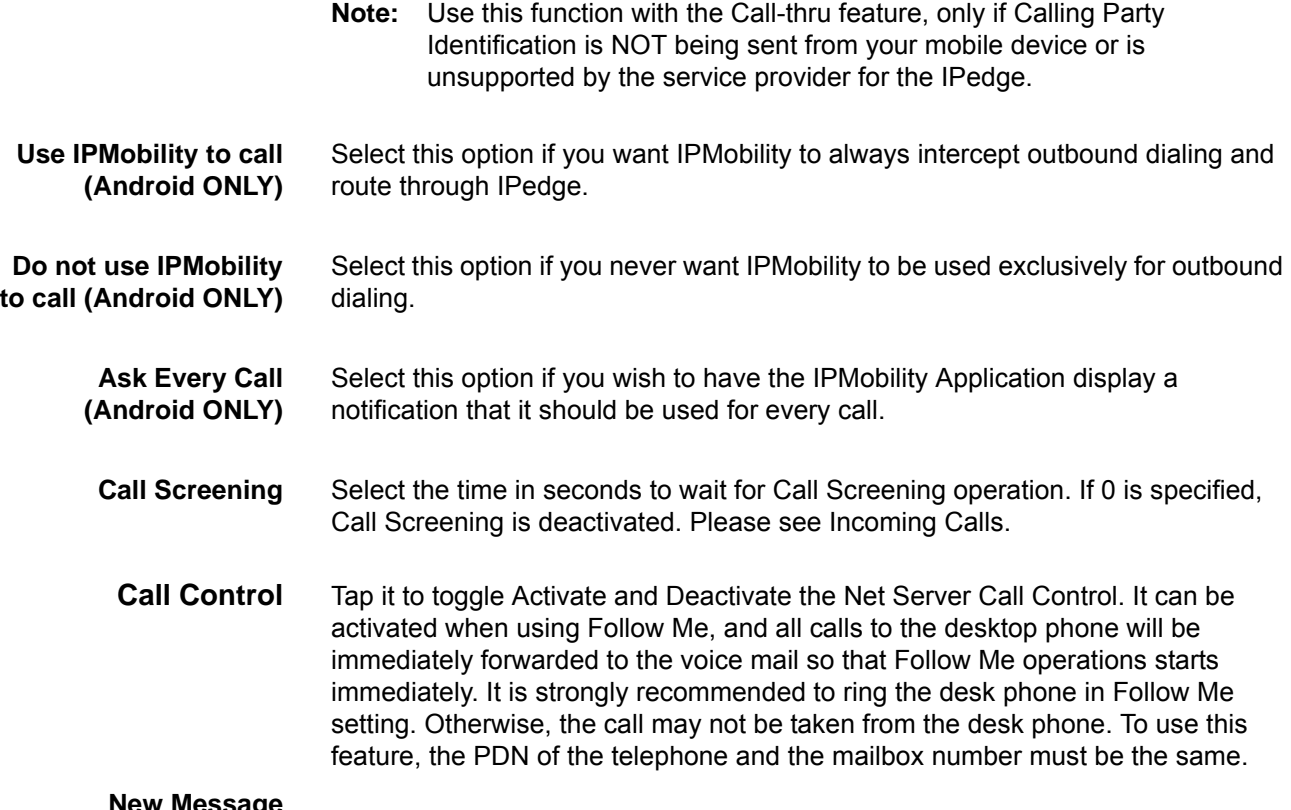

#### **New Message Notification**

**Table 8: Notifications**

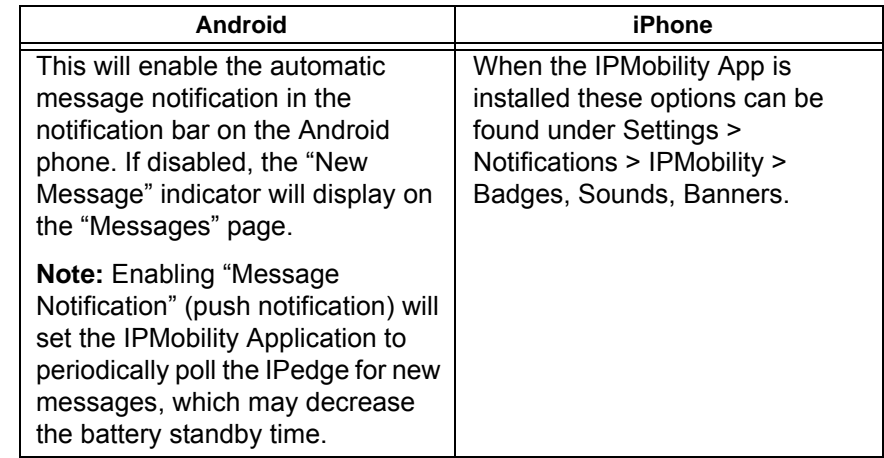

#### **Incoming Calls** IPMobility has two options for handling incoming calls.

When Call Alert is activated, the smartphone is notified when the call is routed to the mailbox. The following options are presented to the user, and the user can select the action. Call Alert has the precedence over Follow Me operation which may be activated after Call Screening times out.

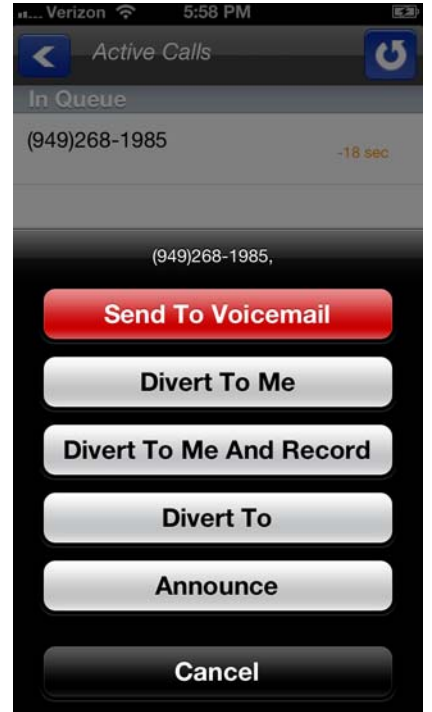

**Send to Voicemail** The call is immediately sent to the mailbox so that the caller can leave a message. **Divert to Me** The call is routed to the smart phone to take the call. **Divert to Me and Record** The call is routed to the smart phone to take the call and start recording the conversation. **Divert To** Route the call to the specified destination. **Announce** Play the announcement "Please Hold" to the caller. The announcement can be changed by recording Acknowledge announcement. The other option is the Follow Me.

If it is active in the mailbox, when a caller dials the office extension from an automated attendant, or the extension timed-out and the caller was sent to voice mail, the call will immediately ring on your mobile device, and the DID if the IPedge system will be displayed. The call may be answered or ignored.

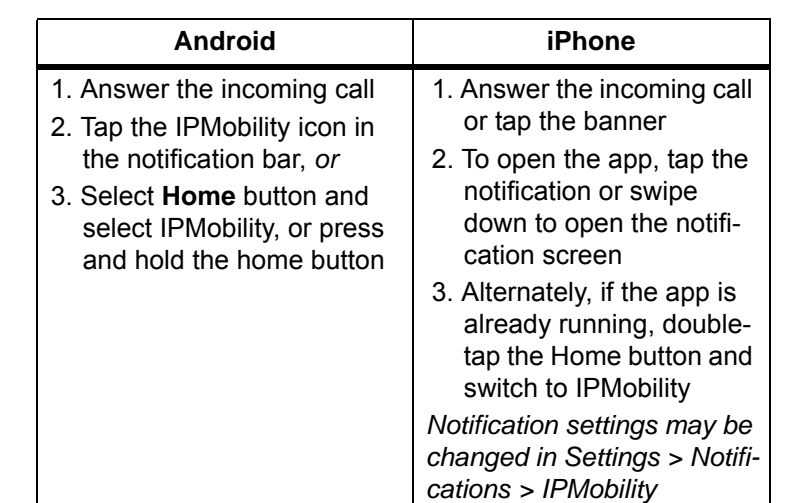

The Caller ID notification may display one or two seconds after the initial ring<sup>1</sup>. **Table 9: Answering Incoming Calls**

In Call menu the following screen will display when a call is answered, or when the app is opened after call is answered.

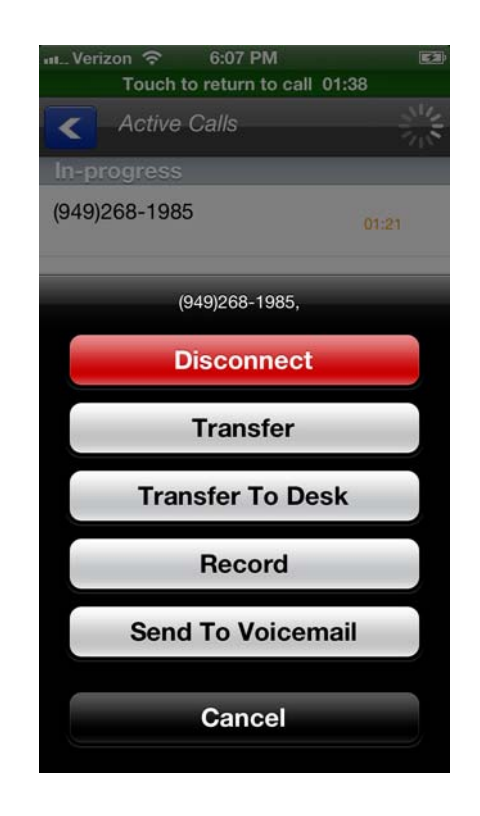

## **Transfer**

1. This function requires simultaneous voice and data capability from the mobile carrier. "Simultaneous voice and data" refers to the ability to access the internet while talking on the mobile device. Some carriers do not support this service; contact your system administrator to confirm if your phone supports notification or pop-up notification.

Transfer the call to another phone number.

**Note:** Some CDMA-based carrier plans may not support the **Call Transfer feature**

### **Transfer to Desk**

Transfer the call to your office desk. (See [Transfer](#page-125-0))

#### **Record/Stop Record**

Start/stop recording of the conversation.

## **Send to Voicemail**

Send the call directly to your voice mailbox.

### **Disconnect**

This will disconnect the current call.

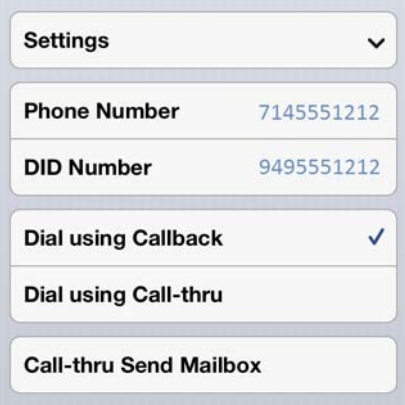

- **Callback** To use the Callback feature:
	- 1. Select the [Call] tab.
	- **Note:** Android handsets may use the default dialer Application and choose to complete the action using IPMobility; Apple iOS phones do not support this feature.
	- 2. When Call screen opens, enter destination number or select a number from the address book and press dial.

The following call flow example assumes that "Ask Every Call" was set

- 1. A popup screen will display the option to use IPMobility or the phone for dialing.
- 2. Select IPMobility.

# **IPedge**

IPMobility Application

- 3. After a few seconds the mobile device will receive a call back from the host IPedge system.
- 4. When the incoming call is answered, IPedge will automatically dial the destination number.
- 5. Once the call is connected the same options are available as "Call Screening" (press the IPMobility notification in the notification bar to access if not displayed.)
- **Call-thru** To use the Call-thru feature:
	- 1. Select the [Call] tab
	- **Note:** Android handsets may use the default dialer Application and choose to complete the action using IPMobility; Apple iOS phones do not support this feature.
	- 2. Enter a destination number on the call screen or select a number from your address book and press dial.

The following call flow example assumes that "Ask Every Call" was set.

- 1. A popup screen is presented asking whether to use IPMobility or the phone for out dial
- 2. Select IPMobility
- 3. IPMobility will dial the specified number to reach the IPedge and then the destination number.

Once the call is connected you have the same menu options as described above.

- <span id="page-125-0"></span>**Transfer** Transfer the call to another extension of telephone number.
	- **Note:** CDMA carrier-based plans (such as Verizon and Sprint) may not support the **Call Transfer feature**

**Android:** While on a call, tap the status bar

**iPhone:** While on a call, switch to or open the IPMobility App and the screen will display automatically.

This section describes how to:

- **•** Send faxes from your desktop
- **•** Redirect fax messages
- **•** Automatically send faxes to a printer

## **Sending a Fax from your desktop**

 Fax allows you to send faxes directly from your desktop by using the "print" option from any Microsoft® Windows® program. This functionality is an optional service and you must have the Fax Driver installed. Contact your System Administrator to find out if you have this capability and whether the fax driver is installed.

- **Note:** Fax is supported on Windows XP Professional, Vista Business and Windows 7 professional.
- 1. Launch the Fax application, accessible from your Start menu, under TAIS > Messaging Fax Driver. Once launched the icon will appear in your System Tray.
- 2. Navigate to the program your document is created in (for example MS Word) and open the document you wish to fax.
- 3. Select File > Print from the program's menu bar, and from the printer dialog box select the MessagingFax option from the Printer Name dropdown.
- 4. The Fax dialog screen (web-based) will open. Complete the following fax sending information.

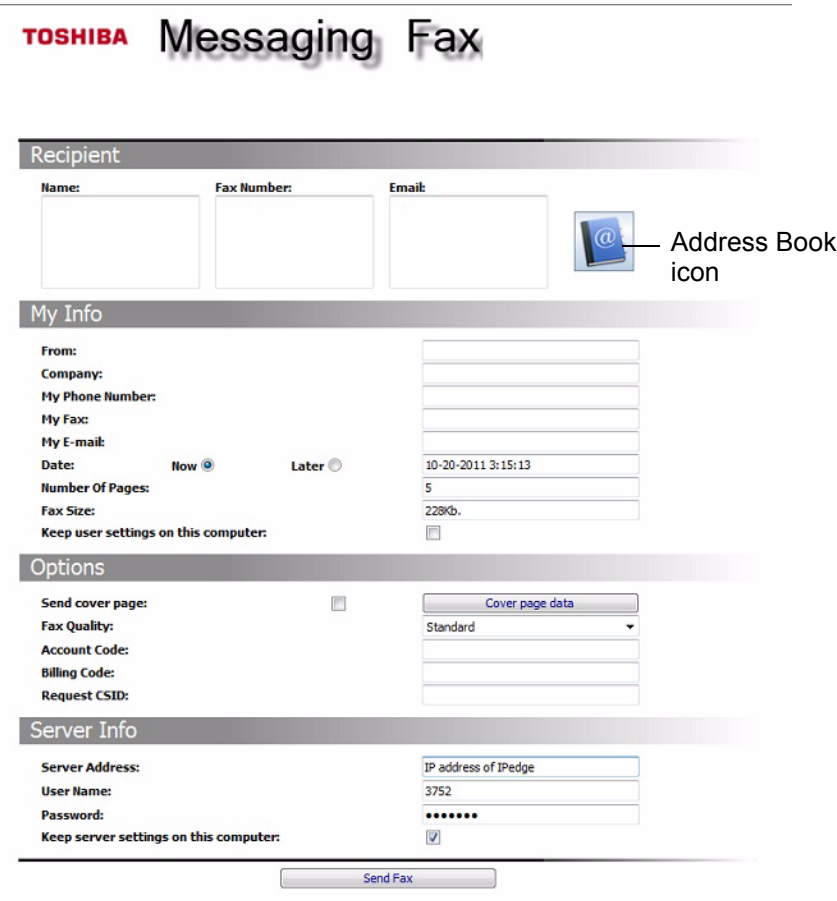

**Note:** To use the Address Book, Microsoft Outlook must be installed on the client PC. If you do not see the address book icon, you need to install the latest version of Java Virtual Machine from java.sun.com. Contact your system administrator.

**Recipient** You can enter recipients in one of three ways:

- **•** Manually enter name, fax number, and/or email in the available text boxes.
- **•** Select from your Outlook contacts by clicking the address book icon and selecting Outlook Contacts from the drop down box.
- **•** Select from the internal address book by clicking the address book icon and selecting internal contacts from the drop-down box (see ["Setting up](#page-128-0)  [the Internal address book" on page 125](#page-128-0) on how to add members to this list).
- **My Info •** This section asks you to input your name, company name, phone number, fax, email address, date, and number of pages of the fax. This information will be used in the fax cover letter if you choose to send one.
	- **•** This section will also show you the size (in kilobytes/KB) of your fax.
- **•** Check "Keep user settings on this computer" if you wish to save this information for future faxes.
- **Options •** Check the "send cover page" check box to input content to be sent in a cover page.
	- **•** "Fax quality" allows you to select Standard or Fine resolution.
	- **•** If you have a long distance sending code, enter it in the account code field.
	- **•** "Billing code" allows you to track internal codes (e.g., codes assigned to different clients) which you can later view through the fax log for reporting purposes.
	- **•** "Request CSID" is an additional security feature which allows you to input the CSID you expect the receiving fax to send back. The fax will be transmitted only if this code is received back from the receiving fax.
- **Server Info •** Obtain the server address from your System Administrator.
	- **•** "Username" refers to your mailbox number.
	- **•** "Password" refers to your numeric mailbox password.
	- **•** Check "Keep user settings on this computer" if you wish to save this information for future faxes.
	- 5. Once you complete the form, select the "Send fax" button and a confirmation page will display. From this page you can view the queue and the log.
	- **•** "Queue" allows you to view all faxes you have in the queue and their status (number of tries, any error messages). From this page you can resubmit a fax if an error was encountered as well as delete a fax from the queue.
	- **•** "Log" allows you to view details of past faxes you have sent. From this page you can also view a copy of your fax.

If you have access in your organization, you may also view queue and log information through Web Access.

**Note:** Faxes sent to an email address will be sent as a TIFF (image) file. Faxes sent only to an email address will not display in the Queue or Log files

#### <span id="page-128-0"></span>**Setting up the Internal address book**

The internal address book allows you to store fax recipient information directly on the server. To set up the internal address book you must have access to Web Access.

- 1. Log into Web Access
- 2. Select Mailboxes > Fax > Fax Contacts from the drop down menu.
- 3. From this screen you can input new contacts

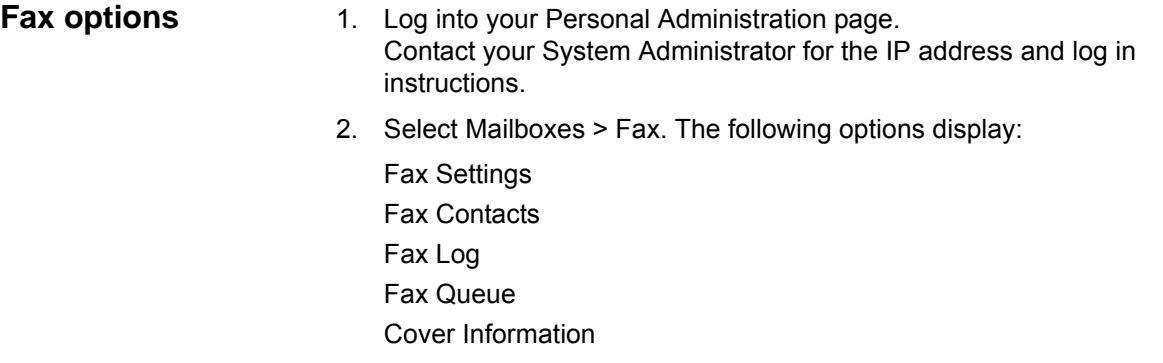

## **Fax Settings** The details for each of the settings is explained below.

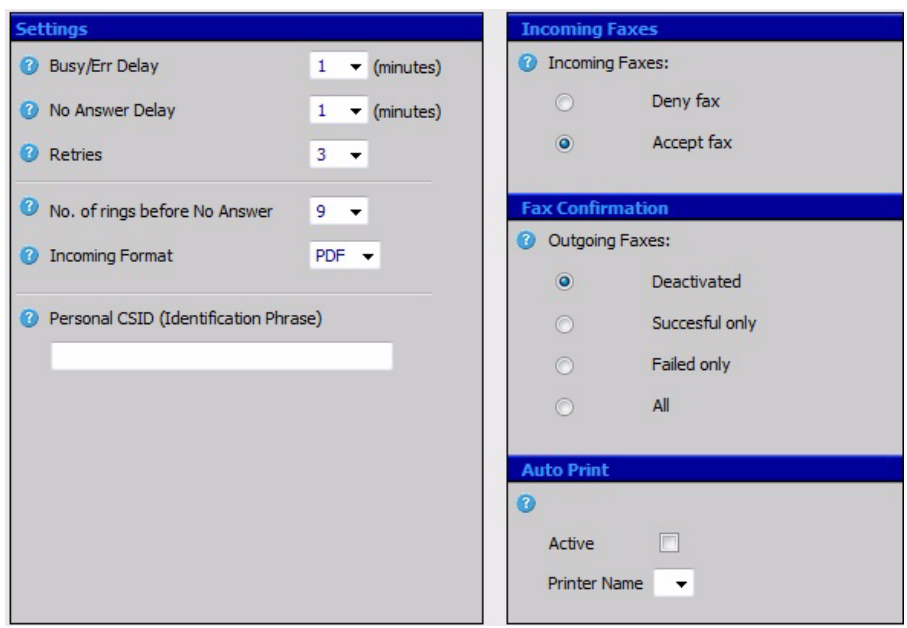

- **Busy/Err Delay** Number of minutes to wait between attempts when faxing out, if the previous attempt failed because of a busy signal or a transmission error.
- **No Answer Delay** Number of minutes to wait between attempts when faxing out, if the previous attempt failed because of no answer.
- **Retries** Total number of attempts to transmit a fax.
- **No. of rings before No Answer** Number of rings before a fax call times out.
- **Incoming Format**  The format of the fax document that will be sent as an attachment to an email. Select between TIF or PDF. This field also applies to the format of the faxes sent as an attachment to the fax verification email when sending outbound faxes.
- **Personal CSID (Identification Phrase)** The CSID, both for outgoing faxes and incoming faxes, transmitted for this mailbox.
- **Incoming Faxes Accept Incoming Faxes Y/N** This option allows you to select whether to receive or deny faxes. If you select not to receive faxes, this mailbox

will not receive any faxes unless there is a Fax DID defined in the mailbox properties. In this case the fax will only be accepted if the call was received on the Fax DID number of the mailbox. This is to minimize spam faxes to non fax users.

**Fax Confirmation Outgoing faxes** – This field defines the type of confirmation the user will receive for outbound faxes. The confirmation will be sent as an email to the email address defined in Mailbox-Email Settings under the send mail frame.

- **•** Deactivate: No email confirmation.
- **•** Successful Only: Notification will be sent only if the fax transmission was successful.
- **•** Failed Only: Notification will be sent only if the fax transmission failed.
- **•** All: Notification will be sent for every fax attempt, both successful and failed.
- **Auto Print Active** Select this box if you wish to have all faxes automatically sent to a printer. Requires that auto print service is running on a Windows machine on the local office network.

**Printer Name** – Select the printer name you wish the faxes to print to from the drop down list.

- **Fax Contacts** This list is used by the Printer driver (clicking on the Phone Book Icon).
	- **Fax Log** Record of past Faxes sent using the printer driver.
- **Fax Queue** Displays any faxes currently being processed.
- **Cover Information** Cover page Information (entered when printing a fax). You can use this page to maintain cover page information that is used when sending a fax from your desktop.

**Redirect fax messages** Depending on your organization's licensed features, you can check if you have fax messages in your message box. The system will tell you how many faxes you have and will allow you to redirect all of them at once to a fax machine for printing, or review them one by one to redirect to a fax machine.

- 1. Call the voice messaging system and select 1 3 from the subscriber's menu.
- 2. Press 1 to redirect all faxes to a fax machine or press 2 to review each fax one by one and decide if you wish to redirect to a fax machine.
- 3. Once you make your selection of the faxes you wish to have redirected to a fax machine, the system will prompt you to enter in the phone number of the fax machine to which you wish to redirect the faxes to; then press #.
- 4. Press 1 to send to the fax machine; press 2 to enter a different number.

This page is intentionally left blank.

This chapter familiarizes you with the Toshiba IPedge® Enterprise Manager, a web-based system administration tool which allows users to manage communication devices using a web browser.

The user may access the IPedge system to personalize telephone settings, retrieve information and remotely activate/deactivate phone features. The following features may be performed using this application.

As a Super EMPA user, you can manage the following functions for normal users that are assigned to you. Check with your System Administrator your user level (Normal or Super User).

- **•** Key/Button programming
- **•** Name changes
- **•** Do-Not-Disturb (DND)
- **•** List in Directory
- **•** Distinctive Ringing Patterns
- **•** Phone Settings
- **•** Call Forward Activate/Deactivate call forward
- **•** Speed dial
- **•** One-touch
- **•** Display Dial Code
- **•** Display Advisory Message
- **•** Preferences
- **•** Account Codes
- **Note:** Not all of the features listed here may be available; feature availabliity depends on user access limits established by the System Administrator.

**Prerequisites** The IPedge System Administrator may assign different user levels.

- **•** Check with your System Administrator your user level (Normal or Superuser)
- **•** Log in path/URL for the Web
- **•** Security Code (password) By default password assigned by your System Administrator

## **IP***edge*

IPedge Enterprise Manager

- **Log In** 1. Start Microsoft Internet Explorer.
	- 2. Enter the appropriate URL address field (check with your System Administrator). The Enterprise Manager screen displays.

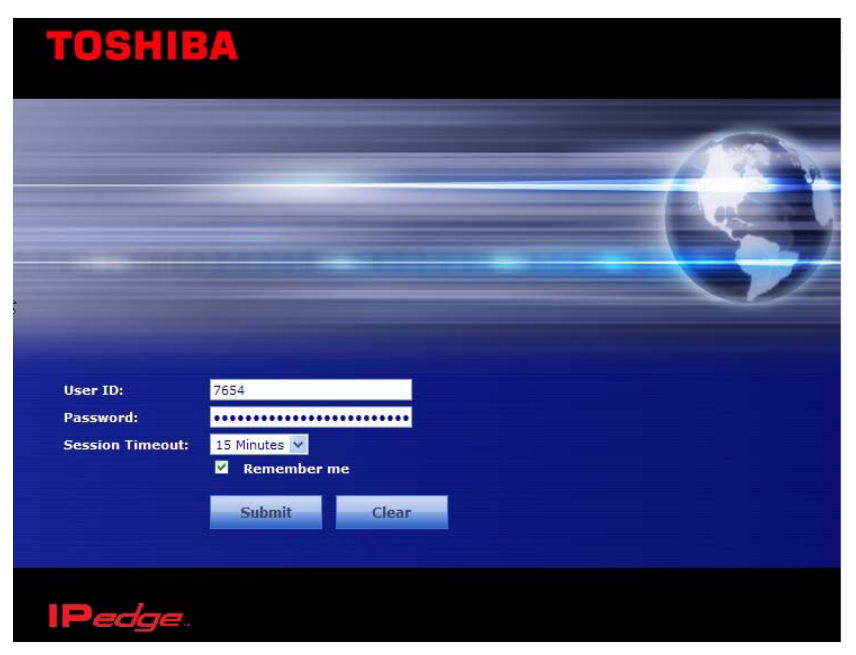

3. Enter the following:

User Name: Extension Number

Password: Extension Number (default)

- **Note:** This screen may also have a Server Name field depending on your extension. You must know your Server name if your extension is in multiple servers or if your extension number is the same as another extension number in a different server. Check with your System Administrator for your server name.
- 4. Set the time to remain logged in in the Session Timeout pulldown list
- 5. Click Submit

#### **To change your Security Code/ Password**

- 1. Select the Preferences tab.
- 2. Check "Change Password".
	- 3. Enter a password in the New Login Password field confirm it.
	- 4. Click the Save icon

**Log Out** Click on the Logout tab on the upper right of the screen.

**Home** Using the Home screen, you can do any of the following functions. The buttons that display on this screen is based on the your telephone - 10 button or 20 buttons.

- **•** Set Distinctive ringing patterns
- **•** Assign new keys or change keys
- **•** Change button labels
- **•** Change the display name
- **•** List your name in the directory
- **•** Turn Do Not Disturb (DND) on or off
- **•** Activate/Deactivate Follow Me To set up Follow Me button, right click the button, then select Voice Mail > Follow Me.

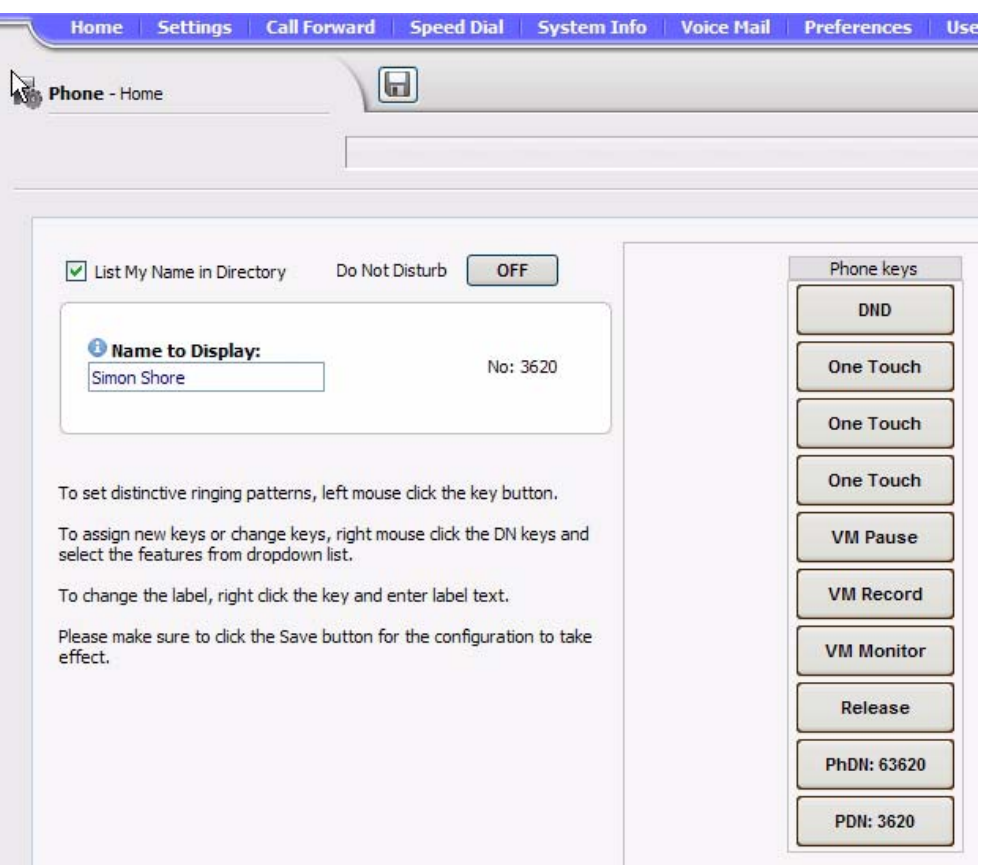

IPedge Enterprise Manager

**Keystrip Labels** The Feature Key or Button assignments enable each button on the telephone to be addressed and coded to represent a function or feature to be performed. The telephone button layout on the screen will look like the telephone connected to this extension. Some feature buttons require additional parameters to completely define the key (e.g., a Phantom DN needs a directory number, ringing assignment, and the tone pitch when ringing occurs).

- 1. From the Home screen, right click on the key and enter the label.
- 2. Click the desired option from the panel that displays.
- **•** Directory No (displays only when logged in as a Super User) Assign a Primary DN key, Secondary/Phantom DN, Phantom DN Message Waiting, or DSS key to this Key.
- **•** Features Assign Automatic Busy Redial (ABR), Automatic Call Back (ACB), Do Not Disturb (DND), Short Flash, Long Flash, Privacy, Privacy Release, BGM Key, DSS Key, Program, Account Code, Microphone Cut Off, and Application Starting are available selections.
- **•** Call Control Activate Speed Dial, Release Button, Release/Answer, Cancel, Source Party, Destination Party, CLID or Night Transfer are available selections.
- **•** Call Forward Set Call Forwarding assignments for this FB. Forward All Calls, Forward Busy, Forward No Answer, Forward Busy No Answer, Forward Ext/All Call, Forward Ext/Busy, Forward Ext/No Answer and Forward Ext/Busy No Answer and PhDN Message Waiting are available selections.
- **•** Park Page Assign Call Park Orbit, All Paging, Group Paging, All Emergency Paging, Individual Emergency Paging and Paging Answer Feature access are available selections.
- **•** Call Pickup Assign FB to a Pickup-Group, Pickup-Directed Terminal, Pickup-Directed Group, Pickup-Directed DN, Pickup-Any External, Pickup-CO Retrieve, Pickup-Local Retrieve, Pickup-Remote, Pickup-Directed DN Retrieve and Pickup-On Hold and Incoming.
- **•** Voice Mail Enable button to Record or Pause/Resume Voice Mail.
- **•** ACD Assign FB as either Log In/Out, Available/Unavailable, Work Unit, ACD Help, ACD PickUp, End WrapUp, Join ACD Call, Monitor ACD Call, Start/End Shift, or Display status.
- **•** One Touch One Touch buttons can be used for storing frequently used features or dialed numbers. Assign and Submit a button as a One Touch button. Once the One Touch button is created, double click the button to enter the programming dialog box.
- **•** Blank Clear button assignment.

## **DND Activating** When you activate Do Not Disturb (DND), internal and external calls do not ring your telephone. Callers may be blocked and receive DND busy tone when they call your telephone; or, calls will call forward busy or no answer depending on how many appearances of your extension button are on your telephone. You can continue to make calls normally when in the DND mode.

Your telephone dial tone will sound a stuttered tone when in the DND mode. Stuttered dial tone can be turned off from the Basic Settings screen by disabling Message Waiting & DND Dial Tone.To activate DND on your Telephone

- 1. From the Home menu, click DND under the Phone Key. The DND default is Off.
- 2. Change the Do Not Disturb button to ON.
- 3. Click Save.

**One Touch Buttons** One Touch buttons can be used for storing frequently used features or dialed numbers, such as Speed Dial numbers. One-touch buttons can be preassigned to your telephone – your System Administrator can help you identify them.

> If you do not have a One Touch button, but you have an available Programmable Feature Button, you can convert the Programmable Feature Button to a One Touch button. Once you have created a One Touch button, you can change the function by using the following procedure.

## **Changing a One Touch Button**

- 1. Right click on the pre-programmed One Touch.
- 2. Select One Touch. The dialog box below displays.

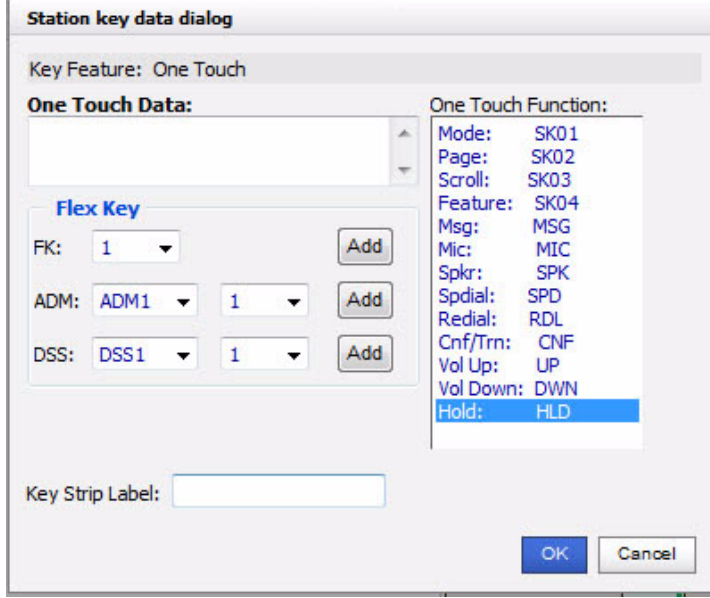

- 3. Enter the digits or special buttons for the function to be dialed. You can include the following in the dial string:
	- Dial pad digits 0~9. To program special characters, see Table 10 on [Page 134.](#page-137-0)
	- A maximum of 32 characters.
- Station and System Speed Dial index numbers can be entered. The Speed Dial index number will automatically dial out on the extension or Line programmed on the One Touch button with the associated Speed Dial index number.
- Function buttons, except One Touch or a **Program** button.
- Handset hooking (on-hook/off-hook) cannot be recorded.
- 4. Enter the key strip label, eg., Engineering Conference, Cell, etc. This label will display on your telephone.
- 5. Click OK, then the Save icon to save the entry.

#### <span id="page-137-0"></span>**Table 10: Special Characters**

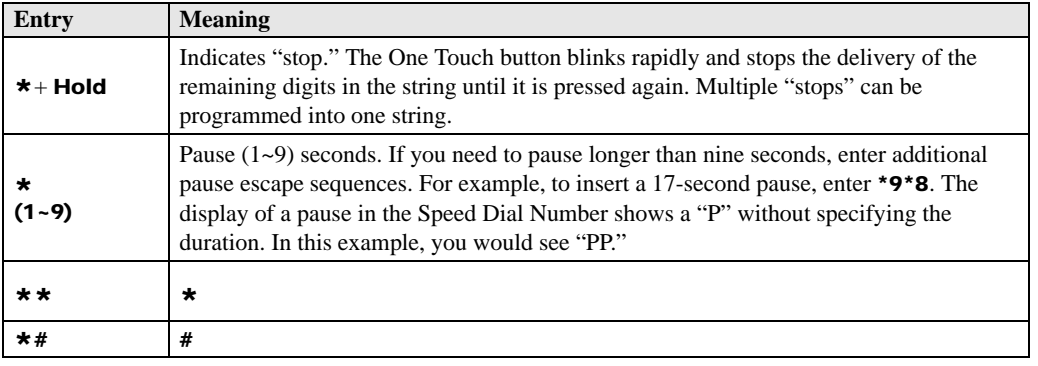

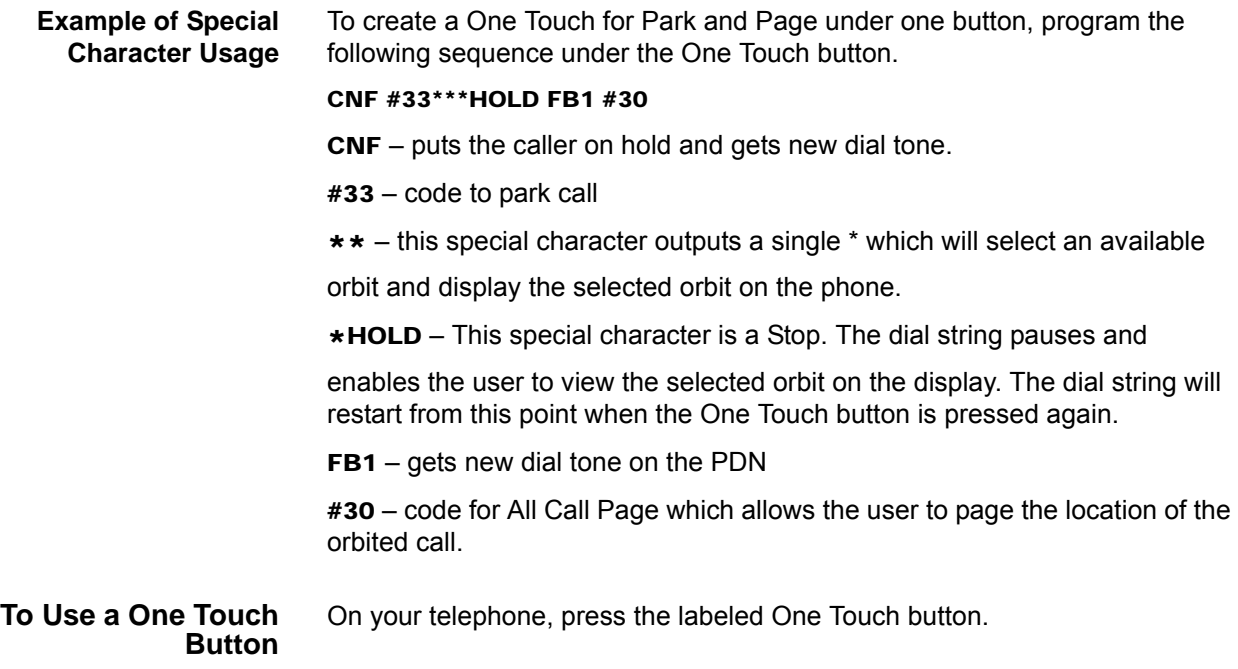

# **Ring Tones To set distinctive ringing**

- 1. Left mouse click the key button. The Station key data dialog box displays.
- 2. Under Tone Pitch, enter the appropriate levels for External Pitch and Internal Pitch. See table below.
- 3. Click OK.
- 4. Click the Save icon to save settings.

### **Table 11: Internal and External Call Ringing Tones**

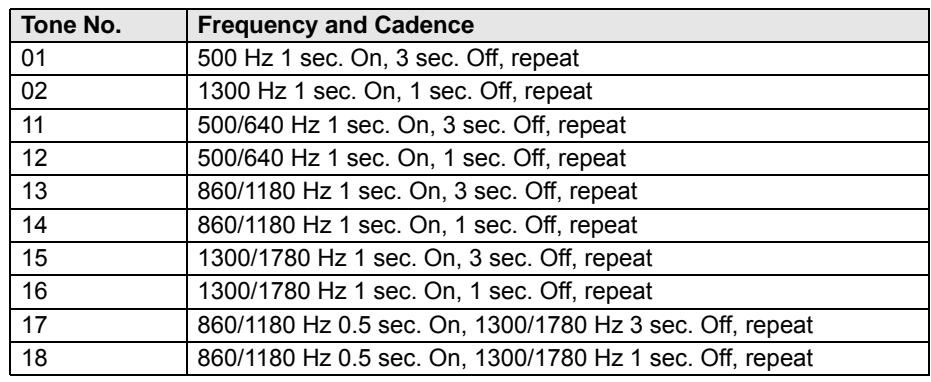

## **IP***edge*

IPedge Enterprise Manager

**Settings** You can modify your telephone settings using Settings screen. You can click on the different tabs to access different telephone settings.

- 1. After you have entered the settings in the parameters.
- 2. Click the Save icon.
- **Note:** Hover over the bubbles located above the parameters to read the flyover text for information to be entered in each field.

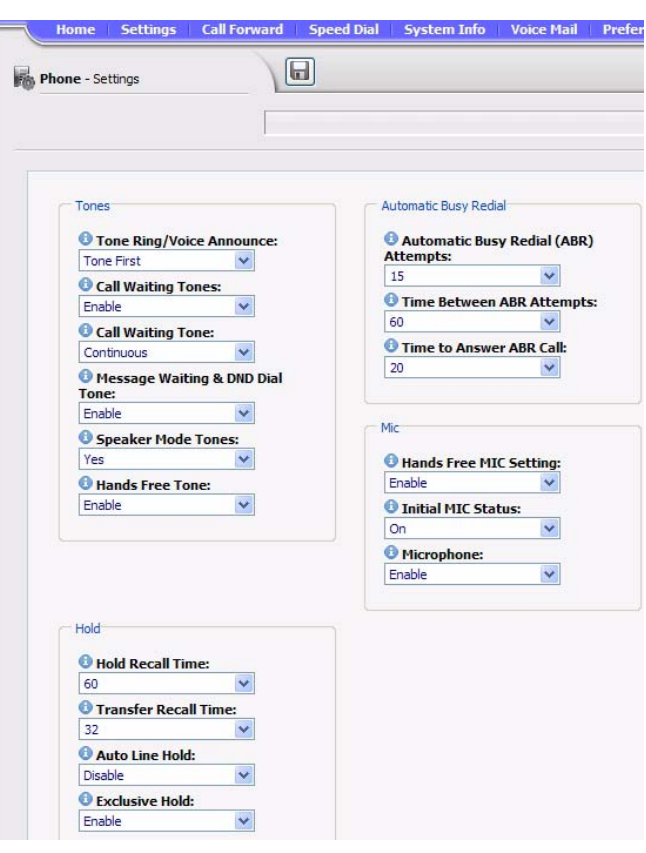

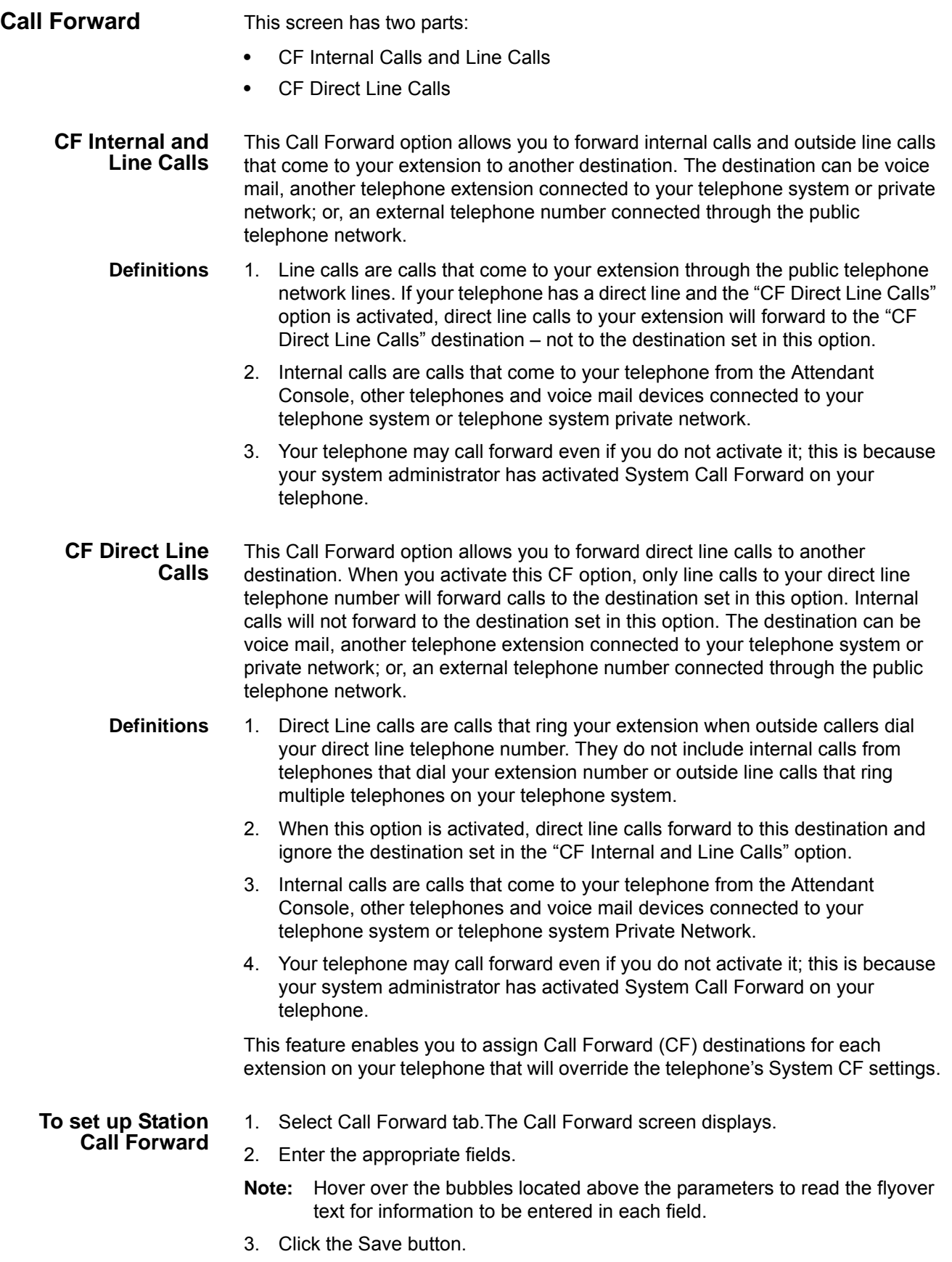

# **Table 12: Call Forward Internal Calls and Line Calls, CF Direct Line Calls**

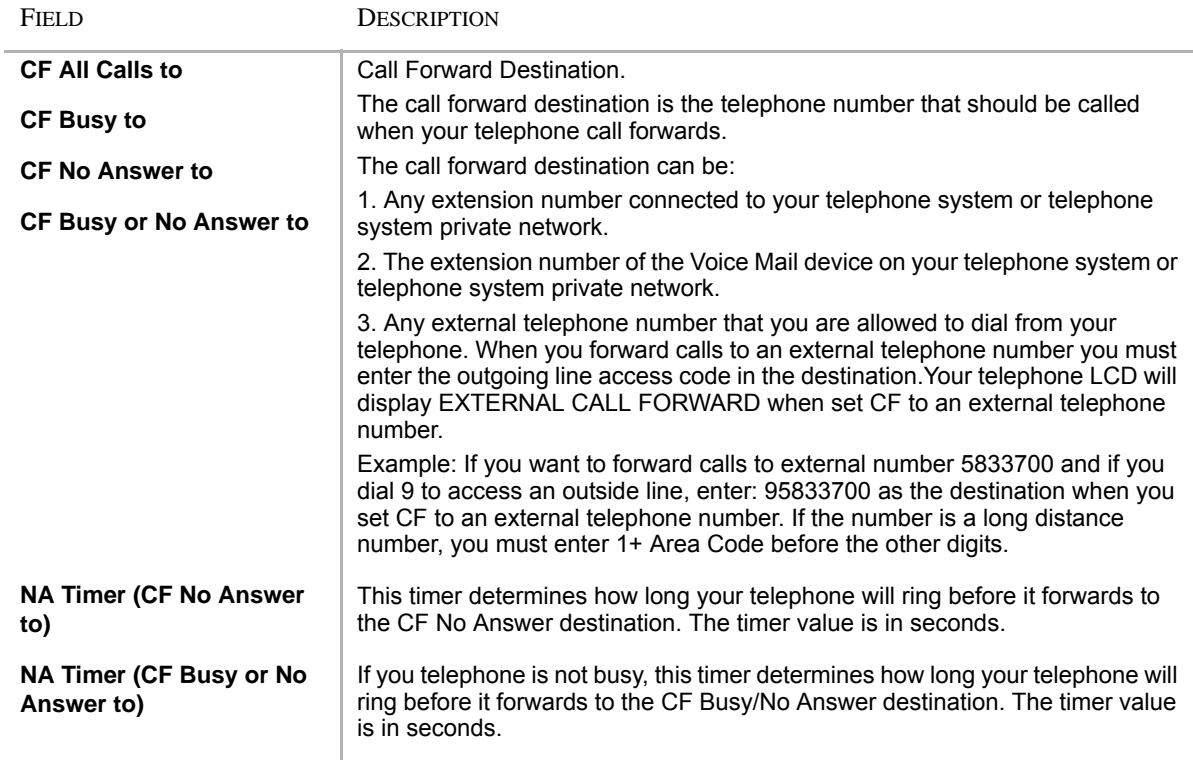

## **Table 13: Call Forward Direct Line Calls**

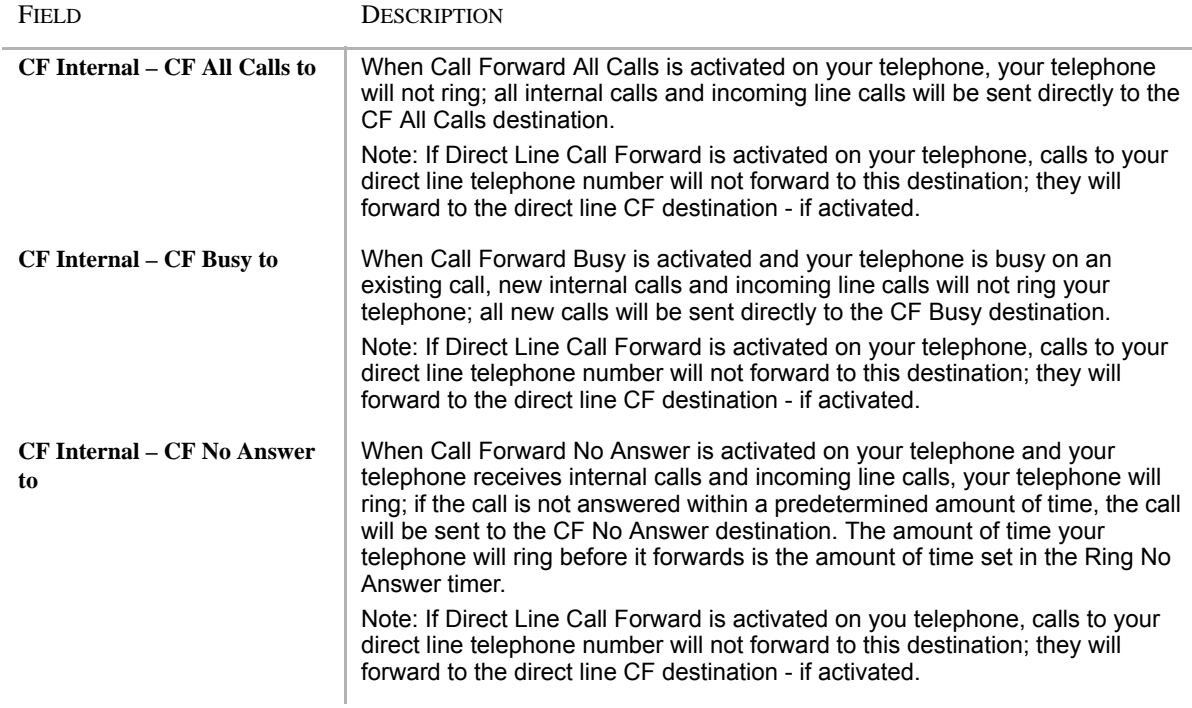

# **Table 13: Call Forward Direct Line Calls** (continued)

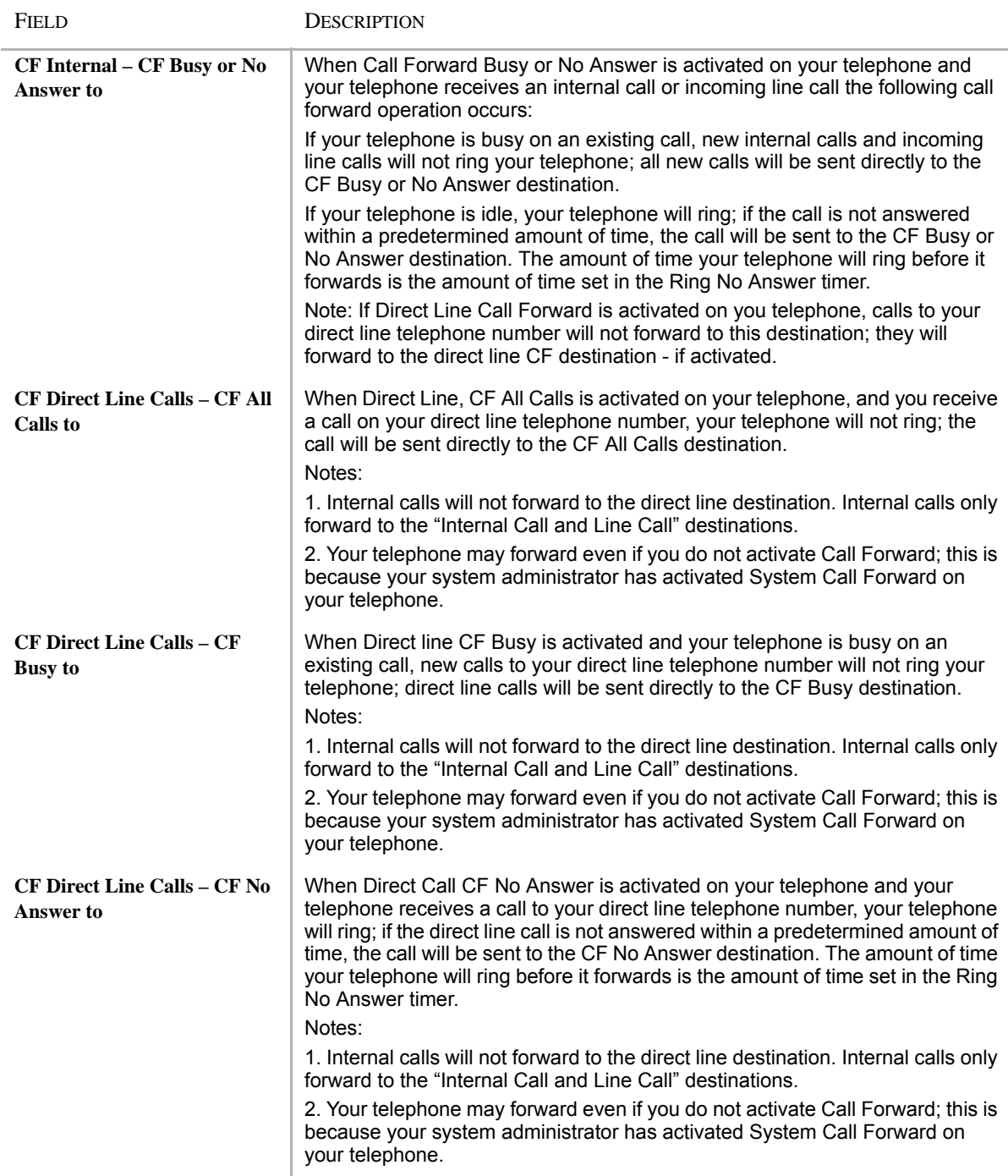

# **IP***edge*

IPedge Enterprise Manager

# **Table 13: Call Forward Direct Line Calls** (continued)

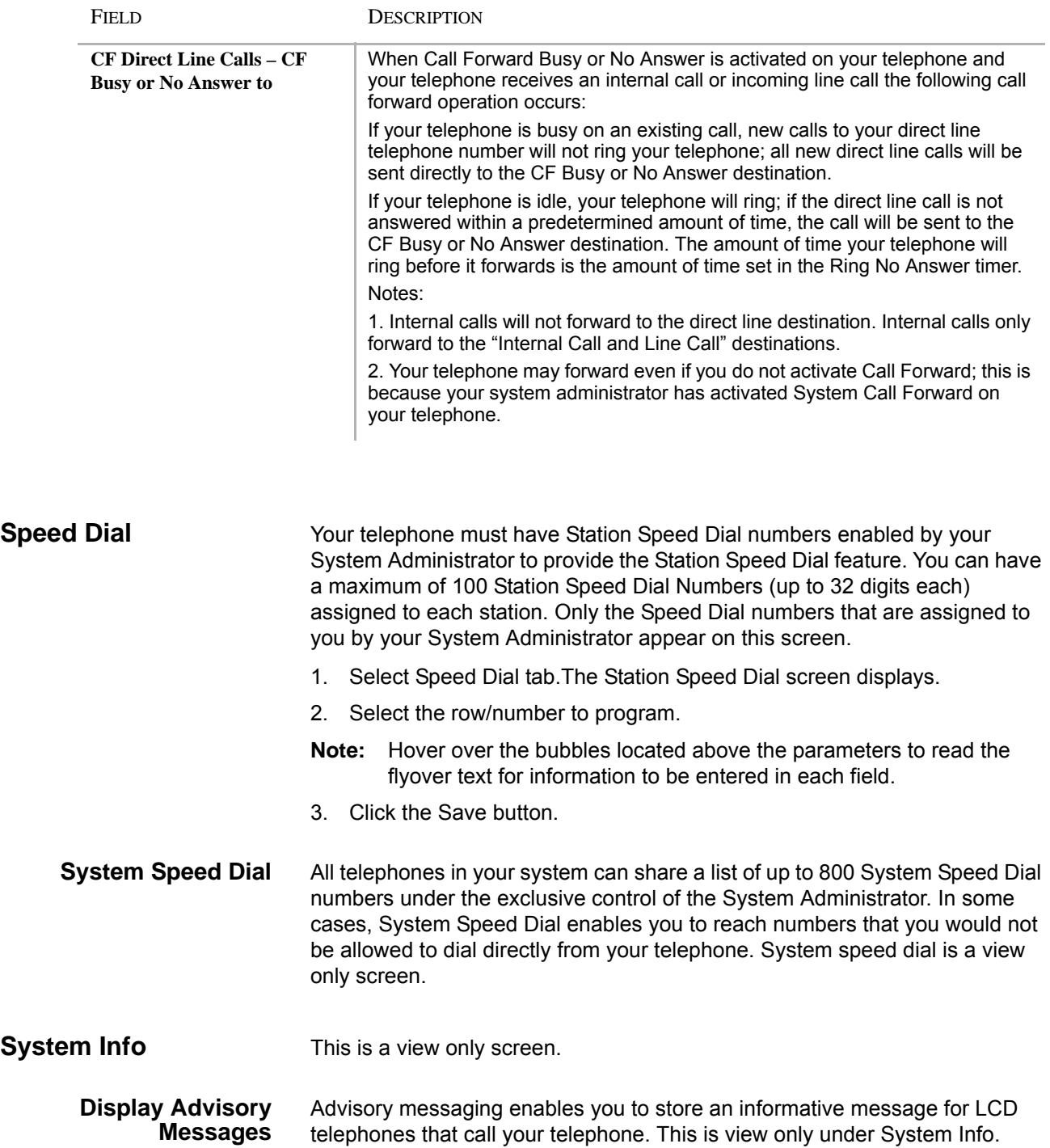
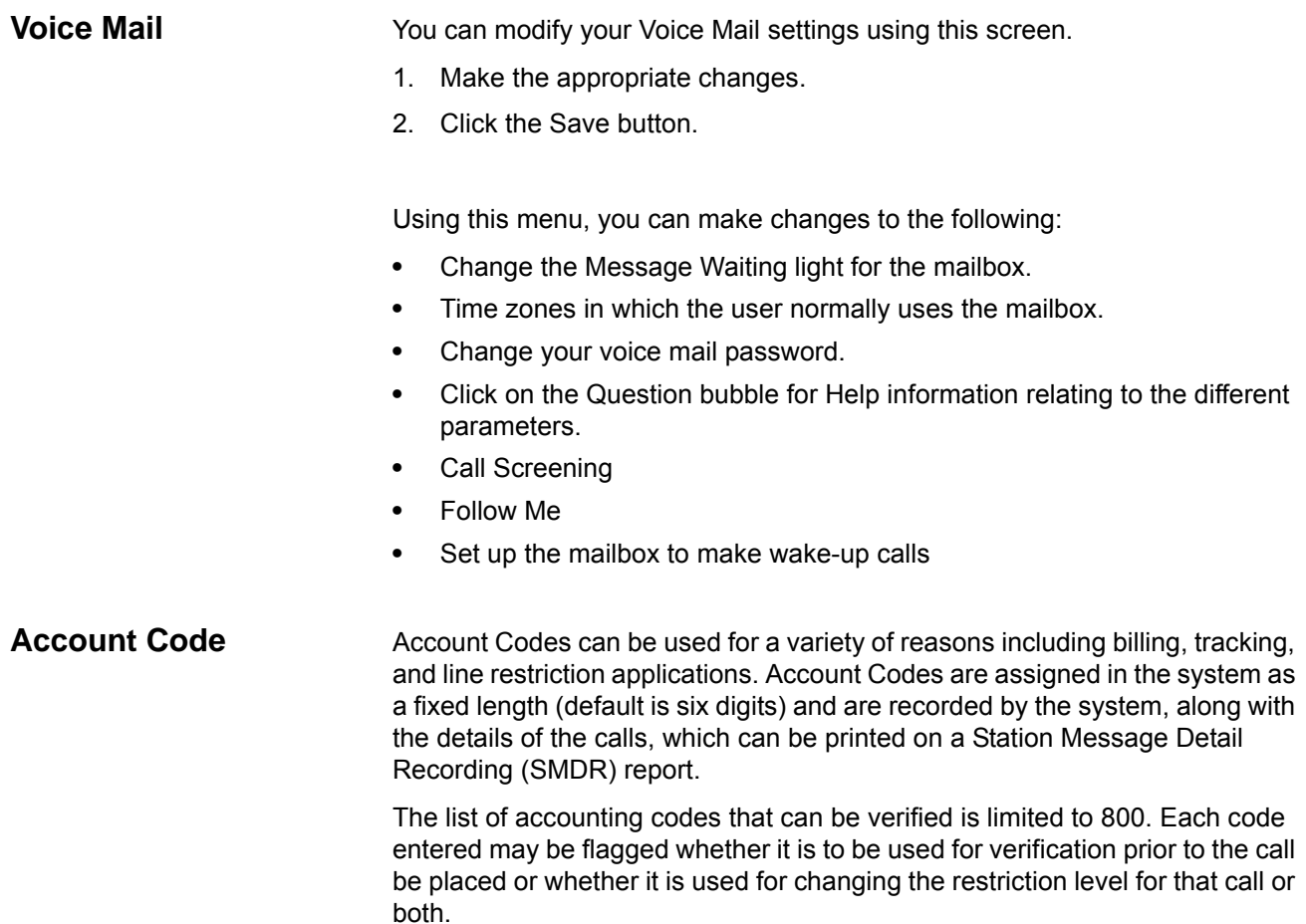

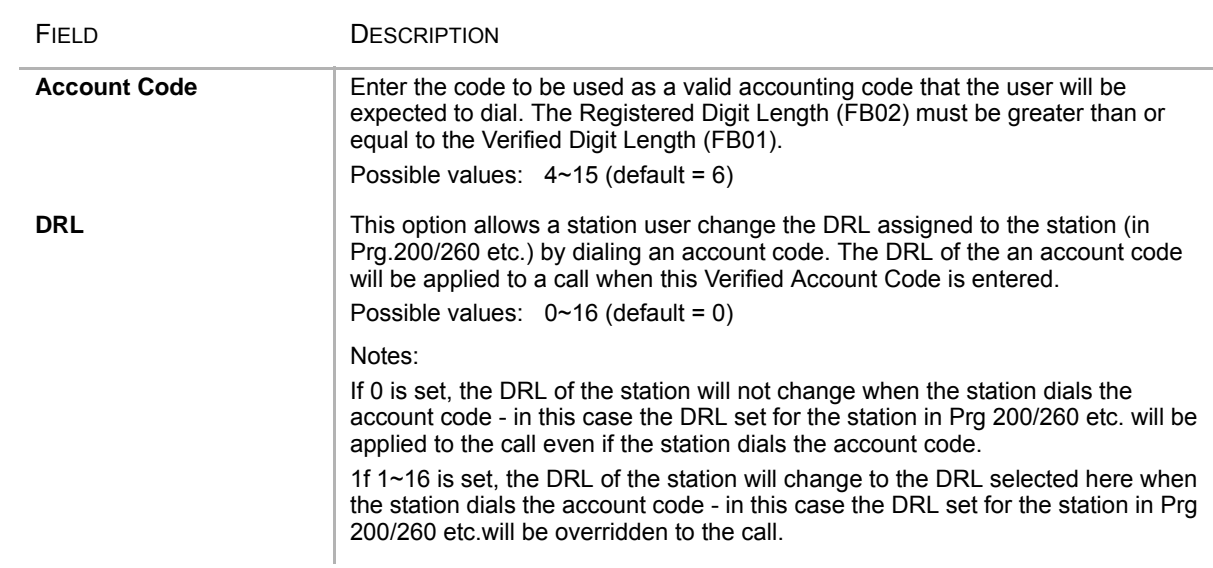

#### **Table 14 Account Code Data**

#### **IP***edge*

IPedge Enterprise Manager

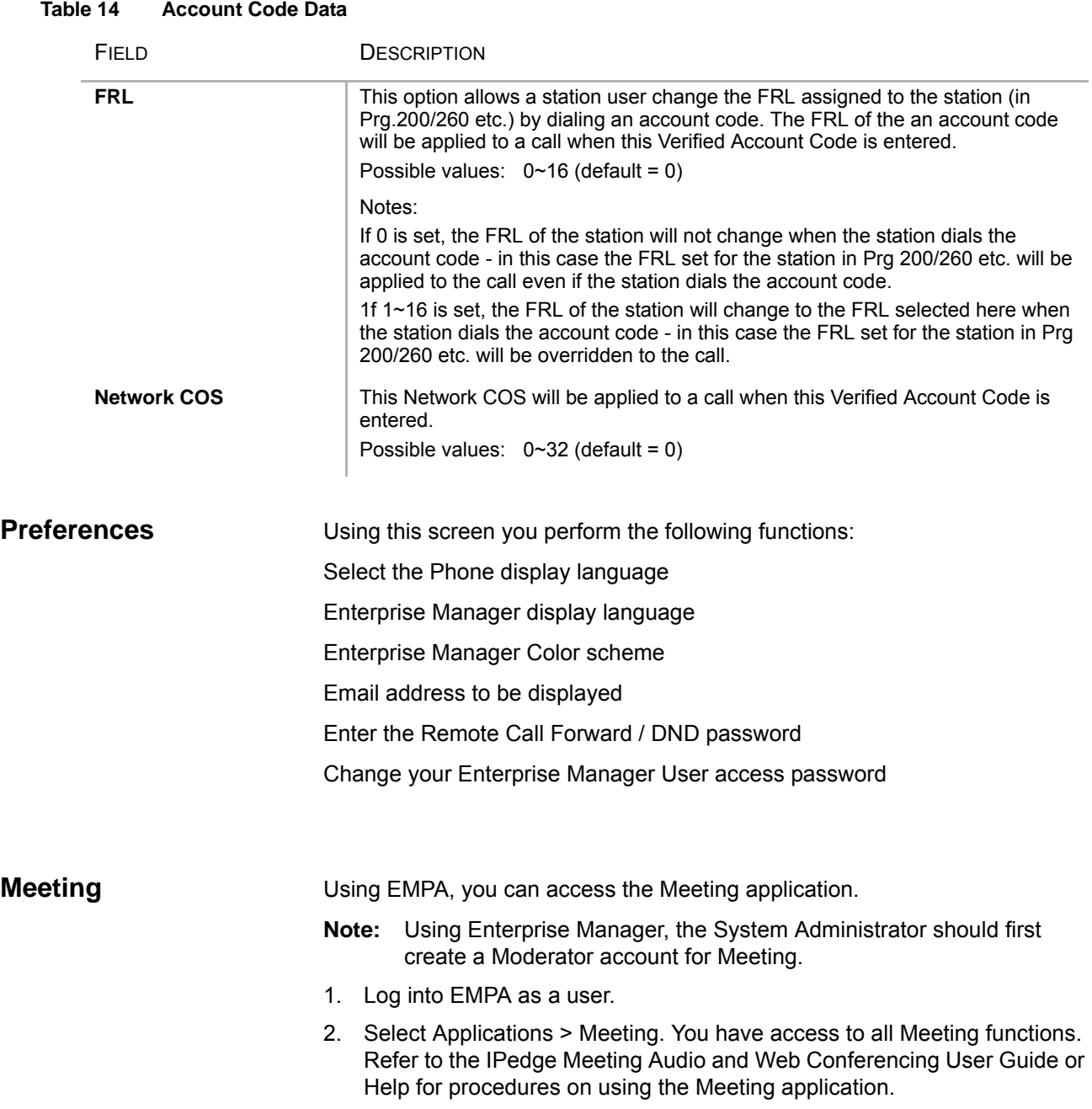

**EMPA Super User** The EMPA Super Users can administer certain functions that are allowed, on their own telephones and the allowed functions on the telephones in their 'other EMPA users' list.

- 1. Select the **EMPA** tab. See following screens.
- 2. Select the "**Manager another DN"** 3. button.
- 3. Select the user you want to manage.
- 4. A dialog box displays, "Do you wnat to exit the current user and switch to use ..."
- 5. Click **OK**.

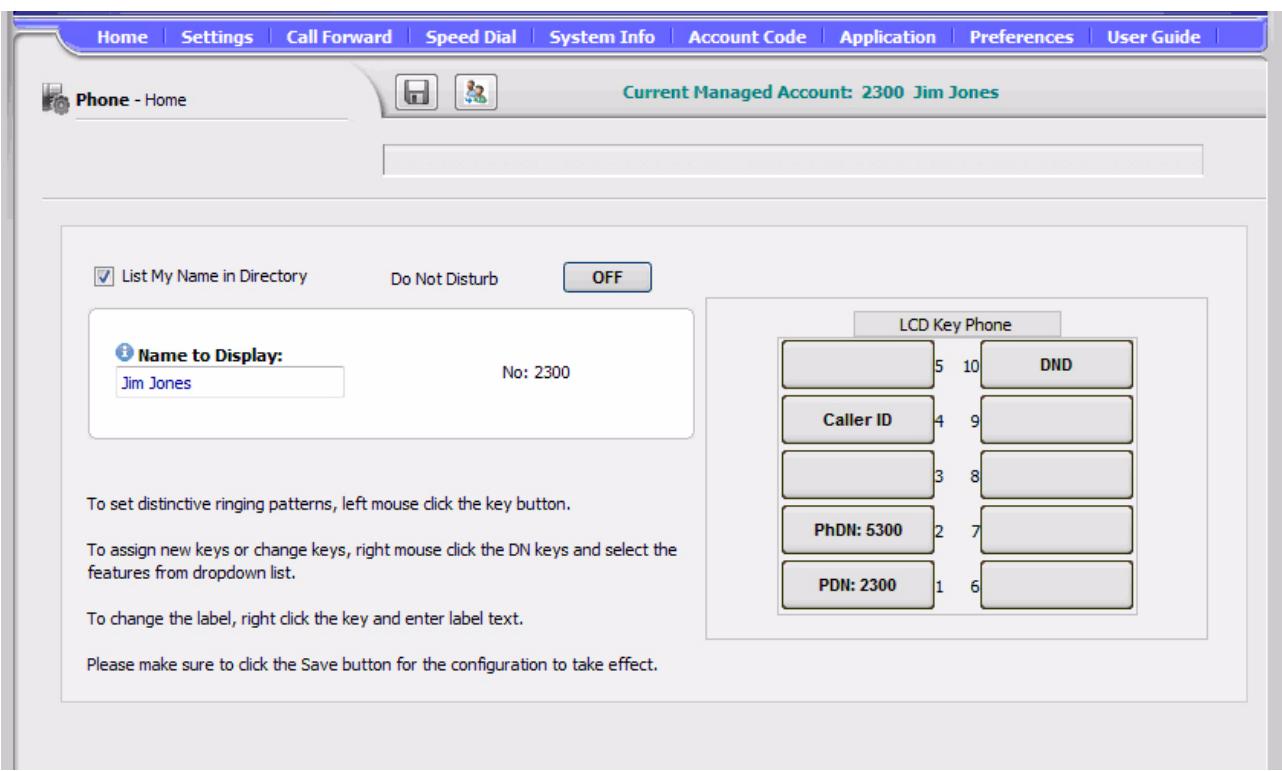

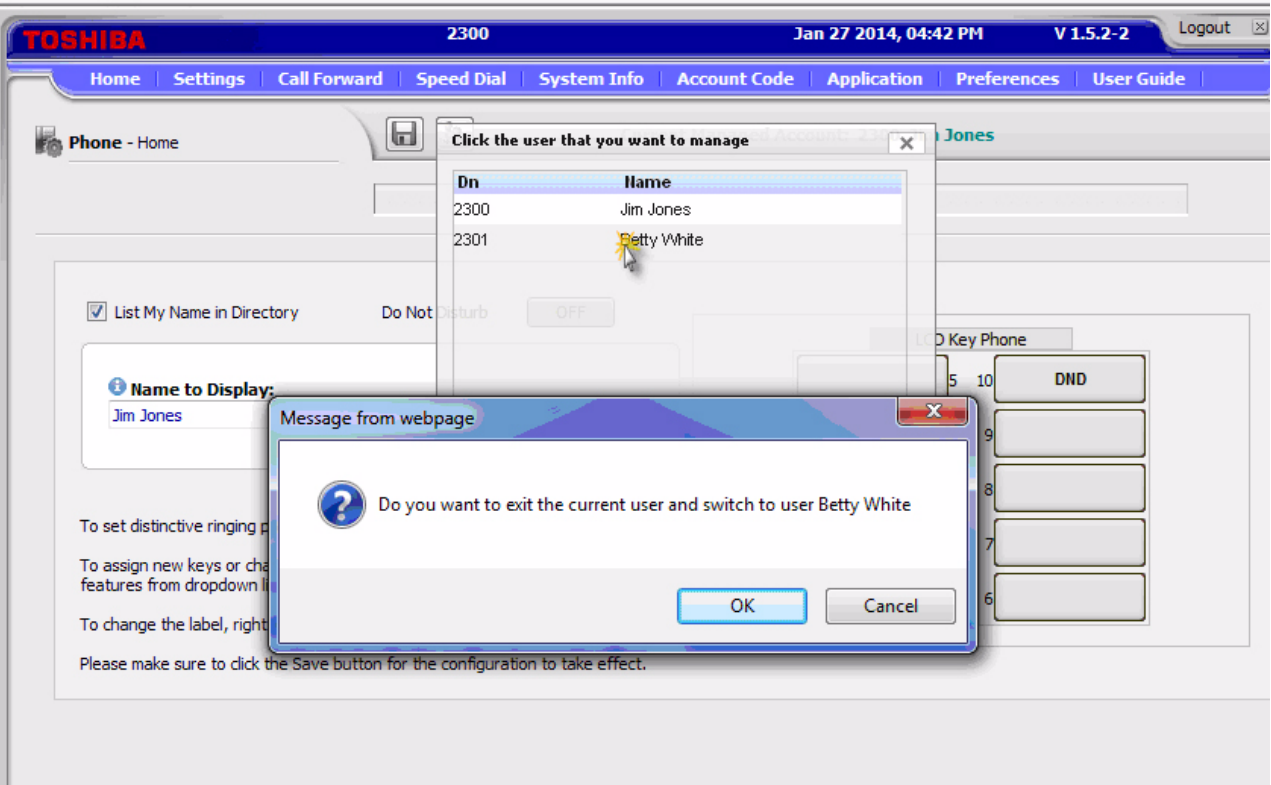

# **Index**

# **A**

account codes, [35](#page-38-0) forced, [35](#page-38-1) verified/non-verified, [35](#page-38-1) ACD, [132](#page-135-0) add, [52](#page-55-0) all call page, [59](#page-62-0) answer a call, [23](#page-26-0) answering calls, [21](#page-24-0) attendant, [132](#page-135-0) automatic hold, [24](#page-27-0) line selection, [20](#page-23-0) automatic hold, [24](#page-27-0)

### **B**

browser, [14](#page-17-0) busy override, [56](#page-59-0) buttons 3200-series LCD, [28](#page-31-0) Cnf/Trn, [13](#page-16-0) fixed, [11,](#page-14-0) [28](#page-31-1) flexible, [28](#page-31-2) Hold, [13](#page-16-1) navigation, [13](#page-16-2) one touch, [133](#page-136-0) Redial, [13](#page-16-3) shift, [13](#page-16-4) speed dial, [13](#page-16-5)

### **C**

call control, [132](#page-135-1) call forward, [132](#page-135-2) any call, [40](#page-43-0) direct line calls, [137](#page-140-0) internal and line calls, [137](#page-140-1) station, [40](#page-43-1) call hold, [24](#page-27-1) call pickup, [47,](#page-50-0) [132](#page-135-3) call waiting, [57](#page-60-0) calling, [21](#page-24-1) calling from SoftIPT, [32,](#page-35-0) [33](#page-36-0)

class of service override, [57](#page-60-1) Cnf/Trn, [13](#page-16-0) CO line, [132](#page-135-4) call transfer, [48](#page-51-0) conference add | split | join | drop, [52](#page-55-0) hold, [24](#page-27-2) voice mail, [51](#page-54-0)

# **D**

dial directory, [21](#page-24-2) direct station selection buttons, [52](#page-55-1) directory number, [132](#page-135-5) distinctive ringing, [135](#page-138-0) do not disturb override, [57](#page-60-2) door lock, [132](#page-135-6) drop, [52](#page-55-0) DSS, [52](#page-55-1)

# **E**

emergency page, [59](#page-62-1) exclusive hold, [24](#page-27-3) executive override, [57](#page-60-3)

# **F**

features, [132](#page-135-4) flexible buttons, [28](#page-31-2) forced account codes (verified/non-verified), [35](#page-38-1)

#### **G**

group pickup, [47](#page-50-1)

#### **H**

handset calling, [21](#page-24-3) handsfree answerback, [23](#page-26-1) Hold, [13](#page-16-1) hold, [24](#page-27-1) line hold, [46,](#page-49-0) [48](#page-51-0)

#### **Index**

*I ~ W*

hot dialing, [20,](#page-23-1) [21](#page-24-4)

#### **I**

indicators LED, [26](#page-29-0)

### **J**

join, [52](#page-55-0)

#### **L**

LCD 3200-series buttons, [28](#page-31-0) LED indicators, [26](#page-29-0) line automatic selection, [20](#page-23-0) ringing preference, [20](#page-23-2) line button, [48](#page-51-0)

#### **M**

making a call, [21](#page-24-5) message waiting light on another telephone, [25](#page-28-0), [55](#page-58-0) on phantom ext/MW, [25,](#page-28-0) [55](#page-58-0) Mic button, [12,](#page-15-0) [24](#page-27-4), [56](#page-59-1) microphone, [12,](#page-15-1) [21](#page-24-6), [24,](#page-27-5) [55](#page-58-1), [56](#page-59-2) microphone cut-off, [55](#page-58-2), [56,](#page-59-3) [62](#page-65-0) Msg button/LED, [25](#page-28-1) mute, [12](#page-15-2), [24](#page-27-6)

### **N**

names storing speed dial, [61](#page-64-0) navigation key, [13](#page-16-2)

### **O**

one touch, [132](#page-135-7) one touch button, [133,](#page-136-0) [134](#page-137-0) override busy, [56](#page-59-0) class of service, [57](#page-60-1) do not disturb, [57](#page-60-4) executive, [57](#page-60-3) privacy, [58](#page-61-0) override calls, [56](#page-59-4)

#### **P**

paging, [47](#page-50-2) park park in orbit, [46](#page-49-1) park in orbit, [46](#page-49-1) park page, [132](#page-135-8) pick up group calls, [47](#page-50-2) pickup, [47](#page-50-0) privacy

override, [58](#page-61-0)

## **R**

redial, [13](#page-16-3) ringing distinctive settings, [135](#page-138-0) line preference, [20](#page-23-2) ringing line preference, [23](#page-26-2)

#### **S**

```
130
shift key, 13
signaling
   tone, 20
   voice first, 20
soft keys
   2000-phone location, 28
SoftIPT
   calling, 32, 33
   directory, 33
speakerphone, 24
speed dial, 13, 133
   access codes, 61
   names, 61
Spkr button, 21
   answering, 23
split, 52
storing speed dial names, 61
```
# **T**

tone signaling, [20](#page-23-3) two (tandem) CO line connection, [51](#page-54-1)

### **V**

voice first signaling, [20](#page-23-4) voice mail, [132](#page-135-6) conference, [51](#page-54-0) volume control, [26](#page-29-1) voluntary account codes (verified/nonverified), [35](#page-38-2)

#### **W**

web access, [13](#page-16-6)